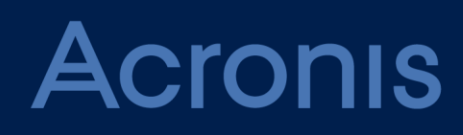

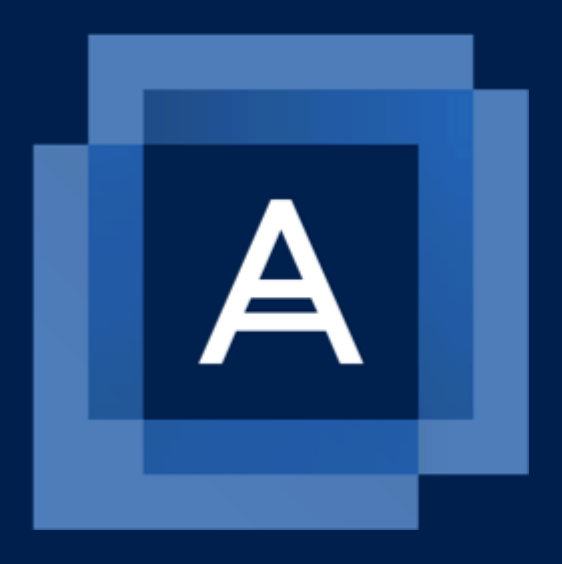

# **Acronis Backup 12** Update 3

**MANUALE UTENTE**

# Sommario

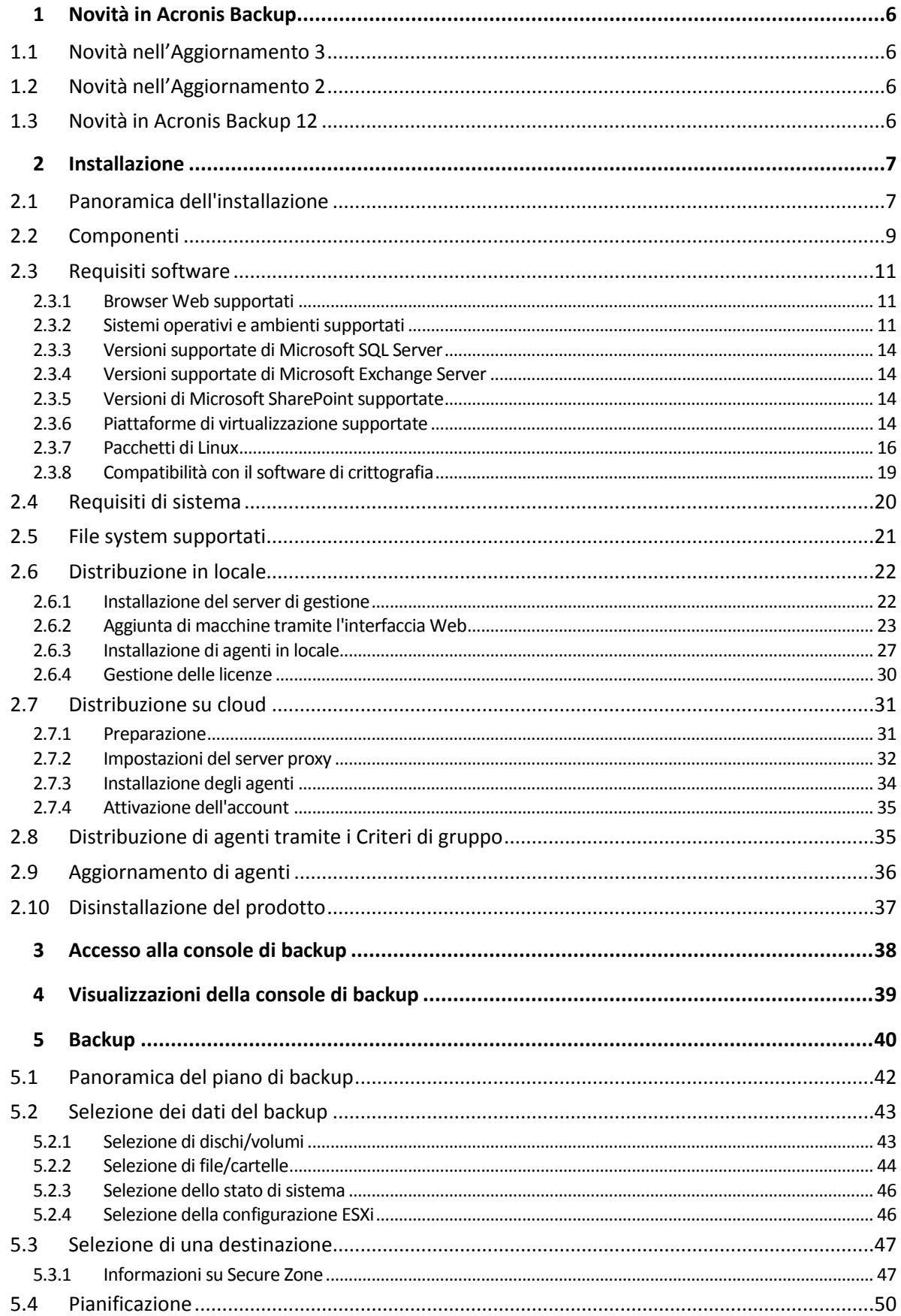

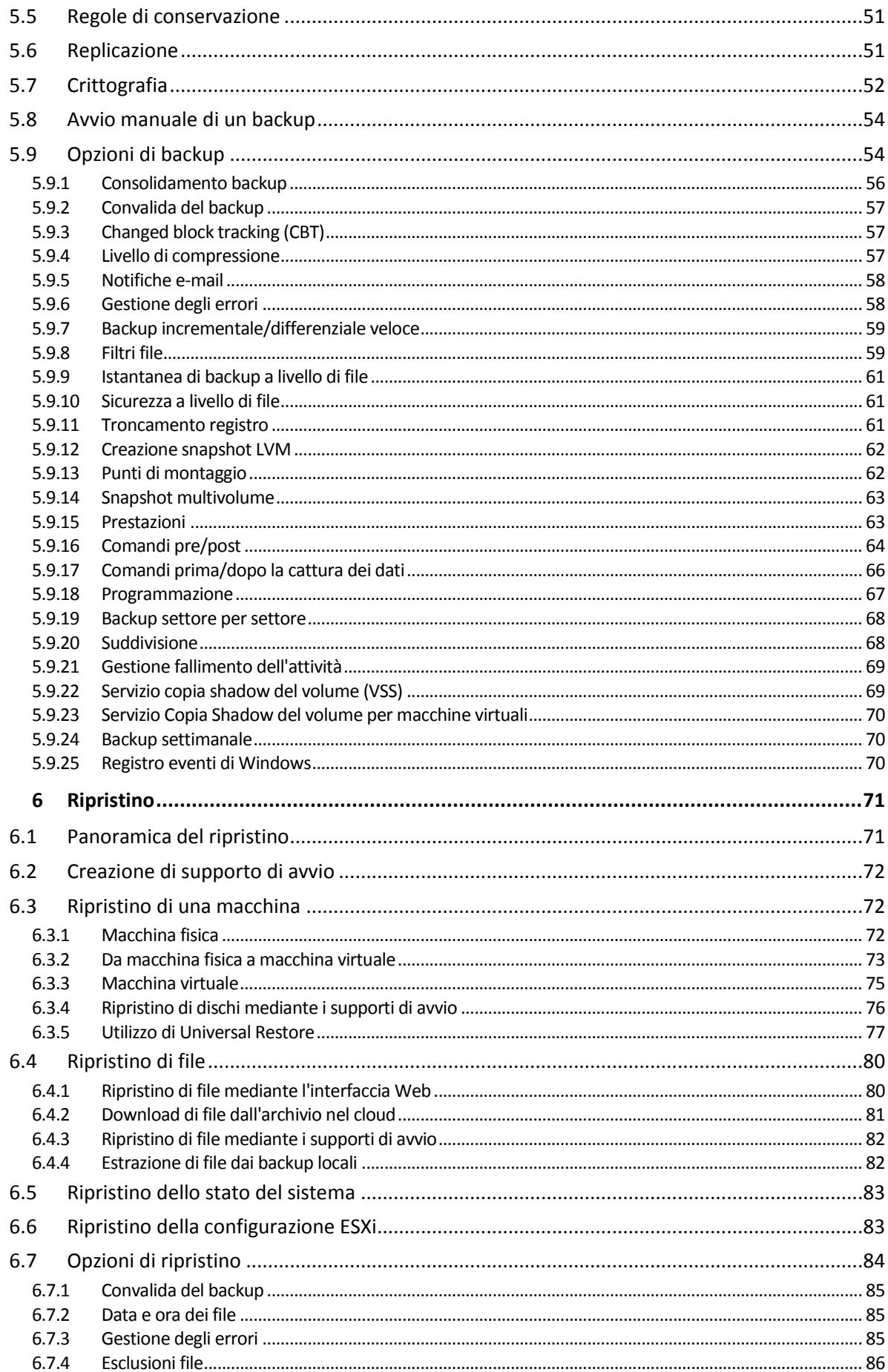

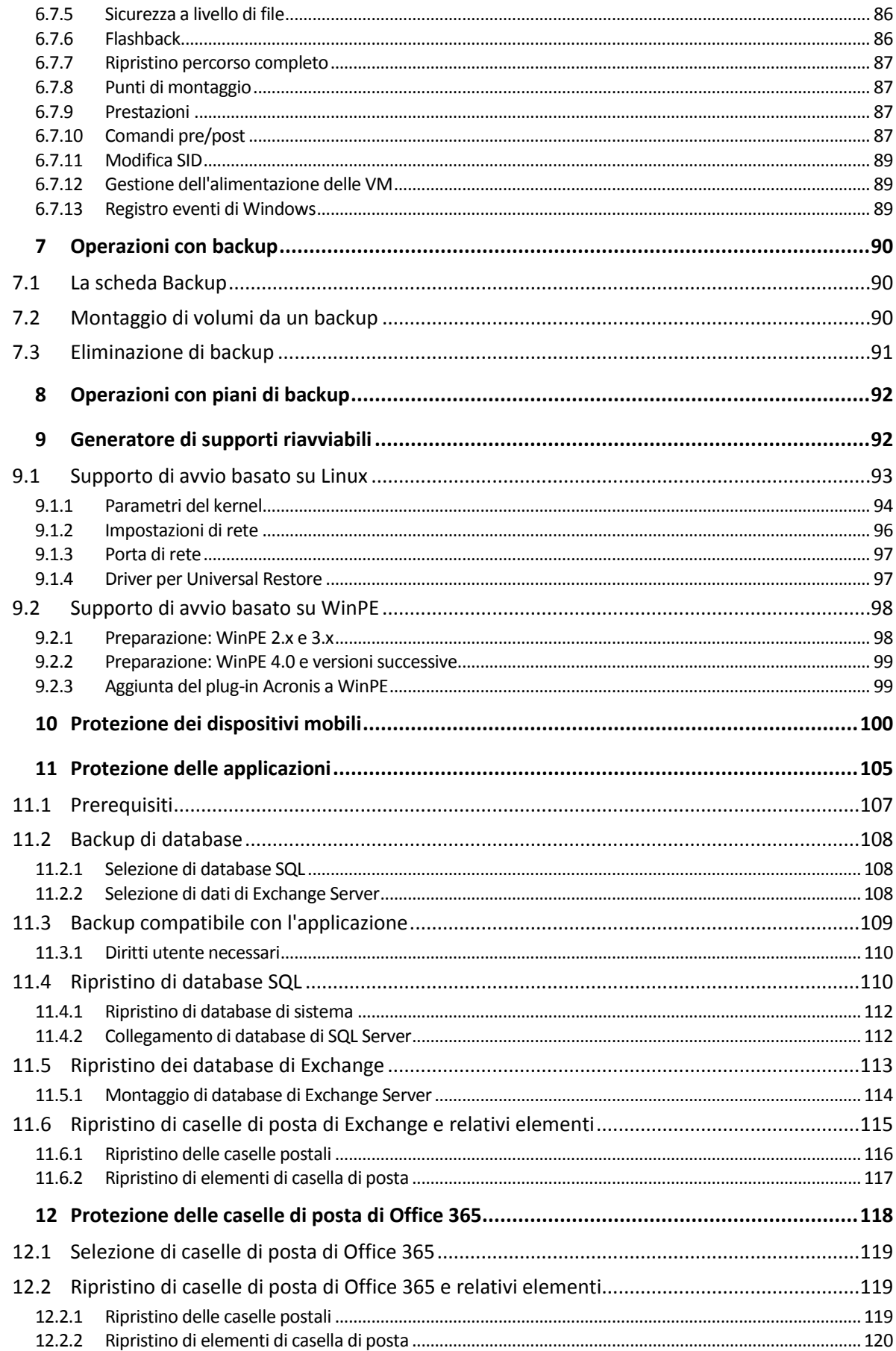

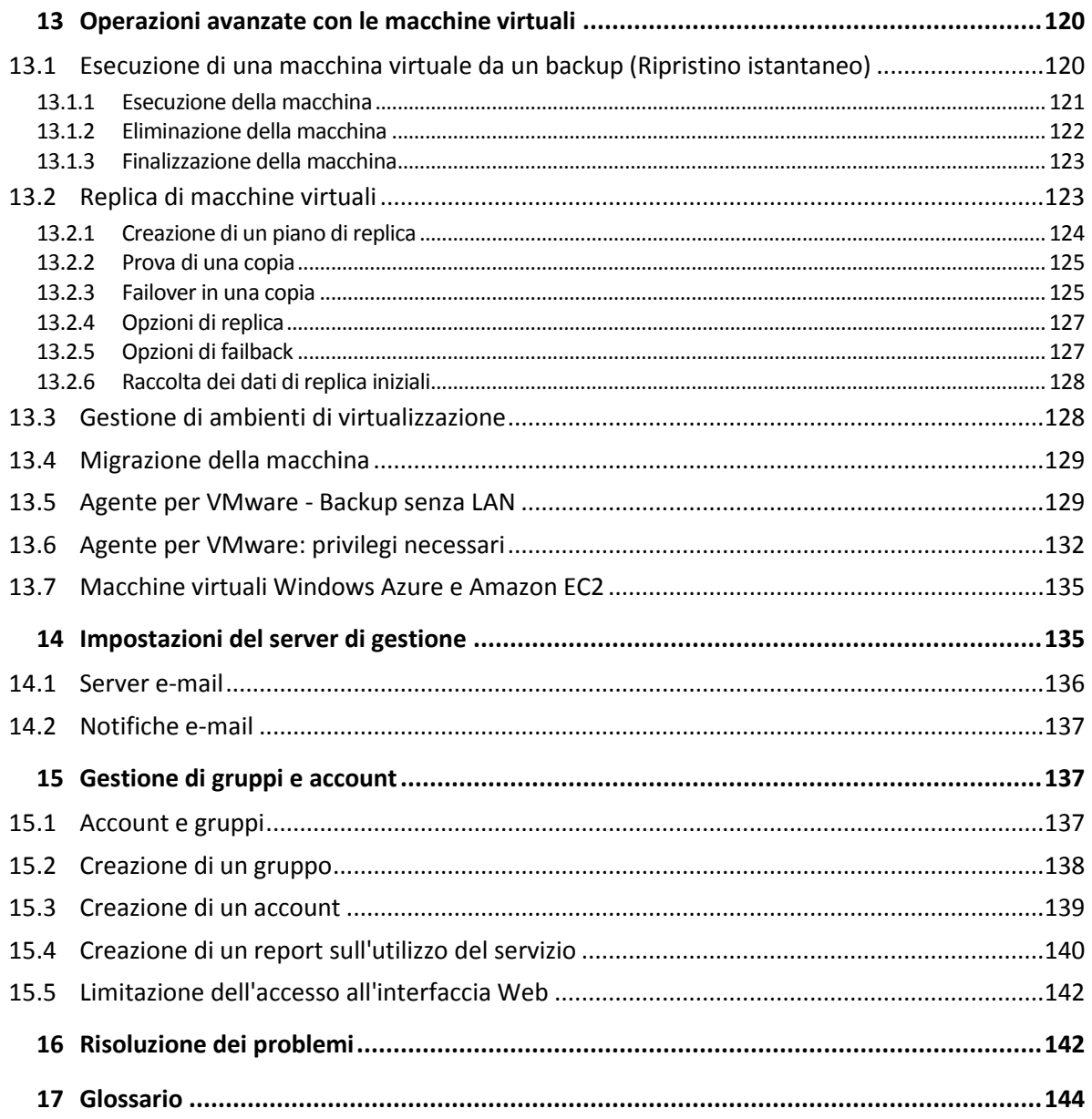

# <span id="page-5-0"></span>1 Novità in Acronis Backup

# <span id="page-5-1"></span>1.1 Novità nell'Aggiornamento 3

- Backup e ripristino delle caselle di posta Office 365 (p[. 118\)](#page-117-0)
- La possibilità di creare ed eliminare Secure Zone nell'interfaccia Web (p. [47\)](#page-46-1)
- Supporto per vSphere 6.5, Red Hat Enterprise Virtualization 3.6 e 4.0, Microsoft Hyper-V Server 2016 (p. [14\)](#page-13-3)
- Supporto per le versioni 4.7-4.9 del kernel Linux
- Supporto per Red Hat Enterprise Linux 7.3, Oracle Linux 7.3, CentOS 7.2 e 7.3, Debian 8.4 e 8.5

# <span id="page-5-2"></span>1.2 Novità nell'Aggiornamento 2

Supporto per macOS Sierra 10.12

# <span id="page-5-3"></span>1.3 Novità in Acronis Backup 12

- Nuova interfaccia Web (p[. 39\)](#page-38-0)
- Server di gestione: punto centrale per la gestione di tutti i backup.

#### **Installazione**

- Distribuzione in locale o su cloud (p[. 7\)](#page-6-1)
- Installazione di agenti da remoto (p[. 23\)](#page-22-0)

#### **Backup applicazione**

- Backup dei database Exchange (p[. 108\)](#page-107-2)
- Backup dei database SQL (p. [108\)](#page-107-1)
- Backup compatibile con le applicazioni di macchine virtuali o fisiche (p. [109\)](#page-108-0)
- Ripristino granulare dei dati Exchange (p[. 115\)](#page-114-0)

#### **Virtualizzazione**

- Backup di macchine virtuali Hyper-V
- Esecuzione di una macchina virtuale da un backup (Ripristino istantaneo) (p[. 120\)](#page-119-2)
- Replicazione di macchine virtuali ESXi (p. [123\)](#page-122-1)
- Ottimizzazione WAN per la copia di macchine virtuali (raccolta dei dati di copia) (p. [128\)](#page-127-0): solo per distribuzioni in locale
- Ripristino file in macchine virtuali ESXi (p. [80\)](#page-79-1)
- Ripristino Bare Metal di ESXi (p[. 46\)](#page-45-1)
- Backup basato su agente di macchine virtuali ospitate su Windows Azure de Amazon EC2 (p[. 135\)](#page-134-0)
- Flashback: ripristino incrementale di macchine virtuali (p. [86\)](#page-85-2)

#### **Comune**

- Backup di Mac
- Backup di dispositivi mobili (p[. 100\)](#page-99-0) solo in distribuzioni su cloud
- Gestione di gruppi e account (p. [137\)](#page-136-1): solo in distribuzioni su cloud
- Ricerca di file e cartelle in un backup (p. [80\)](#page-79-1)

<span id="page-6-0"></span>Filtri file funzionali (p[. 59\)](#page-58-1)

# 2 Installazione

# <span id="page-6-1"></span>2.1 Panoramica dell'installazione

Acronis Backup supporta due metodi di installazione: in locale e su cloud. La principale differenza consiste nella posizione del server di gestione di Acronis Backup.

Il server di gestione di Acronis Backup è il punto centrale per la gestione di tutti i backup. Con la distribuzione in locale, viene installato nella rete locale; con la distribuzione su cloud, viene collocato in uno dei data center Acronis. L'interfaccia Web di questo server è denominata console di backup.

Entrambi i tipi di distribuzione richiedono l'installazione di un agente di backup in ogni macchina di cui eseguire il backup. I tipi di archivio supportati sono gli stessi: cartelle locali, condivisioni di rete e Acronis Cloud Storage. Lo spazio di archiviazione su cloud viene venduto separatamente dalle licenze di Acronis Backup.

#### **Distribuzione in locale**

Con la distribuzione in locale, tutti i componenti del prodotto vengono installati nella rete locale. Questo è l'unico metodo di distribuzione disponibile con una licenza perpetua. Questo metodo deve essere utilizzato anche se le macchine non sono collegate a Internet.

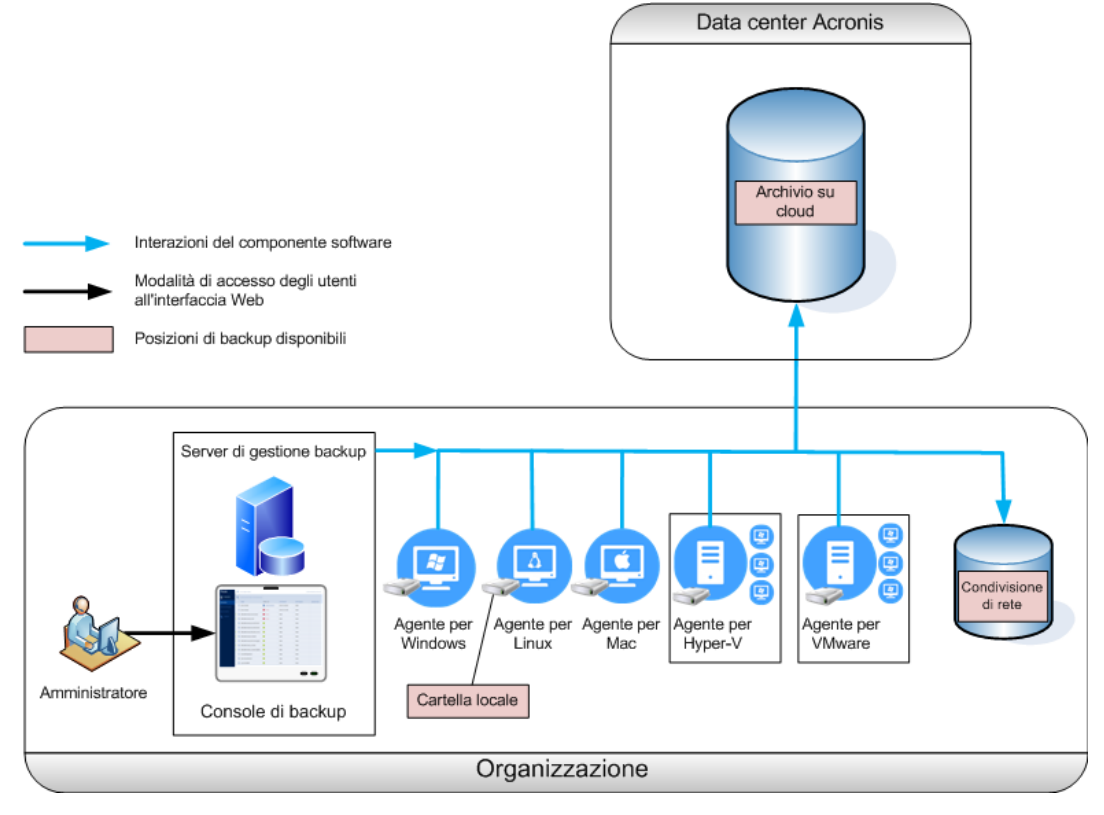

#### **Posizione del server di gestione**

È possibile installare il server di gestione su una macchina che esegue Windows o Linux. L'installazione in Windows è consigliata, dal momento che sarà possibile distribuire gli agenti in altre macchine dal server di gestione. L'installazione in Linux è consigliata in ambienti solo Linux. Sarà necessario installare l'agente in locale sulle macchine di cui eseguire il backup.

#### **Distribuzione su cloud**

Con la distribuzione su cloud, il server di gestione è collocato in uno dei data center Acronis. Il vantaggio di questo approccio consiste nell'eliminazione della necessità di gestire il server di gestione nella rete locale. Acronis Backup può essere considerato un servizio di backup fornito da Acronis.

L'accesso al server account consente di creare account utente, definire quote di utilizzo dei relativi servizi e creare gruppi di utenti (unità) che rispecchiano la struttura dell'organizzazione. Ogni utente può accedere alla console di backup, scaricare l'agente necessario e installarlo sulle macchine in pochi minuti.

Gli account degli amministratori possono essere creati a livello di unità o di organizzazione. Ciascun account dispone di una visualizzazione mirata alla relativa area di controllo. Gli utenti possono accedere solo ai loro backup.

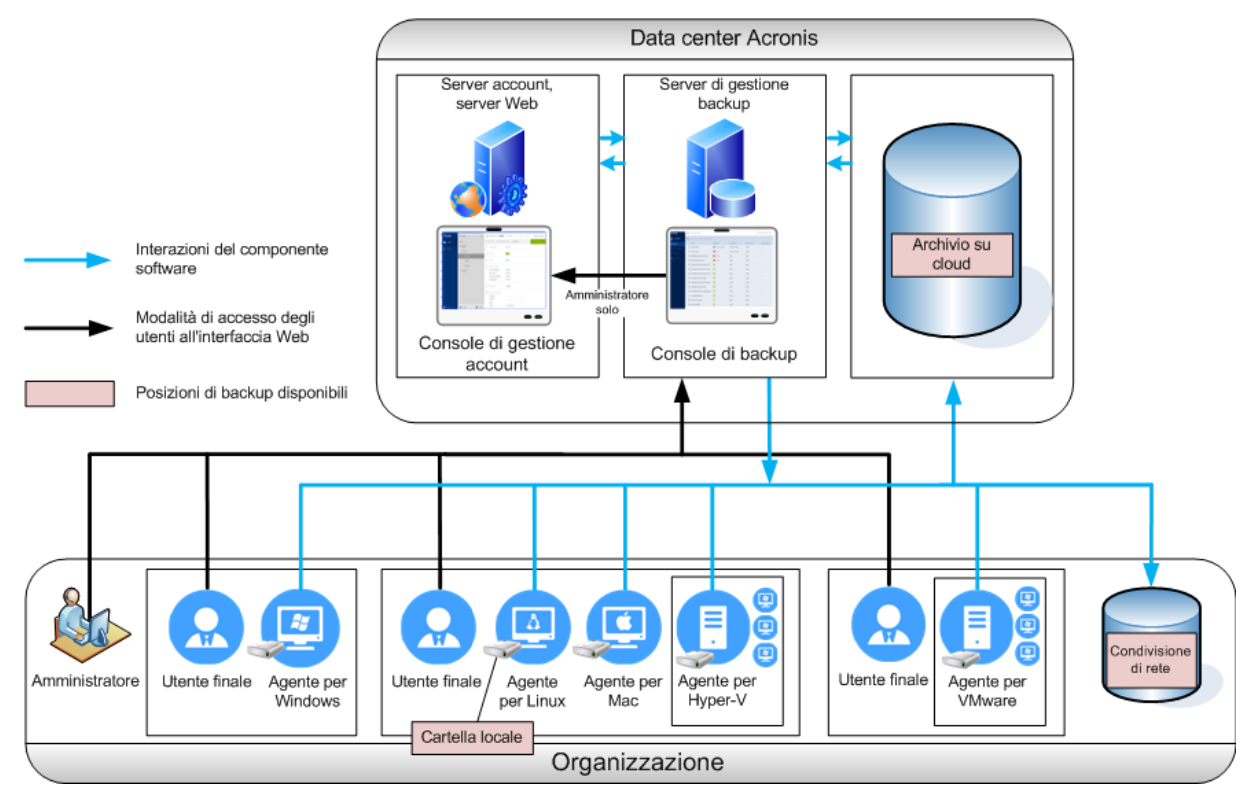

La tabella seguente riepiloga le differenze tra le distribuzioni in locale e su cloud.

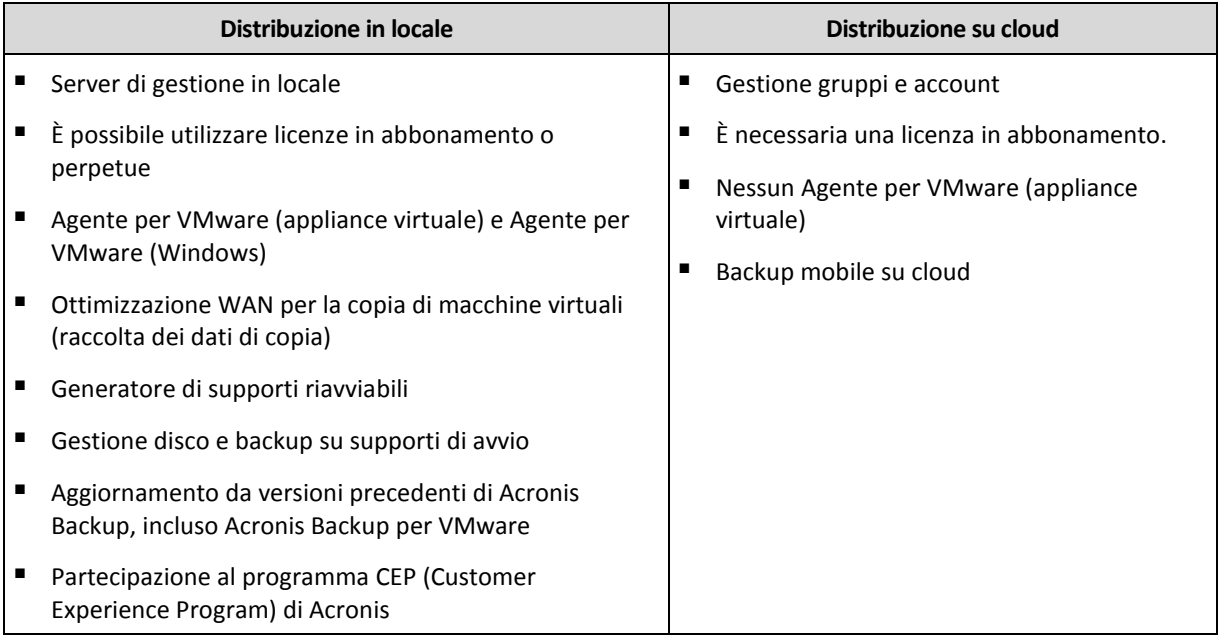

# <span id="page-8-0"></span>2.2 Componenti

#### **Agenti**

Gli agenti sono applicazioni che eseguono il backup e il ripristino dei dati e altre operazioni nelle macchine gestite con Acronis Backup.

Scegliere un agente a seconda degli elementi di cui si intende eseguire il backup. La seguente tabella presenta un riepilogo delle informazioni per agevolare la scelta.

Tenere presente che l'Agente per Windows viene istallato assieme all'Agente per Exchange, all'Agente per SQL e all'Agente per Active Directory. Ad esempio, se si installa l'Agente per SQL, si potrà eseguire anche il backup dell'intera macchina in cui è installato l'agente.

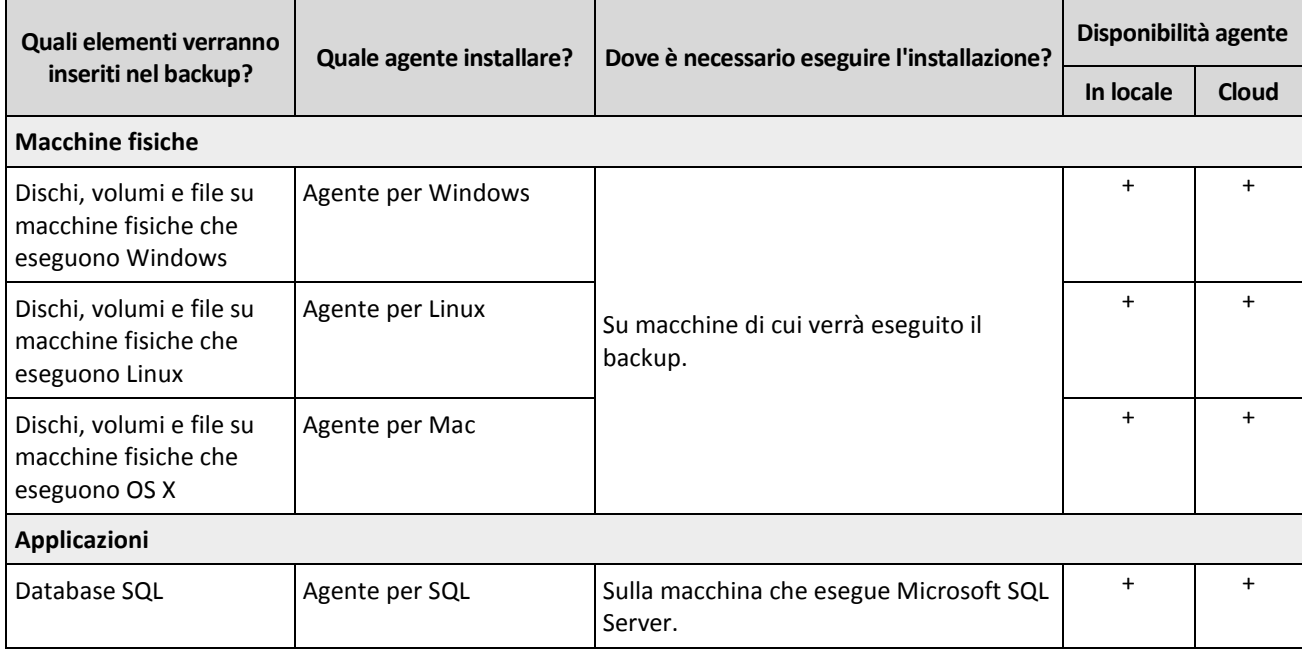

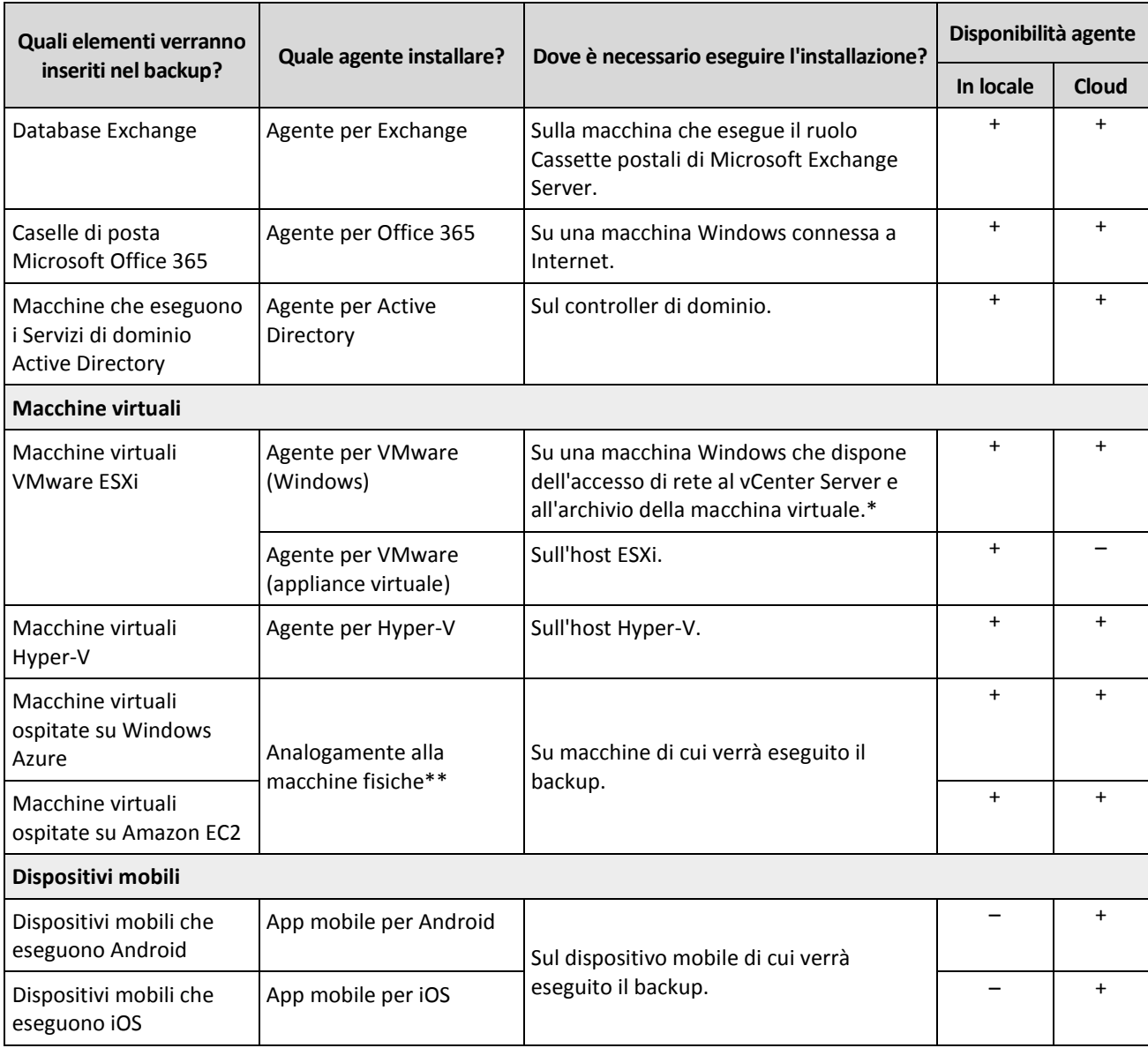

\*Se ESXi utilizza un archivio collegato a una SAN, installare l'agente su una macchina connessa alla stessa SAN. L'agente eseguirà il backup delle macchine virtuali direttamente dall'archivio, anziché tramite l'host ESXi e la LAN. Per istruzioni dettagliate, fare riferimento a "Agente per VMware - Backup senza LAN" (p[. 129\)](#page-128-1).

\*\*Una macchina virtuale è considerata tale se il suo backup viene eseguito da un agente esterno. Se un agente è installato nel sistema guest, le operazioni di backup e ripristino sono le stesse utilizzate per le macchine fisiche. Tuttavia la macchina verrà conteggiata come virtuale quando vengono impostate le quote per il numero di macchine di una distribuzione nel cloud.

#### **Altri componenti**

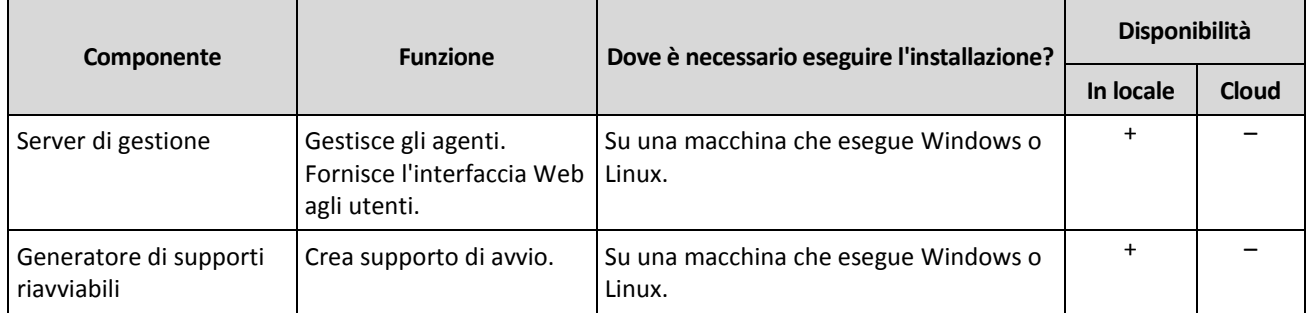

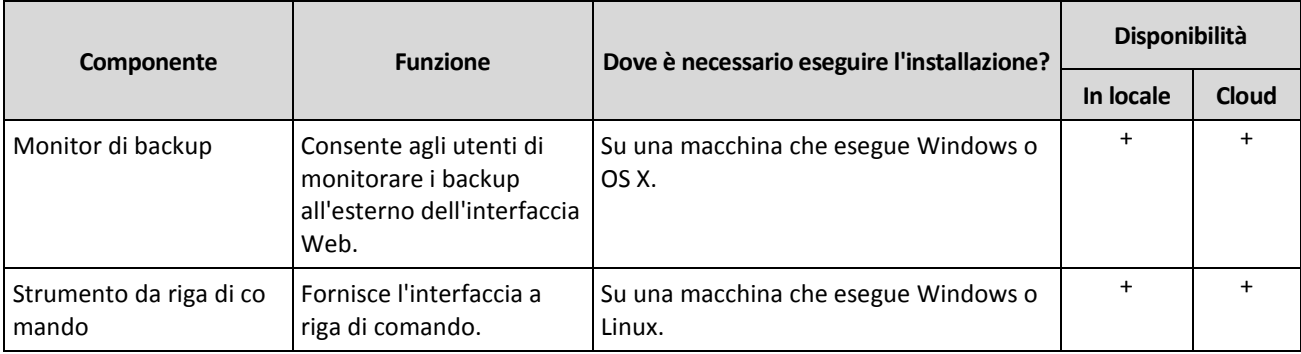

# <span id="page-10-0"></span>2.3 Requisiti software

### <span id="page-10-1"></span>2.3.1 Browser Web supportati

L'interfaccia Web supporta i seguenti browser:

- Google Chrome 29 o versione successiva
- Mozilla Firefox 23 o versione successiva
- Safari 16 o versione successiva
- Windows Internet Explorer 10 o versione successiva
- Safari 5.1.7 o versioni successive in esecuzione nei sistemi operativi OS X e iOS

In altri browser Web (inclusi browser Safari eseguiti in altri sistemi operativi), l'interfaccia utente potrebbe essere visualizzata in modo non corretto o alcune funzioni potrebbero non essere disponibili.

# <span id="page-10-2"></span>2.3.2 Sistemi operativi e ambienti supportati

### 2.3.2.1 Agenti

#### **Agente per Windows**

Windows XP Professional SP3 (x86, x64) Windows Server 2003/2003 R2: edizioni Standard ed Enterprise (x86, x64) Windows Small Business Server 2003/2003 R2 Windows Vista: tutte le edizioni Windows Server 2008: edizioni Standard, Enterprise, Datacenter e Web (x86, x64) Windows Small Business Server 2008 Windows 7: tutte le edizioni Windows Server 2008 R2: edizioni Standard, Enterprise, Datacenter, Foundation e Web Windows MultiPoint Server 2010/2011/2012 Windows Small Business Server 2011: tutte le edizioni Windows 8/8.1: tutte le edizioni eccetto le edizioni Windows RT (x86, x64) Windows Server 2012/2012 R2: tutte le edizioni Windows Storage Server 2003/2008/2008 R2/2012/2012 R2 Windows 10: edizioni Home, Pro, Education ed Enterprise Windows Server 2016: tutte le opzioni di installazione, tranne Nano Server

#### **Agente per SQL, Agente per Exchange e Agente per Active Directory**

Ognuno di questi agenti può essere installato su una macchina con qualunque sistema operativo sopra elencato e una versione supportata della rispettiva applicazione.

#### **Agente per Office 365**

Windows Server 2008: edizioni Standard, Enterprise, Datacenter e Web (solo x64) Windows Small Business Server 2008 Windows Server 2008 R2: edizioni Standard, Enterprise, Datacenter, Foundation e Web Windows Small Business Server 2011: tutte le edizioni Windows 8/8.1: tutte le edizioni tranne le edizioni Windows RT (solo x64) Windows Server 2012/2012 R2: tutte le edizioni Windows Storage Server 2008/2008 R2/2012/2012 R2 (solo x64) Windows 10: edizioni Home, Pro, Education ed Enterprise (solo x64) Windows Server 2016: tutte le opzioni di installazione, tranne Nano Server (solo x64)

#### **Agente per Linux**

Linux con kernel da 2.6.9 a 4.9 e glibc 2.3.4 o versione successiva

Varie distribuzioni Linux x86 e x86\_64, incluse:

Red Hat Enterprise Linux 4.x, 5.x, 6.x, 7.0, 7.1, 7.2, 7.3

Ubuntu 9.10, 10.04, 10.10, 11.04, 11.10, 12.04, 12.10, 13.04, 13.10, 14.04, 14.10, 15.04, 15.10, 16.04

Fedora 11, 12, 13, 14, 15, 16, 17, 18, 19, 20, 21, 22, 23

SUSE Linux Enterprise Server 10 e 11

SUSE Linux Enterprise Server 12, supportato su file system, eccetto Btrfs

Debian 4, 5, 6, 7.0, 7.2, 7.4, 7.5, 7.6, 7.7, 8.0, 8.1, 8.2, 8.3, 8.4, 8.5

CentOS 5.x, 6.x, 7, 7.1, 7.2, 7.3

Oracle Linux 5.x, 6.x, 7.0, 7.1, 7.2, 7.3, sia Unbreakable Enterprise Kernel che Red Hat Compatible Kernel

CloudLinux 5.x, 6.x, 7, 7.1

ClearOS 5.x, 6.x, 7, 7.1

Prima di installare il prodotto in un sistema che non utilizza il Gestore pacchetti RPM, come un sistema Ubuntu, è necessario installare questo gestore manualmente; ad esempio, eseguendo il seguente comando (come utente root): **apt-get install rpm**

#### **Agente per Mac**

OS X Mountain Lion 10.8 OS X Mavericks 10.9 OS X Yosemite 10.10 OS X El Capitan 10.11

macOS Sierra 10.12. L'Apple File System (APFS) non è supportato

#### **Agente per VMware (appliance virtuale)**

Questo agente è fornito come appliance virtuale per l'esecuzione su un host ESXi. VMware ESXi 4.1, 5.0, 5.1, 5.5, 6.0 e 6.5

#### **Agente per VMware (Windows)**

Questo agente è fornito come applicazione Windows per l'esecuzione in qualunque sistema operativo nell'elenco precedente per l'Agente per Windows, con le seguenti eccezioni:

- I isistemi operativi a 32 bit non sono supportati.
- Windows XP, Windows Server 2003/2003 R2 e Windows Small Business Server 2003/2003 R2 non sono supportati.

#### **Agente per Hyper-V**

Windows Server 2008 (x64) con Hyper-V Windows Server 2008 R2 con Hyper-V Microsoft Hyper-V Server 2008/2008 R2 Windows Server 2012/2012 R2 con Hyper-V Microsoft Hyper-V Server 2012/2012 R2 Windows 8, 8.1 (x64) con Hyper-V Windows 10, edizioni Pro, Education ed Enterprise con Hyper-V Windows Server 2016 con Hyper-V

### 2.3.2.2 Server di gestione (solo per distribuzione in locale)

#### **In Windows**

Windows Server 2008: edizioni Standard, Enterprise e Datacenter (x86, x64) Windows Small Business Server 2008 Windows 7: tutte le edizioni (x86, x64) Windows Server 2008 R2: edizioni Standard, Enterprise, Datacenter e Foundation Windows MultiPoint Server 2010/2011/2012 Windows Small Business Server 2011: tutte le edizioni Windows 8/8.1: tutte le edizioni eccetto le edizioni Windows RT (x86, x64) Windows Server 2012/2012 R2: tutte le edizioni Windows Storage Server 2008/2008 R2/2012/2012 R2 Windows 10: edizioni Home, Pro, Education ed Enterprise Windows Server 2016: tutte le opzioni di installazione, tranne Nano Server

#### **In Linux**

Linux con kernel da 2.6.18 a 4.9 e glibc 2.3.4 o versione successiva Varie distribuzioni di Linux x86\_64, incluse: Red Hat Enterprise Linux 4.x, 5.x, 6.x, 7.0, 7.1, 7.2, 7.3 Ubuntu 9.10, 10.04, 10.10, 11.04, 11.10, 12.04, 12.10, 13.04, 13.10, 14.04, 14.10, 15.04, 15.10, 16.04 Fedora 11, 12, 13, 14, 15, 16, 17, 18, 19, 20, 21, 22, 23 SUSE Linux Enterprise Server 10, 11, 12 Debian 4, 5, 6, 7.0, 7.2, 7.4, 7.5, 7.6, 7.7, 8.0, 8.1, 8.2, 8.3, 8.4, 8.5 CentOS 5.x, 6.x, 7, 7.1, 7.2, 7.3 Oracle Linux 5.x, 6.x, 7.0, 7.1, 7.2, 7.3, sia Unbreakable Enterprise Kernel che Red Hat Compatible Kernel CloudLinux 5.x, 6.x, 7, 7.1

### <span id="page-13-0"></span>2.3.3 Versioni supportate di Microsoft SQL Server

- Microsoft SQL Server 2016
- Microsoft SQL Server 2014
- **Microsoft SQL Server 2012**
- Microsoft SQL Server 2008 R2
- Microsoft SQL Server 2008
- **Microsoft SQL Server 2005**

### <span id="page-13-1"></span>2.3.4 Versioni supportate di Microsoft Exchange Server

- **Microsoft Exchange Server 2016**: tutte le edizioni
- **Microsoft Exchange Server 2013**: tutte le edizioni, l'Aggiornamento cumulativo 1 (CU1) e versioni successive.
- **Microsoft Exchange Server 2010**: tutte le edizioni, tutti i Service Pack. Il ripristino delle caselle di posta e dei relativi elementi non è supportato a partire da Service Pack 1 (SP1).
- **Microsoft Exchange Server 2007**: tutte le edizioni, tutti i Service Pack. Il ripristino delle caselle di posta e dei relativi elementi non è supportato.

# <span id="page-13-2"></span>2.3.5 Versioni di Microsoft SharePoint supportate

Acronis Backup 12 supporta le seguenti versioni di Microsoft SharePoint:

- Microsoft SharePoint 2013
- Microsoft SharePoint Server 2010 SP1
- **Microsoft SharePoint Foundation 2010 SP1**
- Microsoft Office SharePoint Server 2007 SP2<sup>\*</sup>
- Microsoft Windows SharePoint Services 3.0 SP2\*

\*Per utilizzare SharePoint Explorer con queste versioni, è necessaria una farm di ripristino di SharePoint a cui collegare i database.

La versione in cui hanno avuto origine i backup o i database da cui si estraggono i dati deve corrispondere alla versione di SharePoint in cui è installato SharePoint Explorer.

# <span id="page-13-3"></span>2.3.6 Piattaforme di virtualizzazione supportate

La seguente tabella contiene un riepilogo del supporto di varie piattaforme di virtualizzazione.

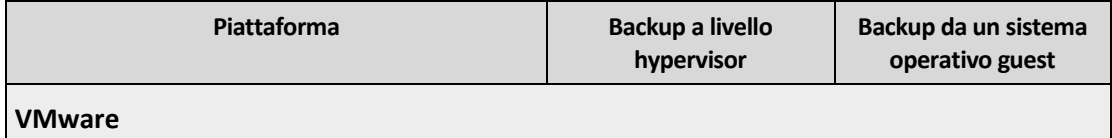

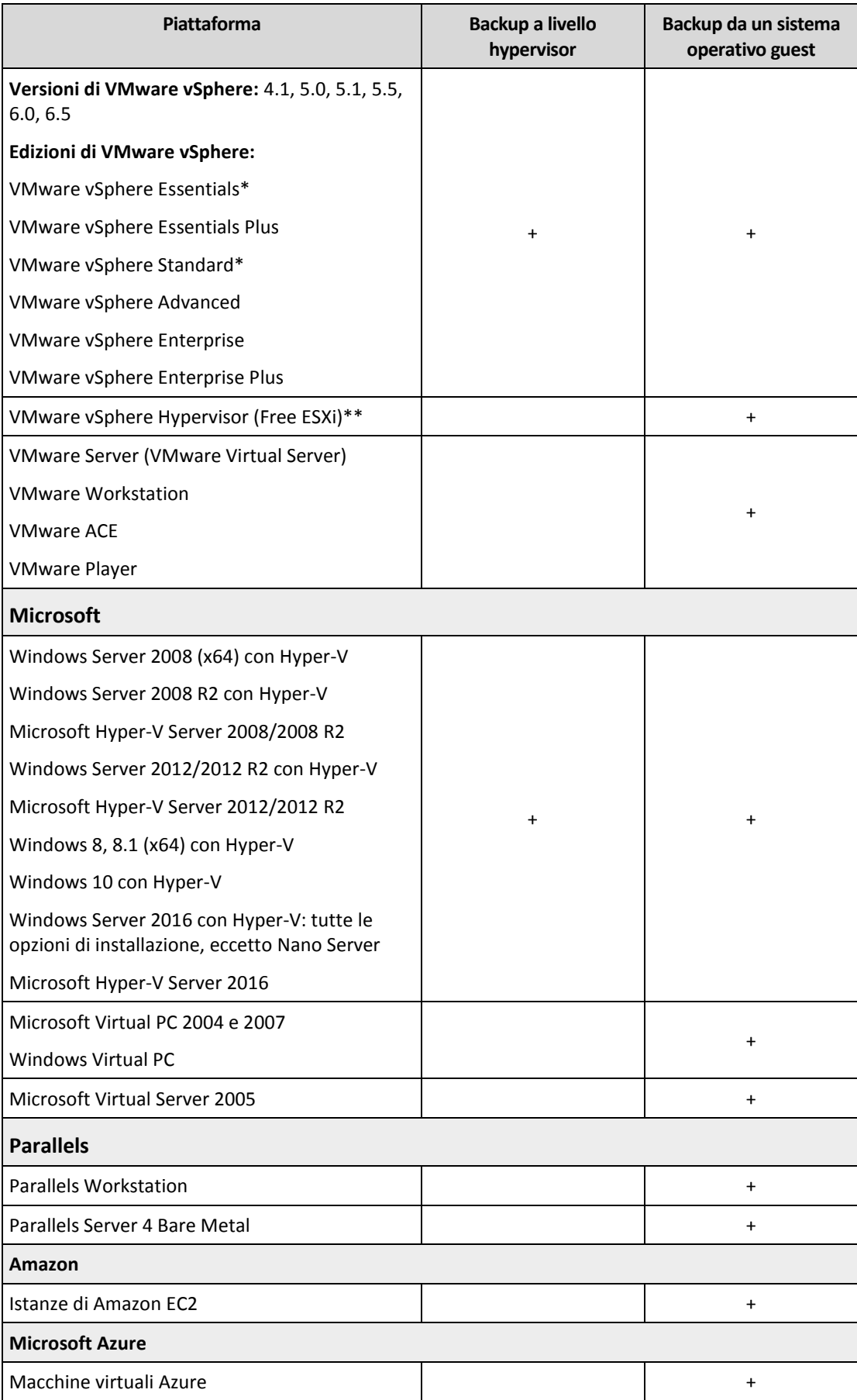

\* In queste edizioni, il trasporto HotAdd per i dischi virtuali è supportato su vSphere 5.0 e versioni successive. Nella versione 4.1, l'esecuzione dei backup potrebbe essere più lenta.

\*\* Il backup a livello di hypervisor non è supportato per vSphere Hypervisor, poiché questo prodotto limita l'accesso a Remote Command Line Interface (RCLI) alla modalità sola lettura. L'agente funziona durante il periodo di valutazione di vSphere Hypervisor senza codice di serie inserito. Una volta inserito un codice di serie, l'agente smette di funzionare.

#### **Limitazioni**

#### **Macchine a tolleranza di errore**

L'Agente per VMware esegue il backup di una macchina a tolleranza di errore solo se la tolleranza di errore è stata abilitata in VMware vSphere 6.0 e versioni successive. Se si è eseguito l'aggiornamento da una versione di vSphere precedente, è sufficiente disattivare e attivare la tolleranza di errore per ciascuna macchina. Se si utilizza una versione di vSphere precedente, installare un agente nel sistema operativo guest.

#### **Dischi e RDM indipendenti**

L'Agente per VMware non esegue il backup di dischi RDM (Raw Device Mapping) in modalità di compatibilità fisica o di dischi indipendenti. L'agente ignora questi dischi e aggiunge avvisi al registro. È possibile evitare gli avvisi escludendo dischi indipendenti e RDM in modalità compatibilità fisica dal piano di backup. Se si vuole eseguire il backup di tali dischi o dati, installare un agente nel sistema operativo guest.

#### **Dischi pass-through**

L'Agente per Hyper-V non esegue il backup dei dischi pass-through. Durante il backup, l'agente ignora questi dischi e aggiunge avvisi al registro. È possibile evitare gli avvisi escludendo i dischi pass-through dal piano di backup. Se si vuole eseguire il backup di tali dischi o dati, installare un agente nel sistema operativo guest.

- **Macchine virtuali crittografate** (introdotte in VMware vSphere 6.5)
	- Le macchine virtuali crittografate sono incluse nel backup in uno stato coerente. Se la crittografia riveste un'importanza critica, abilitarla per i backup durante la creazione del piano di backup (p[. 52\)](#page-51-0).
	- Le macchine virtuali ripristinate sono sempre non crittografate. Una volta completato il ripristino, sarà possibile abilitare la crittografia manualmente.
	- Se si esegue il backup di macchine virtuali crittografate, è consigliabile crittografare anche le macchine in cui è eseguito l'Agente per VMware. In caso contrario, le operazioni con le macchine crittografate potrebbero risultare più lente del previsto. Applicare il **criterio di crittografia delle macchine virtuali** alla macchina dell'agente mediante il client Web di vSphere.
	- Il backup delle macchine virtuali crittografate verrà eseguito via LAN, anche se per l'agente è stata configurata la modalità di trasporto SAN. L'agente eseguirà il fallback sul trasporto NBD poiché VMware non supporta il trasporto SAN per l'esecuzione di backup di dischi virtuali crittografati.
- **Secure Boot** (introdotto in VMware vSphere 6.5)

**Secure Boot** è disabilitato dopo il ripristino di una macchina virtuale come nuova macchina virtuale. Una volta completato il ripristino, sarà possibile abilitare questa opzione manualmente.

# <span id="page-15-0"></span>2.3.7 Pacchetti di Linux

Per aggiungere i moduli necessari al kernel Linux, il programma di installazione richiede i seguenti pacchetti Linux:

- Il pacchetto con le sorgenti o intestazioni del kernel. La versione del pacchetto deve corrispondere alla versione del kernel.
- Il sistema del compilatore GNU Compiler Collection (GCC). La versione di GCC deve essere quella con cui è stato compilato il kernel.
- Lo strumento Make.
- L'interprete Perl.

I nomi di questi pacchetti variano a seconda della distribuzione di Linux.

In Red Hat Enterprise Linux, CentOS e Fedora, i pacchetti normalmente saranno installati dal programma di installazione. In altre distribuzioni, è necessario installare i pacchetti se non sono installati o se non hanno la versione richiesta.

#### **I pacchetti richiesti sono già installati?**

Per controllare se i pacchetti sono già installati, eseguire questi passaggi:

1. Eseguire il seguente comando per rilevare la versione del kernel e la versione di GCC richiesta: cat /proc/version

Questo comando restituisce righe simili alla seguente: **Linux version 2.6.35.6** e **gcc version 4.5.1**

2. Eseguire il seguente comando per controllare se lo strumento Make e il compilatore GCC sono installati:

```
make -v
gcc -v
```
Per **gcc**, assicurarsi che la versione restituita dal comando sia la stessa della **gcc version** nel passaggio 1. Per **make**, assicurarsi semplicemente che il comando venga eseguito.

- 3. Controllare se la versione appropriata dei pacchetti per la creazione dei moduli del kernel è installata:
	- In Red Hat Enterprise Linux, CentOS e Fedora, eseguire il seguente comando: yum list installed | grep kernel-devel
	- In Ubuntu, eseguire i seguenti comandi:

```
dpkg --get-selections | grep linux-headers
dpkg --get-selections | grep linux-image
```
In entrambi i casi, assicurarsi che le versioni del pacchetto siano le stesse della **Linux version** nel passaggio 1.

4. Eseguire il seguente comando per verificare che l'interprete Perl sia installato:

perl --version

Se vengono visualizzate le informazioni relative alla versione di Perl, l'interprete è installato.

#### **Installazione di pacchetti dal repository**

La seguente tabella elenca le modalità di installazione dei pacchetti richiesti in diverse distribuzioni Linux.

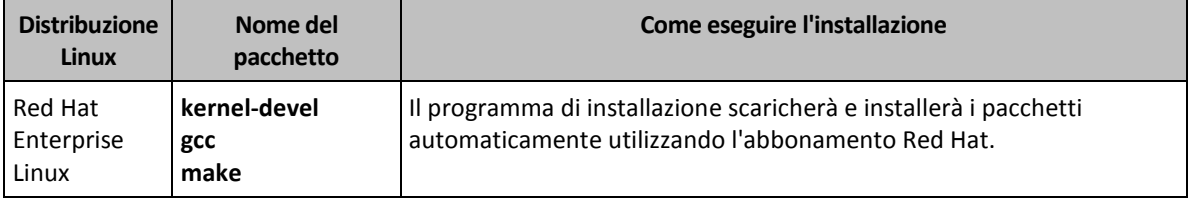

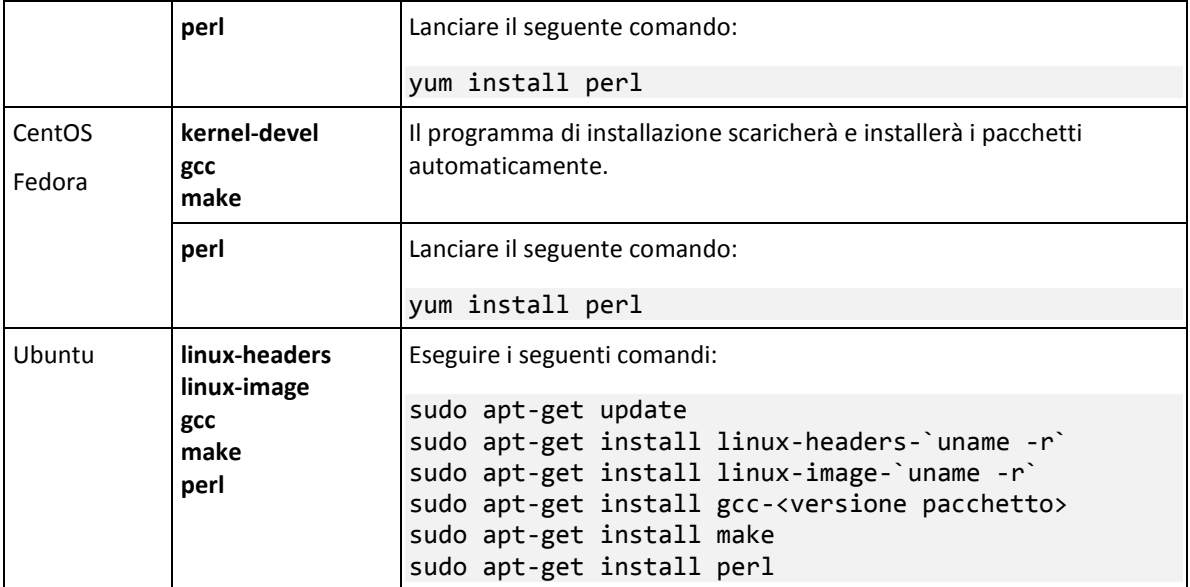

I pacchetti verranno scaricati dal repository della distribuzione e installati.

Per altre distribuzioni Linux, fare riferimento alla documentazione della distribuzione relativa ai nomi esatti dei pacchetti richiesti e ai modi per installarli.

#### **Installazione manuale dei pacchetti**

Potrebbe essere necessario installare i pacchetti **manualmente** se:

- La macchina non dispone di un abbonamento Red Hat attivo o di una connessione a Internet.
- Il programma di installazione non è grado di trovare la versione di **kernel-devel** o **gcc** corrispondente alla versione del kernel. Se il **kernel-devel** disponibile e più recente del kernel in uso, è necessario aggiornare il kernel o installare manualmente la versione corrispondente di **kernel-devel**.
- I pacchetti richiesti sono disponibili nella rete locale e non si vuole perdere tempo con la ricerca automatica e il download.

Scaricare i pacchetti dalla rete locale o da un sito Web di terze parti affidabile e installarli come indicato di seguito:

- In Red Hat Enterprise Linux, CentOS o Fedora, eseguire il seguente comando come utente root: rpm -ivh PACKAGE\_FILE1 PACKAGE\_FILE2 PACKAGE\_FILE3
- **In Ubuntu, eseguire il seguente comando:** sudo dpkg -i PACKAGE FILE1 PACKAGE FILE2 PACKAGE FILE3

#### **Esempio: Installazione manuale dei pacchetti in Fedora 14**

Seguire questi passaggi per installare i pacchetti richiesti in Fedora 14 su una macchina a 32 bit:

1. Eseguire il seguente comando per determinare la versione del kernel e la versione di GCC richiesta:

cat /proc/version

L'output di questo comando include quanto segue: Linux version 2.6.35.6-45.fc14.i686 gcc version 4.5.1

2. Ottenere i pacchetti **kernel-devel** e **gcc** che corrispondono a questa versione del kernel:

kernel-devel-2.6.35.6-45.fc14.i686.rpm gcc-4.5.1-4.fc14.i686.rpm

- 3. Ottenere il pacchetto **make** per Fedora 14: make-3.82-3.fc14.i686
- 4. Installare i pacchetti eseguendo i seguenti comandi come utente root:

rpm -ivh kernel-devel-2.6.35.6-45.fc14.i686.rpm rpm -ivh gcc-4.5.1.fc14.i686.rpm rpm -ivh make-3.82-3.fc14.i686

È possibile specificare tutti questi pacchetti in un unico comando **rpm**. L'installazione di questi pacchetti potrebbe richiedere l'installazione di pacchetti aggiuntivi per risolvere le dipendenze.

# <span id="page-18-0"></span>2.3.8 Compatibilità con il software di crittografia

Non vi sono limiti relativi al backup e al ripristino dei dati crittografati mediante un software di crittografia a *livello di file*.

Il software di crittografia a *livello di disco* esegue la crittografia dei dati al volo. Per questo motivo i dati all'interno del backup non sono crittografati. Spesso il software di crittografia a livello di disco modifica le aree di sistema: i record di avvio, le tabelle di partizione o le tabelle di file system. Questi fattori hanno effetto sul backup e il ripristino a livello del disco, nonché sulla possibilità del sistema ripristinato di avviarsi e di accedere a Secure Zone.

È possibile eseguire il backup dei dati crittografati mediante il seguente software di crittografia a livello del disco.

- Microsoft BitLocker Drive Encryption
- McAfee Endpoint Encryption
- PGP Whole Disk Encryption.

Per assicurare un ripristino a livello del disco affidabile, seguire le regole comuni e le raccomandazioni specifiche per il software.

#### **Regole di installazione comuni**

La raccomandazione più importante è di installare il software di crittografia prima di installare gli agenti di backup.

#### **Modalità di utilizzo di Secure Zone**

Secure Zone non deve essere crittografata con la crittografia a livello del disco. Questo è l'unico modo per utilizzare Secure Zone:

- 1. Installare il software di crittografia; quindi installare l'agente.
- 2. Creare Secure Zone.
- 3. Escludere Secure Zone quando si esegue la crittografia del disco o dei suoi volumi.

#### **Regole di backup comuni**

È possibile creare un backup a livello del disco nel sistema operativo. Non provare a eseguire il backup utilizzando il supporto di avvio.

#### **Procedure di ripristino specifiche per il software**

#### **Microsoft BitLocker Drive Encryption**

Per ripristinare un sistema crittografato da BitLocker:

- 1. Avviare dal supporto di avvio.
- 2. Ripristinare il sistema. I dati ripristinati saranno non crittografati.
- 3. Riavviare il sistema ripristinato.
- 4. Attivare BitLocker.

Per ripristinare solo una partizione di un disco con più partizioni, eseguire questa operazione nel sistema operativo. Il ripristino dal supporto di avvio potrebbe rendere la partizione ripristinata non rilevata da Windows.

#### **McAfee Endpoint Encryption e PGP Whole Disk Encryption**

È possibile eseguire il ripristino della partizione di un sistema crittografato utilizzando solo il supporto di avvio.

Se il sistema ripristinato non è in grado di eseguire l'avvio, creare nuovamente il record di avvio principale (MBR) come descritto nel seguente articolo della Microsoft Knowledge Base: https://support.microsoft.com/kb/2622803

# <span id="page-19-0"></span>2.4 Requisiti di sistema

La tabella seguente riepiloga i requisiti di memoria e spazio su disco per gli scenari di installazione tipici. L'installazione viene eseguita con le impostazioni predefinite.

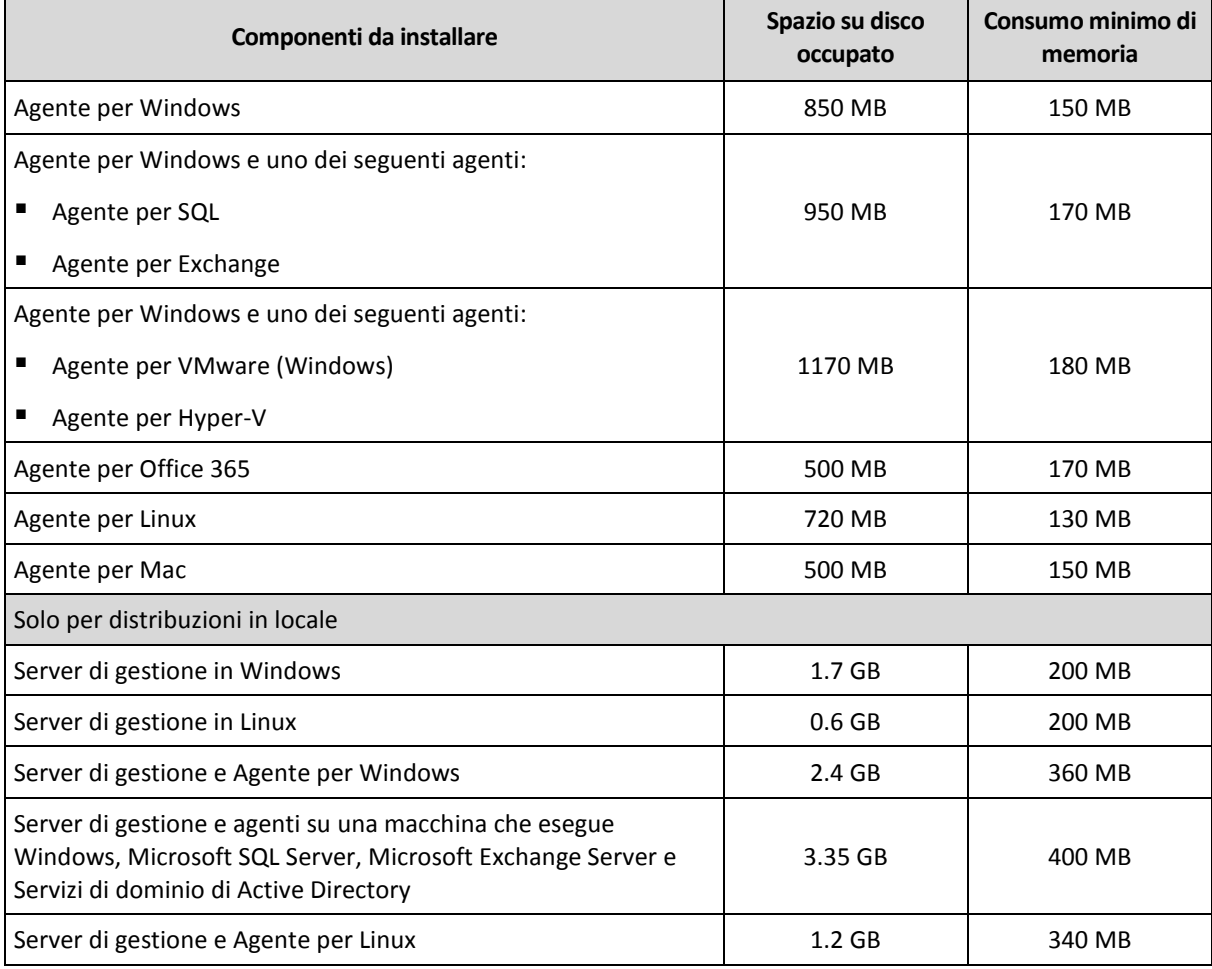

Durante il backup, un agente generalmente consuma circa 350 MB di memoria (misurata durante il backup di un volume di 500 GB). Il picco di consumo può raggiungere i 2 GB, a seconda della quantità e del tipo di dati elaborati.

Un supporto di avvio o il ripristino di un disco con un riavvio richiede almeno 1 GB di memoria.

Un server di gestione con una sola macchina registrata consuma 200 MB di memoria. Per ogni nuova macchina registrata occorre aggiungere circa 4 MB. Un server con 100 macchine registrate, quindi, consuma circa 600 MB oltre al sistema operativo e alle applicazioni in esecuzione. Il numero massimo di macchine registrate è 900-1000. Questo limite deriva da SQLite incorporato nel server di gestione.

# <span id="page-20-0"></span>2.5 File system supportati

Un agente di backup può eseguire il backup di qualsiasi file system accessibile dal sistema operativo in cui è installato l'agente. Ad esempio, l'Agente per Windows può eseguire il backup e il ripristino di un file system ext4 se in Windows è installato il relativo driver.

La seguente tabella contiene un riepilogo dei file system di cui è possibile eseguire il backup e il ripristino. Le limitazioni si applicano sia agli agenti che ai supporti di avvio.

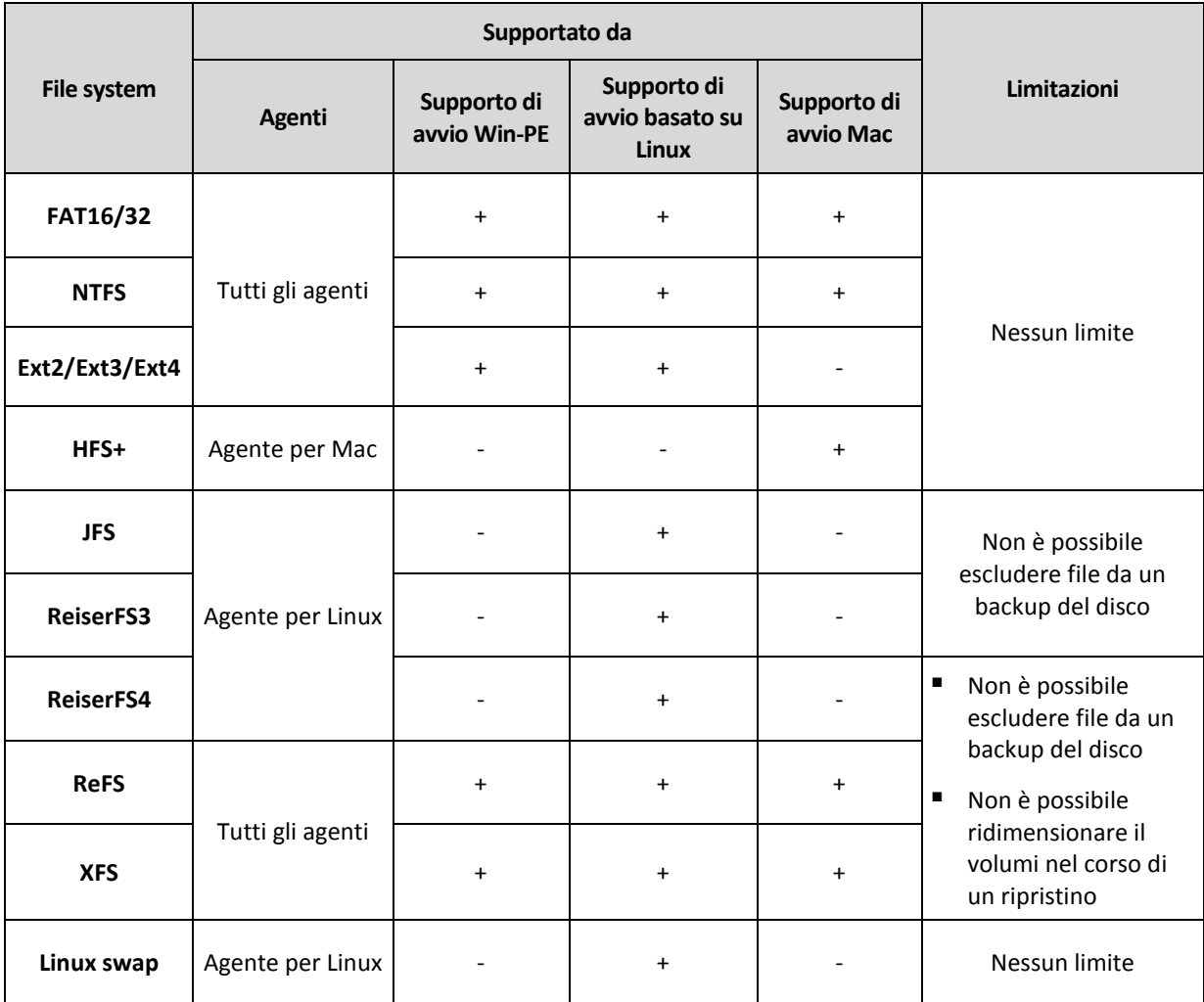

Il software passa automaticamente alla modalità settore per settore quando esegue il backup di unità con file system non riconosciuti o non supportati. Il backup settore per settore è possibile per qualsiasi file system che:

è basato su blocco

- si estende su un disco singolo
- ha uno schema di partizione MBR/GPT standard

Se il file system non possiede questi requisiti, il backup non va a buon fine.

# <span id="page-21-0"></span>2.6 Distribuzione in locale

### <span id="page-21-1"></span>2.6.1 Installazione del server di gestione

### 2.6.1.1 Installazione in Windows

#### *Per installare il server di gestione*

- 1. Accedere come amministratore e avviare il programma di installazione di Acronis Backup.
- 2. [Facoltativo] Per cambiare la lingua in cui viene visualizzato il programma di installazione, fare clic su **Imposta lingua**.
- 3. Accettare i termini del contratto di licenza e scegliere se la macchina dovrà partecipare al programma Acronis CEP (Customer Experience Program).
- 4. Lasciare l'impostazione predefinita **Installare un agente di backup e il server di gestione di Acronis Backup**.

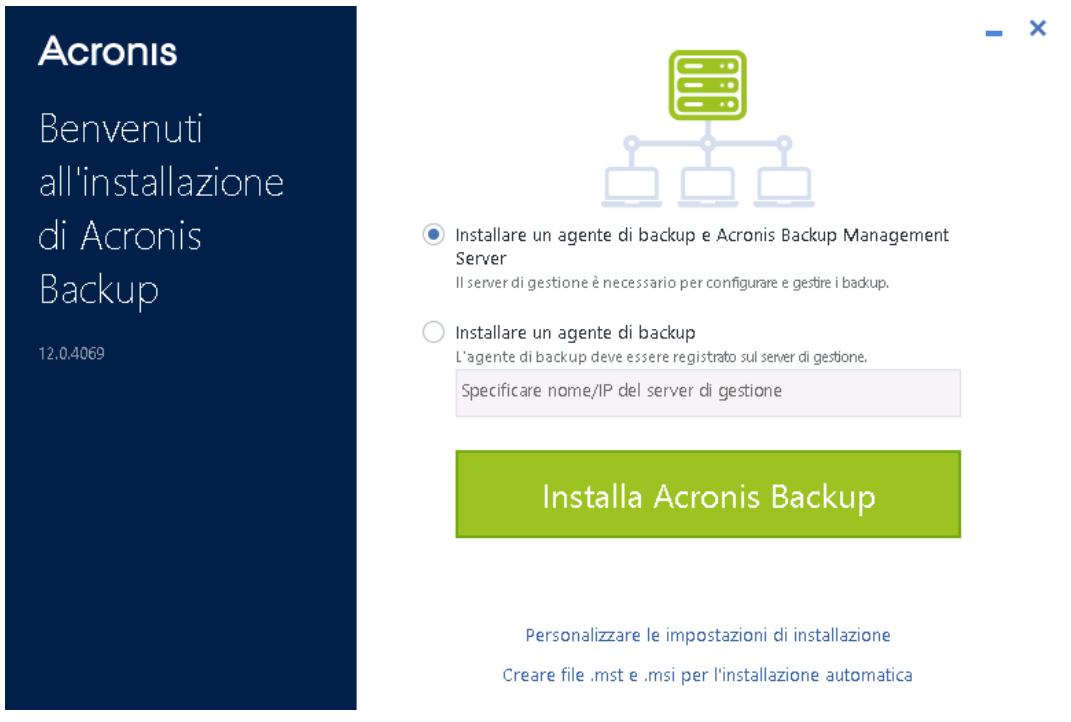

Per impostazione predefinita, verranno installati i componenti seguenti:

- **Server di gestione**
- Agente per Windows
- Altri agenti (Agente per Hyper-V, Agente per Exchange, Agente per SQL e Agente per Active Directory), se nella macchina vengono rilevati il rispettivo hypervisor o applicazione
- Generatore di supporti riavviabili
- **Strumento da riga di comando**
- Monitor di backup

È possibile configurare l'installazione facendo clic su **Personalizzare le impostazioni di installazione**.

- 5. Procedere con l'installazione.
- 6. Al termine dell'installazione, fare clic su **Chiudi**. La console di backup si aprirà nel browser Web predefinito.

### 2.6.1.2 Installazione in Linux

#### **Preparazione**

- 1. Prima di installare il prodotto in un sistema che non utilizza il Gestore pacchetti RPM, come un sistema Ubuntu, è necessario installare questo gestore manualmente; ad esempio, eseguendo il seguente comando (come utente root): **apt-get install rpm**.
- 2. Se si desidera installare l'Agente per Linux assieme al server di gestione, accertarsi che i pacchetti Linux (p. [16\)](#page-15-0) necessari siano installati sulla macchina.

#### **Installazione**

#### *Per installare il server di gestione*

- 1. In qualità di utente radice, eseguire il file di installazione.
- 2. Accettare i termini del contratto di licenza.
- 3. [Facoltativo] Scegliere i componenti che si desidera installare.

Per impostazione predefinita, verranno installati i componenti seguenti:

- Server di gestione
- **Agente per Linux**
- Generatore di supporti riavviabili
- 4. Specificare la porta che verrà utilizzata da un browser Web per accedere al server di gestione. Il valore predefinito è 9877.
- 5. Specificare la porta che sarà utilizzata per le comunicazioni tra i componenti del prodotto. Il valore predefinito è 7780.
- 6. Fare clic su **Avanti** per procedere con l'installazione.
- 7. Al termine dell'installazione, selezionare **Apri console Web**, e fare clic su **Esci**. La console di backup si aprirà nel browser Web predefinito.

# <span id="page-22-0"></span>2.6.2 Aggiunta di macchine tramite l'interfaccia Web

Per cominciare ad aggiungere una macchina al server di gestione, fare clic su **Tutti i dispositivi** > **Aggiungi**.

Se il server di gestione è installato in Linux, verrà chiesto di selezionare il programma di installazione in base al tipo di macchina da aggiungere. Una volta scaricato il programma di installazione, eseguirlo in locale su tale macchina.

Le operazioni descritte nel prosieguo di questa sezione sono possibili se il server di gestione è installato in Windows. Nella maggior parte dei casi, l'agente verrà distribuito sulla macchina selezionata senza l'intervento dell'utente.

### <span id="page-22-1"></span>2.6.2.1 Aggiunta di una macchina che esegue Windows

#### **Preparazione**

1. Per eseguire correttamente l'installazione su una macchina remota che esegue Windows XP, l'opzione **Pannello di controllo > Opzioni cartella > Visualizza > Utilizza condivisione file semplice** deve essere *disabilitata* su tale macchina.

Per eseguire correttamente l'installazione su una macchina remota che esegue Windows Vista o versioni successive, l'opzione **Pannello di controllo > Opzioni cartella > Visualizza > Utilizza Configurazione guidata** deve essere *disabilitata* su tale macchina.

- 2. Per eseguire correttamente l'installazione su una macchina remota che *non* è membro di un dominio di Active Directory, Controllo account utente (UAC) deve essere *disabilitato* (p[. 24\)](#page-23-0).
- 3. Condivisione file e stampanti deve essere *abilitata* sulla macchina remota. Per accedere a questa opzione:
	- Su una macchina che esegue Windows XP con Service Pack 2 o Windows 2003 Server: accedere a **Pannello di controllo > Windows Firewall > Eccezioni> Condivisione file e stampanti**.
	- Su una macchina che esegue Windows Vista, Windows Server 2008, Windows 7 o versioni successive: accedere a **Pannello di controllo > Windows Firewall > Centro connessioni di rete e condivisione > Modifica impostazioni di condivisione avanzate**.
- 4. Acronis Backup utilizza le porte TCP 445 e 25001 per l'installazione remota. Inoltre, utilizza la porta TCP 9876 per l'installazione remota e la comunicazione tra i componenti.

La porta 445 viene aperta automaticamente quando si abilita Condivisione file e stampanti. Le porte 9876 e 25001 vengono aperte automaticamente tramite Windows Firewall. Se si utilizza un firewall diverso, assicurarsi che queste tre porte siano aperte (aggiunte alle eccezioni) sia per le richieste in ingresso che per quelle in uscita.

Al termine dell'installazione remota, è possibile rimuovere le porte 445 e 25001 dalle eccezioni. La porta 25001 viene chiusa automaticamente tramite Windows Firewall. La porta 9876 deve rimanere aperta.

#### **Aggiunta della macchina**

- 1. Fare clic su **Tutti i dispositivi** > **Aggiungi**.
- 2. Fare clic su **Windows** o sul pulsante che corrisponde all'applicazione da proteggere. A seconda del pulsante scelto, viene selezionata una delle opzioni seguenti:
	- Agente per Windows
	- Agente per Hyper-V
	- Agente per SQL + Agente per Windows
	- **Agente per Exchange + Agente per Windows**
	- Agente per Active Directory + Agente per Windows
	- Agente per Office 365
- 3. Specificare il nome host o l'indirizzo IP della macchina e le credenziali di un account con privilegi di amministratore su tale macchina.
- 4. Fare clic su **Aggiungi**.

### <span id="page-23-0"></span>Requisiti per Controllo account utente (UAC)

Su una macchina che esegue Windows Vista o versione successiva che non è membro di un dominio di Active Directory, le operazioni di gestione centralizzata (inclusa l'installazione remota) richiedono la disabilitazione di UAC.

#### *Per disabilitare UAC*

Eseguire una delle seguenti operazioni a seconda del sistema operativo:

**In un sistema operativo Windows precedente a Windows 8:**

Aprire **Pannello di controllo > Visualizza per: Icone piccole > Account utente > Modifica impostazioni di Controllo dell'account utente** e spostare il cursore su **Non notificare mai**. Quindi riavviare la macchina.

- **In tutti i sistemi operativi Windows:**:
	- 1. Aprire l'Editor del Registro di sistema.
	- 2. Individuare la seguente chiave di registro: **HKEY\_LOCAL\_MACHINE\Software\Microsoft\Windows\CurrentVersion\Policies\System**
	- 3. Per il valore **EnableLUA**, modificare l'impostazione in **0**.
	- 4. Riavviare la macchina.

### 2.6.2.2 Aggiunta di una macchina che esegue Linux

- 1. Fare clic su **Tutti i dispositivi** > **Aggiungi**.
- 2. Fare clic su **Linux**. In tal modo verrà scaricato il file di installazione.
- 3. Sulla macchina da proteggere, eseguire il programma di installazione localmente (p. [28\)](#page-27-0).

### 2.6.2.3 Aggiunta di una macchina che esegue OS X

- 1. Fare clic su **Tutti i dispositivi** > **Aggiungi**.
- 2. Fare clic su **Mac**. In tal modo verrà scaricato il file di installazione.
- 3. Sulla macchina da proteggere, eseguire il programma di installazione localmente (p. [28\)](#page-27-1).

### 2.6.2.4 Aggiunta di host vCenter o ESXi

Esistono tre metodi per aggiungere un host vCenter o ESXi autonomo al server di gestione:

Distribuzione dell'Agente per VMware (Virtual Appliance) (p. [26\)](#page-25-0)

Questo metodo è consigliato per la maggior parte dei casi. L'appliance virtuale verrà distribuita automaticamente in ogni host gestito da vCenter specificato. È possibile selezionare gli host e personalizzare le impostazioni dell'appliance virtuale.

■ Installazione dell'Agente per VMware (Windows) (p. [26\)](#page-25-1)

È possibile installare l'Agente per VMware su una macchina fisica che esegue Windows per un backup senza LAN o con offload. L'agente verrà distribuito automaticamente sulla macchina specificata.

**Backup offload**

Scegliere questa opzione se gli host ESXi in produzione sono carichi al punto che non è preferibile l'esecuzione delle appliance virtuali.

**Backup senza LAN**

Se ESXi utilizza un SAN attached storage, installare l'agente su una macchina connessa alla stessa SAN. L'agente eseguirà il backup delle macchine virtuali direttamente dall'archivio, anziché tramite l'host ESXi e la LAN. Per istruzioni dettagliate, fare riferimento a "Agente per VMware - Backup senza LAN" (p[. 129\)](#page-128-1).

Registrazione di un Agente per VMware già installato (p[. 26\)](#page-25-2)

Utilizzare questo metodo se l'Agente per VMware (Windows) è stato installato manualmente, se è stato distribuito l'Agente per VMware (appliance virtuale) da un modello OVF (p. [29\)](#page-28-0) o se è stato necessario installare nuovamente il server di gestione.

### <span id="page-25-0"></span>Distribuzione dell'Agente per VMware (Virtual Appliance) tramite l'interfaccia Web

- 1. Fare clic su **Tutti i dispositivi** > **Aggiungi**.
- 2. Fare clic su **VMware ESXi**.
- 3. Selezionare **Distribuire come appliance virtuale per ciascun host di vCenter**.
- 4. Specificare l'indirizzo e le credenziali di accesso per il vCenter Server o per l'host ESXi autonomo. Si consiglia di utilizzare un account che dispone del ruolo di **Amministratore**. In caso contrario, fornire un account con i privilegi necessari (p. [132\)](#page-131-0) nel server vCenter o in ESXi.
- 5. [Facoltativo] Fare clic su **Impostazioni** per personalizzare le impostazioni di distribuzione:
	- Host ESXi in cui si desidera distribuire l'agente (solo se nel passaggio precedente è stato specificato un vCenter Server).
	- Il nome dell'appliance virtuale.
	- Il datastore in cui verrà collocata l'appliance.
	- Pool di risorse o vApp che conterrà l'appliance.
	- La rete a cui sarà connesso l'adattatore di rete dell'appliance virtuale.
	- Impostazioni di rete dell'appliance virtuale. È possibile scegliere la configurazione DHCP automatica o specificare i valori manualmente, incluso un indirizzo IP statico.
- 6. Fare clic su **Distribuisci**.

### <span id="page-25-1"></span>Installazione dell'Agente per VMware (Windows)

#### **Preparazione**

Effettuare la procedura preparatoria descritta nella sezione "Aggiunta di una macchina che esegue Windows" (p. [23\)](#page-22-1).

#### **Installazione**

- 1. Fare clic su **Tutti i dispositivi** > **Aggiungi**.
- 2. Fare clic su **VMware ESXi**.
- 3. Selezionare **Installazione remota su una macchina che esegue Windows**.
- 4. Specificare il nome host o l'indirizzo IP della macchina e le credenziali di un account con privilegi di amministratore su tale macchina. Fare clic su **Connetti**.
- 5. Specificare l'indirizzo e le credenziali per il vCenter Server o per l'host ESXi autonomo e fare clic su **Connetti**. Si consiglia di utilizzare un account che dispone del ruolo di **Amministratore**. In caso contrario, fornire un account con i privilegi necessari (p[. 132\)](#page-131-0) nel server vCenter o in ESXi.
- 6. Fare clic su **Installa** per installare l'agente.

### <span id="page-25-2"></span>Registrazione di un Agente per VMware già installato

Questa sezione descrive la registrazione dell'Agente per VMware tramite l'interfaccia Web.

Metodi di registrazione alternativi:

- È possibile registrare l'Agente per VMware (appliance virtuale) specificando il server di gestione nell'interfaccia utente dell'appliance virtuale. Fare riferimento al passaggio 3 in "Configurazione dell'appliance virtuale", nella sezione "Distruzione dell'Agente per VMware (Virtual Appliance) da un modello OVF" (p. [29\)](#page-28-0).
- L'Agente per VMware (Windows) viene registrato durante l'installazione locale (p. [27\)](#page-26-1).

#### *Per registrare l'Agente per VMware*

- 1. Fare clic su **Tutti i dispositivi** > **Aggiungi**.
- 2. Fare clic su **VMware ESXi**.
- 3. Selezionare **Registrare un agente già installato**.
- 4. Se si registra l'*Agente per VMware (Windows)*, specificare il nome host o l'indirizzo IP della macchina in cui viene installato l'agente e le credenziali di un account con privilegi di amministratore in tale macchina.

Se si registra l'*Agente per VMware (appliance virtuale)*, specificare il nome host o l'indirizzo IP dell'appliance virtuale e le credenziali per il vCenter Server o l'host ESXi autonomo in cui viene eseguita l'appliance.

Fare clic su **Connetti**.

- 5. Specificare il nome host o l'indirizzo IP del vCenter Server o dell'host ESXi e le credenziali di accesso, quindi fare clic su **Connetti**. Si consiglia di utilizzare un account che dispone del ruolo di **Amministratore**. In caso contrario, fornire un account con i privilegi necessari (p. [132\)](#page-131-0) nel server vCenter o in ESXi.
- 6. Fare clic su **Registra** per registrare l'agente.

# <span id="page-26-0"></span>2.6.3 Installazione di agenti in locale

### <span id="page-26-1"></span>2.6.3.1 Installazione in Windows

#### *Per installare l'Agente per Windows, l'Agente per Hyper-V, l'Agente per Exchange, l'Agente per SQL o l'Agente per Active Directory*

- 1. Accedere come amministratore e avviare il programma di installazione di Acronis Backup.
- 2. [Facoltativo] Per cambiare la lingua in cui viene visualizzato il programma di installazione, fare clic su **Imposta lingua**.
- 3. Accettare i termini del contratto di licenza e scegliere se la macchina dovrà partecipare al programma Acronis CEP (Customer Experience Program).
- 4. Selezionare **Installare un agente di backup** e specificare il nome o l'indirizzo IP della macchina in cui è installato il server di gestione.

Per impostazione predefinita, verranno installati i componenti seguenti:

- Agente per Windows
- Altri agenti (Agente per Hyper-V, Agente per Exchange, Agente per SQL e Agente per Active Directory), se nella macchina vengono rilevati il rispettivo hypervisor o applicazione
- Generatore di supporti riavviabili
- **Strumento da riga di comando**
- Monitor di backup

È possibile configurare l'installazione facendo clic su **Personalizzare le impostazioni di installazione**.

- 5. Procedere con l'installazione.
- 6. Al termine dell'installazione, fare clic su **Chiudi**.

#### *Per installare l'Agente per VMware (Windows) o l'Agente per Office 365*

- 1. Accedere come amministratore e avviare il programma di installazione di Acronis Backup.
- 2. [Facoltativo] Per cambiare la lingua in cui viene visualizzato il programma di installazione, fare clic su **Imposta lingua**.
- 3. Accettare i termini del contratto di licenza e scegliere se la macchina dovrà partecipare al programma Acronis CEP (Customer Experience Program).
- 4. Fare clic su **Personalizzare le impostazioni di installazione**.
- 5. Accanto a **Cosa installare**, fare clic su **Modifica**.
- 6. Selezionare la casella di controllo **Agente per VMware (Windows)** o **Agente per Office 365**. Se non si desidera installare altri componenti in questa macchina, deselezionare le caselle di controllo corrispondenti. Fare clic su **Fine** per continuare.
- 7. Accanto a **Server di gestione di Acronis Backup**, fare clic su **Modifica** e specificare il nome o l'indirizzo IP della macchina in cui è installato il server di gestione. Fare clic su **Fine** per continuare.
- 8. [Facoltativo] Modificare altre impostazioni di installazione.
- 9. Fare clic su **Installa** per procedere con l'installazione.
- 10. Al termine dell'installazione, fare clic su **Chiudi**.
- 11. [Solo durante l'installazione di Agente per VMware (Windows)] Eseguire la procedura descritta nella sezione "Registrazione di un Agente per VMware già installato" (p. [26\)](#page-25-2).

### <span id="page-27-0"></span>2.6.3.2 Installazione in Linux

#### **Preparazione**

- 1. Prima di installare il prodotto in un sistema che non utilizza il Gestore pacchetti RPM, come un sistema Ubuntu, è necessario installare questo gestore manualmente; ad esempio, eseguendo il seguente comando (come utente root): **apt-get install rpm**.
- 2. Accertarsi che i pacchetti Linux (p[. 16\)](#page-15-0) necessari siano installati sulla macchina.

#### **Installazione**

#### *Per installare l'Agente per Linux*

- 1. Eseguire il file di installazione appropriato (file .i686 o .x86\_64) come utente root.
- 2. Accettare i termini del contratto di licenza.
- 3. Deselezionare la casella di controllo **Server di gestione di Acronis Backup** e fare clic su **Avanti**.
- 4. Specificare il nome o l'indirizzo IP della macchina in cui è installato il server di gestione.
- 5. Fare clic su **Avanti** per procedere con l'installazione.
- 6. Al termine dell'installazione, fare clic su **Esci**.

Nel file sono fornite le informazioni per la risoluzione dei problemi: **/usr/lib/Acronis/BackupAndRecovery/HOWTO.INSTALL**

### <span id="page-27-1"></span>2.6.3.3 Installazione in OS X

#### *Per installare l'Agente per Mac*

- 1. Fare doppio clic sul file di istallazione (.dmg).
- 2. Attendere mentre il sistema operativo monta l'immagine del disco di installazione.
- 3. Fare doppio clic su **Installa**.
- 4. Seguire le istruzioni a video.

### <span id="page-28-0"></span>2.6.3.4 Distribuzione dell'Agente per VMware (Virtual Appliance) da un modello OVF

Al termine dell'installazione del server di gestione, il pacchetto OVF dell'appliance virtuale verrà collocato nella cartella **%ProgramFiles%\Acronis\ESXAppliance** (in Windows) o **/usr/lib/Acronis/ESXAppliance** (in Linux).

La cartella contiene un file .ovf e due file .vmdk. Accertarsi che sia possibile accedere a questi file dalla macchina che esegue il client vSphere.

#### **Distribuzione del modello OVF**

- 1. Avviare il client vSphere e accedere al vCenter Server.
- 2. Nel menu **File**, fare clic su **Distribuisci modello OVF**.
- 3. In **Origine**, specificare il percorso del pacchetto OVF dell'appliance virtuale.
- 4. Rivedere **OVF Template Details** e fare clic su **Next**.
- 5. In **Nome e posizione**, digitare il nome dell'appliance o lasciare il nome predefinito **AcronisESXAppliance**.
- 6. In **Host / Cluster**, selezionare l'host ESXi su cui verrà distribuita l'appliance.
- 7. [Facoltativo] In **Pool di risorse**, selezionare il pool di risorse che conterrà l'appliance.
- 8. In **Archivio**, lasciare il datastore predefinito se non è disponibile spazio a sufficienza per l'appliance virtuale. In questo caso, selezionare un altro datastore. Ignorare questo passaggio se nel server è presente un solo datastore.
- 9. In **Formato disco**, selezionare il valore desiderato. Il formato del disco non influisce sulle prestazioni dell'appliance.
- 10. In **Network mapping**, selezionare modalità con bridge per l'adattatore di rete.
- 11. Rivedere il riepilogo e fare clic su **Fine**. Dopo la notifica del completamento della distribuzione, chiudere la finestra di avanzamento.

#### **Configurazione dell'appliance virtuale**

#### 1. **Avviare l'appliance virtuale**

Nel client vSphere, visualizzare **Inventario**, fare clic con il pulsante destro sul nome dell'appliance virtuale e selezionare **Accensione** > **Accendi**. Selezionare la scheda **Console**. Nella schermata iniziale, fare clic su **Chiudi**.

#### 2. **vCenter/ESX(i)**

Nella sezione **Opzioni agente**, in **vCenter/ESX(i)**, fare clic su **Modifica** e specificare il nome del server vCenter o il suo indirizzo IP. L'agente sarà in grado di eseguire il backup e il ripristino di qualunque macchina virtuale gestita dal server vCenter.

Se non si utilizza un vCenter Server, specificare il nome o l'indirizzo IP dell'host ESXi delle cui macchine virtuali si desidera eseguire il backup e il ripristino. Normalmente, i backup vengono eseguiti più rapidamente quando l'agente esegue il backup di macchine virtuali ospitate sul suo host.

Specificare le credenziali che l'agente utilizzerà per la connessione al vCenter Server o a ESXi. Si consiglia di utilizzare un account che dispone del ruolo di **Amministratore**. In caso contrario, fornire un account con i privilegi necessari (p. [132\)](#page-131-0) nel server vCenter o in ESXi.

È possibile fare clic su **Controlla connessione** per assicurarsi che le credenziali di accesso siano corrette.

#### 3. **Server di gestione di Acronis Backup**

In **Opzioni agente**, nel **Server di gestione di Acronis Backup**, fare clic su **Modifica**.

Specificare il nome host o l'indirizzo IP della macchina su cui è installato il server di gestione e le credenziali di accesso per tale macchina.

#### 4. **Fuso orario**

In **Macchina virtuale**, in **Fuso orario** fare clic su **Modifica**. Selezionare il fuso orario della propria zona per accertarsi che le operazioni pianificate vengano eseguite nell'ora appropriata.

L'appliance virtuale è pronto per il funzionamento. Inoltre, è possibile modificare le seguenti impostazioni:

#### **Impostazioni di rete**

La connessione di rete dell'agente viene configurata automaticamente utilizzando Dynamic Host Configuration Protocol (DHCP). Per modificare la configurazione predefinita, in **Opzioni agente**, in **eth0**, selezionare **Modifica** e specificare le impostazioni di rete desiderate.

#### **Archivi locali**

È possibile collegare un disco tradizionale all'appliance virtuale, in modo tale che Agente per VMware possa eseguire il backup in questo archivio collegato localmente. Questo tipo di backup di solito è più rapido del backup tramite LAN e non consuma la larghezza della banda di rete.

La dimensione del disco virtuale deve essere almeno 10 GB. Aggiungere il disco modificando le impostazioni della macchina virtuale e fare clic su **Aggiorna**. Il collegamento **Crea archivio** diventa disponibile. Fare clic su questo collegamento, selezionare il disco e specificare un'etichetta.

*Prestare attenzione quando si aggiunge un disco già esistente. Una volta creato l'archivio, tutti i dati contenuti precedentemente sul disco andranno perduti.*

# <span id="page-29-0"></span>2.6.4 Gestione delle licenze

Le licenze di Acronis Backup sono basate sul numero di macchine fisiche e host di virtualizzazione di cui viene eseguito il backup. È possibile utilizzare licenze in abbonamento o perpetue. Il periodo di scadenza dell'abbonamento ha inizio quando viene registrato sul sito Acronis.

Per cominciare a utilizzare Acronis Backup, è necessario aggiungere almeno un codice di licenza al server di gestione. Alla macchina la licenza viene assegnata automaticamente quando si applica un piano di backup. È possibile anche assegnare e revocare licenze manualmente.

#### *Per aggiungere un codice di licenza*

- 1. Fare clic su **Impostazioni** > **Licenze**.
- 2. Fare clic su **Aggiungi codici**.
- 3. Immettere i codici di licenza.
- 4. Fare clic su **Aggiungi**.
- 5. Per attivare un abbonamento è necessario accedere. Se si inserisce almeno una licenza di abbonamento, inserire l'indirizzo di posta elettronica e la password del proprio account Acronis e fare clic su **Accedi**. Se si inseriscono solo codici perpetui, ignorare questo passaggio.
- 6. Fare clic su **Fine**.

*Suggerimento Se sono stati già registrati codici di abbonamento, il server di gestione può importarli dall'account Acronis. Per sincronizzare le licenze in abbonamento, fare clic su Sincronizzazione e accedere.*

#### **Gestione di licenze perpetue**

#### *Per assegnare una licenza perpetua a una macchina*

1. Fare clic su **Impostazioni** > **Licenze**.

- 2. Selezionare una licenza perpetua. Il software visualizza i codici di licenza corrispondenti alla licenza selezionata.
- 3. Selezionare il codice da assegnare.
- 4. Fare clic su **Assegna**.

Il software visualizza le macchine a cui è possibile assegnare il codice selezionato.

5. Selezionare la macchina e fare clic su **Fine**.

#### *Per revocare una licenza perpetua in una macchina*

- 1. Fare clic su **Impostazioni** > **Licenze**.
- 2. Selezionare una licenza perpetua.

Il software visualizza i codici di licenza corrispondenti alla licenza selezionata. La macchina a cui è assegnato il codice viene visualizzata nella colonna **Assegnato a**.

- 3. Selezionare il codice di licenza da revocare.
- 4. Fare clic su **Revoca**.
- 5. Confermare la propria decisione.

Il codice revocato rimarrà nell'elenco dei codici di licenza. Può essere assegnato a un'altra macchina.

#### **Gestione delle licenze in abbonamento**

#### *Per assegnare una licenza in abbonamento a una macchina*

- 1. Fare clic su **Impostazioni** > **Licenze**.
- 2. Selezionare una licenza in abbonamento. Il software visualizza le macchine a cui è assegnata la licenza selezionata.
- 3. Fare clic su **Assegna**.

Il software visualizza le macchine a cui è possibile assegnare la licenza selezionata.

4. Selezionare la macchina e fare clic su **Fine**.

#### *Per revocare una licenza in abbonamento in una macchina*

- 1. Fare clic su **Impostazioni** > **Licenze**.
- 2. Selezionare una licenza in abbonamento.

Il software visualizza le macchine a cui è già assegnata la licenza selezionata.

- 3. Selezionare la macchina per cui revocare la licenza.
- 4. Fare clic su **Revoca licenza**.
- 5. Confermare la propria decisione.

# <span id="page-30-0"></span>2.7 Distribuzione su cloud

# <span id="page-30-1"></span>2.7.1 Preparazione

#### **Passaggio 1**

Scegliere l'agente a seconda degli elementi di cui si intende eseguire il backup. Per informazioni sugli agenti, fare riferimento alla sezione "Componenti" (p[. 9\)](#page-8-0).

#### **Passaggio 2**

Scaricare il programma di installazione. Per trovare i collegamenti per il download, fare clic su **Tutti i dispositivi** > **Aggiungi**.

La pagina **Aggiungi dispositivi** fornisce programmi di installazione Web per ciascun agente installato in Windows. L'installer è un piccolo file eseguibile che scarica il programma di installazione principale da Internet e lo salva come file temporaneo. Il file viene eliminato subito dopo l'installazione.

Per archiviare i programmi di installazione localmente, scaricare un pacchetto contenente tutti gli agenti per l'installazione in Windows utilizzando il collegamento che si trova in fondo alla pagina **Aggiungi periferiche**. Sono disponibili pacchetti per 32 e 64 bit. Tali pacchetti consentono di personalizzare l'elenco di componenti da installare. Tali pacchetti consentono inoltre di eseguire un'installazione automatica, ad esempio tramite Criterio di gruppo. Questo scenario avanzato è descritto in "Distribuzione di agenti tramite Criteri di gruppo" (p[. 35\)](#page-34-1).

L'installazione su Linux e OS X viene eseguita a partire da programmi di installazione normali.

Tutti i programmi di installazione richiedono una connessione Internet per registrare la macchina per il servizio di backup. In mancanza di una connessione Internet, l'installazione avrà esito negativo.

#### **Passaggio 3**

Prima dell'installazione, accertarsi che i firewall e gli altri componenti del sistema di sicurezza della rete (ad esempio il server proxy) consentano le connessioni in entrata e in uscita attraverso le seguenti porte TCP:

- **443** e **8443** Queste porte sono utilizzate per l'accesso alla console di backup, la registrazione degli agenti, il download dei certificati, l'autorizzazione utente e il download di file dall'archivio nel cloud.
- **7770...7800** Gli agenti utilizzano queste porte per comunicare con il server di gestione del backup.
- **44445** Gli agenti utilizzano questa porta per il trasferimento di dati durante il backup e il ripristino.

Se nella rete è abilitato un server proxy, fare riferimento alla sezione "Impostazioni del server proxy" (p. [32\)](#page-31-0) per determinare se sia necessario configurare tali impostazioni su ciascuna macchina che esegue un agente di backup.

# <span id="page-31-0"></span>2.7.2 Impostazioni del server proxy

Gli agenti di backup possono trasferire dati attraverso un server proxy HTTP.

L'installazione dell'agente richiede una connessione Internet. Se in Windows è configurato un server proxy (**Pannello di controllo** > **Opzioni Internet** > **Connessioni**), il programma di installazione legge le impostazioni del server proxy dal registro e le utilizza automaticamente. In Linux e OS X, è necessario specificare le impostazioni del proxy prima dell'installazione.

Utilizzare le procedure indicate di seguito per specificare le impostazioni del proxy prima dell'installazione dell'agente o per modificarle successivamente.

#### **In Linux**

- 1. Creare il file **/etc/Acronis/Global.config** e aprirlo in un editor di testo.
- 2. Copiare e incollare nel file le seguenti righe:

```
<?xml version="1.0" ?>
<registry name="Global">
    <key name="HttpProxy">
        <value name="Enabled" type="Tdword">"1"</value>
        <value name="Host" type="TString">"proxy.company.com"</value>
        <value name="Port" type="Tdword">"443"</value>
    </key>
</registry>
```
- 3. Sostituire proxy.company.com con il nome host/l'indirizzo IP del proprio server proxy, e 443 con il valore decimale del numero della porta.
- 4. Salvare il file.
- 5. Se l'agente di backup non è ancora stato installato, è possibile installarlo ora. In caso contrario, riavviare l'agente eseguendo il seguente comando in qualsiasi directory:

sudo service acronis mms restart

#### **In OS X**

- 1. Creare il file **/Library/Application Support/Acronis/Registry/Global.config** e aprirlo in un editor di testo, ad esempio Text Edit.
- 2. Copiare e incollare nel file le seguenti righe:

```
<?xml version="1.0" ?>
<registry name="Global">
    <key name="HttpProxy">
        <value name="Enabled" type="Tdword">"1"</value>
        <value name="Host" type="TString">"proxy.company.com"</value>
        <value name="Port" type="Tdword">"443"</value>
    </key>
</registry>
```
- 3. Sostituire proxy.company.com con il nome host/l'indirizzo IP del proprio server proxy, e 443 con il valore decimale del numero della porta.
- 4. Salvare il file.
- 5. Se l'agente di backup non è ancora stato installato, è possibile installarlo ora. In caso contrario, eseguire le seguenti operazioni per riavviare l'agente:
	- a. Andare ad **Applicazioni** > **Utilità** > **Terminale**
	- b. Eseguire i seguenti comandi:

sudo launchctl stop acronis\_mms sudo launchctl start acronis\_mms

#### **In Windows**

- 1. Creare un nuovo documento di testo e aprirlo in un editor di testo, ad esempio Blocco note.
- 2. Copiare e incollare nel file le seguenti righe:

Windows Registry Editor Version 5.00

```
[HKEY_LOCAL_MACHINE\SOFTWARE\Acronis\Global\HttpProxy]
"Enabled"=dword:00000001
"Host"="proxy.company.com"
"Port"=dword:000001bb
```
- 3. Sostituire proxy.company.com con il nome host/l'indirizzo IP del server proxy, e 000001bb con il valore esadecimale del numero della porta. Ad esempio, 000001bb è la porta 443.
- 4. Salvare il documento come **proxy.reg**.
- 5. Eseguire il file come amministratore.
- 6. Confermare che si desidera modificare il registro di Windows.
- 7. Se l'agente di backup non è ancora stato installato, è possibile installarlo ora. In caso contrario, eseguire le seguenti operazioni per riavviare l'agente:
	- a. Nel menu **Start**, fare clic su **Esegui** e digitare **cmd**
	- b. Fare clic su **OK**.
	- c. Eseguire i seguenti comandi:

```
net stop mms
net start mms
```
# <span id="page-33-0"></span>2.7.3 Installazione degli agenti

#### **In Windows**

- 1. Accertarsi che la macchina sia connessa a Internet.
- 2. Accedere come amministratore e avviare il programma di installazione.
- 3. Fare clic su **Installa**.
- 4. Specificare le credenziali dell'account a cui assegnare la macchina.
- 5. Fare clic su **Mostra impostazioni proxy** se si desidera verificare o cambiare il nome host/l'indirizzo IP e la porta del server proxy. Altrimenti, ignorare questo passaggio. Se in Windows è abilitato un server proxy, verrà rilevato e utilizzato automaticamente.
- 6. [Solo durante l'installazione dell'Agente per VMware] Specificare l'indirizzo e le credenziali di accesso per l'host vCenter Server o ESXi autonomo per il quale l'agente eseguirà il backup delle macchine virtuali. Si consiglia di utilizzare un account che dispone del ruolo di **Amministratore**. In caso contrario, fornire un account con i privilegi necessari (p. [132\)](#page-131-0) nel server vCenter o in ESXi.
- 7. [Solo durante l'installazione su un controller di dominio] Specificare l'account utente utilizzato per l'esecuzione del servizio agente. Per motivi di sicurezza, il programma di installazione non crea automaticamente nuovi account su un controller di dominio.
- 8. Fare clic su **Avvia installazione**.

È possibile modificare il percorso di installazione e l'account per il servizio agente facendo clic su **Personalizza impostazioni installazione** al primo passaggio della procedura di installazione guidata.

#### **In Linux**

- 1. Accertarsi che la macchina sia connessa a Internet.
- 2. In qualità di utente radice, eseguire il file di installazione.
- 3. Specificare le credenziali dell'account a cui assegnare la macchina.
- 4. Selezionare le caselle di controllo corrispondenti agli agenti da installare. Sono disponibili i seguenti agenti:
	- **Agente per Linux**
	- **Agente per Virtuozzo**

L'Agente per Virtuozzo non può essere installato senza l'Agente per Linux.

5. Completare la procedura di installazione.

Nel file sono fornite le informazioni per la risoluzione dei problemi: **/usr/lib/Acronis/BackupAndRecovery/HOWTO.INSTALL**

#### **In OS X**

- 1. Accertarsi che la macchina sia connessa a Internet.
- 2. Fare doppio clic sul file di istallazione (.dmg).
- 3. Attendere mentre il sistema operativo monta l'immagine del disco di installazione.
- 4. Fare doppio clic su **Installa**.
- 5. Se richiesto, fornire le credenziali amministrative.
- 6. Specificare le credenziali dell'account a cui assegnare la macchina.
- 7. Completare la procedura di installazione.

# <span id="page-34-0"></span>2.7.4 Attivazione dell'account

Quando un amministratore crea un account per l'utente, quest'ultimo riceve un messaggio al proprio indirizzo e-mail. Il messaggio contiene le seguenti informazioni:

- **Un collegamento di attivazione dell'account.** Fare clic sul collegamento e impostare la password per l'account. Ricordare il login mostrato nella pagina di attivazione dell'account.
- **Un collegamento alla pagina di accesso della console di backup.** Utilizzare questo collegamento per i futuri accessi alla console. Login e password sono gli stessi del passaggio precedente.

# <span id="page-34-1"></span>2.8 Distribuzione di agenti tramite i Criteri di gruppo

È possibile installare (o distribuire) a livello centralizzato Agente per Windows su macchine membri di un dominio di Active Directory tramite i Criteri di gruppo.

In questa sezione verrà illustrata l'impostazione di un oggetto Criteri di gruppo per la distribuzione di agenti nelle macchine in un intero dominio o in un'unità organizzativa di un dominio.

Ogni volta che una macchina accede al dominio, l'oggetto Criteri di gruppo derivante assicurerà che l'agente sia installato e registrato.

#### **Prerequisiti**

Prima di procedere alla distribuzione dell'agente, accertarsi che:

- Sia disponibile un dominio Active Directory con un controller di dominio con Microsoft Windows Server 2003 o successivi.
- L'utente sia membro del gruppo di **amministratori di dominio** nel dominio.
- Il programma di installazione **Tutti gli agenti per l'installazione in Windows** sia stato scaricato. Il collegamento di download è disponibile nella pagina **Aggiungi periferiche** della console di backup.

#### **Passo 1: Creazione di .mst transform ed estrazione del pacchetto di installazione**

- 1. Accedere come amministratore su qualsiasi macchina del dominio.
- 2. Creare una cartella condivisa che conterrà i pacchetti di installazione. Assicurarsi che gli utenti del dominio possano accedere alla cartella condivisa, ad esempio, lasciando le impostazioni di condivisione predefinite per **Tutti**.
- 3. Copiare il programma di installazione nella cartella creata.
- 4. Avviare il programma di installazione.
- 5. Fare clic su **Creare file .mst e .msi per l'installazione non assistita**.
- 6. Se richiesto, specificare le credenziali dell'account a cui assegnare le macchine.
- 7. Rivedere o modificare le impostazioni di installazione che verranno aggiunte al file .mst.
- 8. Fare clic su **Genera**.

Come risultato verrà generato il file .mst transform e i pacchetti di installazione .msi e .cab verranno estratti nella cartella creata. Ora sarà possibile spostare o eliminare il file .exe del programma di installazione.

#### **Passo 2: Configurazione degli oggetti Criteri di gruppo**

- 1. Collegarsi al controller di dominio come amministratore di dominio; se il dominio dispone di più di un controller di dominio, collegarsi a ciascuno di essi come amministratore di dominio.
- 2. Se si prevede di distribuire l'agente in un'unità organizzativa, accertarsi che tale unità esista nel dominio. Altrimenti, ignorare questo passaggio.
- 3. Nel menu **Start** puntare a **Strumenti di amministrazione** e fare clic su **Utenti e computer di Active Directory** (in Windows Server 2003) o su **Gestione Criteri di gruppo** (in Windows Server 2008 e Windows Server 2012).
- 4. In Windows Server 2003:
	- Fare clic con il pulsante destro del mouse sul dominio o sull'unità organizzativa, quindi fare clic su **Proprietà**. Nella finestra di dialogo, fare clic sulla scheda **Criteri di gruppo** e quindi su **Nuovo**.

In Windows Server 2008 e Windows Server 2012:

- Fare clic con il pulsante destro sul dominio o sull'unità organizzativa, quindi selezionare **Crea OCG in questo dominio e collegalo qui**.
- 5. Nominare il nuovo oggetto Criteri di gruppo **Agente per Windows**.
- 6. Aprire l'oggetto Criteri di gruppo **Agente per Windows** per la modifica, come segue:
	- In Windows Server 2003, selezionare l'oggetto Criteri di gruppo e fare clic su **Modifica**.
	- In Windows Server 2008 e Windows Server 2012, in **Oggetti Criteri di gruppo**, fare clic con il pulsante destro del mouse sull'oggetto Criteri di gruppo, quindi selezionare **Modifica**.
- 7. Nello snap-in dell'editor dell'oggetto Criteri di gruppo, espandere **Configurazione computer**.
- 8. In Windows Server 2003 e Windows Server 2008:
	- Espandere **Impostazioni software**.
	- In Windows Server 2012:
	- Espandere **Strategie** > **Impostazioni software**.
- 9. Fare clic con il pulsante destro del mouse su **Installazione software** e selezionare **Nuovo**, quindi fare clic su **Pacchetto**.
- 10. Selezionare il pacchetto di installazione dell'agente nella cartella condivisa creata precedentemente, quindi fare clic su **Apertura**.
- 11. Nella finestra di dialogo **Distribuisci applicazione** fare clic su **Avanzate** e quindi su **OK**.
- 12. Sulla scheda **Modifiche**, fare clic su **Aggiungi** e selezionare il file .mst transform creato in precedenza.
- 13. Fare clic su **OK** per chiudere la finestra di dialogo **Distribuisci applicazione**.

# <span id="page-35-0"></span>2.9 Aggiornamento di agenti

- Distribuzione in locale: per aggiornare gli agenti, aggiornare prima il server di gestione, quindi ripetere l'installazione degli agenti in locale o tramite l'uso dell'interfaccia Web.
- Distribuzione su cloud: gli agenti vengono aggiornati automaticamente non appena viene rilasciata una nuova versione. Se un aggiornamento automatico non riesce per un motivo qualunque, utilizzare la procedura descritta di seguito.

Per trovare la versione dell'agente, selezionare la macchina e fare clic su **Panoramica**.
#### *Per aggiornare un agente in una distribuzione su cloud*

1. Fare clic su **Impostazioni** > **Agenti**.

Viene visualizzato l'elenco delle macchine. Le macchine con versioni di agenti obsolete sono contrassegnate da un punto esclamativo arancione.

- 2. Selezionare le macchine su cui si desidera aggiornare gli agenti. Le macchine devono essere online.
- 3. Fare clic su **Aggiorna agente**.

Il progresso dell'aggiornamento viene mostrato nella colonna dello stato di ciascuna macchina.

## 2.10 Disinstallazione del prodotto

Se si desidera rimuovere singoli componenti del prodotto da una macchina, avviare il programma di installazione, scegliere di modificare il prodotto e deselezionare i componenti da rimuovere. I collegamenti ai programmi di installazione si trovano nella pagina **Download** (fare clic sull'icona dell'account nell'angolo superiore destro > **Download**).

Se i desidera rimuovere tutti i componenti del prodotto da una macchina, effettuare la procedura decritta di seguito.

*Avviso Nelle distribuzioni in locale non disinstallare il server di gestione. In caso contrario, la console di backup non sarà più disponibile. Non sarà più possibile, inoltre, eseguire il backup e il ripristino di tutte le macchine registrate sul server di gestione.*

#### **In Windows**

- 1. Accedere come amministratore.
- 2. Passare al **Pannello di controllo** e selezionare **Programmi e funzionalità** (**Installazione applicazioni** in Windows XP) > **Acronis Backup** > **Disinstalla**.
- 3. [Facoltativo] Selezionare la casella di controllo **Rimuovere impostazioni di registri e configurazioni**.

Lasciare deselezionata questa casella di controllo se viene disinstallato un agente e si prevede di installarlo nuovamente. Se la casella di controllo è selezionata, la macchina potrebbe essere duplicata nella console di backup e i backup della macchina precedente potrebbero non essere associati alla nuova macchina.

- 4. Confermare la propria decisione.
- 5. Se si prevede di installare nuovamente l'agente, saltare questo passaggio. In caso contrario, nella console di backup fare clic su **Impostazioni** > **Agenti**, selezionare la macchina in cui è stato installato l'agente e fare clic su **Elimina**.

#### **In Linux**

- 1. Eseguire come utente root **/usr/lib/Acronis/BackupAndRecovery/uninstall/uninstall**
- 2. [Facoltativo] Sezionare la casella di controllo **Eliminare tutte le tracce del prodotto (eliminare registri, attività, depositi e impostazioni di configurazione)**.

Lasciare deselezionata questa casella di controllo se viene disinstallato un agente e si prevede di installarlo nuovamente. Se la casella di controllo è selezionata, la macchina potrebbe essere duplicata nella console di backup e i backup della macchina precedente potrebbero non essere associati alla nuova macchina.

3. Confermare la propria decisione.

4. Se si prevede di installare nuovamente l'agente, saltare questo passaggio. In caso contrario, nella console di backup fare clic su **Impostazioni** > **Agenti**, selezionare la macchina in cui è stato installato l'agente e fare clic su **Elimina**.

#### **In OS X**

- 1. Fare doppio clic sul file di istallazione (.dmg).
- 2. Attendere mentre il sistema operativo monta l'immagine del disco di installazione.
- 3. Fare doppio clic su **Disinstalla** all'interno dell'immagine.
- 4. Se richiesto, fornire le credenziali amministrative.
- 5. Confermare la propria decisione.
- 6. Se si prevede di installare nuovamente l'agente, saltare questo passaggio. In caso contrario, nella console di backup fare clic su **Impostazioni** > **Agenti**, selezionare la macchina in cui è stato installato l'agente e fare clic su **Elimina**.

#### **Rimozione dell'Agente per VMware (Virtual Appliance)**

- 1. Avviare il client vSphere e accedere al server vCenter.
- 2. Se l'appliance virtuale (VA) è attiva, fare clic con il pulsante destro sull'appliance, quindi fare clic su **Accensione** > **Spegni**. Confermare la propria decisione.
- 3. Se l'appliance virtuale utilizza un archivio collegato localmente su un disco virtuale e si desidera preservare i dati sul disco, eseguire la seguente operazione:
	- a. Fare clic con il pulsante destro sul VA, quindi selezionare **Modifica impostazioni**.
	- b. Selezionare il disco con l'archivio, quindi fare clic su **Rimuovi**. In **Opzioni di rimozione**, fare clic su **Rimuovi dalla macchina virtuale**.
	- c. Fare clic su **OK**.

Di conseguenza, il disco rimarrà nel datastore. È possibile collegare il disco a un altro VA.

- 4. Fare clic con il pulsante destro sul VA, quindi selezionare **Elimina dal disco**. Confermare la propria decisione.
- 5. Se si prevede di installare nuovamente l'agente, saltare questo passaggio. In caso contrario, nella console di backup fare clic su **Impostazioni** > **Agenti**, selezionare l'appliance virtuale e fare clic su **Elimina**.

# 3 Accesso alla console di backup

Inserire l'indirizzo della pagina di accesso nella barra degli indirizzi del browser Web e specificare nome utente e password.

#### **Distribuzione in locale**

L'indirizzo della pagina di accesso è l'indirizzo IP o il nome della macchina in cui è installato il server di gestione.

Per poter accedere è necessario essere membri del gruppo **Amministratori centralizzati di Acronis** sulla macchina che esegue il server di gestione. Per impostazione predefinita, questo gruppo include tutti i membri del gruppo **Amministratori**. Se il server di gestione è installato in Linux, può accedere solo l'utente root.

#### **Distribuzione su cloud**

L'indirizzo della pagina di accesso è https://backup.acronis.com/ [https://backup.acronis.com/.](https://backup.acronis.com/) Nome utente e password sono quelli dell'account Acronis.

Se l'account è stato creato dall'amministratore di backup, è necessario attivare l'account e impostare la password facendo clic sul collegamento nell'e-mail di attivazione.

#### **Modifica della lingua**

Una volta effettuato l'accesso, è possibile cambiare la lingua dell'interfaccia Web facendo clic sull'icona della persona nell'angolo superiore destro.

# 4 Visualizzazioni della console di backup

La console di backup comprende due visualizzazioni: una visualizzazione semplice e una visualizzazione tabella. Per passare da una visualizzazione all'altra fare clic sull'icona corrispondente nell'angolo superiore destro.

La visualizzazione semplice supporta un numero esiguo di macchine.

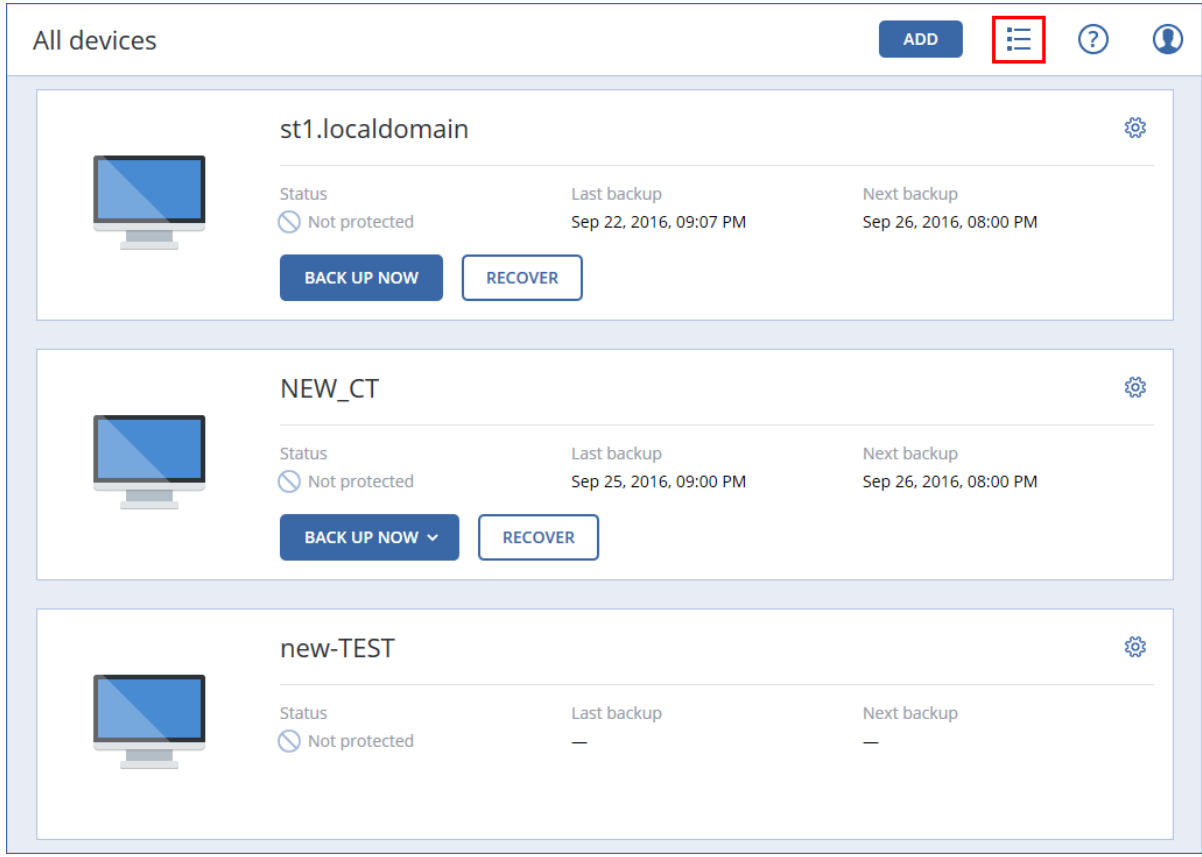

La visualizzazione tabella viene abilitata automaticamente quando il numero di macchine diventa ampio.

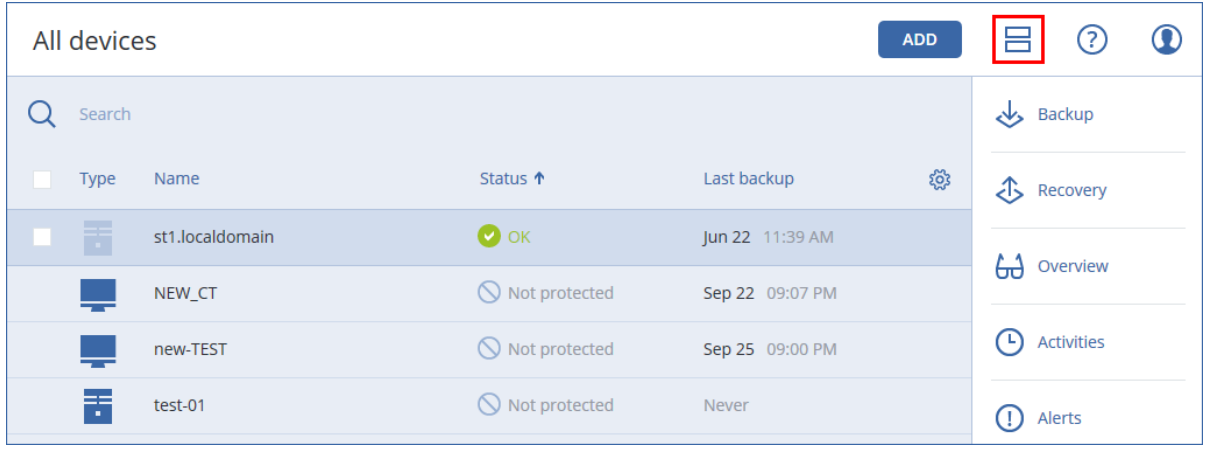

Entrambe le visualizzazioni forniscono l'accesso alle stesse funzionalità e operazioni. Il presente documento descrive come accedere alle operazioni dalla visualizzazione tabella.

## 5 Backup

Un piano di backup è costituito da una serie di regole che specificano la modalità con cui verranno protetti determinati dati in una determinata macchina.

Un piano di backup può essere applicato a più macchine al momento della creazione o successivamente.

#### *Per creare il primo piano di backup*

- 1. Selezionare le macchine di cui si vuole eseguire il backup.
- 2. Fare clic su **Backup**.

Il software mostra un nuovo modello di piano di backup.

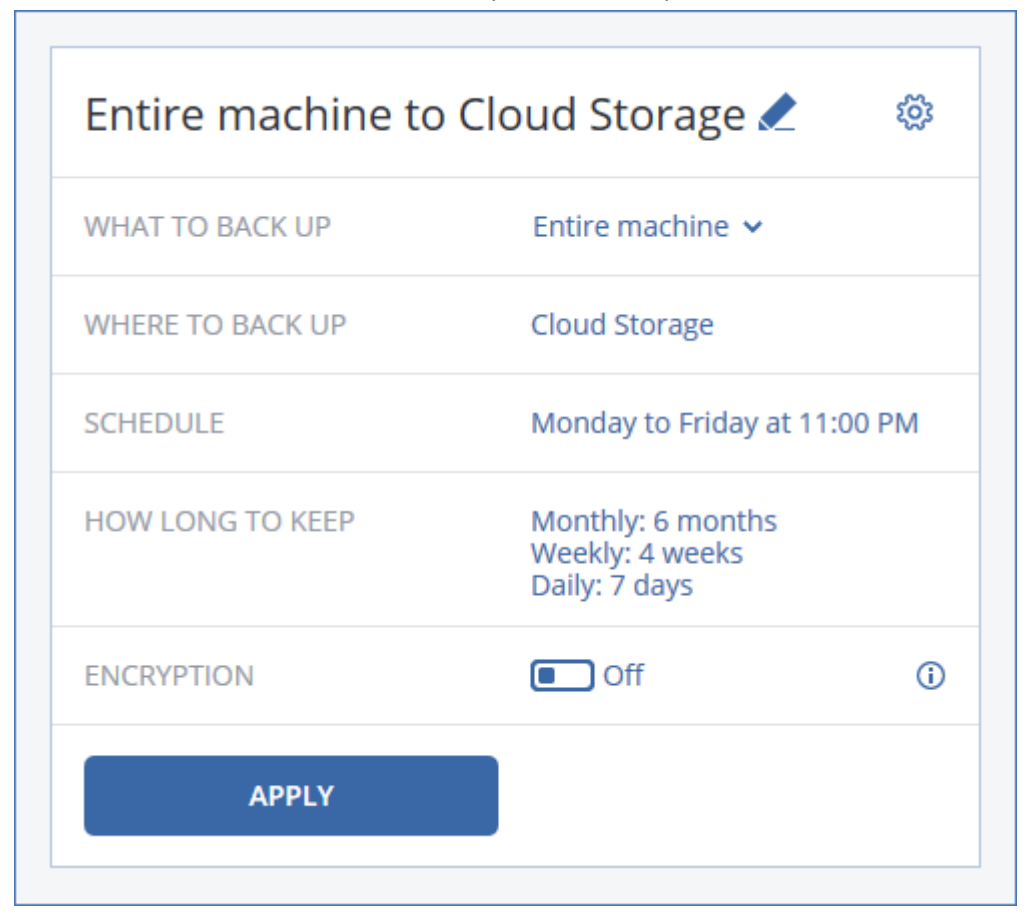

- 3. [Facoltativo] Per modificare il nome del piano di backup, fare clic sul nome predefinito.
- 4. [Facoltativo] Per modificare i parametri del piano, fare clic sulla sezione corrispondente nel riquadro del piano di backup.
- 5. [Facoltativo] Per modificare le opzioni di backup, fare clic sull'icona a forma di ingranaggio.
- 6. Fare clic su **Applica**.

#### *Per applicare un piano di backup esistente*

- 1. Selezionare le macchine di cui si vuole eseguire il backup.
- 2. Fare clic su **Backup**. Se alle macchine selezionate è già applicato un piano di backup comune, fare clic su **Aggiungi piano di backup**.

Il software mostra i piani di backup creati in precedenza.

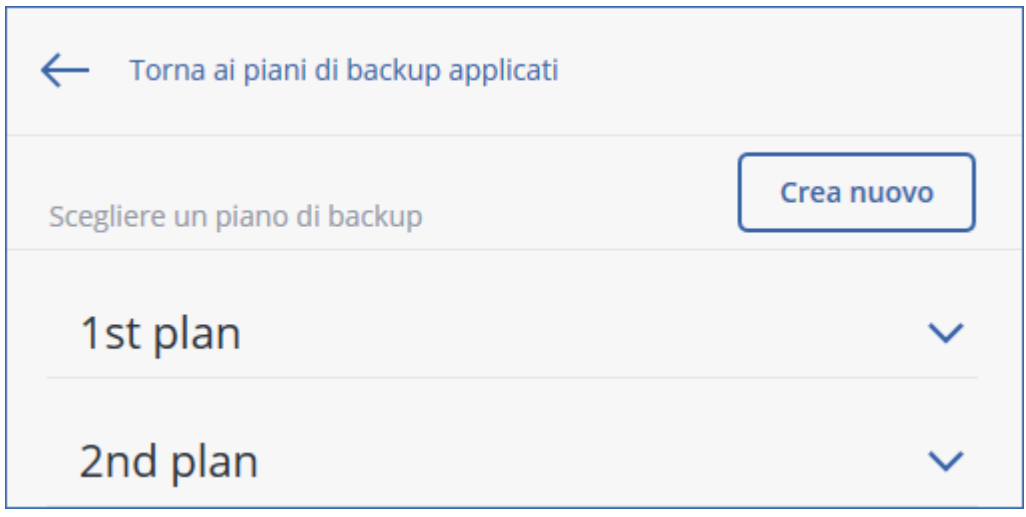

- 3. Selezionare un piano di backup da applicare.
- 4. Fare clic su **Applica**.

## 5.1 Panoramica del piano di backup

La seguente tabella riassume i parametri disponibili per il piano di backup. Utilizzare la tabella per creare un piano di backup adatto per le proprie esigenze.

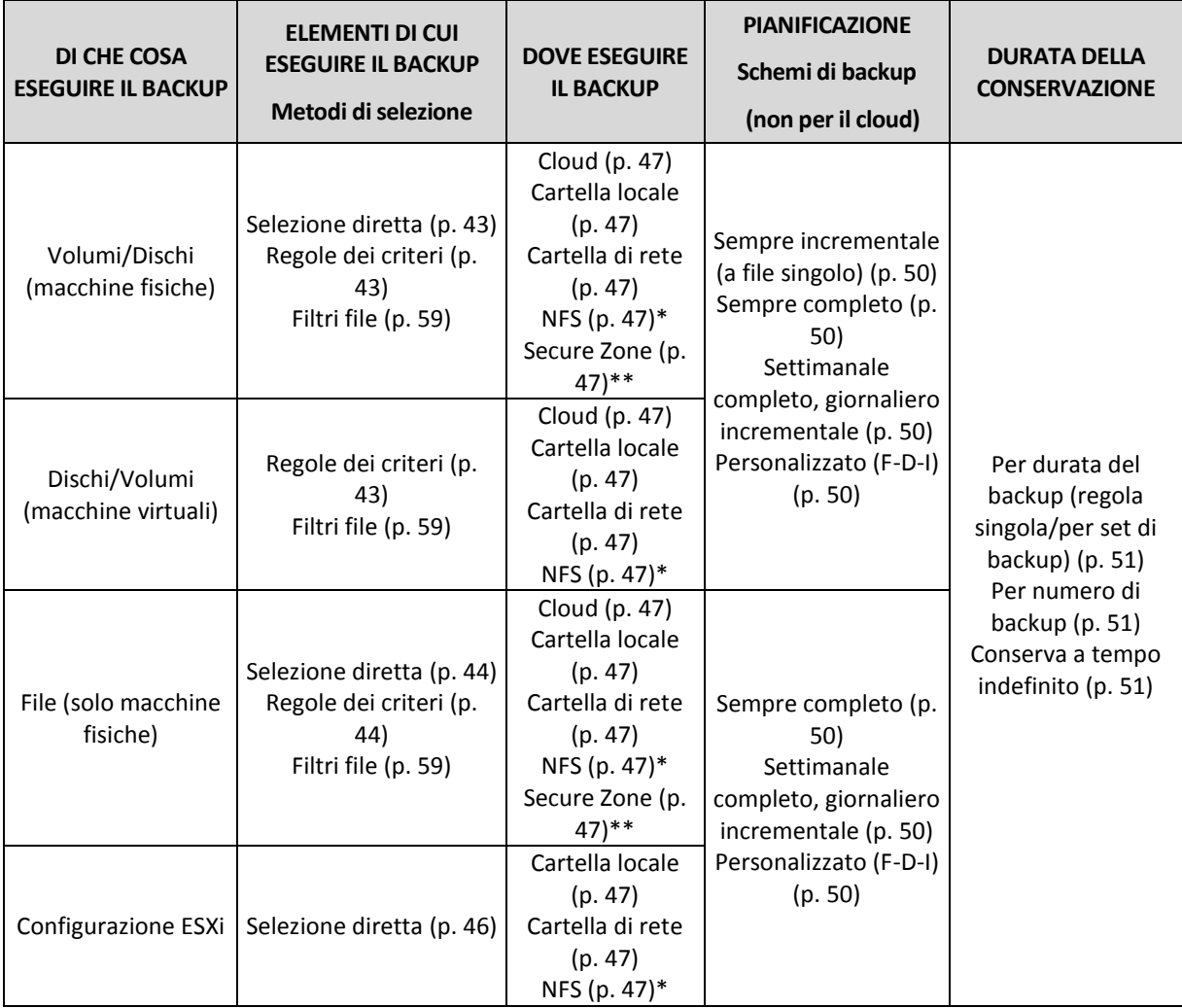

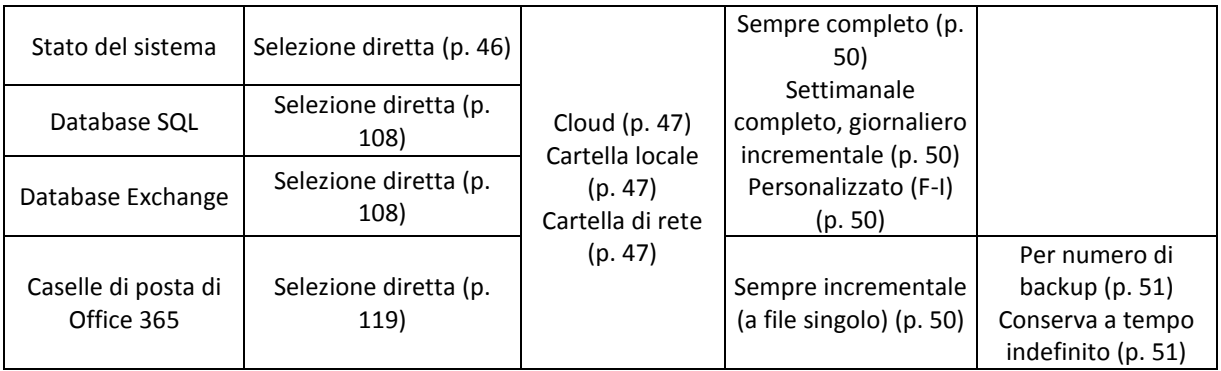

\* Il backup nelle condivisioni NFS non è disponibile in Windows.

\*\* Non è possibile creare Secure Zone in un Mac.

## 5.2 Selezione dei dati del backup

### <span id="page-42-0"></span>5.2.1 Selezione di dischi/volumi

Un backup a livello di disco che contiene una copia di un disco o un volume in forma compressa. È possibile ripristinare dischi singoli, volumi o file da un backup a livello di disco. Il backup di un'intera macchina è il backup di tutti i suoi dischi.

Esistono due modi per selezionare i dischi/volumi: direttamente su ciascuna macchina o utilizzando le regole dei criteri. È possibile escludere file da un backup su disco impostando i filtri file (p. [59\)](#page-58-0).

#### **Selezione diretta**

La seleziona diretta è disponibile solo per le macchine fisiche.

- 1. In **Elementi del backup**, selezionare **Dischi/volumi**.
- 2. Fare clic su **Elementi del backup**.
- 3. In **Seleziona elementi per il backup**, selezionare **Direttamente**.
- 4. Per ciscuna delle macchine incluse nel piano di backup, selezionare le caselle di controllo accanto ai dischi o i volumi di cui eseguire il backup.
- 5. Fare clic su **Fine**.

#### **Utilizzo regole del criterio**

- 1. In **Elementi del backup**, selezionare **Dischi/volumi**.
- 2. Fare clic su **Elementi del backup**.
- 3. In **Seleziona elementi per il backup**, selezionare **Utilizzo regole del criterio**.
- 4. Selezionare una qualsiasi delle regole predefinite, digitare le proprie regole o applicare entrambe le opzioni.

Le regole dei criteri verranno applicate a tutte le macchine incluse nel piano di backup. Se all'avvio del backup non viene trovato alcun dato che soddisfi almeno una delle regole, il backup non avrà esito positivo su quella macchina.

5. Fare clic su **Fine**.

#### **Regole per Windows, Linux e OS X**

 **[All volumes]** seleziona tutti i volumi dei computer che eseguono Windows e tutti i volumi montati nei computer che eseguono Linux o OS X.

#### **Regole per Windows**

- Lettera di unità (ad esempio **C:\**) seleziona il volume con la lettera di unità specificata.
- **[Fixed Volumes (Physical machines)]** seleziona tutti i volumi di macchine fisiche, diversi dai supporti rimovibili. I volumi fissi includono volumi su periferiche SCSI, ATAPI, ATA, SSA, SAS e SATA e su array RAID.
- **[BOOT+SYSTEM]** seleziona i volumi di sistema e di avvio. Questa combinazione rappresenta il set di dati minimo che assicura il ripristino del sistema operativo dal backup.
- **[Disk 1]** seleziona il primo disco della macchina, inclusi tutti i volumi sul disco. Per selezionare un altro disco, digitare il relativo numero.

#### **Regole per Linux**

- **/dev/hda1** seleziona il primo volume sul primo disco rigido IDE.
- **/dev/sda1** seleziona il primo volume sul primo disco rigido SCSI.
- **/dev/md1** seleziona il primo disco rigido RAID software.

Per selezionare altri volumi di base, specificare **/dev/xdyN**, dove:

- "x" corrisponde al tipo di disco
- "y" corrisponde al numero del disco (a per il primo disco, b per il secondo e così via)
- "N" è il numero del volume.

Per selezionare un volume logico, specificarne il nome insieme al nome del gruppo del volume. Ad esempio, per eseguire il backup di due volumi logici, **lv\_root** e **lv\_bin**, entrambi appartenenti al gruppo del volume **vg\_computer**, specificare:

```
/dev/vg_mymachine/lv_root
/dev/vg_mymachine/lv_bin
```
#### **Regole per OS X**

 **[Disk 1]** Seleziona il primo disco della macchina, inclusi tutti i volumi sul disco. Per selezionare un altro disco, digitare il relativo numero.

### <span id="page-43-0"></span>5.2.2 Selezione di file/cartelle

Il backup a livello di file è disponibile solo per le macchine fisiche.

Un backup a livello di file non è sufficiente per il ripristino del sistema operativo. Scegliere il backup di file se si prevede di proteggere solo alcuni dati (ad esempio, il progetto corrente). In tal modo, si ridurrà la dimensione del backup risparmiando spazio di archiviazione.

Esistono due modi di selezionare i file: direttamente su ciascuna macchina o utilizzando le regole dei criteri. Entrambi i metodi consentono di rifinire ulteriormente la selezione impostando i filtri file (p. [59\)](#page-58-0).

#### **Selezione diretta**

- 1. In **Cosa includere nel backup**, selezionare **File/cartelle**.
- 2. Fare clic su **Elementi di cui eseguire il backup**.
- 3. In **Seleziona elementi per il backup**, selezionare **Direttamente**.
- 4. Per ciascuna delle macchine incluse nel piano di backup:
	- a. Fare clic su **Seleziona file e cartelle**.
	- b. Fare clic su **Cartella locale** o **Cartella di rete**.

La condivisione deve essere accessibile dalla macchina selezionata.

- c. Passare ai file/carelle richiesti o immettere il percorso e fare clic sul pulsante freccia. Se richiesto, specificare il nome utente e la password per la cartella condivisa.
- d. Selezionare i file/cartelle richiesti.
- e. Fare clic su **Fine**.

#### **Utilizzo regole del criterio**

- 1. In **Cosa includere nel backup**, selezionare **File/cartelle**.
- 2. Fare clic su **Elementi di cui eseguire il backup**.
- 3. In **Seleziona elementi per il backup**, selezionare **Utilizzo regole del criterio**.
- 4. Selezionare una qualsiasi delle regole predefinite, digitare le proprie regole o applicare entrambe le opzioni.

Le regole dei criteri verranno applicate a tutte le macchine incluse nel piano di backup. Se all'avvio del backup non viene trovato alcun dato che soddisfi almeno una delle regole, il backup non avrà esito positivo su quella macchina.

5. Fare clic su **Fine**.

#### **Regole di selezione per Windows**

- Percorso completo per un file o una cartella, ad esempio **D:\Work\Text.doc** o **C:\Windows**.
- Modelli:
	- **[All Files]** seleziona tutti i file in tutti i volumi della macchina.
	- **[All Profiles Folder]** seleziona le cartelle in cui si trovano tutti i profili utente (di solito, **C:\Utenti** o **C:\Documents and Settings**).
- Variabili d'ambiente:
	- **%ALLUSERSPROFILE%** seleziona la cartella in cui si trovano i dati comuni di tutti i profili utente (di solito, **C:\ProgramData** o **C:\Documents and Settings\All Users**).
	- **%PROGRAMFILES%** seleziona la cartella Programmi (ad esempio, **C:\Programmi**).
	- **%WINDIR%** seleziona la cartella in cui si trova Windows (ad esempio, **C:\Windows**).

È possibile utilizzare le variabili d'ambiente o una combinazione di variabili d'ambiente e testo. Ad esempio, per selezionare la cartella Java nella cartella Program Files, digitare: **%PROGRAMFILES%\Java**.

#### **Regole di selezione per Linux**

- Percorso completo per un file o una directory. Ad esempio, per eseguire il backup di **file.txt** sul volume **/dev/hda3** montato su **/home/usr/docs**, specificare **/dev/hda3/file.txt** o **/home/usr/docs/file.txt**.
	- **/home** seleziona la directory home degli utenti comuni.
	- **/root** seleziona la directory home dell'utente root.
	- **/usr** seleziona la directory per tutti i programmi correlati all'utente.
	- **/etc** seleziona la directory per i file di configurazione del sistema.
- Modelli:
	- **[All Profiles Folder]** seleziona **/home**. Per impostazione predefinita, si tratta della cartella in cui si trovano tutti i profili utente.

#### **Regole di selezione per OS X**

- Percorso completo per un file o una directory.
- Modelli:

 **[All Profiles Folder]** seleziona **/Users**. Per impostazione predefinita, si tratta della cartella in cui si trovano tutti i profili utente.

#### Esempi:

- Per eseguire il backup di **file.txt** sul desktop, specificare **/Users/<username>/Desktop/file.txt**, dove <username> è il nome dell'utente.
- Per eseguire il backup delle directory home di tutti gli utenti, specificare **/Users**.
- Per eseguire il backup della directory in cui sono installate le applicazioni, specificare **/Applications**.

### <span id="page-45-1"></span>5.2.3 Selezione dello stato di sistema

Il backup di stato di sistema è disponibile per le macchine che eseguono Windows Vista e versioni successive.

Per eseguire il backup dello stato di sistema, in **Elementi del backup** selezionare **Stato del sistema**.

Un backup dello stato del sistema include i seguenti file:

- Configurazione di Attività pianificate
- Archivio metadati VSS
- Informazioni di configurazione del contatori delle prestazioni
- **Servizio MSSearch**
- Servizio trasferimento intelligente in background (BITS, Background Intelligent Transfer Service)
- Il registro
- Strumentazione gestione Windows (WMI)
- Data base di registrazione di Classe servizio componente

### <span id="page-45-0"></span>5.2.4 Selezione della configurazione ESXi

Il backup della configurazione di un host ESXi consente di ripristinare l'host ESXi da zero (bare metal). Il ripristino viene eseguito nel supporto di avvio.

Le macchine virtuali in esecuzione sull'host non sono incluse nel backup. Tali macchine possono essere sottoposte a backup e ripristinate separatamente.

Il backup della configurazione di un host ESXi include quanto segue:

- Il caricatore di avvio e le partizioni del banco di avvio dell'host.
- Lo stato dell'host (configurazione di networking e archivio virtuale, chiavi SSL, impostazioni di rete del server e informazioni dell'utente locale).
- Estensioni e patch installate o attivate temporaneamente nell'host.
- File di registro.

#### **Prerequisiti**

- Il protocollo SSH deve essere abilitato nel **Security Profile** della configurazione dell'host ESXi.
- L'utente deve conoscere la password per l'account "radice" nell'host ESXi.

#### *Per selezionare una configurazione di ESXi*

- 1. Passare a **VMware** > **Host e cluster**.
- 2. Passare agli host ESXi di cui si vuole eseguire il backup.
- 3. Selezionare gli host ESXi e fare clic su **Backup**.
- 4. In **Elementi del backup**, selezionare **Configurazione ESXi**.
- 5. In **Password radice di ESXi**, specificare una password per l'account "radice" su ogni host selezionato o applicare la stessa password a tutti gli host.

## <span id="page-46-0"></span>5.3 Selezione di una destinazione

Fare clic su **Dove eseguire il backup** e selezionare una delle seguenti opzioni:

**Archiviazione nel cloud**

I backup saranno archiviati nel datacenter sul cloud.

**Cartelle locali**

Se viene selezionata una sola macchina, passare a una cartella sulla macchina in questione o digitare il percorso della cartella.

Se sono selezionate più macchine, digitare il percorso della cartella. I backup verranno archiviati in questa cartella su ciascuna delle macchine fisiche selezionate o sulla macchina in cui è installato l'agente per le macchine virtuali. Se la cartella non esiste, verrà creata.

#### **Cartella di rete**

Si tratta di una cartella condivisa mediante SMB/CIFS/DFS.

Passare alla cartella condivisa richiesta o immettere il percorso nel seguente formato:

- Per condivisioni SMB/CIFS: \\<host name>\<path>\ o smb://<host name>/<path>/
- Per condivisioni DFS: \\<full DNS domain name>\<DFS root>\<path> Ad esempio, \\example.company.com\shared\files

Quindi, fare clic sul pulsante freccia. Se richiesto, specificare il nome utente e la password per la cartella condivisa.

**Cartella NFS** (disponibile per le macchine che eseguono Linux o OS X) Passare alla cartella NFS richiesta o immettere il percorso nel seguente formato: nfs://<host name>/<exported folder>:/<subfolder> Quindi, fare clic sul pulsante freccia.

Non è possibile eseguire il backup in una cartella NFS protetta da password.

**Secure Zone** (disponibile se presente su ciascuna delle macchine selezionate)

Secure Zone è una partizione sicura su un disco della macchina sottoposta a backup. La partizione deve essere creata manualmente prima di configurare un backup. Per informazioni su come creare Secure Zone, nonché sui suoi limiti e vantaggi, fare riferimento a "Informazioni su Secure Zone" (p. [47\)](#page-46-1).

### <span id="page-46-1"></span>5.3.1 Informazioni su Secure Zone

Secure Zone è una partizione sicura su un disco della macchina sottoposta a backup. Può archiviare backup di dischi o file della macchina interessata.

Qualora il disco abbia un difetto fisico, i backup posizionati in Secure Zone potrebbero essere perduti. È necessario pertanto che Secure Zone non sia l'unica posizione in cui un backup viene archiviato. In ambienti aziendali, Secure Zone può essere considerata una posizione intermedia in cui conservare i backup quando una posizione normalmente utilizzata non è temporaneamente disponibile o è connessa tramite un canale lento o saturo.

#### **Perché utilizzare Secure Zone?**

Secure Zone:

- Consente di ripristinare un disco nello stesso disco in cui risiede il backup.
- Costituisce un metodo pratico ed economico per proteggere i dati da malfunzionamenti software, attacchi di virus ed errori umani.
- Elimina la necessità di disporre di un supporto separato o di una connessione di rete per eseguire il backup o il ripristino dei dati. Questa caratteristica è particolarmente utile per gli utenti in roaming.
- Può fungere da destinazione primaria quando vengono utilizzate replicazioni di backup.

#### **Limitazioni**

- Non è possibile predisporre Secure Zone in un Mac.
- Secure Zone è una partizione su un disco di base. Non può essere predisposta su un disco dinamico o creata come volume logico (gestito da LVM).
- Secure Zone è formattata con il file system FAT32. Poiché FAT32 contempla un limite di dimensioni di file pari a 4 GB, i backup di dimensioni superiori vengono divisi quando sono salvati in Secure Zone. Ciò non influisce sulla procedura di ripristino e la velocità.
- Secure Zone non supporta il formato di backup a file singolo (p. [144\)](#page-143-0). Quando si cambia la destinazione in Secure Zone in un piano di backup che utilizza lo schema **Sempre incrementale (a file singolo)**, lo schema di backup viene modificato in **Settimanale completo, giornaliero incrementale**.

#### **In che modo la creazione di Secure Zone trasforma il disco**

- Secure Zone viene sempre creata alla fine del disco rigido.
- In mancanza di spazio o di spazio sufficiente non allocato alla fine del disco e nel caso in cui esista spazio non allocato tra i volumi, questi verranno spostati per aggiungere altro spazio non allocato alla fine del disco.
- Una volta raccolto tutto lo spazio non allocato, se questo non è sufficiente, il software sfrutterà lo spazio libero dai volumi selezionati, riducendone proporzionalmente le dimensioni.
- Lo spazio libero in un volume, tuttavia, dovrebbe consentire il funzionamento del sistema operativo e delle applicazioni, ad esempio per la creazione di file temporanei. Il software non ridurrà un volume in cui lo spazio libero sia o diventi inferiore al 25% della dimensione totale del volume. Solo quando tutti i volumi sul disco avranno il 25% di spazio libero o meno, il software proseguirà con la riduzione dei volumi in maniera proporzionale.

In base a quanto sopra indicato, appare evidente che l'impostazione della dimensione massima possibile di Secure Zone non è consigliabile. La conseguente assenza di spazio libero in un volume potrebbe causare instabilità del sistema operativo o delle applicazioni, che potrebbero perfino non avviarsi.

*Importante Lo spostamento o il ridimensionamento del volume da cui si è avviato il sistema richiede un riavvio.*

#### **Come creare Secure Zone**

- 1. Selezionare la macchina in cui si desidera creare Secure Zone.
- 2. Fare clic su **Panoramica** > **Creazione Secure Zone**.
- 3. In **Disco Secure Zone**, fare clic su **Seleziona** e scegliere un disco rigido (se vi sono più dischi rigidi) in cui creare la zona.

Il software calcola le dimensioni massime consentite di Secure Zone.

4. Immettere le dimensioni di Secure Zone o trascinare il dispositivo di scorrimento per selezionare una dimensione qualsiasi fra quella minima e quella massima.

La dimensione minima è paria a circa 50 MB, a seconda della geometria del disco rigido. La dimensione massima è uguale allo spazio del disco non allocato a cui si aggiunge lo spazio libero totale su tutti i volumi di disco.

5. Se lo spazio non allocato non è sufficiente per le dimensioni specificate, il software sfrutterà lo spazio libero dai volumi esistenti. Per impostazione predefinita, sono selezionati tutti i volumi. Per escludere alcuni volumi, fare clic su **Seleziona volumi**. Altrimenti, ignorare questo passaggio.

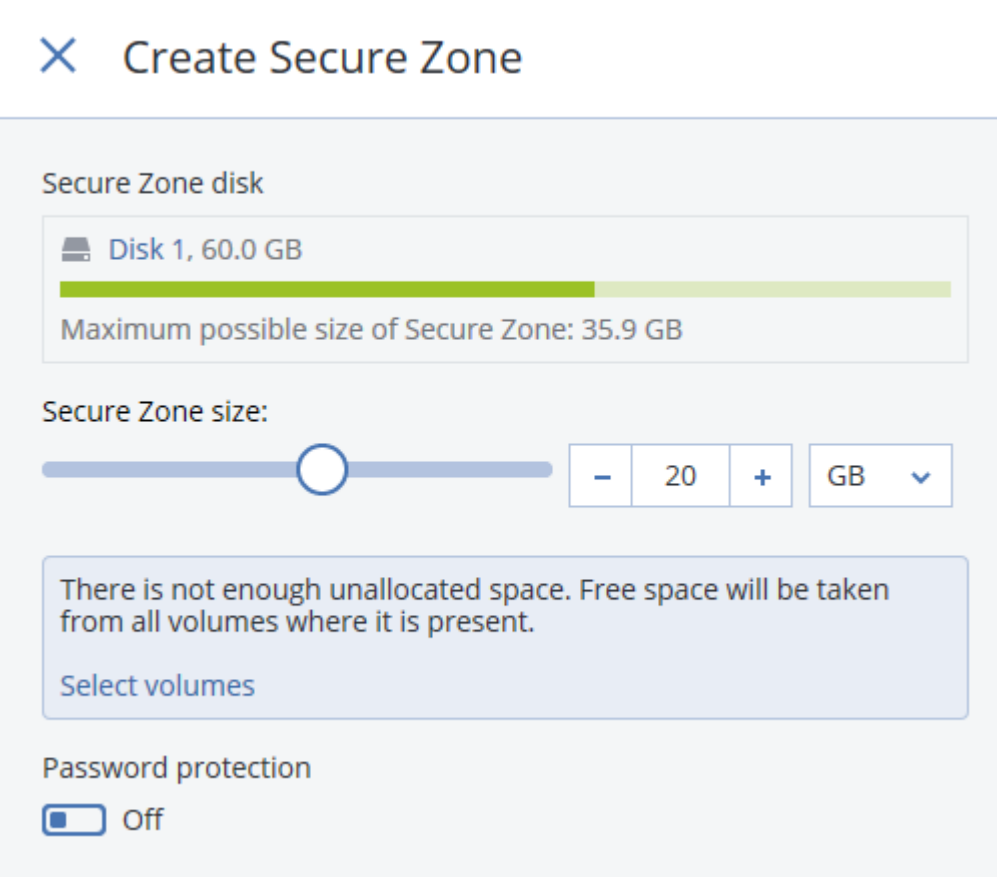

6. [Facoltativo] Abilitare la **Protezione con password** e specificare una password.

Sarà richiesta la password per accedere ai backup che si trovano in Secure Zone. Per eseguire backup in Secure Zone non è necessaria la password, tranne se il backup è eseguito in un supporto di avvio.

7. Fare clic su **Crea**.

Il software visualizza il layout di partizione previsto. Fare clic su **OK**.

8. Attendere che il software crei Secure Zone.

Ora è possibile scegliere Secure Zone in **Dove eseguire il backup** quando si crea un piano di backup.

#### **Come eliminare Secure Zone**

- 1. Selezionare una macchina con Secure Zone.
- 2. Fare clic su **Panoramica**.
- 3. Fare clic sull'icona ingranaggio accanto a**Secure Zone**, quindi scegliere **Elimina**.
- 4. [Facoltativo] Specificare i volumi a cui verrà aggiunto lo spazio liberato della zona. Per impostazione predefinita, sono selezionati tutti i volumi.

Lo spazio verrà distribuito in modo equo tra i volumi selezionati. Se non si seleziona alcun volume, lo spazio liberato diventerà non allocato.

Il ridimensionamento del volume da cui si è avviato il sistema richiede un riavvio.

5. Fare clic su **Elimina**.

Di conseguenza, Secure Zone verrà eliminato assieme a tutti i backup conservati al suo interno.

## <span id="page-49-0"></span>5.4 Pianificazione

I parametri di programmazione temporale dipendono dalla destinazione del backup.

#### **Quando si esegue il backup sull'archivio nel cloud.**

Per impostazione predefinita, i backup vengono eseguiti giornalmente dal lunedì al venerdì. È possibile selezionare il momento in cui eseguire il backup.

Per cambiare la frequenza dei backup, spostare l'interruttore e specificare la pianificazione del backup.

*Importante Il primo backup è completo, il che significa che richiede più tempo. Tutti i backup successivi sono incrementali e richiedono decisamente meno tempo.*

#### **Quando si esegue il backup in altre posizioni.**

È possibile scegliere uno degli schemi predefiniti o crearne uno personalizzato. Lo schema di backup è quella parte del piano di backup che include la pianificazione e i metodi del backup.

In **Schema di backup**, selezionare una delle seguenti opzioni:

[Solo per backup a livello di disco] **Sempre incrementale (a file singolo)** 

Per impostazione predefinita, i backup vengono eseguiti giornalmente dal lunedì al venerdì. È possibile selezionare il momento in cui eseguire il backup.

Per cambiare la frequenza dei backup, spostare l'interruttore e specificare la pianificazione del backup.

I backup utilizzano il nuovo formato di backup a file singolo (p[. 144\)](#page-143-0).

Questo schema non è disponibile per i backup in Secure Zone.

#### **E** Sempre completo

Per impostazione predefinita, i backup vengono eseguiti giornalmente dal lunedì al venerdì. È possibile selezionare il momento in cui eseguire il backup.

Per cambiare la frequenza dei backup, spostare l'interruttore e specificare la pianificazione del backup.

Tutti i backup sono completi.

#### **Settimanale completo, giornaliero incrementale**

Per impostazione predefinita, i backup vengono eseguiti giornalmente dal lunedì al venerdì. È possibile modificare i giorni della settimana e l'orario di esecuzione del backup.

Una volta alla settimana viene creato un backup completo. Tutti gli altri backup sono incrementali. Il giorno in cui viene creato il backup completo viene definito in base all'opzione **Backup settimanale** (fare clic sull'icona ingranaggio, quindi **Opzioni di backup** > **Backup settimanale**).

#### **Personalizzato**

Specificare le pianificazioni per i backup completi, differenziali e incrementali.

I backup differenziali non sono disponibili quando si esegue il backup di dati SQL, dati di Exchange o stato di sistema.

#### **Ulteriori opzioni di pianificazione**

È possibile eseguire le seguenti azioni con qualsiasi destinazione:

- Impostare un intervallo di date per l'entrata in vigore della pianificazione. Selezionare la casella di controllo **Esegui il piano di backup in un range di date** e specificare l'intervallo di date.
- Disabilitare la pianificazione. Mentre la pianificazione è disabilitata, le regole di conservazione vengono applicate solo in caso di avvio manuale di un backup.
- Introdurre un ritardo rispetto all'orario pianificato. Il valore di ritardo per ciascuna macchina viene selezionato in maniera casuale e rientra in un intervallo compreso tra zero e il massimo valore specificato dall'utente. Per evitare un sovraccarico di rete, potrebbe essere opportuno utilizzare questa impostazione durante la creazione di un backup durante il backup di macchine multiple in una posizione di rete.

Fare clic sull'icona ingranaggio, quindi scegliere **Opzioni di backup** > **Pianificazione**. Selezionare **Ripartisci orari di avvio backup in una finestra dell'orario**, quindi specificare il ritardo massimo. Il valore di ritardo per ciascuna macchina è determinato quando il piano di backup viene applicato alla macchina e rimane invariato fino a quando si modifica il piano di backup e si cambia il valore di ritardo massimo.

*Nota Nelle distribuzioni cloud, questa opzione è abilitata per impostazione predefinita, con un ritardo massimo impostato su 30 minuti. Nelle distribuzioni locali, per impostazione predefinita, tutti i backup vengono avviati secondo la pianificazione.*

## <span id="page-50-0"></span>5.5 Regole di conservazione

- 1. Fare clic su **Tempo di conservazione**.
- 2. In **Pulizia**, scegliere una delle seguenti opzioni:
	- **Per durata backup** (impostazione predefinita)

Specificare per quanto tempo è necessario conservare i backup creati dal piano di backup. Per impostazione predefinita, le regole di conservazione sono specificate separatamente per ciascuna serie di backup (p[. 144\)](#page-143-1). Se si desidera utilizzare un'unica regola per tutti i backup, fare clic su **Passa a regola singola per tutte le serie di backup**.

**Per numero di backup**

Specificare il numero massimo di backup da conservare.

#### **Conserva i backup per un periodo illimitato**

*Note Un backup archiviato in una cartella locale o di rete non può essere eliminato se dispone di backup dipendenti che non sono soggetti a eliminazione. Tali catene di backup vengono eliminate solo allo scadere del ciclo di vita di tutti i backup da esse contenuti. Ciò richiede spazio supplementare per l'archiviazione dei backup la cui eliminazione è stata posticipata. Inoltre, la durata e il numero di backup possono superare i valori specificati dall'utente.*

## 5.6 Replicazione

Se viene attivata la replica di backup, ciascun backup verrà copiato in una seconda posizione immediatamente dopo la creazione. Se i backup precedenti non sono stati replicati (per esempio, la connessione di rete è stata interrotta), il software replica anche tutti i backup presenti dopo l'ultima replica eseguita correttamente.

I backup replicati non dipendono dai backup restanti nella posizione di origine e vice versa. È possibile ripristinare i dati da qualunque backup, senza accedere ad altre posizioni.

#### **Esempi di utilizzo**

#### **Ripristino di emergenza affidabile**

Archiviare i backup sia in loco (per il ripristino immediato) che fuori sede (per proteggere i backup da problemi di archiviazione locali o disastri naturali).

- **Utilizzo dell'archivio nel cloud per proteggere i dati da una catastrofe naturale** Replicare i backup all'interno dell'archivio nel cloud trasferendo soltanto le modifiche dei dati.
- **Conservazione solo degli ultimi punti di ripristino** Eliminare i backup più vecchi da un archivio ad elevata velocità in base alle regole di conservazione, per non sfruttare eccessivamente lo spazio di archiviazione costoso.

#### **Posizioni supportate**

È possibile copiare un backup *da* una qualsiasi di queste posizioni:

- Una cartella locale
- Una cartella di rete
- Secure Zone

È possibile copiare un backup *in* una qualsiasi di queste posizioni:

- Una cartella locale
- Una cartella di rete
- **L'archivio nel cloud**

#### *Per attivare la replica del backup*

- 1. Nel pannello del piano di backup, attivare l'opzione **Copia backup**. Questa opzione viene visualizzata solo se è supportata la replica dalla posizione selezionata in **Dove eseguire il backup**.
- 2. In **Destinazione copia**, specificare la destinazione della replicazione, come descritto inSelezione della destinazione (p[. 47\)](#page-46-0).
- 3. In **Tempo di conservazione** specificare le regole di conservazione, così come descritte in "Regole di conservazione" (p. [51\)](#page-50-0).

## 5.7 Crittografia

Si raccomanda di crittografare tutti i backup archiviati nell'archivio nel cloud, soprattutto se l'azienda è soggetta a conformità normativa.

*Importante Non è possibile recuperare i backup crittografati se si perde o si dimentica la password.*

#### **Crittografia in un piano di backup**

Per attivare la crittografia, specificare le impostazioni di crittografia durante la creazione del piano di backup. In seguito all'applicazione di un piano di backup, non è possibile modificare le impostazioni relative alla crittografia. Per utilizzare impostazioni di crittografia diverse, creare un nuovo piano di backup.

#### *Per specificare le impostazioni relative alla crittografia in un piano di backup*

- 1. Nel pannello del piano di backup, attivare l'opzione **Crittografia**.
- 2. Specificare la password per la crittografia e confermarla.
- 3. Selezionare uno dei seguenti algoritmi di crittografia:
	- **AES 128**: i backup verranno crittografati utilizzando l'algoritmo Advanced Standard Encryption (AES) con una chiave a 128 bit.
	- **AES 192**: i backup verranno crittografati utilizzando l'algoritmo AES con una chiave a 192 bit.
	- **AES 256**: i backup verranno crittografati utilizzando l'algoritmo AES con una chiave a 256 bit.
- 4. Fare clic su **OK**.

#### **Crittografia come proprietà della macchina**

Questa opzione è rivolta agli amministratori che gestiscono i backup di più macchine. Se si ha bisogno di una password per la crittografia univoca per ciascuna macchina o se si ha la necessità di forzare la crittografia dei backup indipendentemente dalle impostazioni di crittografia del piano di backup, salvare le impostazioni di crittografia su ogni singola macchina.

Il salvataggio delle impostazioni di crittografia su una macchina influenza i piani di backup nel seguente modo:

- **Piani di backup già applicati alla macchina.** Se le impostazioni relative alla crittografia in un piano di backup sono diverse, il backup non andrà a buon fine.
- **Piani di backup che verranno applicati alla macchina in un secondo momento.** Le impostazioni relative alla crittografia salvate su una macchina prevalgono su quelle incluse in un piano di backup. Tutti backup saranno crittografati, anche se la crittografia è disattivata nelle impostazioni del piano di backup.

Una volta salvate, le impostazioni non possono più essere modificate, ma è possibile reimpostarle come descritto più avanti.

Questa opzione è disponibile solo per macchine che eseguono Windows o Linux. Non è supportata per OS X.

L'opzione può essere utilizzata su una macchina su cui è in esecuzione l'Agente per VMware. Tuttavia, occorre prestare attenzione se più di un Agente per VMware è collegato allo stesso vCenter Server. È obbligatorio utilizzare le stesse impostazioni di crittografia per tutti gli agenti, poiché esiste una sorta di bilanciamento del carico tra di essi.

#### *Per salvare le impostazioni di crittografia su una macchina*

- 1. Accedere come amministratore (in Windows) o come utente root (in Linux).
- 2. Eseguire il seguente script:
	- In Windows: <installation\_path>**\PyShell\bin\acropsh.exe -m manage\_creds --set-password** <encryption\_password>

In questo caso, <installation path> è il percorso di installazione dell'agente di backup. Per impostazione predefinita, si trova in **%ProgramFiles%\BackupClient** nelle distribuzioni cloud e in **%ProgramFiles%\Acronis** nelle distribuzioni locali.

In Linux: **/usr/sbin/acropsh -m manage\_creds --set-password** <encryption\_password>

I backup verranno crittografati utilizzando l'algoritmo Advanced Standard Encryption (AES) con una chiave a 256 bit.

#### *Per reimpostare le impostazioni di crittografia su una macchina*

- 1. Accedere come amministratore (in Windows) o come utente root (in Linux).
- 2. Eseguire il seguente script:
	- In Windows: <installation\_path>**\PyShell\bin\acropsh.exe -m manage\_creds --reset**

In questo caso, <installation path> è il percorso di installazione dell'agente di backup. Per impostazione predefinita, si trova in **%ProgramFiles%\BackupClient** nelle distribuzioni cloud e in **%ProgramFiles%\Acronis** nelle distribuzioni locali.

In Linux: **/usr/sbin/acropsh -m manage\_creds --reset**

*Importante Dopo aver reimpostato le impostazioni di crittografia su una macchina, i backup di tale macchina non andranno a buon fine. Per continuare a eseguire il backup della macchina, creare un nuovo piano di backup.*

#### **Funzionamenti della crittografia**

L'algoritmo crittografico AES opera nella modalità Cipher-block chaining (CBC) e utilizza una chiave generata in modo casuale con una dimensione definita dall'utente di 128, 192 o 256 bit. Più grande è la dimensione della chiave, maggiori saranno il tempo necessario al programma per crittografare i backup e la sicurezza dei dati.

La chiave di crittografia viene quindi crittografata con AES-256 utilizzando un hash SHA-256 della password come chiave. La password stessa non viene memorizzata in nessun luogo del disco o nel backup; l'hash della password viene utilizzato a scopi di verifica. Con questa sicurezza a due livelli, i dati di backup sono protetti da ogni accesso non autorizzato, ma non è possibile ripristinare una password perduta.

## 5.8 Avvio manuale di un backup

- 1. Selezionare una macchina a cui sia applicato almeno un piano di backup.
- 2. Fare clic su **Backup**.
- 3. Se sono applicati più piani di backup, sceglierne uno.
- 4. Fare clic su **Esegui ora** sul riquadro del piano di backup.

Il progresso del backup viene mostrato nella colonna **Stato** per la macchina.

## 5.9 Opzioni di backup

Per modificare le opzioni di backup, fare clic sull'icona ingranaggio accanto al nome del piano di backup, quindi scegliere **Opzioni di backup**.

#### **Disponibilità delle opzioni di backup**

La serie di opzioni di backup disponibili dipende dai seguenti fattori:

- L'ambiente in cui opera l'agente (Windows, Linux, OS X).
- Il tipo di dati sottoposti a backup (disco, file, macchine virtuali, dati di applicazioni).
- La destinazione di backup (archivio nel cloud, cartella locale o di rete).

La tabella seguente riepiloga la disponibilità delle opzioni di backup.

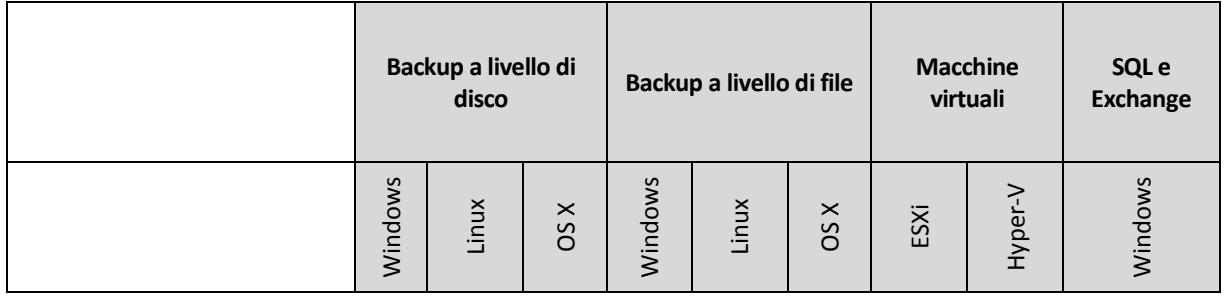

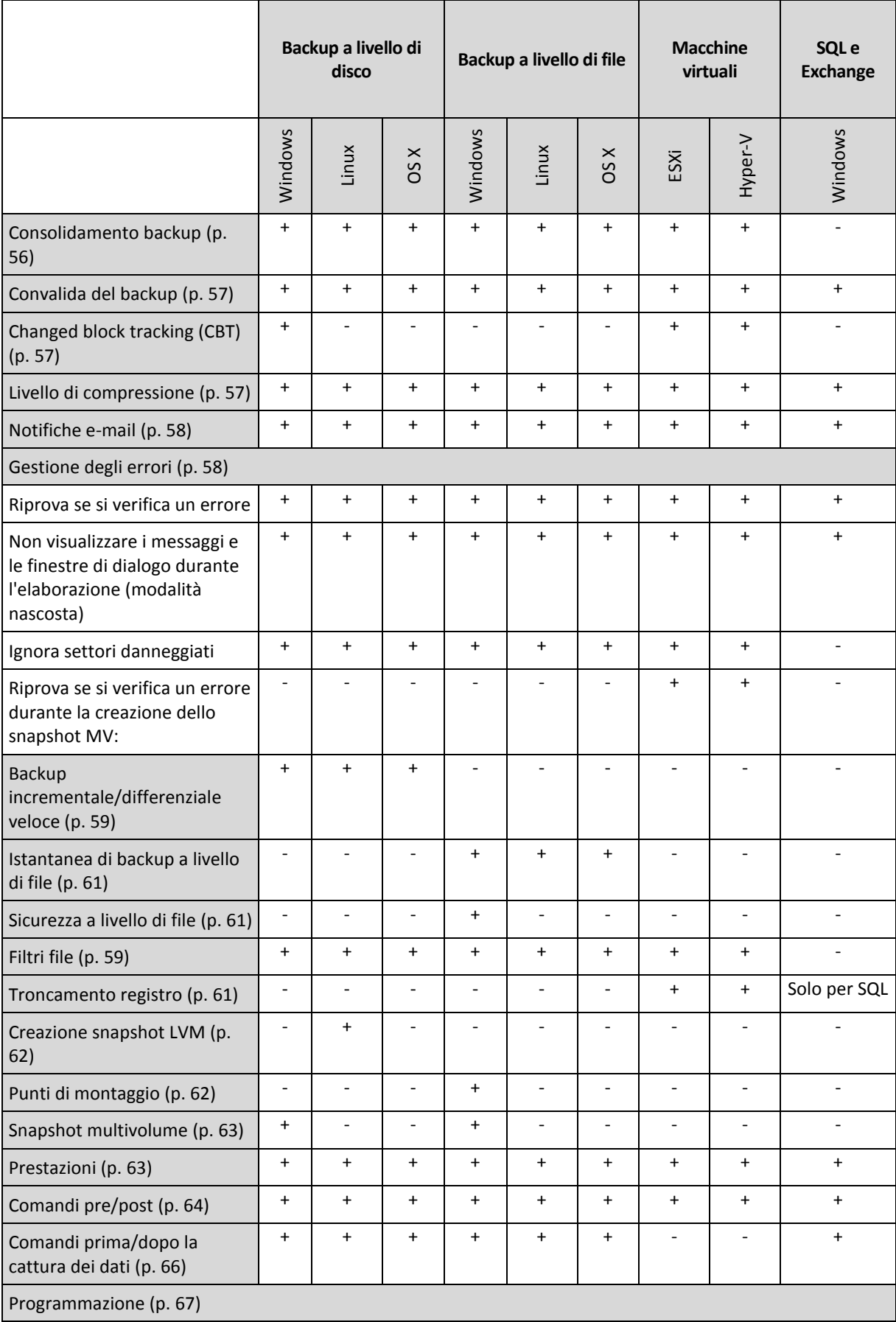

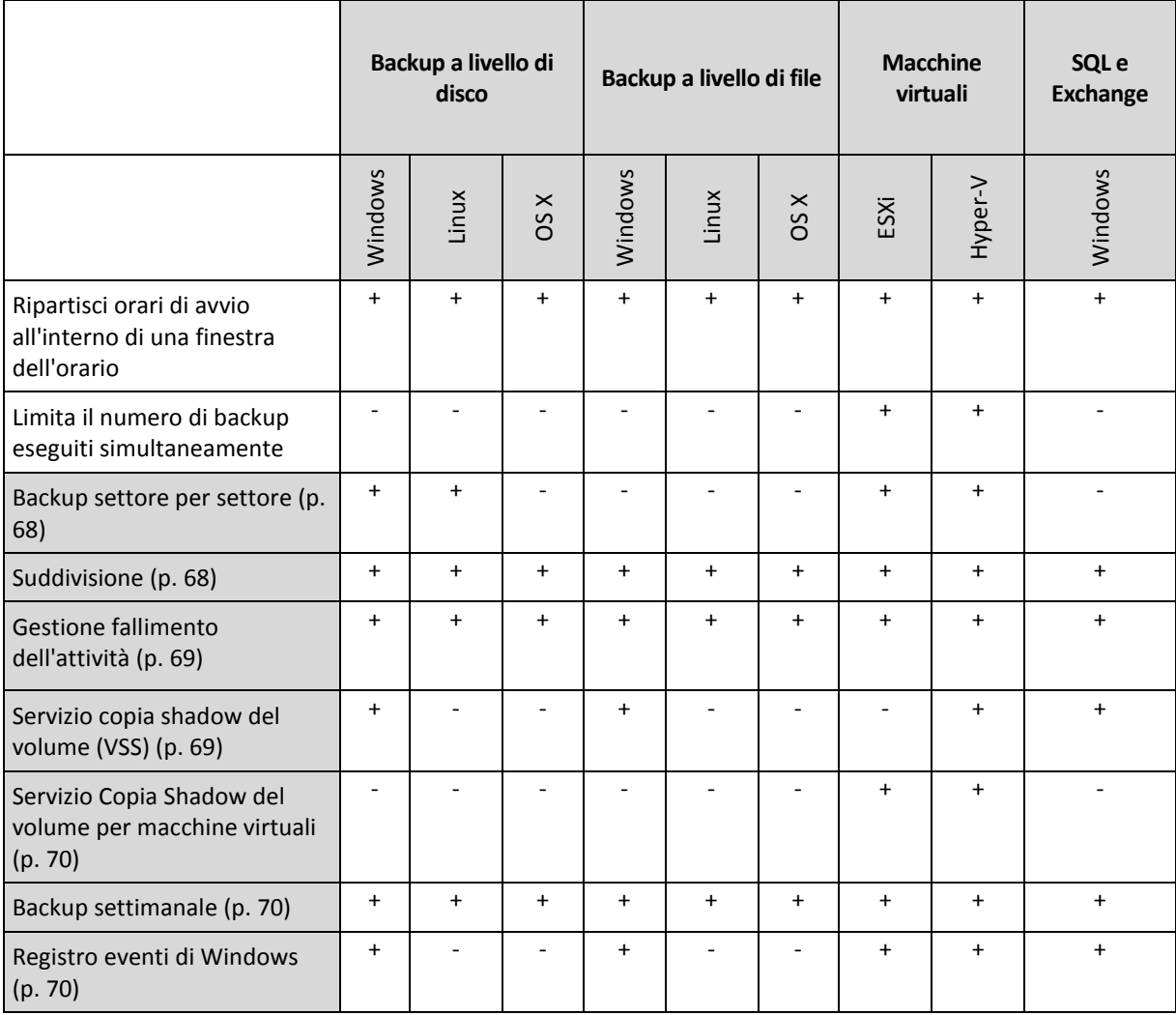

### <span id="page-55-0"></span>5.9.1 Consolidamento backup

Questa opzione è disponibile per gli schemi di backup **Sempre completo**; **Settimanale completo, Giornaliero incrementale** e **Personalizzato**.

L'impostazione predefinita è: **Disabilitata**.

Il consolidamento è il processo di accorpamento di due o più backup successivi in un unico backup.

Se questa opzione è abilitata, un backup destinato a essere eliminato durante la pulizia viene consolidato con il successivo dependent backup (incrementale o differenziale).

In caso contrario, il backup viene conservato finché tutti i dependent backup non diventano soggetti a eliminazione. Ciò consente di evitare l'operazione di consolidamento, che potrebbe richiedere molto tempo, ma richiede spazio aggiuntivo per l'archiviazione dei backup di cui viene posticipata l'eliminazione. L'età o il numero dei backup può superare i valori specificati nelle regole di conservazione.

*Importante Tenere presente che il consolidamento è solo un metodo di eliminazione, non un'alternativa ad essa. Il backup risultante non conterrà i dati che erano presenti nel backup eliminato e che non erano presenti in quello incrementale o differenziale conservato.*

### <span id="page-56-0"></span>5.9.2 Convalida del backup

La convalida è un'operazione che consente di verificare la possibilità di ripristino dei dati da un backup. Quando questa opzione è abilitata, ciascun backup creato dal piano di backup viene convalidato immediatamente dopo la creazione.

L'impostazione predefinita è: **Disabilitata**.

La convalida calcola una somma di controllo per ciascun blocco di dati che non può essere ripristinato dal backup. L'unica eccezione è rappresentata dalla convalida di backup a livello di file posizionati nell'archivio nel cloud. Tali backup vengono convalidati mediante il controllo della coerenza dei metadati salvati nel backup.

La convalida è un processo che richiede tempo, anche per i backup incrementali o differenziali, che sono di piccole dimensioni. Questo perché l'operazione convalida non solo i dati contenuti fisicamente nel backup, ma anche tutti i dati che possono essere ripristinati selezionando il backup. A tale scopo è necessario accedere ai backup creati in precedenza.

Mentre una convalida eseguita correttamente implica un'elevata probabilità di successo del ripristino, non controlla tutti i fattori che influenzano la procedura di ripristino. Se si esegue il backup del sistema operativo, si consiglia di eseguire un ripristino di prova da un supporto di avvio a un disco rigido sostitutivo o di eseguire una macchina virtuale dal backup (p[. 120\)](#page-119-0) in ambiente ESXi o Hyper-V.

## <span id="page-56-1"></span>5.9.3 Changed block tracking (CBT)

Questa opzione è disponibile per i backup a livello di disco di macchine virtuali e macchine fisiche che eseguono Windows.

L'impostazione predefinita è: **Abilitata**.

L'opzione consente di stabilire se utilizzare Changed Block Tracking (CBT) quando si esegue un backup incrementale o differenziale.

La tecnologia CBT accelera il processo di backup. Le modifiche al contenuto del disco sono continuamente monitorate a livello di blocco. Quando viene avviato un backup, le modifiche possono essere immediatamente salvate nel backup.

### <span id="page-56-2"></span>5.9.4 Livello di compressione

Questa opzione definisce il livello di compressione applicato ai dati inclusi nel backup. I livelli disponibili sono: **Nessuno**, **Normale**, **Alto**.

L'impostazione predefinita è: **Normale**.

Un livello di compressione più elevato indica che il processo di backup richiede più tempo, ma il backup risultante occupa meno spazio.

Il livello ottimale della compressione dei dati dipende dal tipo di dati inclusi nel backup. Ad esempio, anche la comprensione massima non riduce significativamente le dimensioni del backup, se quest'ultimo contiene essenzialmente file compressi quali .jpg, .pdf o .mp3. La compressione di determinati formati, quali .doc o .xls, verrà tuttavia eseguita correttamente.

### <span id="page-57-0"></span>5.9.5 Notifiche e-mail

Questa opzione consente di impostare notifiche email relative a errori, avvisi e completamenti di backup.

Questa opzione è disponibile solo nelle distribuzioni locali. Nelle distribuzioni cloud, le impostazioni sono configurate per ciascun account al momento della creazione dell'account (p. [139\)](#page-138-0).

L'impostazione predefinita è: **Utilizza le impostazioni predefinite.**

È possibile utilizzare un'impostazione predefinita o sovrascriverla con valori personalizzati specifici per il piano in uso. Le impostazioni predefinite vengono configurate come descritto in "Notifiche e-mail" (p. [137\)](#page-136-0).

*Importante Le modifiche alle impostazioni predefinite si riflettono su tutti i piani di backup che utilizzano tali impostazioni.*

Prima di abilitare questa opzione, accertarsi che siano state configurate le impostazioni del **Server e-mail** (p[. 136\)](#page-135-0).

#### *Per personalizzare le notifiche email relative a un piano di backup*

- 1. Selezionare **Personalizzare le impostazioni per il piano di backup**.
- 2. Nel campo **Indirizzi e-mail destinatari**, digitare l'indirizzo e-mail di destinazione. È possibile immettere più indirizzi separati da un punto e virgola.
- 3. Selezionare i tipi di notifiche da inviare. Sono disponibili i seguenti tipi:
	- **Errori**
	- **Avvisi**
	- **Backup riusciti**

L'oggetto dei messaggi e-mail segue questo modello: **[oggetto] [nome macchina] [nome piano di backup]**. Il segnaposto **[subject]** verrà sostituito da una della seguenti frasi: **Backup riuscito**, **Backup non riuscito**, **Backup completato con avvisi**.

### <span id="page-57-1"></span>5.9.6 Gestione degli errori

Queste opzioni permettono di specificare come trattare gli errori che si potrebbero verificare durante il backup.

#### **Riprova se si verifica un errore**

L'impostazione predefinita è: **Abilitata. Numero di tentativi: 30. Intervallo tra i tentativi: 30 secondi.**

Quando si verifica un errore recuperabile, il programma riprova ad eseguire l'operazione non riuscita. È possibile impostare l'intervallo di tempo e il numero dei tentativi. I tentativi saranno terminati appena l'operazione è stata completata correttamente OPPURE viene eseguito il numero specificato dei tentativi, a seconda di quale avviene prima.

Per esempio, se la destinazione diventa non disponibile o non raggiungibile, il programma tenterà di raggiungere la destinazione ogni 30 secondi ma non più di 30 volte. I tentativi saranno terminati appena viene ripresa la connessione OPPURE viene eseguito il numero specificato dei tentativi, a seconda di quale viene prima.

*Nota Se Cloud Storage è selezionato come posizione di backup principale o secondaria, il valore dell'opzione viene impostato automaticamente su Abilitata. Numero di tentativi: 300.*

#### **Non visualizzare i messaggi e le finestre di dialogo durante l'elaborazione (modalità nascosta)**

L'impostazione predefinita è: **Abilitata**.

Con la modalità nascosta abilitata, il programma gestirà automaticamente le situazioni che richiedono l'intervento dell'utente (eccetto per la gestione dei settori difettosi, che è definita come opzione separata). Se un'operazione non può continuare in assenza di un'interazione dell'utente, non sarà portata a termine. I dettagli dell'operazione, inclusi eventuali errori, potranno essere visualizzati nel registro dell'operazione.

#### **Ignora settori danneggiati**

L'impostazione predefinita è: **Disabilitata**.

Quando l'opzione è disabilitata, ogni volta che il programma riscontra un settore con errori verrà assegnato lo stato **Richiesta interazione** all'attività di backup. Per realizzare un backup delle informazioni valide presenti su un disco difettoso, abilitare l'opzione per ignorare i settori corrotti. Il resto dei dati verrà copiato con un backup e sarà possibile montare il disco finale ed estrarre i file validi su un altro disco.

#### **Riprova se si verifica un errore durante la creazione dello snapshot MV:**

L'impostazione predefinita è: **Abilitata. Numero di tentativi: 3. Intervallo tra i tentativi: 5 minuti.**

Quando si verifica un errore durante la creazione di uno snapshot di macchina virtuale, il programma riprova ad eseguire l'operazione non riuscita. E' possibile impostare l'intervallo di tempo e il numero dei tentativi. I tentativi termineranno non appena l'operazione sarà completata correttamente OPPURE quando verrà eseguito il numero specificato di tentativi, a seconda di quale avviene prima.

### <span id="page-58-1"></span>5.9.7 Backup incrementale/differenziale veloce

Questa opzione è disponibile quando per entrambi il backup a livello di disco.

L'impostazione predefinita è: **Abilitata**.

Nel backup incrementale o differenziale sono acquisite solo le modifiche dei dati. Per accelerare la procedura di backup, il programma determina se il file sia cambiato o no sotto il profilo della dimensione e della data/ora dell'ultima modifica. Se si disattiva questa funzione, il programma confronterà l'intero contenuto del file con quello memorizzato nel backup.

### <span id="page-58-0"></span>5.9.8 Filtri file

I filtri file consentono di definire quali file e cartelle ignorare durante il processo di backup.

I filtri file sono disponibili per i backup a livello di disco e a livello di file, tranne se diversamente specificato.

#### *Per attivare i filtri file*

- 1. Selezionare i dati di cui eseguire il backup.
- 2. Fare clic sull'icona ingranaggio accanto al nome del piano di backup, quindi scegliere **Opzioni di backup**.
- 3. Selezionare **Filtri file**.
- 4. Utilizzare una qualsiasi delle opzioni descritte qui di seguito.

#### **Escludere i file corrispondenti a criteri specifici**

Esistono due opzioni che funzionano in maniera inversa.

**Esegui solo il backup dei file che soddisfano i seguenti criteri**

Esempio: Se si seleziona di eseguire il backup dell'intera macchina e si specifica **C:\File.exe** nei criteri del filtro, verrà eseguito solo il backup di questo file.

*Nota Questo filtro ha effetto per i backup a livello di file solo quando la destinazione del backup è Cloud Storage.*

#### **Non eseguire il backup dei file che soddisfano i seguenti criteri**

Esempio: Se si seleziona di eseguire il backup dell'intera macchina e si specifica **C:\File.exe** nei criteri del filtro, verrà ignorato solo questo file.

È possibile utilizzare entrambe le opzioni simultaneamente. L'ultima opzione prevale sulla prima: infatti, se si specifica **C:\File.exe** in entrambi i campi, questo file verrà ignorato nel corso del backup.

#### **Criteri**

#### **Percorso completo**

Specificare il percorso completo del file o della cartella, iniziando con la lettera di unità (quando si esegue il backup di Windows) o con la directory root (quando si esegue il backup in Linux o OS X).

Sia in Windows sia in Linux/OS X è possibile utilizzare una barra nel percorso del file o della cartella (come in **C:/Temp/File.tmp**). In Windows, è possibile utilizzare anche la tradizionale barra rovesciata (come in **C:\Temp\File.tmp**).

#### **Nome**

Specificare il nome del file o della cartella, ad esempio **Document.txt**. Verranno selezionati tutti i file e le cartelle con quel nome.

I criteri *non* fanno distinzione tra maiuscole e minuscole. Ad esempio, se si specifica **C:\Temp**, si selezionerà anche **C:\TEMP**, **C:\temp**, e così via.

È possibile utilizzare uno o più caratteri jolly (\* e ?) nel criterio. È possibile utilizzare questi caratteri sia nel percorso completo che nel nome del file o della cartella.

L'asterisco (\*) sostituisce zero o più caratteri nel nome di un file. Ad esempio, il criterio **Doc\*.txt** corrisponde a file come **Doc.txt** e **Document.txt**

Il punto di domanda (?) sostituisce esattamente un carattere nel nome di un file. Ad esempio, il criterio **Doc?.txt** corrisponde a file come **Doc1.txt** e **Docs.txt**, ma non ai file **Doc.txt** o **Doc11.txt**

#### **Escludi file e cartelle nascosti**

Selezionare questa casella di controllo per ignorare i file e le cartelle con l'attributo **Nascosto** (per file system supportati da Windows) o che iniziano con un punto (.) (per file system in Linux come Ext2 ed Ext3). Se una cartella è nascosta, sarà escluso tutto il relativo contenuto (inclusi file non nascosti).

#### **Escludi file e cartelle di sistema**

Questa opzione è valida solo per i file system supportati da Windows. Selezionare questa casella di controllo per ignorare file e cartelle con l'attributo **Sistema**. Se una cartella ha l'attributo **Sistema**, tutto il relativo contenuto (inclusi file senza l'attributo **Sistema**) verrà escluso.

*Suggerimento È possibile visualizzare gli attributi dei file o delle cartelle nelle proprietà dei file o delle cartelle oppure utilizzando il comando attrib. Per ulteriori informazioni, fare riferimento alla guida e al centro di supporto in Windows.*

### <span id="page-60-0"></span>5.9.9 Istantanea di backup a livello di file

Questa opzione ha effetto solo per backup a livello di file

Questa opzione definisce se eseguire il backup di file uno per uno o creare un'istantanea di dati.

*Nota I file memorizzati nelle condivisioni di rete vengono sempre sottoposti a backup uno alla volta.*

#### L'impostazione predefinita è: **Crea istantanea se possibile**.

È possibile selezionare una delle seguenti opzioni:

**Crea un'istantanea se possibile**

Esegui direttamente il backup dei file se non è possibile creare uno snapshot.

#### **Crea sempre un'istantanea**

L'istantanea abilita il backup di tutti i file, inclusi quelli aperti per l'accesso esclusivo. I file saranno inseriti nel backup nello stesso punto temporale. Scegliere questa impostazione solo se questi fattori sono critici, cioè se non ha senso eseguire il backup dei file senza un'istantanea. Se non è possibile creare un'istantanea, il backup fallirà.

#### **Non creare un'istantanea**

Esegui sempre il backup dei file direttamente. Il tentativo di eseguire backup dei file aperti con accesso esclusivo provocherà un errore di lettura. I file nel backup potrebbero non essere cronologicamente coerenti.

### <span id="page-60-1"></span>5.9.10 Sicurezza a livello di file

Questa opzione ha effetto solo per backup a livello di file in Windows.

Questa opzione definisce se eseguire il backup dei permessi per i file NTFS insieme ai file.

L'impostazione predefinita è: **Abilitata.**

Quando l'opzione è abilitata, il backup di file e cartelle mantengono i permessi originali di lettura, scrittura o esecuzione dei file per ciascun utente o gruppo utenti. Se si ripristina un file o una cartella protetta senza l'account utente specificato nelle autorizzazioni, potrebbe non essere possibile leggere o modificare il file.

Se l'opzione è disabilitata, i file e le cartelle ripristinati erediteranno i permessi dalla cartella in cui sono ripristinati o dal disco se ripristinato nella cartella root.

In alternativa, è possibile disabilitare il ripristino (p. [86\)](#page-85-0) delle impostazioni di sicurezza. Il risultato sarà uguale: i file erediteranno i permessi dalla cartella principale

### <span id="page-60-2"></span>5.9.11 Troncamento registro

Questa opzione è disponibile per i backup di database Microsoft SQL Server e per backup a livello di disco in cui è abilitata l'opzione di backup dell'applicazione Microsoft SQL Server.

L'opzione consente di determinare se i registri delle transazioni di SQL Server vengono troncati in seguito al corretto completamento di un backup.

L'impostazione predefinita è: **Abilitata**.

Quando l'opzione è abilitata, è possibile ripristinare un database solo a un determinato momento temporizzato del processo di creazione del backup da parte del software. Disabilitare questa opzione se si esegue il backup di registri di transazioni utilizzando il motore di backup nativo di Microsoft SQL Server. Dopo un ripristino sarà possibile applicare i registri delle transazioni e ripristinare così un database a un qualsiasi momento temporizzato.

### <span id="page-61-0"></span>5.9.12 Creazione snapshot LVM

Questa opzione è disponibile solo per le macchine fisiche.

Questa opzione è disponibile per i backup a livello di disco di volumi gestiti da Linux Logical Volume Manager (LVM). Questi volumi sono chiamati anche volumi logici.

Questa opzione definisce la modalità di creazione dello snapshot di un volume logico. Il software di backup è in grado di eseguire questa operazione da sé o basandosi su Linux Logical Volume Manager (LVM).

L'impostazione predefinita è: **Tramite il software di backup**.

- **Tramite il software di backup**. I dati dello snapshot sono conservati principalmente nella RAM. Il backup è più veloce e non è richiesto spazio non allocato nel gruppo di volume. Per questo, consigliamo di modificare l'impostazione predefinita solo in caso di problemi con il backup di volumi logici.
- **Tramite LVM**. Lo snapshot viene archiviato nello spazio non allocato del gruppo di volumi. In caso di mancanza di spazio non allocato, lo snapshot verrà creato dal software di backup.

### <span id="page-61-1"></span>5.9.13 Punti di montaggio

Questa opzione è disponibile solo in Windows per un backup a livello di file di un'origine di dati che include volumi montati <http://technet.microsoft.com/it-it/library/cc938934.aspx> o volumi condivisi del cluster [http://technet.microsoft.com/it-it/library/dd630633\(WS.10\).aspx.](http://technet.microsoft.com/it-it/library/dd630633(WS.10).aspx)

Questa opzione è disponibile solo quando si seleziona per il backup una cartella che nella gerarchia delle cartelle è superiore al punto di montaggio. (un punto di montaggio è una cartella a cui un volume aggiuntivo è collegato logicamente).

 Se tale cartella (una cartella principale) è selezionata per il backup e l'opzione **Punti di montaggio** è abilitata, tutti i file che si trovano sul volume montato verranno inclusi nel backup. Se l'opzione **Punti di montaggio** è disabilitata, il punto di montaggio nel backup sarà vuoto.

Durante il ripristino di una cartella principale, il contenuto del punto di montaggio verrà ripristinato a seconda che l'opzione di ripristino **Punti di montaggio** (p. [87\)](#page-86-0) sia abilitata o disabilitata.

 Se viene selezionato il punto di montaggio direttamente o si seleziona una cartella all'interno del volume montato, le cartelle selezionate verranno considerate cartelle comuni. Il loro backup verrà eseguito a prescindere dallo stato dell'opzione **Punti di montaggio** e verranno ripristinate a prescindere dallo stato dell'opzione di ripristino **Punti di montaggio** (p. [87\)](#page-86-0).

L'impostazione predefinita è: **Disabilitata**.

*Suggerimento. È possibile eseguire il backup di macchine virtuali Hyper-V che si trovano in un volume condiviso del cluster eseguendo il backup dei file richiesti o del volume completo con il backup a livello di file. È sufficiente spegnere le macchine virtuali per assicurarsi che il loro backup sia eseguito in stato coerente.*

#### **Esempio**

Si ipotizzi che la cartella **C:\Dati1\** rappresenti un punto di montaggio per il volume montato. Il volume contiene le cartelle **Cartella1** e **Cartella2**. Si crea un piano di backup per il backup a livello di file dei dati.

Selezionando la casella di controllo del volume C e abilitando l'opzione **Punti di montaggio**, la cartella **C:\Dati1\** nel backup conterrà **Cartella1** e **Cartella2**. Quando si esegue il ripristino dei dati di cui è stato eseguito il backup, assicurarsi di utilizzare in modo corretto l'opzione di ripristino **Punti di montaggio** (p. [87\)](#page-86-0).

Selezionando la casella di controllo del volume C e disabilitando l'opzione **Punti di montaggio**, la cartella **C:\Dati1\** nel backup sarà vuota.

Selezionando la casella di controllo della cartella **Dati1**, **Cartella1** o **Cartella2**, le cartelle spuntate verranno incluse nel backup come cartelle ordinarie, a prescindere dallo stato dell'opzione **Punti di montaggio**.

### <span id="page-62-0"></span>5.9.14 Snapshot multivolume

Questa opzione è disponibile solo per i sistemi operativi Windows.

Questa opzione si applica al backup a livello di disco. Questa opzione si applica anche al backup a livello di file quando questo file viene eseguito creando uno snapshot. (L'opzione "Snapshot di backup a livello di file" (p. [61\)](#page-60-0) consente di specificare se viene creato uno snapshot durante il backup a livello di file).

L'opzione consente di stabilire se creare gli snapshot di volumi multipli contemporaneamente oppure uno per uno.

L'impostazione predefinita è: **Abilitata**.

Quando questa opzione è abilitata, gli snapshot di tutti i volumi inclusi nel backup vengono creati simultaneamente. Utilizzare questa opzione per creare un backup coerente di dati estesi su volumi multipli, ad esempio per un database Oracle.

Quando questa opzione è disabilitata, gli snapshot dei volumi vengono creati uno dopo l'altro. Di conseguenza, se i dati si estendono sui vari volumi, il backup risultante potrebbe non essere coerente.

### <span id="page-62-1"></span>5.9.15 Prestazioni

#### **Priorità del processo**

Questa opzione consente di stabilire la priorità del processo di backup nel sistema operativo.

Le impostazioni disponibili sono: **Bassa**, **Normale**, **Alta**.

L'impostazione predefinita è: **Bassa** (corrisponde a **Inferiore al normale** in Windows).

La priorità di un processo eseguito in un sistema determina la quantità di risorse del sistema e della CPU allocate a quel processo. Riducendo la priorità del backup si rendono disponibili più risorse per altre applicazioni. L'innalzamento della priorità del backup può accelerare la procedura di backup, poiché richiede al sistema operativo di allocare maggiori risorse, come la CPU, all'applicazione di backup. Tuttavia, l'effetto finale dipenderà dall'utilizzo complessivo della CPU e da altri fattori, come la velocità in/out del disco o il traffico di rete.

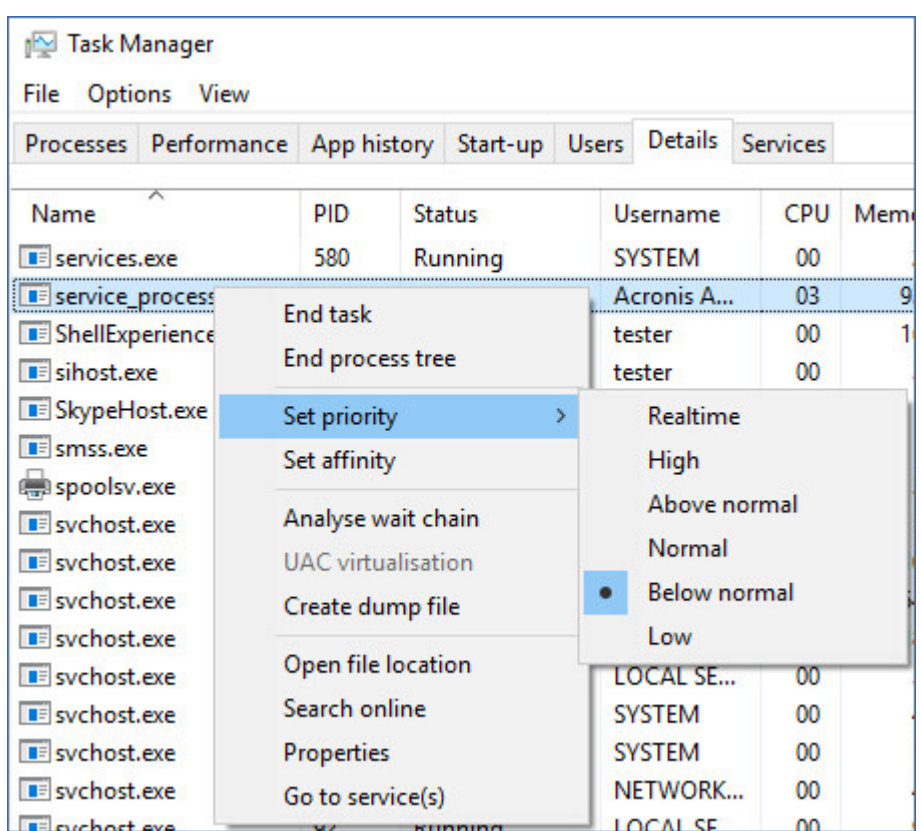

Questa opzione imposta la priorità del processo di backup (**service\_process.exe)** in Windows e la qualità del processo di backup (**service\_process)** in Linux e OS X.

#### **Velocità di output durante il backup**

Questa opzione consente di limitare la velocità di scrittura del disco rigido (durante il backup in una cartella locale) o la velocità di trasferimento dei dati di backup attraverso la rete (durante il backup in una condivisione di rete o archivio nel cloud).

L'impostazione predefinita è: **Disabilitata**.

Quando l'opzione è abilitata, è possibile specificare la massima velocità di output consentita in KB/secondo.

### <span id="page-63-0"></span>5.9.16 Comandi pre/post

L'opzione permette di definire i comandi da avviare automaticamente prima e dopo la procedura di backup.

Il seguente schema illustra quando vengono avviati i comandi pre/post.

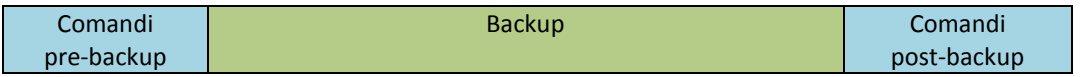

Esempio di come utilizzare i comandi pre/post:

Eliminare alcuni file temporanei dal disco prima di avviare il backup.

- Configurare un prodotto antivirus di terze parti da avviare ogni volta prima dell'inizio del backup.
- Copiare selettivamente i backup in un'altra posizione. Questa opzione può risultare utile poiché la replica configurata in un piano di backup copia *ogni* backup nelle posizioni successive.

L'agente esegue la replica *dopo* aver eseguito il comando post-backup.

Il programma non supporta comandi interattivi, ad es. comandi che richiedono un input dell'utente (ad esempio, "pause").

### 5.9.16.1 Comandi pre-backup

#### *Per specificare un comando/file batch da eseguire prima dell'avvio della procedura di backup.*

- 1. Abilitare l'interruttore **Esegui un comando prima del backup**.
- 2. Nel campo **Comando...**, immettere un comando o individuare un file batch. Il programma non supporta comandi interattivi, ovvero comandi che richiedono l'immissione dell'utente (ad esempio "pause").
- 3. Nel campo **Directory di lavoro**, specificare il percorso di una directory dove sarà avviato il comando/file batch.
- 4. Nel campo **Argomenti** specificare gli argomenti di esecuzione del comando, se necessario.
- 5. A seconda del risultato che si desidera ottenere, selezionare le opzioni appropriate descritte nella tabella seguente.

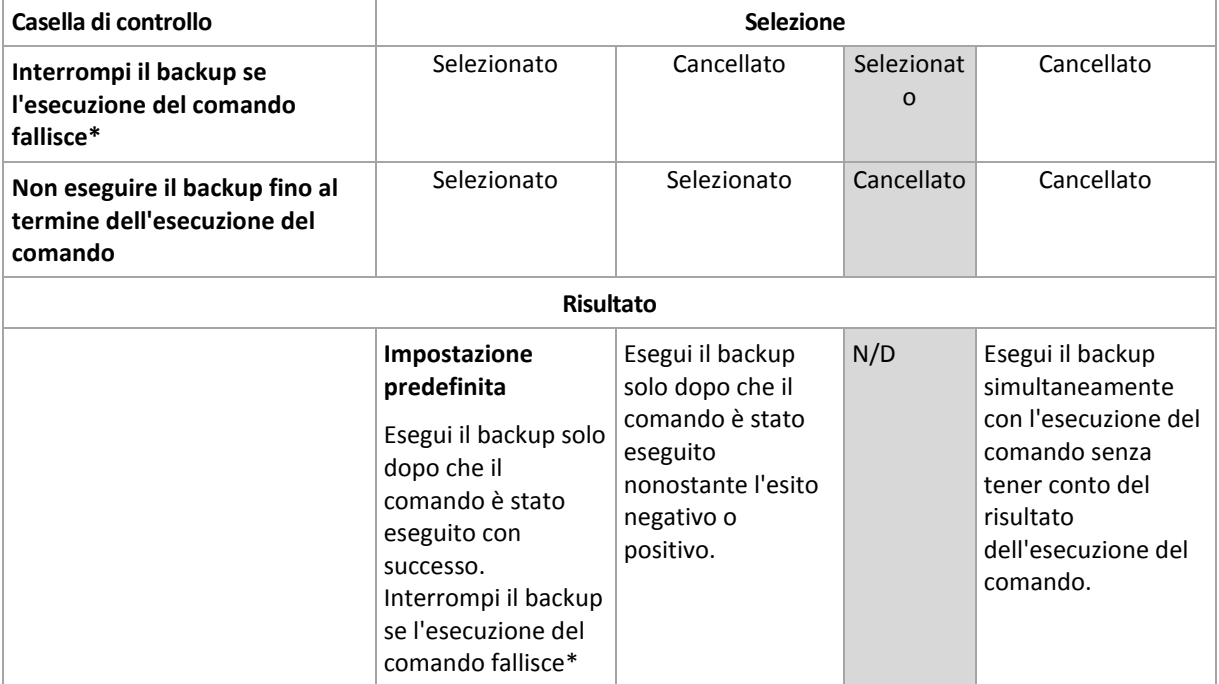

6. Fare clic su **Fine**.

\* Un comando viene considerato non riuscito se il codice di uscita non è uguale a zero.

### 5.9.16.2 Comandi post-backup

#### *Per specificare un comando/file eseguibile da avviare una volta completato il backup.*

- 1. Abilitare l'interruttore **Esegui un comando dopo il backup**.
- 2. Nel campo **Comando...**, immettere un comando o individuare un file batch.
- 3. Nel campo **Directory di lavoro**, specificare un percorso verso una directory dove sarà avviato il comando/file batch.
- 4. Nel campo **Argomenti**, specificare gli argomenti dell'esecuzione del comando, se richiesto.
- 5. Selezionare la casella di controllo **Interrompi il backup se l'esecuzione del comando fallisce** se l'esecuzione corretta del comando è fondamentale. Il comando viene considerato non riuscito se il codice di uscita non è uguale a zero. Se l'esecuzione del comando fallisce, lo stato di backup sarà impostato su **Errore**.

Quando la casella non è selezionata, il risultato dell'esecuzione del comando non influisce sull'esito negativo o positivo del backup. È possibile tracciare il risultato dell'esecuzione dei comandi nella scheda **Attività**.

6. Fare clic su **Fine**.

### <span id="page-65-0"></span>5.9.17 Comandi prima/dopo la cattura dei dati

L'opzione permette di definire i comandi da avviare automaticamente prima e dopo l'acquisizione dei dati (ovvero, creando lo snapshot dei dati). L'acquisizione dei dati viene eseguita all'inizio della procedura di backup.

Lo schema seguente illustra quando vengono avviati i comandi dell'acquisizione dati.

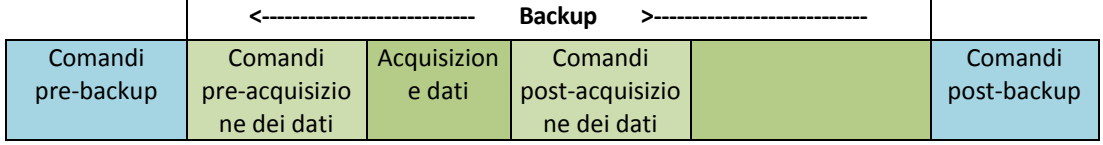

Se l'opzione (p. [69\)](#page-68-1) Servizio Copia Shadow del volume è abilitata, la sequenza dell'esecuzione dei comandi e delle azioni di Microsoft VSS sarà la seguente:

Comandi "Prima dell'acquisizione dati": > Sospensione VSS -> Acquisizione dati -> Ripristino VSS -> comandi "Dopo l'acquisizione dati".

Utilizzando i comandi pre/post acquisizione dati, è possibile sospendere e richiamare un database o un'applicazione non compatibile con VSS. Poiché l'acquisizione dei dati richiede pochi secondi, i tempi di inattività del database o dell'applicazione saranno minimi.

### 5.9.17.1 Comandi pre-acquisizione dei dati

#### *Per specificare un file di comando/batch da eseguire prima dell'acquisizione dati*

- 1. Abilitare l'interruttore **Esegui un comando prima dell'acquisizione dei dati**.
- 2. Nel campo **Comando...**, immettere un comando o individuare un file batch. Il programma non supporta comandi interattivi, ovvero comandi che richiedono l'immissione dell'utente (ad esempio "pause").
- 3. Nel campo **Directory di lavoro**, specificare il percorso di una directory dove sarà avviato il comando/file batch.
- 4. Nel campo **Argomenti** specificare gli argomenti di esecuzione del comando, se necessario.
- 5. A seconda del risultato che si desidera ottenere, selezionare le opzioni appropriate descritte nella tabella seguente.
- **Casella di controllo Selezione Interrompi il backup se l'esecuzione del comando fallisce\*** Selezionato Cancellato Selezionat o Cancellato **Non eseguire l'acquisizione** Selezionato | Selezionato | Cancellato | Cancellato
- 6. Fare clic su **Fine**.

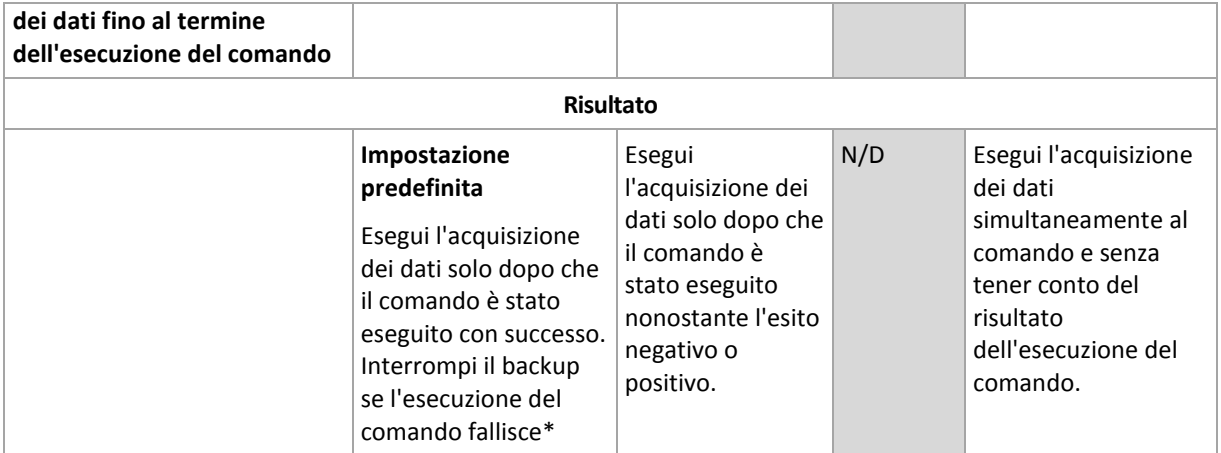

\* Un comando viene considerato non riuscito se il codice di uscita non è uguale a zero.

### 5.9.17.2 Comandi post-acquisizione dei dati

*Per specificare un file di comando/batch da eseguire prima dell'acquisizione dati*

- 1. Abilitare l'interruttore **Esegui un comando dopo l'acquisizione dei dati**.
- 2. Nel campo **Comando...**, immettere un comando o individuare un file batch. Il programma non supporta comandi interattivi, ovvero comandi che richiedono l'immissione dell'utente (ad esempio "pause").
- 3. Nel campo **Directory di lavoro**, specificare il percorso di una directory dove sarà avviato il comando/file batch.
- 4. Nel campo **Argomenti** specificare gli argomenti di esecuzione del comando, se necessario.
- 5. A seconda del risultato che si desidera ottenere, selezionare le opzioni appropriate descritte nella tabella seguente.
- 6. Fare clic su **Fine**.

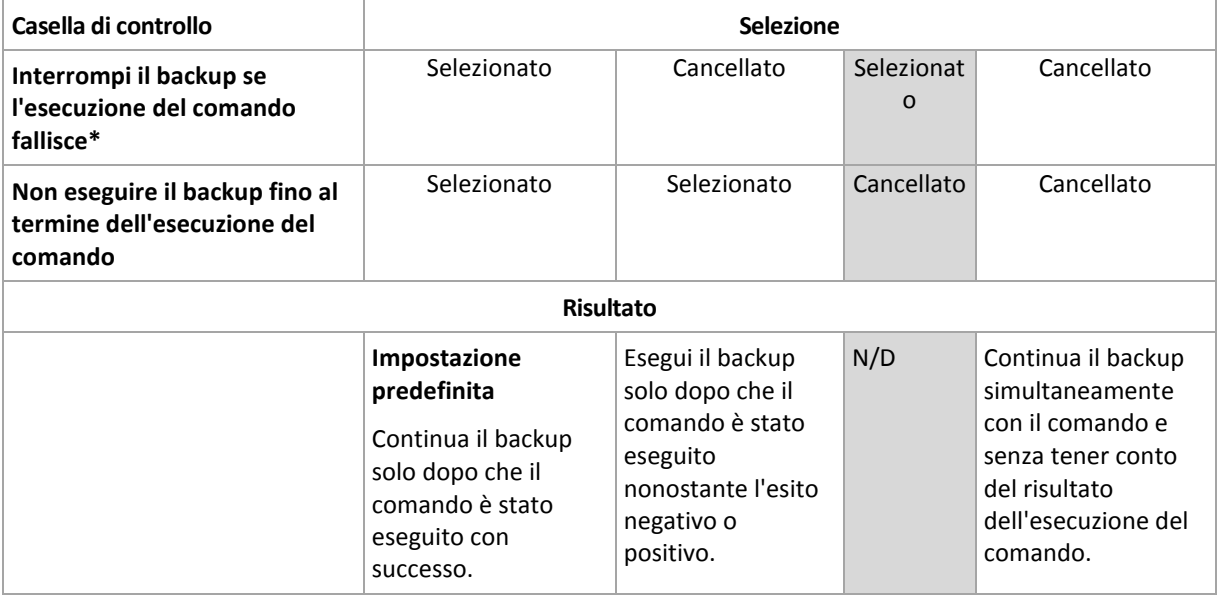

\* Un comando viene considerato non riuscito se il codice di uscita non è uguale a zero.

### <span id="page-66-0"></span>5.9.18 Programmazione

Questa opzione consente di determinare se i backup vengono avviati secondo la pianificazione o in ritardo e quante macchine virtuali vengono sottoposte a backup contemporaneamente.

L'impostazione predefinita è:

- Distribuzione in locale: **Avvia tutti i backup esattamente come pianificato.**
- Distribuzione su cloud: **Ripartisci orari di avvio backup in una finestra dell'orario. Ritardo massimo: 30 minuti.**

È possibile selezionare una delle seguenti opzioni:

#### **Avvia tutti i backup esattamente come pianificato**

I backup di macchine fisiche inizieranno quando previsto dalla pianificazione. I backup delle macchine virtuali verranno eseguiti in successione per una macchina alla volta.

#### **Ripartisci orari di avvio all'interno di una finestra dell'orario**

I backup di macchine fisiche verranno avviati in ritardo rispetto alla data/ora prevista nella pianificazione. Il valore di ritardo per ciascuna macchina viene selezionato in maniera casuale e rientra in un intervallo compreso tra zero e il massimo valore specificato dall'utente. Per evitare un sovraccarico di rete, potrebbe essere opportuno utilizzare questa impostazione durante la creazione di un backup durante il backup di macchine multiple in una posizione di rete. Il valore di ritardo per ciascuna macchina è determinato quando il piano di backup viene applicato alla macchina e rimane invariato fino a quando si modifica il piano di backup e si cambia il valore di ritardo massimo.

I backup delle macchine virtuali verranno eseguiti in successione per una macchina alla volta.

#### **Limita il numero di backup eseguiti simultaneamente tramite**

Questa opzione è disponibile solo se un piano di backup viene applicato a più macchine virtuali. Questa opzione definisce di quante macchine virtuali un agente è in grado di eseguire il backup contemporaneamente quando esegue il piano di backup indicato.

Se in base al piano di backup un agente deve iniziare il backup di macchine diverse in una volta, sceglierà due macchine. (Per ottimizzare le prestazioni del backup, l'agente prova ad abbinare le macchine conservate in archivi diversi). Quando i due backup sono completi, l'agente sceglie la terza macchina.

È possibile cambiare il numero di macchine virtuali di cui l'agente deve eseguire il backup simultaneo. Il valore massimo è 10.

I backup di macchine fisiche inizieranno quando previsto dalla pianificazione.

### <span id="page-67-0"></span>5.9.19 Backup settore per settore

L'opzione è disponibile solo per backup a livello di disco.

Questa opzione consente di stabilire se creare una copia esatta di un disco o volume su un livello fisico.

L'impostazione predefinita è: **Disabilitata**.

Se questa opzione è abilitata, tutti i settori del disco o del volume saranno sottoposti a backup, inclusi gli spazi non allocati e i settori liberi da dati. Il backup derivante avrà le stesse dimensioni del disco sottoposto a backup (se l'opzione "Livello di compressione" (p[. 57\)](#page-56-2) è impostata su **Nessuno**). Il software passa automaticamente alla modalità settore per settore quando esegue il backup di unità con file system non riconosciuti o non supportati.

### <span id="page-67-1"></span>5.9.20 Suddivisione

Questa opzione è disponibile per gli schemi di backup **Sempre completo**; **Settimanale completo, Giornaliero incrementale** e **Personalizzato**.

L'opzione consente di selezionare il metodo di suddivisione dei backup di grandi dimensioni in file più piccoli.

L'impostazione predefinita è: **Automatico**.

Sono disponibili le seguenti impostazioni.

- **Automatico** Il backup viene suddiviso se supera le dimensioni file supportate dal file system.
- **Dimensione fissa**

Inserire la dimensione desiderata del file o selezionarla dal menu a tendina.

### <span id="page-68-0"></span>5.9.21 Gestione fallimento dell'attività

Questa opzione determina il comportamento del programma quando l'esecuzione del piano di backup non va a buon fine.

Se l'opzione è abilitata, il programma tenterà di eseguire di nuovo il piano di backup. È possibile specificare il numero di tentativi e l'intervallo di tempo tra questi. Il programma si interrompe provando appena un tentativo è stato completato con successo OPPURE il numero specificato di tentativi è eseguito, a seconda di quale si verifica prima.

L'impostazione predefinita è: **Disabilitata**.

### <span id="page-68-1"></span>5.9.22 Servizio copia shadow del volume (VSS)

Questa opzione è disponibile solo per i sistemi operativi Windows.

L'opzione definisce se un servizio Copia shadow del volume (VSS) deve notificare alle applicazioni VSS che il backup sta per essere avviato. Ciò garantisce lo stato di coerenza di tutti i dati utilizzati dalle applicazioni; in particolare, il completamento di tutte le transazioni del database al momento della creazione dello snapshot dei dati da parte del software di backup. La coerenza dei dati a sua volta garantisce che l'applicazione venga ripristinata nello stato corretto e che sia operativa subito dopo il ripristino.

L'impostazione predefinita è: **Abilitata**. **Seleziona automaticamente provider di snapshot**.

È possibile selezionare una delle seguenti opzioni:

**Seleziona automaticamente provider di snapshot**

Consente la selezione automatica tra provider di snapshot hardware, provider di snapshot software e Microsoft Software Shadow Copy Provider.

#### **Utilizza Microsoft Software Shadow Copy Provider**

Si consiglia di scegliere questa opzione quando si esegue il backup dei server delle applicazioni (Microsoft Exchange Server, Microsoft SQL Server, Microsoft SharePoint o Active Directory).

Disabilitare questa opzione se il database non è compatibile con VSS. La creazione di snapshot è più veloce, ma non è possibile garantire la coerenza dei dati delle applicazioni le cui transazioni non sono complete al momento della creazione dello snapshot. È possibile utilizzare i Comandi prima/dopo la cattura dei dati (p. [66\)](#page-65-0) per assicurarsi che il backup dei dati venga eseguito in uno stato di coerenza. Ad esempio, specificare i comandi pre-acquisizione dei dati che sospenderanno il database e scaricheranno tutte le cache per garantire che tutte le transazioni siano completate; e specificare i comandi post-acquisizione dei dati che riepilogheranno le operazioni del database dopo la creazione dello snapshot.

#### **Abilita backup completo VSS**

Se l'opzione è abilitata, i registri di Microsoft Exchange Server e di altre applicazioni compatibili con VSS (eccetto Microsoft SQL Server) verranno troncati dopo ciascun backup completo, incrementale o differenziale a livello del disco.

L'impostazione predefinita è: **Disabilitata**.

Lasciare l'opzione disabilitata nei seguenti casi:

- Se si utilizza Agente per Exchange o software di terze parti per il backup dei dati di Exchange Server. Questa procedura è necessaria, poiché il troncamento del registro interferirà con i backup di registro transazione consecutivi.
- Se si utilizza software di terze parti per il backup dei dati di SQL Server. Questo è necessario, poiché il software di terze parti utilizzerà il backup a livello del disco risultante per il "proprio" backup completo. Di conseguenza, il backup differenziale successivo dei dati di SQL Server fallirà. I backup continueranno a fallire fino a quando il software di terze parti creerà il "proprio" backup completo successivo.
- Se sulla macchina sono in esecuzione altre applicazioni compatibili con VSS ed è necessario conservare i loro registri per qualunque motivo.

L'abilitazione di questa opzione non produce il troncamento dei registri di Microsoft SQL Server. Per troncare il registro di SQL Server dopo un backup, abilitare l'opzione di backup Troncamento registro (p. [61\)](#page-60-2).

### <span id="page-69-0"></span>5.9.23 Servizio Copia Shadow del volume per macchine virtuali

Questa opzione consente di stabilire se devono essere creati snapshot inattivi di macchine virtuali. Per creare uno snapshot inattivo, il software di backup applica VSS in una macchina virtuale utilizzando gli strumenti VMware o i servizi Hyper-V Integration Services.

L'impostazione predefinita è: **Abilitata**.

Se questa opzione è abilitata, le transazioni di tutte le applicazioni compatibili con VSS in esecuzione su una macchina virtuale verranno completate prima della creazione dello snapshot. Se lo snapshot inattivo non riesce dopo il numero di tentativi specificato nell'opzione "Gestione degli errori" (p. [58\)](#page-57-1) e il backup dell'applicazione è disattivato, viene creato uno snapshot non inattivo. Se è abilitato il backup dell'applicazione, il backup non andrà a buon fine.

Se l'opzione è disabilitata, verrà creato uno snapshot non inattivo. Il backup della macchina virtuale verrà eseguito in uno stato crash-consistent.

### <span id="page-69-1"></span>5.9.24 Backup settimanale

Questa opzione determina quali backup sono considerati "settimanali" nelle regole di conservazione e negli schemi di backup. Un backup settimanale è il primo backup creato dopo l'inizio di una settimana.

L'impostazione predefinita è: **Lunedì**.

### <span id="page-69-2"></span>5.9.25 Registro eventi di Windows

Questa opzione è disponibile quando solo per il sistema operativo Windows

Questa opzione consente di stabilire se gli agenti che operano sulla macchina devono salvare gli eventi delle operazioni di backup nel registro eventi applicazioni di Windows (per visualizzare questo registro, avviare eventvwr.exe o selezionare **Pannello di controllo** > **Strumenti di amministrazione** > **Visualizzatore eventi**). E' possibile filtrare gli eventi da registrare.

L'impostazione predefinita è: **Disabilitata**.

# 6 Ripristino

## 6.1 Panoramica del ripristino

La seguente tabella riassume le opzioni di ripristino disponibili. Utilizzare la tabella per scegliere un piano di ripristino adatto per le proprie esigenze.

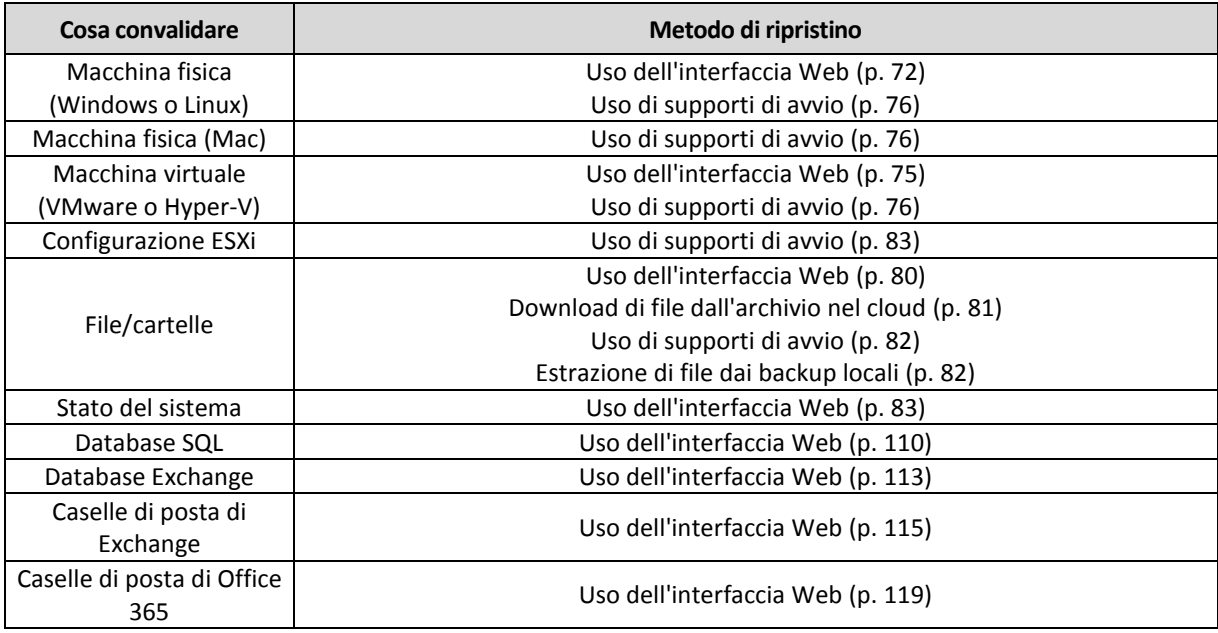

#### **Note per gli utenti di Mac**

 A partire dal sistema operativo El Capitan 10.11, alcuni file di sistema, cartelle e processi sono contrassegnati per la protezione con l'attributo di file esteso com.apple.rootless. Questa funzione è denominata System Integrity Protection (SIP). Il file protetti includono le applicazioni preinstallate e la maggior parte delle cartelle in /system, /bin, /sbin, /usr.

Il file e le cartelle protetti non possono essere sovrascritti durante un ripristino dal sistema operativo. Per sovrascrivere i file protetti, eseguire il ripristino da un supporto di avvio.

 A partire da macOS Sierra 10.12, i file utilizzati raramente possono essere spostati in iCloud mediante la funzionalità Store in Cloud. Alcuni piccoli footprint di questi file rimangono nel file system. Viene eseguito il backup di tali footprint anziché dei file originali.

Se si ripristina un footprint nella posizione originale, questo viene sincronizzato con iCloud e il file originale diventa disponibile. Se si ripristina un footprint in una posizione diversa, questo non potrà essere sincronizzato con iCloud e il file originale non sarà disponibile.

## 6.2 Creazione di supporto di avvio

I supporti di avvio sono CD, DVD, unità flash USB o altri supporti rimovibili che consentono di eseguire l'agente senza l'aiuto di un sistema operativo. Lo scopo principale dei supporti di avvio è ripristinare un sistema operativo che non è in grado di avviarsi.

Si raccomanda di creare e provare un supporto di avvio non appena si inizia a utilizzare il backup a livello di disco. Inoltre una buona prassi consiste nel ricreare il supporto dopo ciascun aggiornamento importante dell'agente di backup.

È possibile ripristinare Windows o Linux utilizzando lo stesso supporto. Per ripristinare OS X, creare un supporto separato su una macchina che esegue OS X.

#### *Per creare un supporto di avvio in Windows o Linux*

- 1. Scaricare il file ISO del supporto di avvio. Per scaricare il file, selezionare una macchina e fare clic su **Ripristina** > **Altri metodi di ripristino...** > **Scarica immagine ISO**.
- 2. Eseguire una delle seguenti operazioni:
	- Masterizzare un CD/DVD utilizzando il file ISO.
	- Creare un'unità flash USB di avvio utilizzando il file ISO e uno degli strumenti gratuiti disponibili online.

Utilizzare ISO to USB o RUFUS se si ha bisogno di avviare una macchina UEFI, Win32DiskImager per una macchina BIOS. In Linux è ragionevole utilizzare l'utilità dd.

Connettere il file ISO come unità CD/DVD alla macchina virtuale che si desidera ripristinare.

In alternativa è possibile creare un supporto riavviabile utilizzando il Generatore di supporti riavviabili (p[. 92\)](#page-91-0).

#### *Per creare un supporto di avvio in OS X*

- 1. Su una macchina in cui è installato l'Agente per Mac, fare clic su **Applicazioni** > **Generatore di supporti di ripristino**.
- 2. Il software mostra il supporto rimovibile connesso. Selezionare il supporto che si desidera trasformare in supporto di avvio.

*Avviso Tutti i dati contenuti nel disco andranno perduti.*

- 3. Fare clic su **Crea**.
- 4. Attendere che il software crei il supporto di avvio.

## 6.3 Ripristino di una macchina

### <span id="page-71-0"></span>6.3.1 Macchina fisica

In questa sezione viene descritto il ripristino delle macchine fisiche mediante l'utilizzo dell'interfaccia Web.

Utilizzare supporti di avvio anziché l'interfaccia Web se occorre ripristinare:

- OS X
- Qualsiasi sistema operativo come metallo puro o macchina offline

Il ripristino di un sistema operativo richiede un riavvio. È possibile scegliere se riavviare la macchina automaticamente o assegnarle lo stato **Richiesta interazione**. Il sistema operativo ripristinato va online automaticamente.
#### *Per ripristinare una macchina fisica*

- 1. Selezionare la macchina di cui è stato eseguito il backup.
- 2. Fare clic su **Ripristino**.
- 3. Selezionare un punto di ripristino. Notare che i punti di ripristino vengono filtrati in base alla posizione.

Se la macchina è offline, i punti di ripristino non vengono visualizzati. Eseguire una delle seguenti operazioni:

- Se la posizione di backup è il cloud o un archivio condiviso (a cui possono accedere altri agenti), fare clic su **Seleziona macchina** e selezionare una macchina di destinazione che sia online, quindi selezionare un punto di ripristino.
- Selezionare un punto di ripristino nella scheda Backup (p. [90\)](#page-89-0).
- Ripristinare la macchina come descritto in "Ripristino di dischi mediante i supporti di avvio" (p. [76\)](#page-75-0).

#### 4. Fare clic su **Ripristina** > **Intera macchina**.

Il software esegue automaticamente la mappatura dei dischi dal backup ai dischi della macchina di destinazione.

- Per eseguire il ripristino in un'altra macchina fisica, fare clic su **Macchina di destinazione**, quindi selezionare una macchina di destinazione che sia online.
- Se la mappatura del disco ha esito negativo, ripristinare la macchina come descritto in "Ripristino di dischi mediante i supporti di avvio" (p. [76\)](#page-75-0). Il supporto consente di scegliere i dischi per il ripristino e di mapparli manualmente.

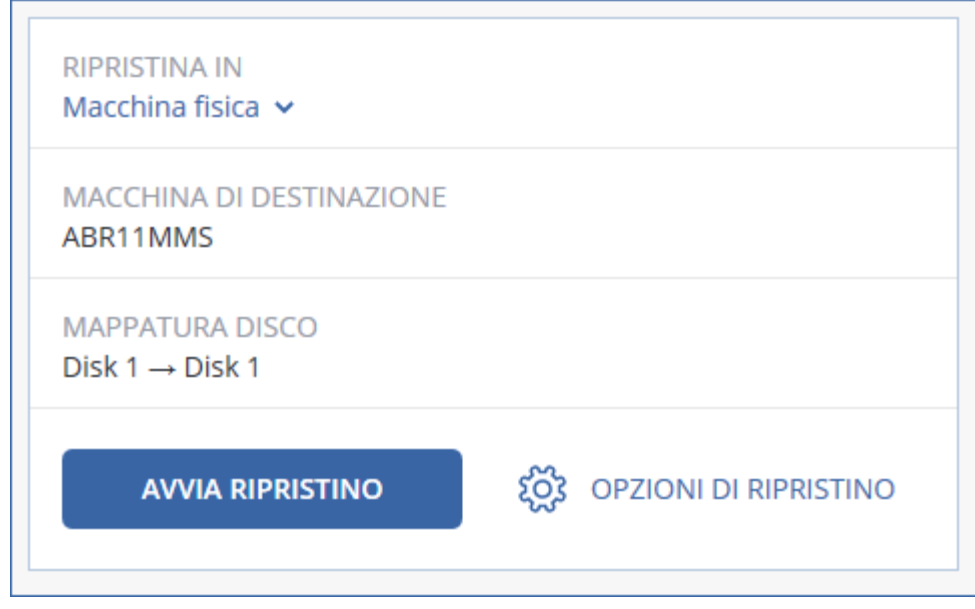

- 5. Fare clic su **Avvia ripristino**.
- 6. Confermare che si desidera sovrascrivere i dischi con le versioni di cui si è eseguito il backup. Scegliere se riavviare la macchina automaticamente.

L'avanzamento del ripristino viene mostrato nella scheda **Attività**.

## 6.3.2 Da macchina fisica a macchina virtuale

In questa sezione vien descritto il ripristino di una macchina fisica come macchina virtuale utilizzando l'interfaccia Web. L'operazione può essere eseguita se almeno un Agente per VMware o un Agente per Hyper-V è installato e registrato.

Per ulteriori informazioni sulla migrazione P2V, fare riferimento a "Migrazione della macchina" (p. [129\)](#page-128-0).

## *Per ripristinare una macchina fisica come macchina virtuale*

- 1. Selezionare la macchina di cui è stato eseguito il backup.
- 2. Fare clic su **Ripristino**.
- 3. Selezionare un punto di ripristino. Notare che i punti di ripristino vengono filtrati in base alla posizione.

Se la macchina è offline, i punti di ripristino non vengono visualizzati. Eseguire una delle seguenti operazioni:

- Se la posizione di backup è il cloud o un archivio condiviso (a cui possono accedere altri agenti), fare clic su **Seleziona macchina** e selezionare una macchina che sia online, quindi selezionare un punto di ripristino.
- Selezionare un punto di ripristino nella scheda Backup (p. [90\)](#page-89-0).
- Ripristinare la macchina come descritto in "Ripristino di dischi mediante i supporti di avvio" (p. [76\)](#page-75-0).
- 4. Fare clic su **Ripristina** > **Intera macchina**.
- 5. In **Ripristina in**, selezionare **Macchina virtuale**.
- 6. Fare clic su **Macchina di destinazione**.
	- a. Selezionare l'hypervisor (**VMware ESXi** o **Hyper-V**).

È necessario che sia installato almeno un Agente per VMware o un Agente per Hyper-V.

- b. Selezionare se eseguire il ripristino di una macchina nuova o una già esistente. L'opzione macchina nuova è preferibile in quanto non richiede che la configurazione del disco della macchina di destinazione corrisponda perfettamente alla configurazione del disco nel backup.
- c. Selezionare l'host e specificare il nome della nuova macchina oppure selezionare una macchina di destinazione esistente.
- d. Fare clic su **OK**.
- 7. [Facoltativo] Durante il ripristino in una nuova macchina, è inoltre possibile effettuare le seguenti operazioni:
	- Fare clic su **Datastore** per ESXi o su **Percorso** per Hyper-V, quindi selezionare il datastore (archivio) per la macchina virtuale.

 Fare clic su **Impostazioni MV** per cambiare le dimensioni della memoria, il numero di processori e le connessioni di rete della macchina virtuale.

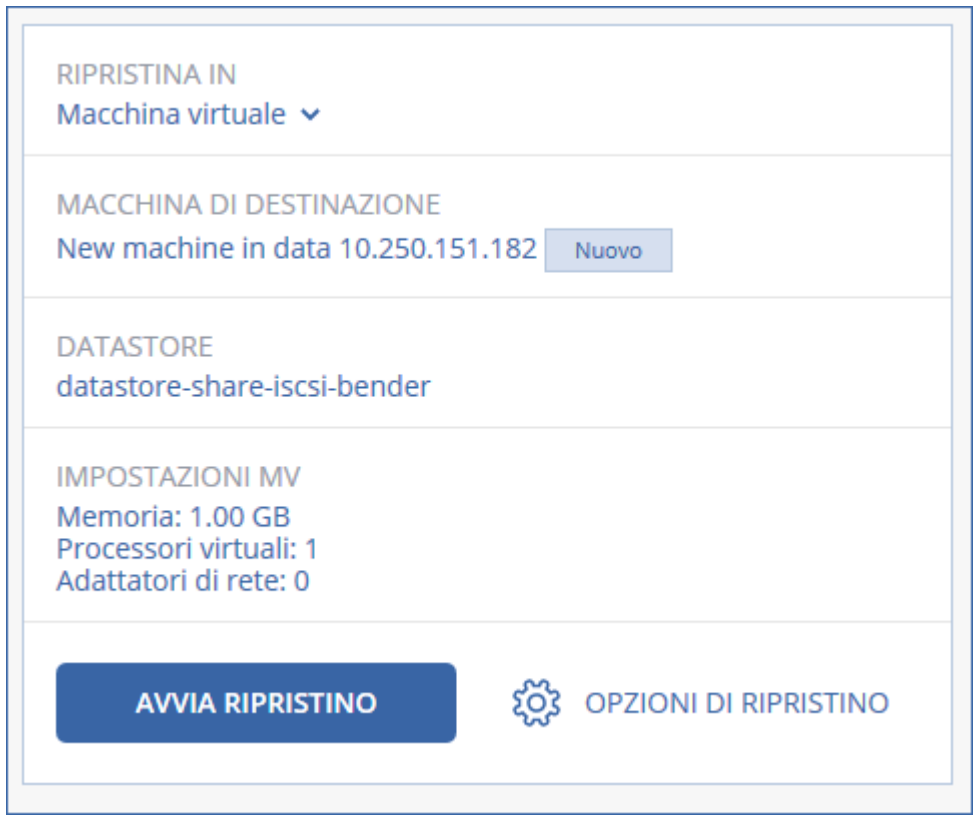

- 8. Fare clic su **Avvia ripristino**.
- 9. Quando si esegue il ripristino in una macchina virtuale esistente, confermare che si desidera sovrascrivere i dischi.

L'avanzamento del ripristino viene mostrato nella scheda **Attività**.

# 6.3.3 Macchina virtuale

Durante il ripristino in una macchina virtuale, questa deve essere arrestata. Il software interrompe la macchina senza preavviso. Una volta completato il ripristino, l'utente dovrà avviare la macchina manualmente.

Questo comportamento può essere modificato utilizzando l'opzione di recupero della Gestione dell'alimentazione delle MV (fare clic su **Opzioni di ripristino** > **Gestione dell'alimentazione delle MV**).

#### *Per ripristinare una macchina virtuale*

- 1. Eseguire una delle seguenti operazioni:
	- Selezionare una macchina di cui è stato eseguito il backup, fare clic su **Ripristina**, quindi selezionare un punto di ripristino.
	- Selezionare un punto di ripristino sulla scheda Backup (p. [90\)](#page-89-0).
- 2. Fare clic su **Ripristina** > **Intera macchina**.
- 3. Se si desidera eseguire il ripristino in una macchina fisica, selezionare **Macchina fisica** in **Ripristina in**. Altrimenti, ignorare questo passaggio.

Il ripristino in una macchina fisica è possibile solo se la configurazione del disco della macchina di destinazione corrisponde esattamente alla configurazione del disco nel backup.

Se questo è il caso, procedere al passaggio 4 in "Macchina fisica" (p. [72\)](#page-71-0). In caso contrario, è preferibile eseguire la migrazione V2P con l'uso di supporti di avvio (p. [76\)](#page-75-0).

- 4. Il software seleziona automaticamente la macchina originale come macchina di destinazione. Per eseguire il ripristino in un'altra macchina virtuale, fare clic su **Macchina di destinazione** ed effettuare le seguenti operazioni:
	- a. Selezionare l'hypervisor (**VMware ESXi** o **Hyper-V**).
	- b. Selezionare se eseguire il ripristino di una macchina nuova o una già esistente.
	- c. Selezionare l'host e specificare il nome della nuova macchina oppure selezionare una macchina di destinazione esistente.
	- d. Fare clic su **OK**.
- 5. [Facoltativo] Durante il ripristino in una nuova macchina, è inoltre possibile effettuare le seguenti operazioni:
	- Fare clic su **Datastore** per ESXi o su **Percorso** per Hyper-V, quindi selezionare il datastore (archivio) per la macchina virtuale.
	- Fare clic su **Impostazioni MV** per cambiare le dimensioni della memoria, il numero di processori e le connessioni di rete della macchina virtuale.

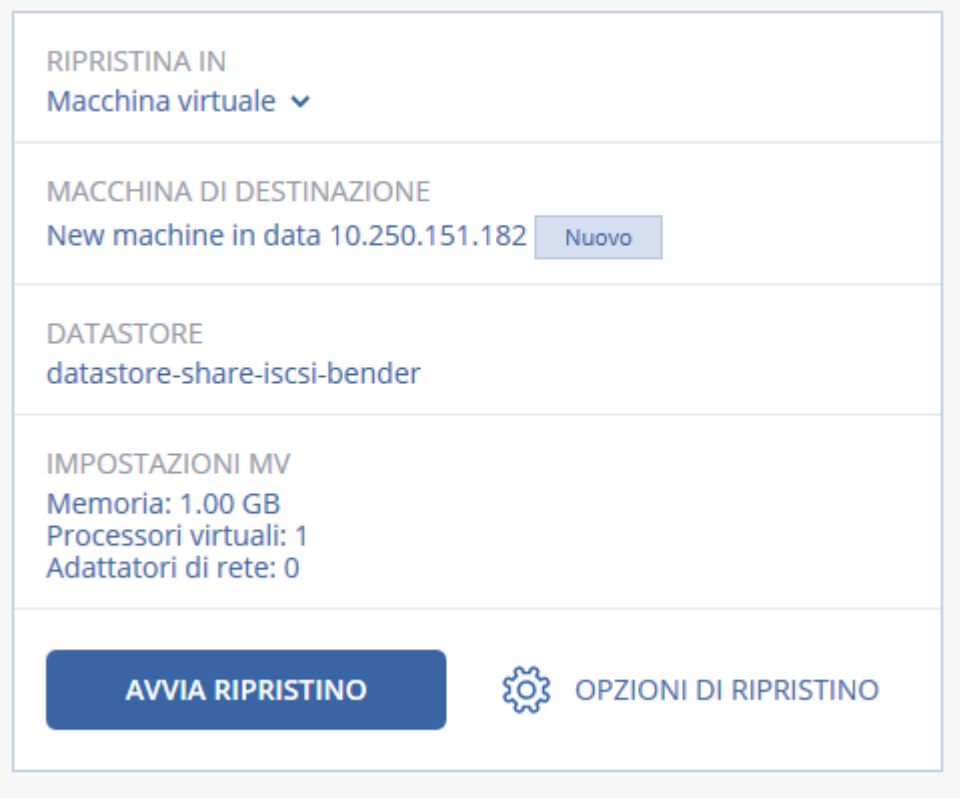

- 6. Fare clic su **Avvia ripristino**.
- 7. Quando si esegue il ripristino in una macchina virtuale esistente, confermare che si desidera sovrascrivere i dischi.

L'avanzamento del ripristino viene mostrato nella scheda **Attività**.

# <span id="page-75-0"></span>6.3.4 Ripristino di dischi mediante i supporti di avvio

Per informazioni su come creare supporti di avvio, fare riferimento a "Creazione di supporti di avvio" (p. [72\)](#page-71-1).

### *Per ripristinare dischi mediante i supporti di avvio*

- 1. Avvio della macchina di destinazione mediante supporti di avvio.
- 2. Fare clic su **Gestisci questa macchina localmente** o su **Supporto di ripristino avviabile** due volte, a seconda del tipo di supporto in uso.
- 3. Se nella rete è abilitato un server proxy, fare clic su **Strumenti** > **Server proxy** e specificare il nome host/indirizzo IP e la porta del server proxy. Altrimenti, ignorare questo passaggio.
- 4. Nella schermata iniziale, fare clic su **Ripristina**.
- 5. Fare clic su **Seleziona dati**, quindi selezionare **Sfoglia**.
- 6. Specificare la posizione di backup:
	- Per il ripristino dall'archivio nel cloud, selezionare **Archivio nel cloud**. Immettere le credenziali dell'account a cui è assegnata la macchina con il backup.
	- Per il ripristino da una cartella locale o di rete, passare alla cartella in **Cartelle locali** o **Cartelle di rete**.

Fare clic su **OK** per confermare la selezione.

- 7. Selezionare il backup da cui ripristinare i dati. Se richiesto, immettere la password per il backup.
- 8. In **Contenuto del backup**, selezionare i dischi che si desidera ripristinare. Fare clic su **OK** per confermare la selezione.
- 9. In **Dove ripristinare**, il software esegue automaticamente la mappatura dei dischi selezionati verso i dischi di destinazione.

Se la mappatura non ha esito positivo o i risultati non sono considerati soddisfacenti, è possibile mappare di nuovo i dischi manualmente.

*La modifica del layout dei dischi può compromettere l'avviabilità del sistema operativo. Se non si è completamente sicuri, utilizzare il layout del disco originale della macchina.*

- 10. [Durante il ripristino di Linux] Se la macchina di cui è stato eseguito il backup disponeva di volumi logici (LVM) e si desidera ripristinare la struttura LVM originale:
	- a. Accertarsi che il numero di dischi della macchina di destinazione e la capacità di ciascun disco siano uguali o superiori a quelli della macchina originale, quindi fare clic su **Applica RAID/LVM**.
	- b. Esaminare la struttura del volume, quindi fare clic su **Applica RAID/LVM** per crearla.
- 11. [Facoltativo] Fare clic su **Opzioni di ripristino** per specificare eventuali impostazioni aggiuntive.
- 12. Fare clic su **OK** per iniziare il ripristino.

# 6.3.5 Utilizzo di Universal Restore

I sistemi operativi più recenti possono comunque essere avviati anche quando vengono ripristinati su hardware diverso, incluse le piattaforme VMware o Hyper-V. Se un sistema operativo ripristinato non riesce ad avviarsi, utilizzare lo strumento Universal Restore per aggiornare i driver e i moduli necessari per l'avvio del sistema operativo.

Universal Restore è applicabile a Windows e Linux.

#### *Per applicare Universal Restore*

- 1. Avviare la macchina dal supporto di avvio.
- 2. Fare clic su **Applica Universal Restore**.
- 3. Se sulla macchina sono presenti più sistemi operativi, sceglierne uno a cui applicare Universal Restore.
- 4. [Solo per Windows] Configurare le impostazioni aggiuntive (p[. 78\)](#page-77-0).

### 5. Fare clic su **OK**.

## <span id="page-77-0"></span>6.3.5.1 Universal Restore in Windows

## **Preparazione**

## **Preparazione delle unità**

Prima di applicare Universal Restore a un sistema operativo Windows, assicurarsi di disporre dei driver del nuovo controller del disco rigido e del chipset. Questi driver sono fondamentali per l'avvio del sistema operativo. Utilizzare il CD o il DVD distribuito dal fornitore dell'hardware oppure scaricare i driver dal sito Web del fornitore. I file dei driver devono avere l'estensione \*.inf. Se si scaricano i driver in formato \*.exe, \*.cab o \*.zip, estrarli utilizzando un'applicazione di terze parti.

La procedura migliore comporta la conservazione dei driver di tutto l'hardware utilizzato nell'organizzazione in un unico repository, ordinato per tipo di dispositivo o mediante le configurazioni hardware. È possibile conservare una copia del repository in un DVD o un'unità flash; scegliere alcuni driver e aggiungerli al supporto di avvio; creare il supporto di avvio personalizzato con i driver necessari (e la configurazione di rete necessaria) per ciascuno dei server in uso. In alternativa, è possibile specificare semplicemente il percorso del repository ogni volta che viene utilizzato Universal Restore.

## **Verificare l'accesso ai driver nell'ambiente di avvio**

Assicurarsi di avere accesso alla periferica con i driver quando si lavora dal supporto di avvio. Usare il supporto basato su WinPE se la periferica è disponibile in Windows, ma il supporto basato su Linux non la rileva.

## **Impostazioni di Universal Restore**

### **Ricerca automatica dei driver**

Specificare la posizione in cui il programma ricercherà il driver HAL (Hardware Abstraction Layer), il driver del controller disco rigido e i driver dell'adattatore di rete:

- Se i driver si trovano su un disco del fornitore o su altri supporti rimovibili, attivare **Cerca nel supporto rimovibile**.
- Se i driver sono posizionati in una cartella di rete o nel supporto di avvio, specificare il percorso della cartella nel campo **Aggiungi cartella**.

Inoltre, Universal Restore cerca la cartella predefinita di archiviazione dei driver di Windows. Il percorso della cartella è indicato nel valore di registro **DevicePath**, che si trova nella chiave di registro **HKEY\_LOCAL\_MACHINE\SOFTWARE\Microsoft\Windows\CurrentVersion**. La cartella di archiviazione è solitamente WINDOWS/inf.

Universal Restore eseguirà la ricerca ricorsiva in tutte le sottocartelle della cartella specificata e individuerà i driver del controller HAL e disco rigido più adatti fra tutti quelli disponibili installandoli nel sistema. Universal Restore cerca inoltre il driver dell'adattatore di rete; il percorso del driver individuato viene quindi trasmesso al sistema operativo da Universal Restore. Se l'hardware dispone di più schede di interfacce di rete, Universal Restore tenterà di configurare tutti i driver delle schede.

### **Driver di archiviazione di massa da installare in ogni caso**

Questa impostazione è necessaria se:

 L'hardware dispone di un controller di archiviazione di massa specifico, ad esempio RAID (in particolare NVIDIA RAID) o un adattatore Fibre Channel.

- È stata effettuata la migrazione di un sistema a una macchina virtuale che utilizza un controller di disco rigido SCSI. Utilizzare i driver SCSI forniti con il software di virtualizzazione o scaricare le versioni più recenti dei driver dal sito Web del produttore del software.
- Se la ricerca automatica dei driver non consente di avviare il sistema.

Specificare i driver appropriati facendo clic su **Aggiungi driver**. I driver qui definiti verranno installati, con avvisi appropriati, anche se il programma trova un driver migliore.

## **Procedura di Universal Restore**

Una volta specificate le impostazioni necessarie, fare clic su **OK**.

Se Universal Restore non è in grado di trovare un driver compatibile nelle posizioni specificate, visualizzerà una richiesta relativa alla periferica che presenta il problema. Eseguire una delle seguenti operazioni:

- Aggiungere il driver a una delle posizioni specificate precedentemente e fare clic su **Riprova**.
- Se non si ricorda la posizione, fare clic su **Ignora** per continuare la procedura. Se il risultato non è quello desiderato, riapplicare Universal Restore. Quando si configura l'operazione, specificare il driver necessario.

Dopo l'avvio, Windows avvierà la procedura standard per l'installazione del nuovo hardware. Il driver dell'adattatore di rete verrà installato in modalità non interattiva se il driver dispone della firma di Microsoft Windows. In caso contrario, Windows richiederà la conferma per installare il driver non firmato.

Successivamente, sarà possibile configurare la connessione di rete e specificare i driver per l'adattatore video, l'USB e altri dispositivi.

## 6.3.5.2 Universal Restore in Linux

È possibile applicare Universal Restore ai sistemi operativi Linux con versione del kernel 2.6.8 o successiva.

Quando Universal Restore è applicato a un sistema operativo Linux, aggiorna un file system temporaneo noto come disco RAM iniziale (initrd). Ciò garantisce che il sistema operativo possa eseguire l'avvio sul nuovo hardware.

Universal Restore aggiunge moduli per il nuovo hardware (inclusi i driver delle periferiche) al disco RAM iniziale. Normalmente trova i moduli necessari nella directory **/lib/modules**. Se Universal Restore non è in grado di trovare un modulo necessario, registra il nome del file del modulo nel registro.

Universal Restore può modificare la configurazione del caricatore di avvio GRUB. Ciò potrebbe essere necessario, per esempio, per garantire l'avviabilità del sistema quando la nuova macchina ha un layout del volume diverso dalla macchina originale.

Universal Restore non modifica mai il kernel Linux.

### **Ripristino del disco RAM originale iniziale**

È possibile ripristinare il disco RAM iniziale originale, se necessario.

Il disco RAM iniziale è archiviato sulla macchina in un file. Prima di aggiornare il disco RAM iniziale per la prima volta, Universal Restore ne salva una copia nella stessa directory. Il nome della copia è il nome del file, seguito dal suffisso **\_acronis\_backup.img**. Questa copia non verrà sovrascritta se si esegue Universal Restore più di una volta (per esempio, dopo aver aggiunto i driver mancanti).

Per ripristinare il disco RAM iniziale originale, eseguire una delle seguenti operazioni:

- Rinominare la copia di conseguenza. Per esempio, eseguire un comando simile al seguente: mv initrd-2.6.16.60-0.21-default\_acronis\_backup.img initrd-2.6.16.60-0.21-default
- Specificare la copia nella riga **initrd** della configurazione del caricatore di avvio GRUB.

# 6.4 Ripristino di file

## 6.4.1 Ripristino di file mediante l'interfaccia Web

- 1. Selezionare la macchina che contenevano in origine i dati che si desidera ripristinare.
- 2. Fare clic su **Ripristino**.
- 3. Selezionare il punto di ripristino. Notare che i punti di ripristino vengono filtrati in base alla posizione.

Se la macchina selezionata è fisica e si trova offline, i punti di ripristino non vengono mostrati. Selezionare un punto di ripristino sulla scheda Backup (p. [90\)](#page-89-0) o utilizzare altri metodi per il ripristino:

- Scaricare i file dall'archivio nel cloud (p[. 81\)](#page-80-0)
- Utilizzare i supporti di avvio (p. [82\)](#page-81-0)
- 4. Fare clic su **Ripristina** > **File/cartelle**.
- 5. Esplorare la cartella richiesta o utilizzare la ricerca per ottenere l'elenco dei file e delle cartelle necessarie.

È possibile utilizzare uno o più caratteri jolly (\* e ?). Per ulteriori dettagli sull'utilizzo dei caratteri jolly, fare riferimento a"Filtri file" (p. [59\)](#page-58-0).

- 6. Selezionare i dati che si desidera ripristinare.
- 7. Se si desidera salvare i file come file .zip, fare clic su **Download**, selezionare la posizione in cui salvare i dati e fare clic su **Salva**. Altrimenti, ignorare questo passaggio.
- 8. Fare clic su **Ripristina**.

In **Ripristina in**, viene visualizzata una delle seguenti opzioni:

- La macchina che conteneva in origine i file che si desidera ripristinare (se si tratta di una macchina con un agente o una macchina virtuale ESXi).
- La macchina in cui è installato l'Agente per Hyper-V (se l'origine dei file è una macchina virtuale Hyper-V). I file provenienti da una macchina virtuale Hyper-V non possono essere ripristinati nella macchina originale.

Questa è la macchina di destinazione per il ripristino. È possibile selezionare un'altra macchina, se necessario.

- 9. [Solo durante il ripristino in una macchina virtuale ESXi] Fornire le credenziali di un utente di sistema guest. L'utente deve essere un membro del gruppo **Administrators** in Windows o un utente root in Linux.
- 10. In **Percorso**, selezionare la destinazione del ripristino. È possibile selezionare una delle seguenti opzioni:
	- La posizione originale (quando si esegue il ripristino nella macchina originale)
	- Una cartella locale in una macchina fissa
	- Una cartella di rete che sia accessibile dalla macchina di destinazione.
- 11. Fare clic su **Avvia ripristino**.
- 12. Selezionare una delle opzioni di sovrascrittura dei file:
	- **Sovrascrivi file esistenti**
	- **Sovrascrivi il file esistente se meno recente**
	- Non sovrascrivere i file esistenti

L'avanzamento del ripristino viene mostrato nella scheda **Attività**.

# <span id="page-80-0"></span>6.4.2 Download di file dall'archivio nel cloud

È possibile sfogliare l'archivio sul cloud, visualizzare il contenuto dei backup e scaricare i file necessari.

Limitazione: Non è possibile sfogliare i backup di stato di sistema, database SQL ed database di Exchange.

#### *Per scaricare file dall'archivio nel cloud*

- 1. Selezionare una macchina di cui è stato eseguito il backup.
- 2. Fare clic su **Ripristina** > **Altri metodi di ripristino...** > **Scarica file**.
- 3. Immettere le credenziali dell'account a cui è assegnata la macchina con il backup.
- 4. [Durante l'esplorazione di backup a livello di disco] In **Versioni** fare clic sul backup dal quale si desidera ripristinare i file.

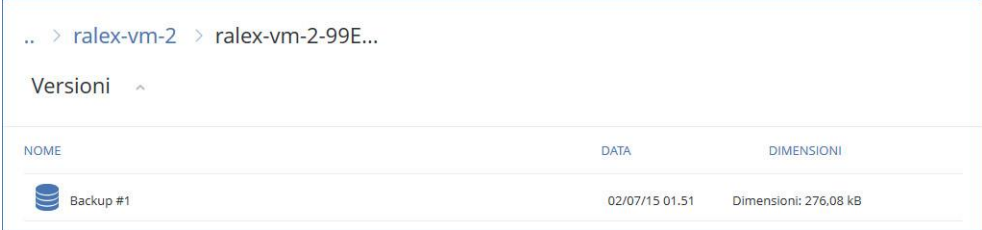

[Durante l'esplorazione di backup a livello di file] È possibile selezionare la data e l'ora del backup nel passaggio successivo, sotto l'icona ingranaggio a destra del file selezionato. Per impostazione predefinita, i file vengono ripristinati dall'ultimo backup.

5. Esplorare la cartella richiesta o utilizzare la ricerca per ottenere l'elenco dei file e delle cartelle necessarie.

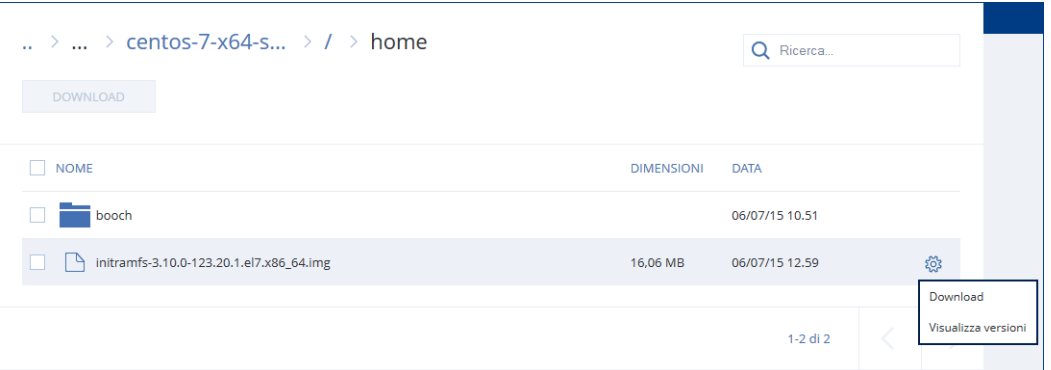

- 6. Selezionare le caselle di controllo per gli elementi da ripristinare e fare clic su **Download**. Se si seleziona un unico file, verrà scaricato così com'è. Diversamente, i dati selezionati verranno archiviati in un file .zip.
- 7. Selezionare il percorso in cui salvare i file e fare clic su **Salva**.

# <span id="page-81-0"></span>6.4.3 Ripristino di file mediante i supporti di avvio

Per informazioni su come creare supporti di avvio, fare riferimento a "Creazione di supporti di avvio" (p. [72\)](#page-71-1).

### *Per ripristinare file mediante i supporti di avvio*

- 1. Avviare la macchina di destinazione mediante il supporto di avvio.
- 2. Fare clic su **Gestisci questa macchina localmente** o su **Supporto di ripristino avviabile** due volte, a seconda del tipo di supporto in uso.
- 3. Se nella rete è abilitato un server proxy, fare clic su **Strumenti** > **Server proxy** e specificare il nome host/indirizzo IP e la porta del server proxy. Altrimenti, ignorare questo passaggio.
- 4. Nella schermata iniziale, fare clic su **Ripristina**.
- 5. Fare clic su **Seleziona dati**, quindi selezionare **Sfoglia**.
- 6. Specificare la posizione di backup:
	- Per il ripristino dall'archivio nel cloud, selezionare **Archivio nel cloud**. Immettere le credenziali dell'account a cui è assegnata la macchina con il backup.
	- Per il ripristino da una cartella locale o di rete, passare alla cartella in **Cartelle locali** o **Cartelle di rete**.

Fare clic su **OK** per confermare la selezione.

- 7. Selezionare il backup da cui ripristinare i dati. Se richiesto, immettere la password per il backup.
- 8. In **Contenuto del backup**, selezionare **Cartelle/file**.
- 9. Selezionare i dati che si desidera ripristinare. Fare clic su **OK** per confermare la selezione.
- 10. Specificare una cartella in **Dove ripristinare**. Facoltativamente, è possibile impedire la sovrascrittura delle versioni più nuove dei file o escludere alcuni file dal ripristino.
- 11. [Facoltativo] Fare clic su **Opzioni di ripristino** per specificare eventuali impostazioni aggiuntive.
- 12. Fare clic su **OK** per iniziare il ripristino.

# 6.4.4 Estrazione di file dai backup locali

È possibile sfogliare i contenuti dei backup ed estrarre i file necessari.

### **Requisiti**

- Questa funzionalità è disponibile solo in Windows utilizzando Esplora file.
- È necessario installare un agente di backup sulla macchina in cui si sfoglia il backup.
- Il file system di cui si esegue il backup deve essere uno dei seguenti: FAT16, FAT23, NTFS, ReFS, Ext2, Ext3, Ext4, XFS o HFS+.
- Il backup deve essere archiviato in una cartella locale, su una condivisione di rete (SMB/CIFS) o nella Secure Zone.

### *Per estrarre i file da un backup*

- 1. Passare alla posizione del backup utilizzando Esplora file.
- 2. Fare doppio clic sul file di backup. I nomi dei file si basano sul seguente modello: <nome macchina> - <GUID piano di backup>
- 3. Se il backup è crittografato, inserire la password per la crittografia. Altrimenti, ignorare questo passaggio.

Esplora file visualizza i punti di ripristino.

4. Fare doppio clic sul punto di ripristino.

Esplora file visualizza i dati inclusi nel backup.

- 5. Passare alla cartella richiesta.
- 6. Copiare i file richiesti in una cartella o nel file system.

# 6.5 Ripristino dello stato del sistema

- 1. Selezionare la macchina di cui ripristinare lo stato del sistema.
- 2. Fare clic su **Ripristino**.
- 3. Selezionare un punto di ripristino di stato di sistema. Notare che i punti di ripristino vengono filtrati in base alla posizione.
- 4. Fare clic su **Ripristina stato del sistema**.
- 5. Confermare che si desidera sovrascrivere lo stato di sistema con le versioni di cui si è eseguito il backup.

L'avanzamento del ripristino viene mostrato nella scheda **Attività**.

# 6.6 Ripristino della configurazione ESXi

Per ripristinare una configurazione ESXi, è necessario disporre di un supporto di avvio basato su Linux. Per informazioni su come creare supporti di avvio, fare riferimento a "Creazione di supporti di avvio" (p. [72\)](#page-71-1).

Se si esegue il ripristino di una configurazione ESXi a un host non originale e se l'host originale è ancora connesso al vCenter Server, disconnettere l'host e rimuoverlo dal vCenter Server per evitare che si verifichino problemi non previsti durante il ripristino. Per mantenere l'host originale assieme all'host ripristinato, aggiungerlo di nuovo al termine del ripristino.

Le macchine virtuali in esecuzione sull'host non sono incluse nel backup della configurazione di ESXi. Tali macchine possono essere sottoposte a backup e ripristinate separatamente.

### *Per ripristinare una configurazione di ESXi*

- 1. Avviare la macchina di destinazione mediante il supporto di avvio.
- 2. Selezionare **Gestisci questa macchina localmente**.
- 3. Se il backup si trova nell'archivio nel cloud accessibile tramite un server proxy, fare clic su **Strumenti** > **Server proxy** e specificare il nome host/indirizzo IP e la porta del server proxy. Altrimenti, ignorare questo passaggio.
- 4. Nella schermata iniziale, fare clic su **Ripristina**.
- 5. Fare clic su **Seleziona dati**, quindi selezionare **Sfoglia**.
- 6. Specificare la posizione di backup:
	- Passare alla cartella in **Cartelle locali** o **Cartelle di rete**.

Fare clic su **OK** per confermare la selezione.

- 7. Nel campo **Mostra**, selezionare **Configurazioni ESXi**.
- 8. Selezionare il backup da cui ripristinare i dati. Se richiesto, immettere la password per il backup.
- 9. Fare clic su **OK**.
- 10. In **Dischi da utilizzare per i nuovi datastore**, eseguire le seguenti operazioni:
	- In **Ripristina ESXi in**, selezionare il disco in cui verrà ripristinata la configurazione dell'host. Se si esegue il ripristino della configurazione all'host originale, viene selezionato il disco originale per impostazione predefinita.
- [Facoltativo] In **Utilizzo dei nuovi datastore**, selezionare i dischi in cui verranno creati nuovi datastore. Prestare attenzione poiché tutti i dati presenti nei dischi selezionati andranno perduti. Per preservare le macchine virtuali nei datastore esistenti, non selezionare alcun disco.
- 11. Se vengono selezionati dischi per i nuovi datastore, indicare il metodo di creazione del datastore in **Creazione di nuovi datastore**: **Creare un datastore per disco** o **Creare un datastore su tutti i dischi rigidi selezionati**.
- 12. [Facoltativo] In **Mappatura di rete**, cambiare il risultato della mappatura automatica degli switch virtuali presenti nel backup verso gli adattatori di rete fisici.
- 13. [Facoltativo] Fare clic su **Opzioni di ripristino** per specificare eventuali impostazioni aggiuntive.
- 14. Fare clic su **OK** per iniziare il ripristino.

# 6.7 Opzioni di ripristino

Per modificare le opzioni di ripristino, fare clic su **Opzioni di ripristino** durante la configurazione del ripristino.

## **Disponibilità delle opzioni di ripristino**

La serie di opzioni di ripristino disponibili dipende dai seguenti fattori:

- L'ambiente in cui opera l'agente che esegue il ripristino (Windows, Linux, OS X o supporto di avvio).
- Il tipo di dati di cui si esegue il ripristino (dischi, file, macchine virtuali, dati di applicazioni).

La tabella seguente riepiloga la disponibilità delle opzioni di ripristino.

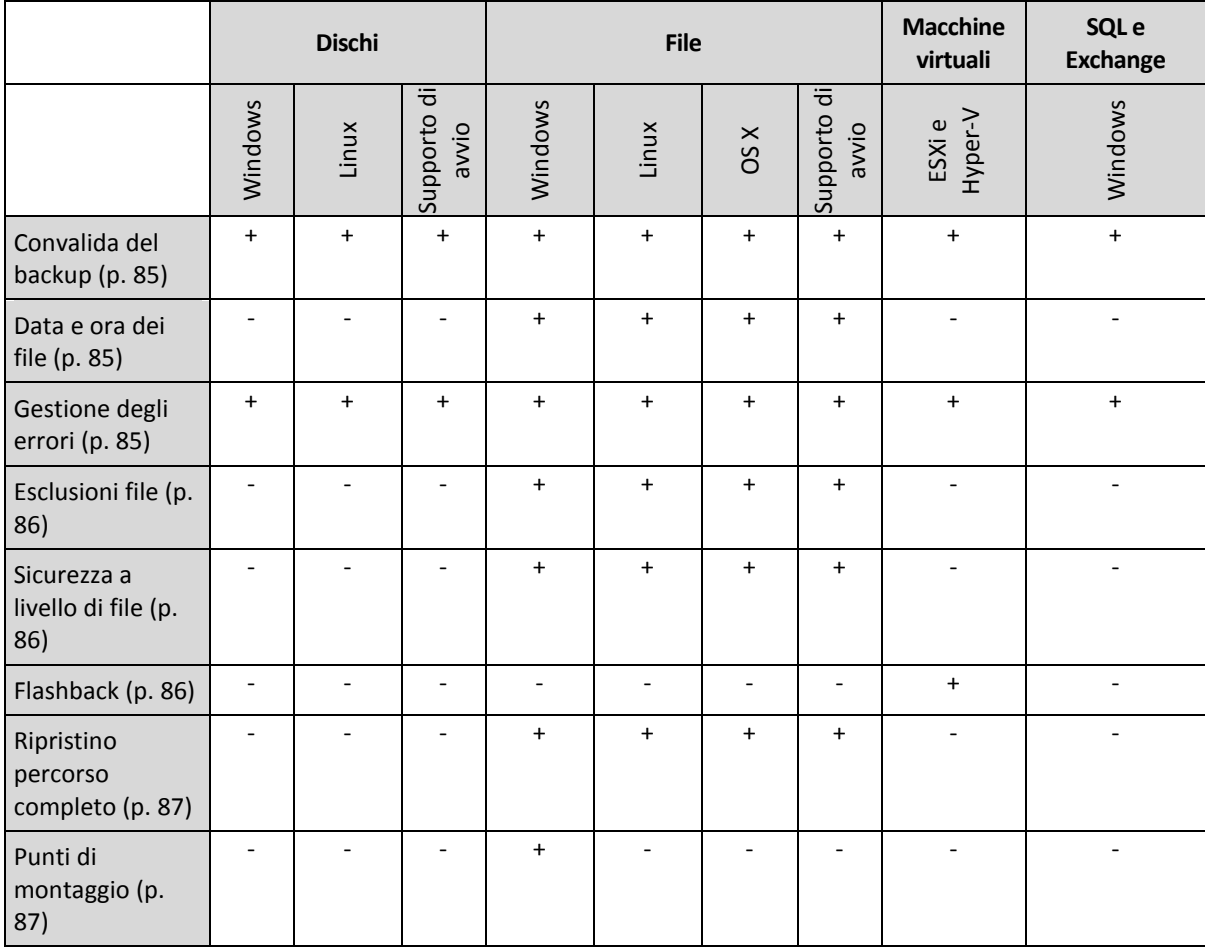

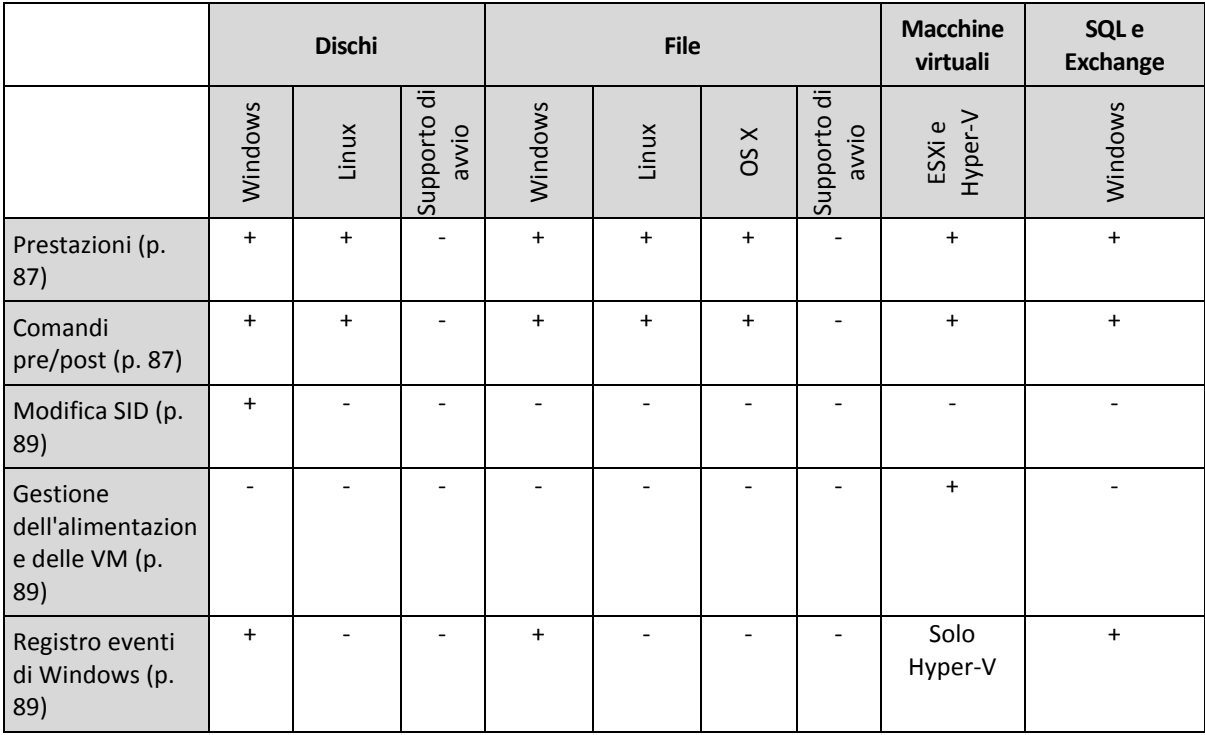

# <span id="page-84-0"></span>6.7.1 Convalida del backup

Questa opzione stabilisce se convalidare un backup per garantire che non sia danneggiato, prima che i dati siano ripristinati da questo.

L'impostazione predefinita è: **Disabilitata**.

La convalida calcola una somma di controllo per ogni blocco di dati salvato nel backup. L'unica eccezione è rappresentata dalla convalida di backup a livello di file posizionati nell'archivio nel cloud. Tali backup vengono convalidati mediante il controllo della coerenza delle meta informazioni salvate nel backup.

La convalida è un processo che richiede tempo, anche per i backup incrementali o differenziali, che sono di piccole dimensioni. Questo perché l'operazione convalida non solo i dati contenuti fisicamente nel backup, ma anche tutti i dati che possono essere ripristinati selezionando il backup. A tale scopo è necessario accedere ai backup creati in precedenza.

# <span id="page-84-1"></span>6.7.2 Data e ora dei file

Questa opzione è disponibile solo per il ripristino di file.

Questa opzione definisce se ripristinare la data e l'ora dei file dal backup o assegnare ai file la data e l'ora correnti.

Se questa opzione è disabilitata, i file verranno assegnati alla data e all'ora correnti.

L'impostazione predefinita è: **Abilitata**.

# <span id="page-84-2"></span>6.7.3 Gestione degli errori

Queste opzioni permettono di specificare come trattare gli errori che si potrebbero verificare durante il ripristino.

## **Riprova se si verifica un errore**

L'impostazione predefinita è: **Abilitata. Numero di tentativi: 30. Intervallo tra i tentativi: 30 secondi.**

Quando si verifica un errore recuperabile, il programma riprova ad eseguire l'operazione non riuscita. È possibile impostare l'intervallo di tempo e il numero dei tentativi. I tentativi saranno terminati appena l'operazione è stata completata correttamente OPPURE viene eseguito il numero specificato dei tentativi, a seconda di quale avviene prima.

## **Non visualizzare i messaggi e le finestre di dialogo durante l'elaborazione (modalità nascosta)**

L'impostazione predefinita è: **Disabilitata**.

Con la modalità nascosta abilitata, il programma gestirà automaticamente le situazioni che richiedono l'intervento dell'utente. Se un'operazione non può continuare in assenza di un'interazione dell'utente, non sarà portata a termine. I dettagli dell'operazione, inclusi eventuali errori, potranno essere visualizzati nel registro dell'operazione.

# <span id="page-85-0"></span>6.7.4 Esclusioni file

Questa opzione è disponibile solo per il ripristino di file.

L'opzione definisce i file e le cartelle da ignorare durante il processo di ripristino, escludendoli in tal modo dall'elenco di elementi ripristinati.

*Nota Le esclusioni consentono di ignorare la selezione degli elementi dei dati da ripristinare. Per esempio, se si seleziona di ripristinare il file FilePersonale.tmp e di escludere tutti i file in formato .tmp, il file FilePersonale.tmp non verrà ripristinato.*

# <span id="page-85-1"></span>6.7.5 Sicurezza a livello di file

Questa opzione è disponibile quando solo per il ripristino dal backup a livello di file dei file di Windows.

Questa opzione definisce se ripristinare dei permessi per i file NTFS insieme ai file.

L'impostazione predefinita è: **Abilitata**.

Se durante il backup (p[. 61\)](#page-60-0) le autorizzazioni NFTS sono state conservate, è possibile scegliere se ripristinare le autorizzazioni o lasciare che i file ereditino le autorizzazioni NFTS dalla cartella in cui vengono ripristinati.

# <span id="page-85-2"></span>6.7.6 Flashback

Questa opzione si applica quando il ripristino in una macchina virtuale viene eseguito da Agente per VMware o Agente per Hyper-V.

La tecnologia Flashback accelera il ripristino delle macchine virtuali. Se l'opzione è abilitata, vengono ripristinate solo le differenze tra backup e destinazione. I dati vengono confrontati a livello di blocco.

L'impostazione predefinita è: **Abilitata**.

# <span id="page-86-0"></span>6.7.7 Ripristino percorso completo

Questa opzione è disponibile solo per il ripristino dei dati da un backup a livello di file.

Se l'opzione è abilitata, il percorso completo del file viene ricreato nella posizione di destinazione.

L'impostazione predefinita è: **Disabilitata**.

# <span id="page-86-1"></span>6.7.8 Punti di montaggio

Questa opzione è disponibile solo in Windows per il ripristino dei dati da un backup a livello di file.

Abilitare questa opzione per ripristinare file e cartelle archiviati nei volumi montati e di cui è stato eseguito il backup con l'opzione Punti di montaggio (p. [62\)](#page-61-0) abilitata.

L'impostazione predefinita è: **Disabilitata**.

Questa opzione è disponibile solo quando si seleziona per il ripristino una cartella che nella gerarchia delle cartelle è superiore al punto di montaggio. Se vengono selezionate per il ripristino cartelle all'interno del punto di montaggio o il punto di montaggio stesso, gli elementi selezionati verranno ripristinati a prescindere dal valore dell'opzione **Punti di montaggio**.

*Nota Considerare che se il volume non è montato al momento del ripristino, i dati verranno ripristinati direttamente nella cartella che costituiva il punto di montaggio al momento del backup.* 

## <span id="page-86-2"></span>6.7.9 Prestazioni

Questa opzione consente di stabilire la priorità del processo di backup nel sistema operativo.

Le impostazioni disponibili sono: **Bassa**, **Normale**, **Alta**.

L'impostazione predefinita è: **Normale**.

La priorità di un processo eseguito in un sistema determina la quantità di risorse del sistema e della CPU allocate a quel processo. Abbassando la priorità del ripristino si rendono disponibili altre risorse per altre operazioni. Aumentando la priorità del ripristino è possibile accelerare la procedura di ripristino richiedendo al sistema operativo di allocare maggiori risorse all'applicazione che eseguiranno il ripristino. Tuttavia, l'effetto finale dipenderà dal generale utilizzo della CPU e da altri fattori come la velocità di I/O del disco o il traffico di rete.

# <span id="page-86-3"></span>6.7.10 Comandi pre/post

L'opzione permette di definire i comandi da avviare automaticamente prima e dopo la procedura di ripristino.

Esempio di come utilizzare i comandi pre/post:

 Lanciare il comando **Checkdisk** per trovare e correggere errori di file system, errori fisici o settori difettosi prima dell'avvio del ripristino o dopo la fine del ripristino.

Il programma non supporta comandi interattivi, ovvero comandi che richiedono l'immissione dell'utente (ad esempio "pause").

Un comando post-ripristino non verrà eseguito se il ripristino procede con il riavvio.

# 6.7.10.1 Comandi pre-ripristino

### *Per specificare un comando/file batch da eseguire prima dell'avvio della procedura di ripristino.*

- 1. Abilitare l'interruttore **Esegui un comando prima del ripristino**.
- 2. Nel campo **Comando...**, immettere un comando o individuare un file batch. Il programma non supporta comandi interattivi, ovvero comandi che richiedono l'immissione dell'utente (ad esempio "pause").
- 3. Nel campo **Directory di lavoro**, specificare il percorso di una directory dove sarà avviato il comando/file batch.
- 4. Nel campo **Argomenti** specificare gli argomenti di esecuzione del comando, se necessario.
- 5. A seconda del risultato che si desidera ottenere, selezionare le opzioni appropriate descritte nella tabella seguente.
- 6. Fare clic su **Fine**.

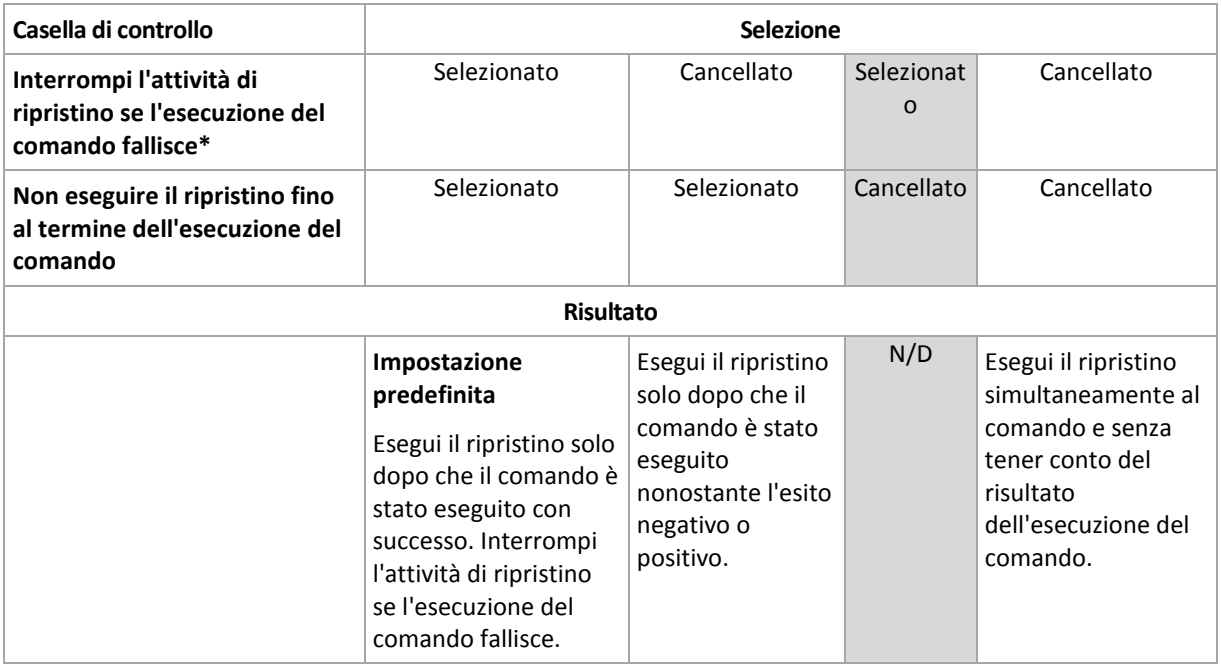

\* Un comando viene considerato non riuscito se il codice di uscita non è uguale a zero.

## 6.7.10.2 Comandi post ripristino

#### *Per specificare un comando/file eseguibile da avviare una volta completato il ripristino.*

- 1. Abilitare l'interruttore **Esegui un comando dopo il ripristino**.
- 2. Nel campo **Comando...**, immettere un comando o individuare un file batch.
- 3. Nel campo **Directory di lavoro**, specificare un percorso verso una directory dove sarà avviato il comando/file batch.
- 4. Nel campo **Argomenti**, specificare gli argomenti dell'esecuzione del comando, se richiesto.
- 5. Selezionare la casella di controllo **Interrompi l'attività di ripristino se l'esecuzione del comando fallisce** se l'esecuzione corretta del comando è fondamentale. Il comando viene considerato non riuscito se il codice di uscita non è uguale a zero. Se l'esecuzione del comando fallisce, lo stato di ripristino sarà impostato su **Errore**.

Quando la casella di controllo non è selezionata, il risultato dell'esecuzione del comando non influisce sull'esito negativo o positivo del ripristino. È possibile tracciare il risultato dell'esecuzione dei comandi nella scheda **Attività**.

#### 6. Fare clic su **Fine**.

*Nota Un comando post-ripristino non verrà eseguito se il ripristino procede con il riavvio.*

## <span id="page-88-0"></span>6.7.11 Modifica SID

Questa opzione viene applicata quando viene eseguito il ripristino di Windows 8.1/Windows Server 2012 R2 o versioni precedenti.

Questa opzione non è disponibile quando il ripristino in una macchina virtuale da parte di Agente per VMware o Agente per Hyper-V.

L'impostazione predefinita è: **Disabilitata**.

Il software può generare un identificatore di sicurezza univoco (SID computer) per il sistema operativo ripristinato. Questa opzione serve solo a garantire la possibilità di utilizzare un software di terze parti che dipende dal SID del computer.

Microsoft non fornisce il supporto ufficiale se si modifica il SID su un sistema distribuito o ripristinato. L'uso di questa opzione, quindi, avviene a rischio dell'utente.

## <span id="page-88-1"></span>6.7.12 Gestione dell'alimentazione delle VM

Queste opzioni si applicano quando il ripristino in una macchina virtuale viene eseguito dall'Agente per VMware o dall'Agente per Hyper-V.

#### **Spegni le macchine virtuali di destinazione quando viene avviato il ripristino**

L'impostazione predefinita è: **Abilitata**.

Il ripristino su un macchina virtuale esistente non è possibile se la macchina è in linea, pertanto la macchina viene spenta automaticamente appena viene avviato il ripristino. Gli utenti saranno disconnessi dalla macchina e i dati non memorizzati andranno perduti.

Deselezionare la casella per questa opzione se si preferisce spegnere le macchine virtuali manualmente prima del ripristino.

#### **Avvia la macchina virtuale di destinazione quando il ripristino è completo**

L'impostazione predefinita è: **Disabilitata**.

Dopo che una macchina è stata ripristinata da un backup di un'altra macchina, esiste la possibilità che la copia della macchina esistente appaia sulla rete. Per maggiore certezza, avviare la macchina virtuale ripristinata manualmente dopo aver preso le necessarie precauzioni.

## <span id="page-88-2"></span>6.7.13 Registro eventi di Windows

Questa opzione è disponibile quando solo per il sistema operativo Windows

Questa opzione consente di stabilire se gli agenti che operano sulla macchina devono salvare gli eventi delle operazioni di ripristino nel registro eventi applicazioni di Windows (per visualizzare questo registro, avviare eventvwr.exe o selezionare **Pannello di controllo** > **Strumenti di amministrazione** > **Visualizzatore eventi**). E' possibile filtrare gli eventi da registrare.

L'impostazione predefinita è: **Disabilitata**.

# 7 Operazioni con backup

# <span id="page-89-0"></span>7.1 La scheda Backup

La scheda **Backup** mostra i backup di tutte le macchine che sono state registrate sul server di gestione. Sono incluse le macchine offline e quelle non più registrate.

I backup archiviati in una posizione condivisa (ad esempio in una condivisione SMB o NFS) sono visibili a tutti gli utenti che dispongono dell'autorizzazione di lettura per tale posizione.

Nell'archivio nel cloud, gli utenti possono accedere solo ai propri backup. In una distribuzione cloud, un amministratore può visualizzare i backup per conto di altri account appartenenti allo stesso gruppo e ai gruppi secondari. L'account viene scelto in maniera indiretta in **Macchina da esplorare da**. La scheda **Backup** mostra i backup di tutte le macchine che sono state registrate nel medesimo account in cui è registrata la macchina in questione.

Le posizioni di backup utilizzate nei piani di backup vengono automaticamente aggiunte alla scheda **Backup**. Per aggiungere una cartella personalizzata (ad esempio, un dispositivo USB rimovibile) all'elenco delle posizioni di backup, fare clic su **Sfoglia** e specificare il percorso della cartella.

## *Per selezionare un punto di ripristino utilizzando la scheda Backup*

1. Nella scheda **Backup**, selezionare la posizione in cui vengono archiviati i backup.

Il software mostra tutti i backup che l'account è autorizzato a visualizzare nella posizione selezionata. I backup vengono accorpati in gruppi. I nomi dei gruppi si basano sul seguente modello:

<nome macchina> - <nome piano di backup>

- 2. Selezionare un gruppo da cui ripristinare i dati.
- 3. [Facoltativo] fare clic su **Cambia** accanto a **Macchina da esplorare da**, quindi selezionare un'altra macchina. Alcuni backup possono essere esplorati solo da agenti specifici. Ad esempio, è necessario selezionare una macchina che esegue l'Agente per SQL per sfogliare i backup dei database di Microsoft SQL Server.

*Importante Tenere presente che Macchina da esplorare da indica una destinazione predefinita per il ripristino da un backup di macchina fisica. Dopo aver selezionato un punto di ripristino e aver fatto clic su Ripristina, controllare di nuovo l'impostazione Macchina di destinazione per accertarsi che si desidera eseguire il ripristino su tale macchina specifica. Per cambiare la destinazione di ripristino, specificare un'altra macchina in Macchina da esplorare da.*

- 4. Fare clic su **Mostra backup**.
- 5. Selezionare il punto di ripristino.

# 7.2 Montaggio di volumi da un backup

Il montaggio di volumi da un backup a livello del disco consente di accedere ai volumi come se fossero dischi fisici. I volumi sono montati in modalità sola lettura.

## **Requisiti**

- Questa funzionalità è disponibile solo in Windows utilizzando Esplora file.
- Sulla macchina che esegue l'operazione di montaggio deve essere installato l'Agente per Windows.
- If ill file system di cui si esegue il backup deve essere supportato dalla versione Windows in esecuzione nella macchina.

 Il backup deve essere archiviato in una cartella locale, su una condivisione di rete (SMB/CIFS) o nella Secure Zone.

#### *Per montare un volume da un backup*

- 1. Passare alla posizione del backup utilizzando Esplora file.
- 2. Fare doppio clic sul file di backup. I nomi dei file si basano sul seguente modello: <nome macchina> - <GUID piano di backup>
- 3. Se il backup è crittografato, inserire la password per la crittografia. Altrimenti, ignorare questo passaggio.

Esplora file visualizza i punti di ripristino.

4. Fare doppio clic sul punto di ripristino.

Esplora file visualizza i volumi di cui è stato eseguito il backup.

*Suggerimento Fare doppio clic su un volume per sfogliarne il contenuto. È possibile copiare file e cartelle dal backup in qualsiasi cartella del file system.*

- 5. Fare clic con il pulsante destro del mouse su un volume per montarlo, quindi fare clic su **Monta in modalità di sola lettura**.
- 6. Se il backup è archiviato in una condivisione di rete, fornire le credenziali di accesso. Altrimenti, ignorare questo passaggio.

Il software monta il volume selezionato. La prima lettera inutilizzata viene assegnata al volume.

#### *Per smontare un volume.*

- 1. Utilizzare Esplora file per passare a **Computer** (**Questo PC** in Windows 8.1 e versioni successive).
- 2. Fare clic con il pulsante destro del mouse sul volume montato.
- 3. Fare clic su **Smonta**.

Il software smonta il volume selezionato.

# 7.3 Eliminazione di backup

### *Per eliminare i backup di una macchina che è online e presente nella console di backup*

- 1. Nella scheda **Tutti i dispositivi**, selezionare una macchina di cui si desidera eliminare i backup.
- 2. Fare clic su **Ripristino**.
- 3. Selezionare i percorsi dai quali si desidera eliminare i backup.
- 4. Eseguire una delle seguenti operazioni:
	- Per eliminare un backup singolo, selezionarlo e fare clic sull'icona del cestino.
	- Per eliminare tutti i backup in una posizione selezionata, fare clic su **Elimina tutti**.
- 5. Confermare la propria decisione.

#### *Per eliminare i backup di qualsiasi macchina*

1. Nella scheda **Backup**, selezionare la posizione da cui si desidera eliminare i backup.

Il software mostra tutti i backup che l'account è autorizzato a visualizzare nella posizione selezionata. I backup vengono accorpati in gruppi. I nomi dei gruppi si basano sul seguente modello:

<nome macchina> - <nome piano di backup>

- 2. Selezionare un gruppo.
- 3. Eseguire una delle seguenti operazioni:
	- Per eliminare un backup singolo, fare clic su **Mostra backup**, selezionare il backup da eliminare, quindi fare clic sull'icona del cestino.
- Per eliminare il gruppo selezionato, fare clic su **Elimina**.
- 4. Confermare la propria decisione.

# 8 Operazioni con piani di backup

#### *Per modificare un piano di backup*

- 1. Se si desidera modificare il piano di backup per tutte le macchine a cui è applicato, selezionare una delle macchine. In caso contrario, selezionare le macchine di cui si desidera modificare il piano di backup.
- 2. Fare clic su **Backup**.
- 3. Selezionare il piano di backup da modificare.
- 4. Fare clic sull'icona ingranaggio accanto al nome del piano di backup, quindi scegliere **Modifica**.
- 5. Per modificare i parametri del piano, fare clic sulla sezione corrispondente nel riquadro del piano di backup.
- 6. Fare clic su **Salva modifiche**.
- 7. Per cambiare il piano di backup per tutte le macchine a cui è applicato, fare clic su **Applica le modifiche a questo piano di backup**. In alternativa, fare clic su **Crea un nuovo piano di backup solo per le periferiche selezionate**.

#### *Per revocare un piano di backup dalle macchine*

- 1. Selezionare la macchine da cui si desidera revocare il piano di backup.
- 2. Fare clic su **Backup**.
- 3. Se alle macchine sono applicati diversi piani di backup, selezionare quello che si desidera revocare.
- 4. Fare clic sull'icona ingranaggio accanto al nome del piano di backup, quindi scegliere **Revoca**.

#### *Per eliminare un piano di backup*

- 1. Selezionare qualsiasi macchina a cui è applicato il piano di backup che si desidera eliminare.
- 2. Fare clic su **Backup**.
- 3. Se alle macchine sono applicati diversi piani di backup, selezionare quello che si desidera eliminare.
- 4. Fare clic sull'icona ingranaggio accanto al nome del piano di backup, quindi scegliere **Elimina**. Come risultato, il piano di backup verrà revocato da tutte le macchine e completamente rimosso dall'interfaccia Web.

# 9 Generatore di supporti riavviabili

Il Generatore di supporti di avvio è uno strumento dedicato che consente la creazione di supporti di avvio. Può essere distribuito solo in locale.

Il Generatore di supporti di avvio viene installato per impostazione predefinita quando si installa il server di gestione. È possibile installare il generatore di supporti separatamente su qualunque macchina che esegue Windows o Linux. I sistemi operativi supportati sono quelli per gli agenti corrispondenti.

## **Perché utilizzare il generatore di supporti?**

Il supporto di avvio che è possibile scaricare nella console di backup può essere utilizzato solo per il ripristino. Questo supporto si basa su un kernel Linux. A differenza di Windows PE, non consente l'inserimento rapido di driver personalizzati.

- Il generatore di supporti consente di creare un supporto di avvio basato su WinPE o Linux personalizzato con la funzionalità di backup.
- Oltre alla creazione di supporti fisici o ISO, è possibile caricare supporti in WDS (Windows Deployment Services) e utilizzare l'avvio da rete.
- È possibile, infine, scrivere i supporti direttamente su un'unità flash senza utilizzare strumenti di terzi.

## **32 o 64 bit?**

Il Generatore di supporti di avvio può essere installato da programmi di installazione sia a 32 che a 64 bit. I bit dei supporti corrispondono a quelli del programma di installazione. È possibile, tuttavia, creare supporti basati su WinPE a 32 bit utilizzando il generatore di supporti a 64 bit, se si scarica il plug-in a 32 bit.

Tenere presente che nella maggior parte dei casi è necessario un supporto a 64 bit per avviare una macchina che utilizza UEFI (Unified Extensible Firmware Interface).

# 9.1 Supporto di avvio basato su Linux

#### *Per creare un supporto di avvio basato su Linux*

- 1. Avviare il Generatore di supporti riavviabili.
- 2. Specificare il codice di licenza. La licenza non verrà assegnata o riassegnata. Determina quale funzionalità abilitare per il supporto creato. Senza i codici di licenza è possibile creare solo supporti per il ripristino.
- 3. Selezionare **Tipo di supporto di avvio**: **Predefinito (supporto di avvio basato su Linux)**. Selezionare il modo in cui verranno gestiti i volumi e le risorse di rete, chiamato stile del supporto:
	- Un supporto con una gestione dei volumi in stile Linux visualizza i volumi come, ad esempio, hda1 e sdb2. Esso prova a ricostruire le periferiche MD e i volumi logici (LVM) prima di iniziare un ripristino.
	- Un supporto con una gestione dei volumi in stile Windows visualizza i volumi come, ad esempio, C: e D:. Fornisce accesso ai volumi dinamici (LDM).
- 4. [Facoltativo] Specificare i parametri del kernel Linux. Diversi parametri multipli con spazi.

Ad esempio, per poter selezionare una modalità di visualizzazione per l'agente di avvio ogni volta che viene avviato il supporto, digitare: **vga=ask**

Per un elenco dei parametri, consultare Parametri del kernel (p[. 94\)](#page-93-0).

5. Selezionare i componenti da collocare sul supporto: agente avviabile e/o Universal Restore.

Se si utilizza un supporto con l'agente di avvio, è possibile eseguire le operazioni di backup, ripristino e gestione dei dischi, compreso il ripristino bare-metal, in qualunque hardware compatibile con PC.

Universal Restore consente di avviare un sistema operativo ripristinato su hardware diverso o su una macchina virtuale in caso di problemi di avviabilità del sistema. Lo strumento è in grado di individuare e installare i driver delle periferiche per l'avvio del sistema operativo, come controller di memoria, scheda madre o chipset.

6. [Facoltativo] Specificare la durata del timeout per il menu di avvio e i componenti che verranno avviati automaticamente al timeout.

Se non configurato, il caricatore attende che l'utente selezioni se avviare il sistema operativo (se presente) o il componente.

Se si imposta, ad esempio, **10 sec.** per l'agente di avvio, esso verrà avviato 10 secondi dopo la visualizzazione del menu. In tal modo, è possibile effettuare operazioni in sede senza l'intervento dell'utente quando l'avvio avviene da WDS/RIS.

- 7. [Facoltativo] Specificare le impostazioni di accesso remoto: nome utente e password da specificare nella stringa di comando se l'utilità **acrocmd** viene eseguita su una macchina differente. Se si lasciano vuote queste caselle, non è necessario inserire credenziali nel comando.
- 8. [Facoltativo] Specificare le impostazioni di rete (p[. 96\)](#page-95-0): Impostazioni TCP/IP da assegnare agli adattatori di rete della macchina.
- 9. [Facoltativo] Specificare una porta di rete (p[. 97\)](#page-96-0): la porta TCP su cui l'agente di avvio si pone in ascolto per la connessione in ingresso.
- 10. [Facoltativo] Se è abilitato un server proxy nella rete, specificare il nome host o l'indirizzo IP e la porta.
- 11. Selezionare il tipo di supporto da creare. È possibile:
	- creare CD, DVD o altri supporti di avvio come unità flash USB rimovibili, se il BIOS hardware permette l'avvio da tali supporti
	- Creare un'immagine ISO da masterizzare in un secondo momento su un disco vuoto o da collegare a una macchina virtuale.
	- Caricare i componenti selezionati su WDS/RIS.
- 12. [Facoltativo] Aggiungere i driver del sistema Windows utilizzati da Universal Restore (p. [97\)](#page-96-1). Questa finestra viene visualizzata se Universal Restore viene aggiunto al supporto e si seleziona un supporto diverso da WDS/RIS.
- 13. Se viene chiesto, specificare il nome host o l'indirizzo IP e le credenziali per WDS/RIS, oppure un percorso del file ISO del supporto.
- <span id="page-93-0"></span>14. Verificare le impostazioni nella schermata di riepilogo e fare clic su **Procedi**.

## 9.1.1 Parametri del kernel

Questa finestra consente di specificare uno o più parametri per il kernel di Linux. Saranno applicati automaticamente quando parte il supporto di avvio.

Questi parametri sono utilizzati tipicamente quando si verificano problemi con l'utilizzo di supporti di avvio. Di norma, questo campo andrebbe lasciato vuoto.

È inoltre possibile specificare ognuno di questi parametri premendo F11 dal menu di avvio.

### **Parametri**

Se si specificano più parametri, bisogna separarli con lo spazio.

#### **acpi=off**

Disabilita ACPI (Advanced Configuration and Power Interface). Questo parametro può essere utilizzato quando si verificano problemi con una particolare configurazione hardware.

#### **noapic**

Disabilita APIC (Advanced Programmable Interrupt Controller). Questo parametro può essere utilizzato quando si verificano problemi con una particolare configurazione hardware.

#### **vga=ask**

Richiede la modalità video da utilizzare tramite l'interfaccia grafica del supporto di avvio. Senza il parametro **vga**, la modalità video è rilevata automaticamente.

#### **vga=***mode\_number*

Specifica la modalità video da utilizzare tramite l'interfaccia grafica del supporto di avvio. Il numero della modalità è fornito tramite *mode\_number* in formato esadecimale — ad esempio: **vga=0x318**

La risoluzione dello schermo e il numero di colori che corrispondono a un codice di modalità possono variare a seconda della macchina. Consigliamo di utilizzare anzitutto il parametro **vga=ask** per assegnare un valore a *mode\_number*.

#### **quiet**

Disabilita la visualizzazione dei messaggi di avvio durante il caricamento del kernel di Linux, ed esegue la console di gestione dopo il caricamento del kernel.

Questo parametro è specificato implicitamente quando si crea il supporto di avvio, ma può essere eliminato dal menu di avvio.

Senza questo parametro, verranno visualizzati tutti i messaggi della fase di avvio del sistema, seguiti da un prompt dei comandi. Per avviare la console di gestione dal prompt dei comandi, eseguire l'istruzione: **/bin/product**

#### **nousb**

Disabilita il caricamento del sottosistema USB (Universal Serial Bus).

#### **nousb2**

Disabilita il supporto USB 2.0. I dispositivi USB 1.1 funzionano ancora con questo parametro. Questo parametro permette di utilizzare alcune unità USB in modalità USB 1.1 nel caso in cui non dovessero funzionare in modalità USB 2.0.

#### **nodma**

Disabilita l'accesso diretto alla memoria (DMA) per tutti i dischi rigidi IDE. Impedisce al kernel di bloccarsi con alcuni dispositivi hardware.

#### **nofw**

Disabilita il supporto dell'interfaccia FireWire (IEEE1394).

#### **nopcmcia**

Disabilita il rilevamento dell'hardware PCMCIA.

#### **nomouse**

Disabilita il supporto per il mouse.

#### *module\_name***=off**

Disabilita il modulo il cui nome è specificato da *module\_name*. Ad esempio, per disabilitare l'uso del modulo SATA, specificare: **sata\_sis=off**

#### **pci=bios**

Forza l'utilizzo del PCI BIOS invece di accedere direttamente alle periferiche hardware. Questo parametro può essere utilizzato se il computer ha un bridge host PCI non standard.

#### **pci=nobios**

Disabilita l'utilizzo del PCI BIOS; sono consentiti solo i metodi per l'accesso diretto all'hardware. Questo parametro può essere utilizzato quando il supporto di avvio non parte, situazione che potrebbe essere provocata dal BIOS.

#### **pci=biosirq**

Utilizza chiamate PCI BIOS per richiamare la tabella di routing di interrupt. Questo parametro può essere utilizzato se il kernel non è in grado di allocare richieste di interrupt (IRQ) o se si rilevano bus PCI secondari sulla scheda madre.

Queste chiamate potrebbero non funzionare correttamente su alcune macchine. Tuttavia, potrebbe essere il solo modo per ottenere la tabella di routing di interrupt.

## <span id="page-95-0"></span>9.1.2 Impostazioni di rete

Durante la creazione del supporto di avvio, è possibile preconfigurare le connessioni di rete che saranno utilizzate dall'agente di avvio. È possibile preconfigurare i parametri seguenti:

- Indirizzo IP
- Subnet mask
- Gateway
- Server DNS
- Server WINS.

Quando l'agente di avvio si avvia su una macchina, la configurazione viene applicata alla scheda di interfaccia di rete (NIC) della macchina stessa. Se le impostazioni non sono state preconfigurate, l'agente utilizza la configurazione automatica del DHCP. È inoltre possibile configurare manualmente le impostazioni di rete quando l'agente di avvio è in esecuzione sulla macchina.

### **Preconfigurazione di più connessioni di rete**

È possibile preconfigurare le impostazioni TCP/IP di un massimo di dieci schede di interfaccia di rete. Per garantire che a ogni NIC vengano assegnate le impostazioni appropriate, creare il supporto sul server per il quale il supporto stesso è personalizzato. Quando si seleziona una NIC esistente nella finestra della procedura guidata, le relative impostazioni vengono selezionate per essere salvate sul supporto. Viene salvato sul supporto anche l'indirizzo MAC di ogni NIC esistente.

È possibile modificare queste impostazioni, tranne l'indirizzo MAC, oppure configurare le impostazioni di una NIC inesistente, se necessario.

Quando l'agente di avvio si avvia sul server, recupera l'elenco delle NIC disponibili, che è ordinato in base agli slot occupati dalle NIC: quelle più vicine al processore compaiono per prime.

L'agente di avvio assegna a ogni NIC nota le impostazioni appropriate, identificando le schede in base al loro indirizzo MAC. Dopo la configurazione delle NIC con indirizzo MAC noto, alle NIC restanti vengono assegnate le impostazioni definite dall'utente per le NIC non esistenti, iniziando dalla NIC non assegnata che figura per prima nell'elenco.

È possibile personalizzare il supporto di avvio per qualsiasi macchina, non solo per la macchina su cui il supporto viene creato. A tal fine, configurare le NIC in base all'ordine dello slot occupato su tale macchina: NIC1 occupa lo slot più vicino al processore, NIC2 lo slot successivo e così via. Quando l'agente di avvio si avvia sulla macchina in questione, non troverà alcuna NIC con indirizzo MAC noto e configurerà le NIC nello stesso ordine utilizzato dall'utente.

#### **Esempio**

L'agente di avvio può utilizzare uno degli adattatori di rete per la comunicazione con la console di gestione attraverso la rete di produzione. Per tale connessione potrebbe essere utilizzata la configurazione automatica. Una grande quantità di dati per il ripristino potrebbe essere trasferita attraverso la seconda NIC, inclusa nella rete di backup dedicata per mezzo delle impostazioni statiche TCP/IP.

# <span id="page-96-0"></span>9.1.3 Porta di rete

Durante la creazione di supporti di avvio è possibile preconfigurare la porta di rete su cui è in attesa l'agente avviabile per una connessione in ingresso dall'utilità **acrocmd**. È possibile scegliere tra:

- porta predefinita
- porta attualmente utilizzata
- nuova porta (immettere il numero della porta)

Se la porta non è stata preconfigurata, l'agente utilizza la porta 9876.

# <span id="page-96-1"></span>9.1.4 Driver per Universal Restore

Durante la creazione del supporto di avvio è possibile aggiungere i driver Windows al supporto. I driver verranno utilizzati da Universal Restore per avviare Windows in seguito alla migrazione su hardware differente.

È possibile configurare Universal Restore:

- per la ricerca nel supporto dei driver migliori per l'hardware di destinazione
- per ottenere dal supporto i driver della periferica di archiviazione di massa esplicitamente specificati dall'utente. Ciò è necessario quando l'hardware di destinazione è dotato di un controller per l'archiviazione di massa (ad esempio adattatore SCSI, RAID o Fiber Channel) specifico per il disco rigido.

I driver saranno collocati nella cartella Driver visibile sul supporto di avvio. I driver non vengono caricati nella RAMdella macchina di destinazione, pertanto il supporto deve restare sempre collegato o connesso durante il funzionamento di Universal Restore.

L'aggiunta di driver ai supporti di avvio è disponibile quando si crea un supporto rimovibile o i relativi ISO o supporto separato, ad esempio un'unità flash. Non è possibile caricare driver in WDS/RIS.

I driver possono essere aggiunti all'elenco solo in gruppi, aggiungendo i file INF o le cartelle contenenti tali file. Non è possibile selezionare singoli driver dai file INF, ma il generatore di supporti visualizza il contenuto dei file per completezza di informazione.

### *Per aggiungere i driver:*

- 1. Fare clic su **Aggiungi** e sfogliare il percorso del file INF o di una cartella che contenga i file INF.
- 2. Selezionare il file INF o la cartella.
- 3. Fare clic su **OK**.

È possibile rimuovere i driver dall'elenco solo in gruppi, rimuovendo i file INF.

#### *Per rimuovere i driver:*

- 1. Selezionare il file INF.
- 2. Fare clic su **Rimuovi**.

# 9.2 Supporto di avvio basato su WinPE

Il Generatore di supporti di avvio fornisce tre metodi per l'integrazione di Acronis Backup con WinPE:

- Creazione da zero dell'ISO di PE con il plug-in.
- Aggiunta di Acronis plug-in a un file WIM per qualsiasi utilizzo futuro (creazione manuale di ISO, aggiunta di altri strumenti all'immagine e altro).

Il Generatore di supporti riavviabili supporta le distribuzioni di WinPE basate sui seguenti kernel:

- Windows Vista (PE 2.0)
- Windows Vista SP1 e Windows Server 2008 (PE 2.1)
- Windows 7 (PE 3.0) con o senza supplemento per Windows 7 SP1 (PE 3.1)
- $\blacksquare$  Windows 8 (PE 4.0)
- Windows 81 (PE 5.0)
- Windows 10 (PE per Windows 10)

Il Generatore di supporti riavviabili supporta sia le distribuzioni di WinPE a 32 bit che a 64 bit. Le distribuzioni di WinPE a 32 bit possono funzionare anche su hardware a 64 bit. Tuttavia, è necessaria una distribuzione a 64 bit per eseguire l'avvio di una macchina che utilizza Unified Extensible Firmware Interface (UEFI).

*Il funzionamento delle immagini di PE basate su WinPE 4 e versione successiva richiede circa 1 GB di RAM.*

## 9.2.1 Preparazione: WinPE 2.x e 3.x

Per creare o modificare le immagini di PE 2.x o 3.x, installare il Generatore di supporti di avvio in un computer con Windows Automated Installation Kit (AIK) installato. Se non si dispone di una macchina con AIK, procedere come segue:

#### *Per preparare una macchina con AIK*

1. Scaricare e installare Windows Automated Installation Kit

Automated Installation Kit (AIK) per Windows Vista (PE 2.0):

http://www.microsoft.com/Downloads/details.aspx?familyid=C7D4BC6D-15F3-4284-9123-67983 0D629F2&displaylang=it

[http://www.microsoft.com/downloads/it-it/details.aspx?FamilyID=C7D4BC6D-15F3-4284-9123-6](http://www.microsoft.com/downloads/it-it/details.aspx?FamilyID=C7D4BC6D-15F3-4284-9123-679830D629F2) [79830D629F2](http://www.microsoft.com/downloads/it-it/details.aspx?FamilyID=C7D4BC6D-15F3-4284-9123-679830D629F2)

Automated Installation Kit (AIK) per Windows Vista SP1 e Windows Server 2008 (PE 2.1):

http://www.microsoft.com/downloads/details.aspx?FamilyID=94bb6e34-d890-4932-81a5-5b50c 657de08&DisplayLang=it

[http://www.microsoft.com/downloads/it-it/details.aspx?FamilyID=94bb6e34-d890-4932-81a5-5](http://www.microsoft.com/downloads/it-it/details.aspx?FamilyID=94bb6e34-d890-4932-81a5-5b50c657de08) [b50c657de08](http://www.microsoft.com/downloads/it-it/details.aspx?FamilyID=94bb6e34-d890-4932-81a5-5b50c657de08)

Automated Installation Kit (AIK) per Windows 7 (PE 3.0):

http://www.microsoft.com/downloads/details.aspx?familyid=696DD665-9F76-4177-A811-39C26 D3B3B34&displaylang=it

[http://www.microsoft.com/downloads/details.aspx?familyid=696DD665-9F76-4177-A811-39C26](http://www.microsoft.com/downloads/details.aspx?familyid=696DD665-9F76-4177-A811-39C26D3B3B34&displaylang=en) [D3B3B34&displaylang=en](http://www.microsoft.com/downloads/details.aspx?familyid=696DD665-9F76-4177-A811-39C26D3B3B34&displaylang=en)

Automated Installation Kit (AIK) supplemento per Windows 7 SP1 (PE 3.1):

http://www.microsoft.com/it-it/download/details.aspx?id=5188

<http://www.microsoft.com/it-it/download/details.aspx?id=5188>

I requisiti di sistema per l'installazione sono disponibili ai collegamenti precedenti.

- 2. [Facoltativo] Masterizzare WAIK su DVD o copiarlo su un'unità flash.
- 3. Installare Microsoft .NET Framework da questo kit (NETFXx86 o NETFXx64, a seconda dell'hardware utilizzato).
- 4. Installare Microsoft Core XML (MSXML) 5.0 o 6.0 Parser dal kit.
- 5. Installare Windows AIK da questo kit.
- 6. Installare il Generatore di supporti di avvio nello stesso computer.

Si consiglia di familiarizzare con la documentazione della guida fornita con Windows AIK. Per accedere alla documentazione, selezionare **Microsoft Windows AIK -> Documentazione** dal menu di avvio.

## 9.2.2 Preparazione: WinPE 4.0 e versioni successive

Per poter creare o modificare le immagini di PE 4 o versioni successive, installare il Generatore di supporti riavviabili su una macchina su cui è installato Windows Assessment and Deployment Kit (ADK). Se non si dispone di una macchina con ADK, procedere come segue:

### *Per preparare una macchina con ADK*

1. Scaricare il programma di installazione di Assessment and Deployment Kit.

Assessment and Deployment Kit (ADK) per Windows 8 (PE 4,0): http://www.microsoft.com/en-us/download/details.aspx?id=30652 [http://www.microsoft.com/it-it/download/details.aspx?id=30652.](http://www.microsoft.com/it-it/download/details.aspx?id=30652) Assessment and Deployment Kit (ADK) per Windows 8.1 (PE 5.0): http://www.microsoft.com/en-US/download/details.aspx?id=39982 [http://www.microsoft.com/it-it/download/details.aspx?id=39982.](http://www.microsoft.com/it-it/download/details.aspx?id=39982)

Assessment and Deployment Kit (ADK) per Windows 10 (PE per Windows 10): https://msdn.microsoft.com/it-it/windows/hardware/dn913721%28v=vs.8.5%29.aspx [https://msdn.microsoft.com/en-us/windows/hardware/dn913721%28v=vs.8.5%29.aspx.](https://msdn.microsoft.com/en-us/windows/hardware/dn913721%28v=vs.8.5%29.aspx) I requisiti di sistema per l'installazione sono disponibili ai collegamenti precedenti.

- 2. Installare Assessment and Deployment Kit sulla macchina.
- 3. Installare il Generatore di supporti di avvio nello stesso computer.

# 9.2.3 Aggiunta del plug-in Acronis a WinPE

### *Aggiunta del plug-in Acronis a WinPE:*

- 1. Avviare il Generatore di supporti riavviabili.
- 2. Specificare i codici di licenza. I codici di licenza non verranno assegnati o riassegnati. Essi determinano quale funzionalità abilitare per il supporto creato. Senza i codici di licenza è possibile creare solo supporti per il ripristino.
- 3. Selezionare **Tipo di supporto di avvio**: **Tipo di supporto di avvio** o **Windows PE: Windows PE (64 bit)**. Un supporto a 64 bit è necessario per eseguire l'avvio su macchine che utilizzano UEFI (Unified Extensible Firmware Interface).

È stato selezionato un **supporto di avvio: Windows PE**, effettuare prima le operazioni seguenti:

- Fare clic su **Scarica il plug-in per WinPE (32 bit)**.
- Salvare il plug-in in **%PROGRAM\_FILES%\Acronis\BootableComponents\WinPE32**.

Se si prevede di ripristinare un sistema operativo su hardware diverso o su una macchina virtuale e si desidera garantire l'avviabilità del sistema, selezionare la casella di controllo **Includi lo strumento Universal Restore...**.

4. Selezionare **Crea WinPE automaticamente**.

Il software eseguirà lo script appropriato e procederà alla finestra successiva.

- 5. Scegliere se abilitare o disabilitare la connessione remota a una macchina avviata dal supporto. Se è abilitata, inserire nome utente e password da specificare nella riga di comando se l'utilità **acrocmd** viene eseguita su una macchina differente. Se queste caselle vengono lasciate vuote, la connessione remota verrà disabitata.
- 6. Specificare le impostazioni di rete (p. [96\)](#page-95-0) per le schede di rete del computer o scegliere la configurazione automatica DHCP.
- 7. [Facoltativo] Specificare i driver di Windows da aggiungere a Windows PE.

Quando si avvia una macchina in Windows PE, i driver possono aiutare ad accedere al dispositivo in cui è posizionato il backup. Aggiungere driver a 32 bit se si utilizza una distribuzione a 32 bit di WinPE o driver a 64 bit se si utilizza una distribuzione a 64 bit di WinPE.

Inoltre, sarà possibile puntare a questi driver aggiunti durante la configurazione di Universal Restore per Windows. Per l'utilizzo di Universal Restore, aggiungere driver a 32 bit o a 64 bit a seconda che si stia pianificando di ripristinare un sistema operativo Windows a 32 bit o a 64 bit. Per aggiungere i driver:

- Fare clic su **Aggiungi** e specificare il percorso del file \*.inf necessario per un controller SCSI, RAID, SATA, un adattatore di rete, un'unità a nastro o un'altra periferica corrispondente.
- Ripetere questa procedura per ogni driver da includere nel supporto WinPE risultante.
- 8. Scegliere se creare un'immagine ISO o WIM o caricare il supporto su un server (WDS o RIS).
- 9. Specificare il percorso completo del file di immagine risultante o specificare il server e fornire il nome utente e la password per accedervi.
- 10. Verificare le impostazioni nella schermata di riepilogo e fare clic su **Procedi**.
- 11. Masterizzare il file .ISO su CD o DVD usando uno strumento di terze parti o copiarlo in un'unità flash.

Quando la macchina viene avviata in WinPE, l'agente viene avviato automaticamente.

#### *Per creare un'immagine di PE (file ISO) dal file WIM derivante:*

 Sostituire il file boot.wim predefinito che si trova nella cartella Windows PE con il nuovo file WIM appena creato. Per l'esempio precedente, digitare:

copy c:\AcronisMedia.wim c:\winpe\_x86\ISO\sources\boot.wim

Usare lo strumento **Oscdimg**. Per l'esempio precedente, digitare:

oscdimg -n -bc:\winpe\_x86\etfsboot.com c:\winpe\_x86\ISO c:\winpe\_x86\winpe\_x86.iso

*Non copiare e incollare questo esempio. Digitare il comando manualmente. In caso contrario l'operazione avrà esito negativo.*

Per ulteriori informazioni sulla personalizzazione di Windows PE 2.x e 3.x, consultare il manuale utente dell'Ambiente di preinstallazione di Windows (Winpe.chm). Le informazioni sulla personalizzazione di Windows PE 4.0 e versioni successive sono disponibili nella libreria Microsoft TechNet.

# 10 Protezione dei dispositivi mobili

Per eseguire il backup e ripristinare i dati sui dispositivi mobili, utilizzare l'app di backup.

### **Dispositivi mobili supportati**

Smartphone e tablet con Android 4.1 o versioni successive.

iPhone, iPad e iPod con iOS 8 o versioni successive.

## **Elementi di cui è possibile eseguire il backup**

- Contatti
- $F$ oto
- Video
- Calendari
- SMS (solo dispositivi Android)
- Promemoria (solo dispositivi iOS)

## **Informazioni fondamentali**

- È possibile eseguire il backup dei dati esclusivamente nello spazio di archiviazione nel cloud.
- Ogni volta che si apre l'app, viene visualizzato il riepilogo delle modifiche ai dati ed è possibile avviare manualmente un backup.

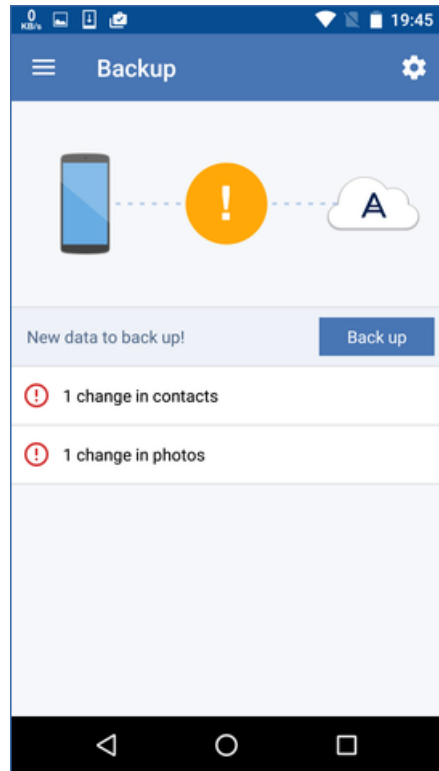

- La funzionalità **Backup continuo** è attivata per impostazione predefinita. In questa modalità, l'app di backup controlla ogni sei ore se vi sono modifiche ai dati ed esegue automaticamente un backup se alcuni dati sono stati modificati. È possibile disattivare il backup continuo o selezionare **Solo durante la carica** nelle impostazioni dell'app.
- È possibile accedere ai dati di cui è stato eseguito il backup da qualsiasi dispositivo mobile registrato con il proprio account. Questa funzionalità è utile per trasferire i dati da un vecchio dispositivo mobile a uno nuovo. I contatti e le foto di un dispositivo Android possono essere trasferiti a un dispositivo iOS e viceversa. È inoltre possibile scaricare una foto, un video o un contatto su un computer utilizzando la console di backup.
- I dati di cui è stato eseguito il backup da dispositivi mobili registrati nell'account sono disponibili soltanto in tale account. Nessun altro potrà visualizzare o ripristinare i dati dell'utente.
- Nell'app di backup è possibile ripristinare i dati solo dal backup più recente. Se è necessario ripristinare dati di backup precedenti, utilizzare la console di backup su un tablet o su un computer.
- Le regole di conservazione non sono applicate al backup dei dispositivi mobili.
- Se durante il backup è presente una scheda SD, anche i dati in essa contenuti verranno inseriti nel backup. I dati verranno ripristinati in una scheda SD se presente durante il ripristino o, in caso contrario, nell'archivio interno.
- Indipendentemente dalla posizione in cui erano archiviati i dati originali (archivio interno del dispositivo o scheda SIM), i dati ripristinati verranno collocati nell'archivio interno.

#### **Istruzioni passo a passo**

#### *Per scaricare l'app di backup*

- 1. Su un dispositivo mobile, aprire il browser e andare all'indirizzo https://backup.acronis.com/ [https://backup.acronis.com/.](https://backup.acronis.com/)
- 2. Accedere con il proprio account Acronis.
- 3. Fare clic su **Tutti i dispositivi** > **Aggiungi**.
- 4. In **Dispositivi mobili**, selezionare il tipo di dispositivo. In base al tipo di dispositivo, l'utente sarà indirizzato all'App Store o al Google Play Store.
- 5. [Solo su dispositivi iOS] Fare clic su **Ottieni**.
- 6. Fare clic su **Installa** per installare l'app di backup.

#### *Per avviare il backup di un dispositivo iOS*

- 1. Aprire l'app di backup.
- 2. Accedere con il proprio account Acronis.
- 3. Selezionare le categorie di dati di cui eseguire il backup. Per impostazione predefinita, sono selezionate tutte le categorie.
- 4. Toccare **Esegui backup adesso**.
- 5. Consentire all'app di accedere ai dati personali. Non verrà eseguito il backup delle categorie di dati per cui viene negato l'accesso.

Il backup viene avviato.

#### *Per avviare il backup di un dispositivo Android*

- 1. Aprire l'app di backup.
- 2. Accedere con il proprio account Acronis.
- 3. [In Android 6.0 e versioni successive] Consentire all'app di accedere ai dati personali. Non verrà eseguito il backup delle categorie di dati per cui viene negato l'accesso.
- 4. [Facoltativo] Selezionare le categorie di dati di cui non si desidera eseguire il backup. A tale scopo, toccare l'icona ingranaggio e toccare i cursori delle categorie di dati da escludere dal backup, quindi toccare la freccia indietro.
- 5. Toccare **Esegui backup**.

#### *Per ripristinare i dati in un dispositivo mobile*

- 1. Aprire l'app di backup.
- 2. Scorrere verso destra e toccare **Accesso e Ripristino**.
- 3. Toccare il nome del dispositivo.
- 4. Eseguire una delle seguenti operazioni:
	- Per ripristinare tutti i dati di cui è stato eseguito il backup, toccare **Ripristina tutto**. Non è necessaria alcuna azione aggiuntiva.
- Per ripristinare una o più categorie di dati, toccare **Seleziona**, quindi toccare le caselle di controllo corrispondenti alle categorie di dati necessarie. Toccare **Ripristina**. Non è necessaria alcuna azione aggiuntiva.
- Per ripristinare uno o più elementi di dati appartenenti alla stessa categoria, toccare la categoria di dati. Procedere ai passaggi successivi.

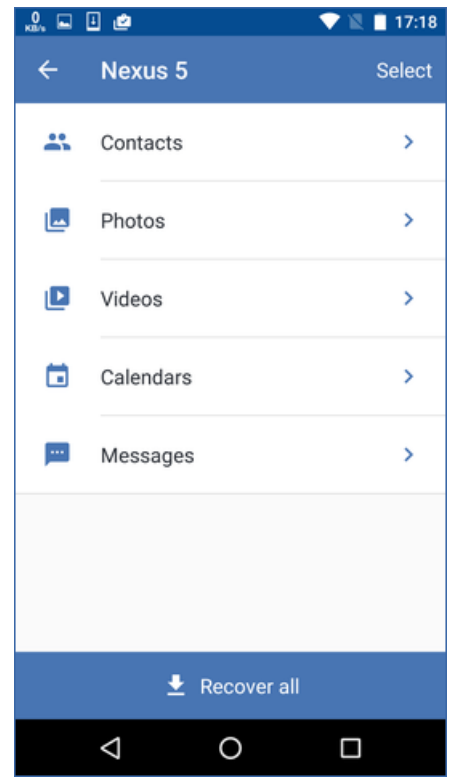

- 5. Eseguire una delle seguenti operazioni:
	- Per ripristinare un singolo elemento di dati, toccare l'elemento.

 Per ripristinare uno o più elementi di dati, toccare **Seleziona**, quindi toccare le caselle di controllo corrispondenti agli elementi di dati richiesti.

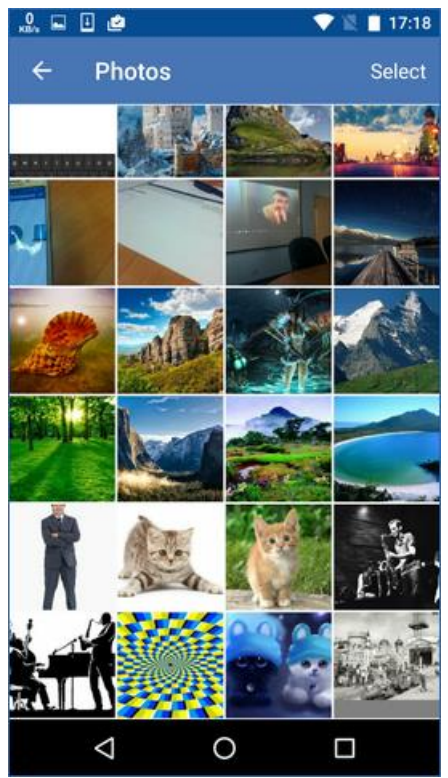

6. Toccare **Ripristina**.

### *Per accedere ai dati dalla console di backup*

- 1. Su un computer, aprire il browser e andare all'indirizzo https://backup.acronis.com/ [https://backup.acronis.com/.](https://backup.acronis.com/)
- 2. Accedere con il proprio account Acronis.
- 3. In **Tutti i dispositivi** selezionare il nome del dispositivo mobile, quindi fare clic su **Ripristina**.
- 4. Selezionare il punto di ripristino.
- 5. Eseguire una delle seguenti operazioni:
	- Per scaricare tutte le foto, i video o i contatti, selezionare la categoria di dati corrispondente. Fare clic su **Download**.

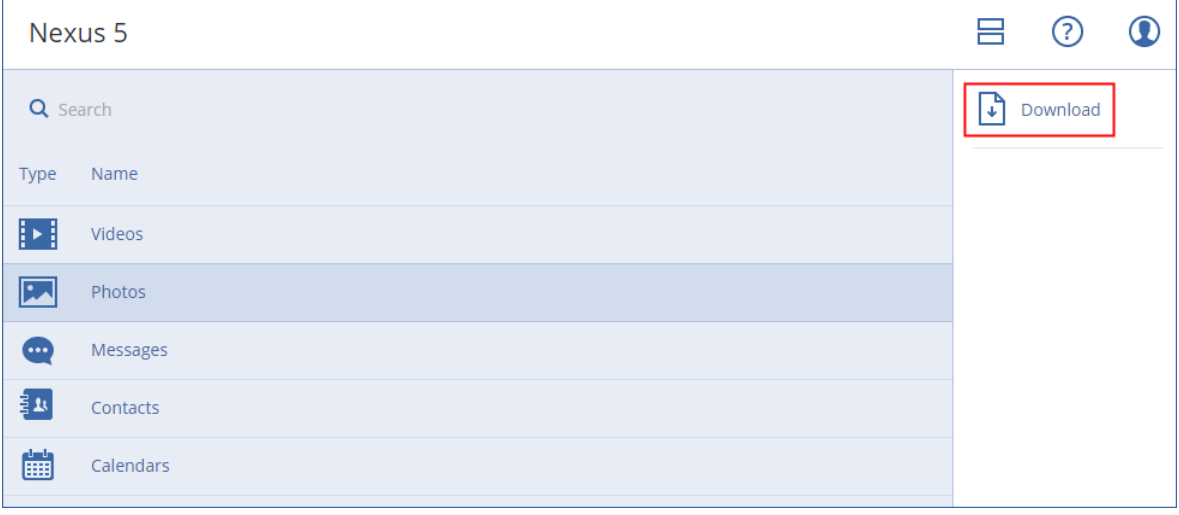

 Per scaricare singole foto, video o contatti, fare clic sul nome della relativa categoria di dati, quindi selezionare le caselle di controllo corrispondenti agli elementi di dati richiesti. Fare clic su **Download**.

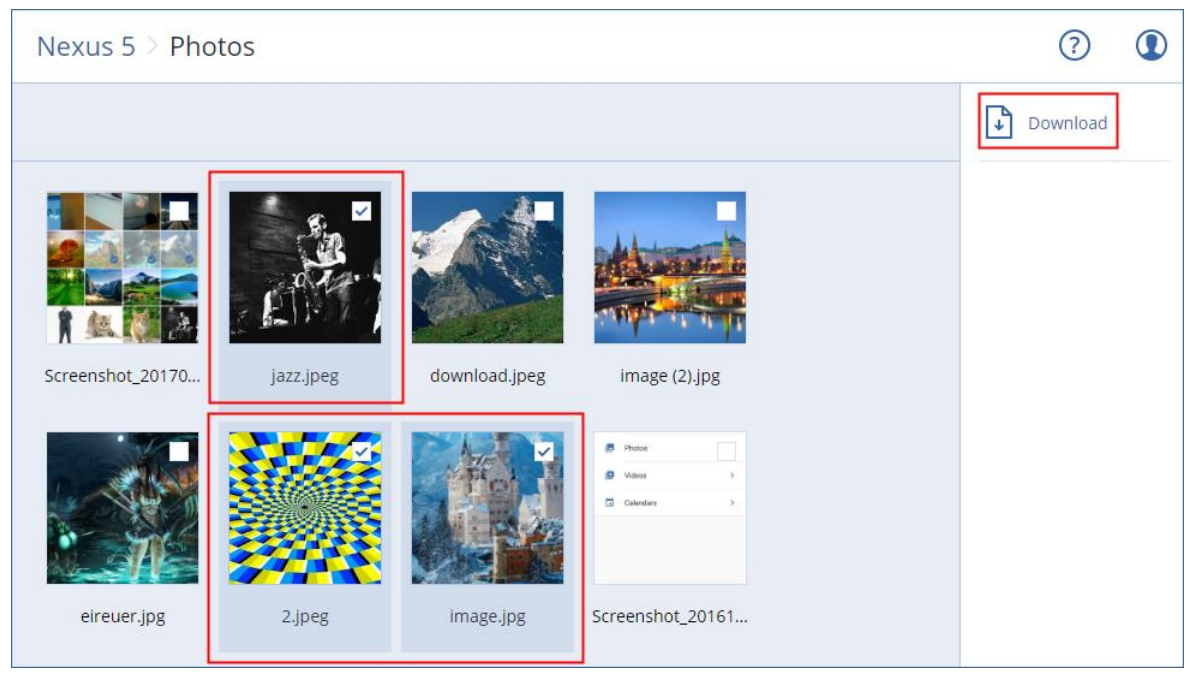

 Per visualizzare l'anteprima di un messaggio di testo, una foto o un contatto, fare clic sul nome della relativa categoria di dati, quindi fare clic sull'elemento di dati richiesto.

Per ulteriori informazioni, fare riferimento a https://docs.acronis.com/mobile-backup [https://docs.acronis.com/mobile-backup.](https://docs.acronis.com/mobile-backup) Questa guida è disponibile anche nell'app di backup (toccare **Impostazioni** > **Guida** sul menu app).

# 11 Protezione delle applicazioni

## **Protezione di Microsoft SQL Server e Microsoft Exchange Server**

Esistono due metodi che consentono di proteggere queste applicazioni:

**Backup di database**

Si tratta del backup a livello di file dei database e dei metadati ad essi associati. I database possono essere ripristinati in un'applicazione in uso o come file.

**Backup compatibile con l'applicazione**

Si tratta di un backup a livello di disco che raccoglie anche i metadati delle applicazioni. Questi metadati consentono l'esplorazione e il ripristino dei dati delle applicazioni senza eseguire il ripristino dell'intero disco o volume. È possibile ripristinare il disco o il volume anche interamente. Ciò significa che è possibile utilizzare un'unica soluzione e un unico piano di backup sia a scopo di ripristino di emergenza che di protezione dei dati.

## **Protezione di Microsoft SharePoint**

Una farm di Microsoft SharePoint è formata da server front-end che eseguono i servizi SharePoint, server di database che eseguono Microsoft SQL Server e, in via facoltativa, server di applicazioni che scaricano alcuni servizi di SharePoint dai server front-end. Alcuni server front-end e server delle applicazioni possono essere identici tra loro.

Per proteggere un'intera farm di SharePoint:

- Eseguire il backup di tutti i server di database con backup compatibili con le applicazioni.
- Eseguire il backup di tutti i server front-end univoci e i server delle applicazioni con il backup consueto a livello di disco.

I backup di tutti i server dovrebbero essere eseguiti nell'ambito della stessa pianificazione.

Per proteggere solo il contenuto, è possibile eseguire separatamente il backup dei database dei contenuti.

### **Protezione di un controller di dominio**

Una macchina che esegue i Servizi di dominio di Active Directory può essere protetta tramite un backup compatibile con l'applicazione. Se un dominio comprende più di un controller di dominio, e uno di questi viene ripristinato, viene eseguito un ripristino non autorevole e, in seguito al ripristino, non si verifica un rollback USN.

### **Ripristino delle applicazioni**

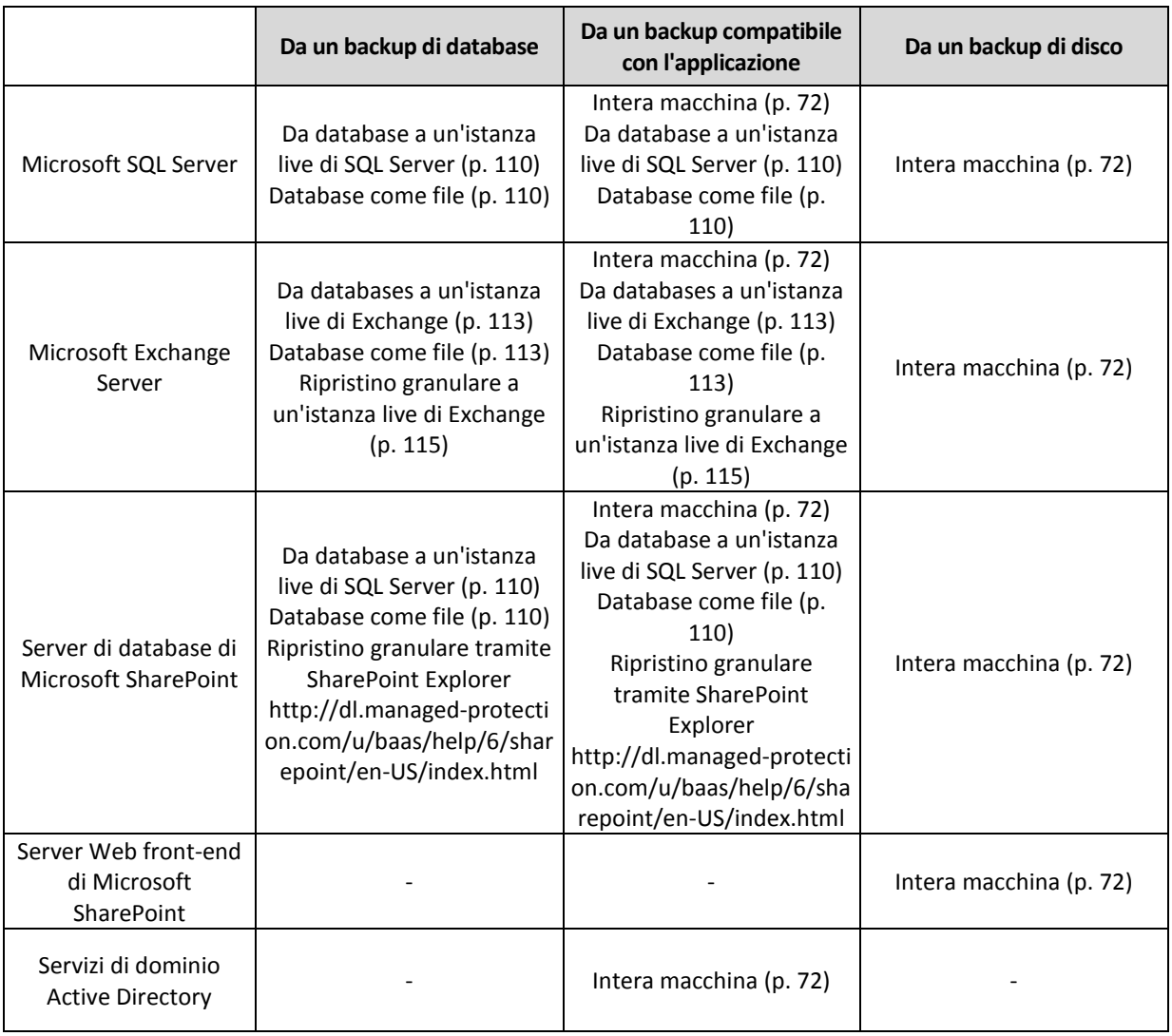

La seguente tabella riassume le opzioni disponibili per il ripristino delle applicazioni.

# <span id="page-106-0"></span>11.1 Prerequisiti

Prima di configurare il backup dell'applicazione, accertarsi che siano soddisfatti i requisiti indicati qui di seguito.

Per controllare lo stato di VSS writer, utilizzare il comando **vssadmin list writers**.

## **Requisiti comuni**

#### **Per Microsoft SQL Server, accertarsi che si verifichino le seguenti condizioni:**

- È stata avviata almeno un'istanza di Microsoft SQL Server.
- Il servizio SQL Server Browser e il protocollo TCP/IP sono abilitati. Per istruzioni su come avviare il servizio SQL Server Browser Service, fare riferimento a: https://msdn.microsoft.com/it-it/library/ms189093.aspx [http://msdn.microsoft.com/it-it/library/ms189093.aspx.](http://msdn.microsoft.com/it-it/library/ms189093.aspx) È possibile abilitare il protocollo TCP/IP utilizzando una procedura simile.
- Il writer di SQL per VSS è attivato.

#### **Per Microsoft Exchange Server, accertarsi che si verifichino le seguenti condizioni:**

- Il servizio Archivio informazioni di Microsoft Exchange è avviato.
- Windows PowerShell è installato. Per Exchange 2010 o versioni successive, la versione di Windows PowerShell è almeno 2.0.
- Microsoft .NET Framework è installato. Per Exchange 2007, la versione di Microsoft .NET Framework è almeno 2.0. Per Exchange 2010 o versioni successive, la versione di Microsoft .NET Framework è almeno 3.5.
- Che il writer di Exchange per VSS sia attivato.

#### **Su un controller di dominio, accertarsi che si verifichino le seguenti condizioni:**

Il writer di Active Directory per VSS è attivato.

#### **Quando si crea un piano di backup, accertarsi che si verifichino le seguenti condizioni:**

- Per le macchine fisiche, l'opzione di backup Servizio copia shadow del volume (VSS) (p[. 69\)](#page-68-0) è abilitata.
- Per le macchine virtuali, l'opzione di backup Servizio Copia Shadow del volume per macchine virtuali (p. [70\)](#page-69-0) è abilitata.

### **Requisiti aggiuntivi per i backup compatibili con l'applicazione**

Quando si crea un piano di backup, accertarsi che sia selezionata l'opzione **Intera macchina** per il backup.

Se le applicazioni vengono eseguite su macchine virtuali il cui backup è eseguito dall'Agente per VMware, accertarsi che si verifichino le seguenti condizioni:

 Le macchine virtuali sottoposte a backup rispondono ai requisiti relativi alla disattivazione compatibile con l'applicazione riportati nel seguente articolo della knowledge base di VMware: https://pubs.vmware.com/vsphere-60/index.jsp?topic=%2Fcom.vmware.vddk.pg.doc%2FvddkBk upVadp.9.6.html

[https://pubs.vmware.com/vsphere-60/index.jsp?topic=%2Fcom.vmware.vddk.pg.doc%2FvddkBk](https://pubs.vmware.com/vsphere-60/index.jsp?topic=%2Fcom.vmware.vddk.pg.doc%2FvddkBkupVadp.9.6.html) [upVadp.9.6.html](https://pubs.vmware.com/vsphere-60/index.jsp?topic=%2Fcom.vmware.vddk.pg.doc%2FvddkBkupVadp.9.6.html)

Gli strumenti VMware sono installati e aggiornati nelle macchine.

 La funzionalità Controllo account utente (UAC) è disattivata sulle macchine. Se non si desidera disattivare UAC, è necessario fornire le credenziali di un amministratore di dominio incorporato (DOMAIN\Administrator) durante l'attivazione del backup dell'applicazione.

# 11.2 Backup di database

Prima di eseguire il backup dei database, accertarsi che siano soddisfatti i requisiti elencati in "Prerequisiti" (p. [107\)](#page-106-0).

Selezionare i database come descritto di seguito, quindi specificare eventuali altre impostazioni del piano di backup in modo appropriato (p[. 42\)](#page-41-0).

# 11.2.1 Selezione di database SQL

Un backup di un database SQL contiene i file di database (.mdf, .ndf), file di registro (.ldf) e altri file associati. Il backup dei file viene eseguito con l'aiuto del servizio SQL Writer. È necessario che il sevizio sia in esecuzione nel momento in cui VSS (Volume Shadow Copy Service) richiede un backup o un ripristino.

I registri transazioni di SQL vengono troncati dopo ciascun backup eseguito correttamente. Il troncamento del registro di SQL può essere disabilitato nelle opzioni del piano di backup (p. [61\)](#page-60-1).

## *Per selezionare i database di SQL*

1. Fare clic su **Microsoft SQL**.

Vengono mostrate le macchine su cui è installato l'Agente per SQL.

2. Passare ai dati di cui si vuole eseguire il backup.

Fare doppio clic su una macchina per visualizzare le istanze SQL Server che contiene. Fare doppio clic su un'istanza per visualizzare i database che contiene.

- 3. Selezionare i dati di cui eseguire il backup. È possibile selezionare istanze complete o database singoli.
	- Se si selezionano istanze SQL Server complete, verrà eseguito il backup di tutti i database correnti e tutti i database aggiunti alle istanze selezionate in futuro.
	- Se si selezionano i database correttamente, verrà eseguito solo il backup dei database selezionati.
- 4. Fare clic su **Backup**. Se richiesto, fornire le credenziali di accesso per i dati di SQL Server. L'account deve essere membro del gruppo **Operatori di backup** o **Amministratori** sulla macchina e membro del ruolo **sysadmin** su ciascuna delle istanze di cui verrà eseguito il backup.

# 11.2.2 Selezione di dati di Exchange Server

La seguente tabella presenta un riepilogo dei dati di Microsoft Exchange Server che è possibile selezionare per il backup e i diritti utente minimi necessari per il backup dei dati.

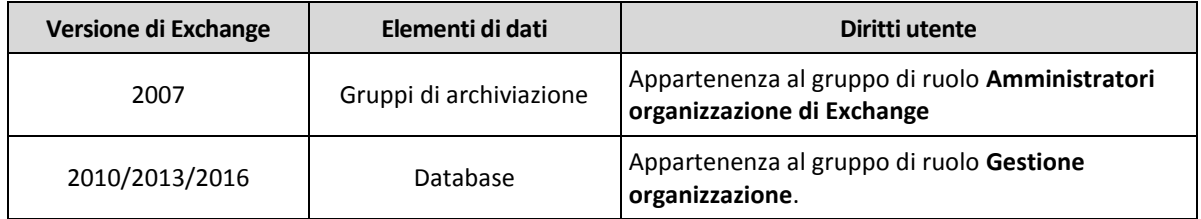

Un backup completo contiene tutti i dati Exchange Server selezionati.
Un backup incrementale contiene i blocchi di file di database modificati, i file del punto di arresto e un piccolo numero di file di log che sono più recenti rispetto ai punti di arresto di database corrispondenti. Poiché i cambiamenti ai file di database sono inclusi nel backup, non è necessario eseguire il backup di tutti i record del registro delle transazioni in seguito al backup precedente. Solo il registro più recente del punto di arresto dovrà essere eseguito di nuovo dopo un ripristino. Ciò garantisce un recupero rapido e assicura l'esito positivo del backup del database, anche se la registrazione circolare è attivata.

I file di registro transazioni vengono troncati dopo ciascun backup eseguito correttamente.

#### *Per selezionare dati di Exchange Server*

1. Fare clic su **Microsoft Exchange**.

Vengono mostrate le macchine su cui è installato l'Agente per Exchange.

2. Passare ai dati di cui si vuole eseguire il backup.

Fare doppio clic su una macchina per visualizzare i database (gruppi di archiviazione) che contiene.

- 3. Selezionare i dati di cui eseguire il backup. Se richiesto, fornire le credenziali di accesso per i dati.
- 4. Fare clic su **Backup**.

## 11.3 Backup compatibile con l'applicazione

Il backup a livello di disco compatibile con l'applicazione è disponibile per le macchine fisiche e per le macchine virtuali ESXi.

Quando si esegue il backup di una macchina virtuale ESXi che esegue Microsoft SQL Server, Microsoft Exchange Server o i Servizi di dominio Active Directory, abilitare **Backup applicazione** come ulteriore protezione dei dati di tali applicazioni.

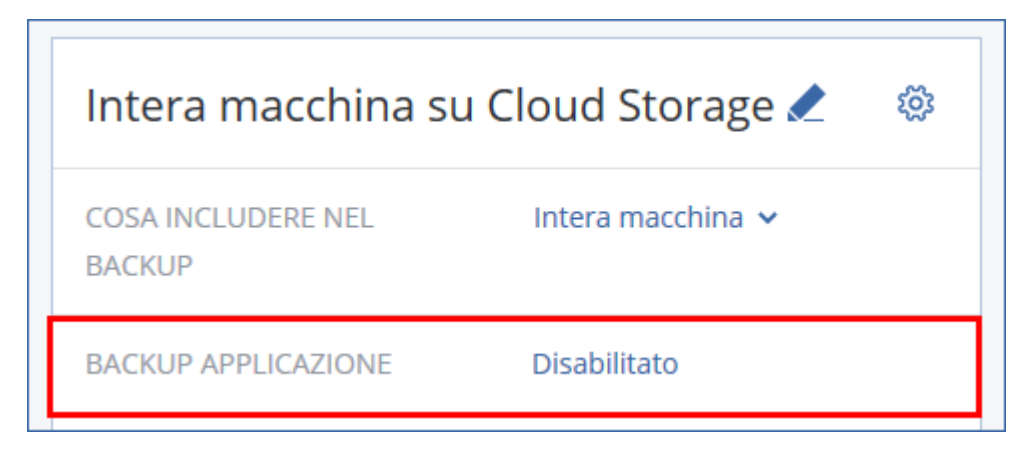

#### **Perché utilizzare il backup compatibile con l'applicazione?**

Utilizzando il backup compatibile con l'applicazione, si ha la certezza che:

- 1. Il backup delle applicazioni viene eseguito in uno stato in uno stato di coerenza e sarà pertanto disponibile immediatamente dopo il ripristino della macchina.
- 2. È possibile ripristinare i database SQL ed Exchange, le caselle di posta e i relativi elementi senza dover ripristinare l'intera macchina.
- 3. I registri transazioni di SQL vengono troncati dopo ciascun backup eseguito correttamente. Il troncamento del registro di SQL può essere disabilitato nelle opzioni del piano di backup (p. [61\)](#page-60-0). I file di registro transazioni di Exchange vengono troncati soltanto sulle macchine virtuali. È

possibile abilitare l'opzione backup completo VSS (p[. 69\)](#page-68-0) se si desidera troncare il file di registro transazioni di Exchange su una macchina fisica.

4. Se un dominio comprende più di un controller di dominio, e uno di questi viene ripristinato, viene eseguito un ripristino non autorevole e, in seguito al ripristino, non si verifica un rollback USN.

#### **Requisiti per l'utilizzo di backup compatibili con le applicazioni**

Su una macchina fisica, devono essere installati l'Agente per SQL e/o l'Agente per Exchange, oltre all'Agente per Windows. Su una macchina virtuale, non è richiesta l'installazione di alcun agente; si presume che il backup della macchina sia eseguito mediante l'Agente per VMware (Windows).

Gli altri requisiti sono indicati nelle sezioni "Prerequisiti" (p[. 107\)](#page-106-0) e "Diritti utente necessari" (p. [110\)](#page-109-0).

### <span id="page-109-0"></span>11.3.1 Diritti utente necessari

Un backup compatibile con l'applicazione contiene metadati di applicazioni compatibili con VSS che sono presenti sul disco. Per accedere a tali metadati, l'agente ha bisogno di un account che disponga di diritti appropriati, elencati di seguito. All'utente verrà richiesto di specificare tale account durante l'attivazione del backup dell'applicazione.

Per SQL Server:

L'account deve essere un membro del gruppo **Operatori di backup** o **Amministratori** sulla macchina e un membro del ruolo **amministratore di sistema** su ciascuna delle istanze di cui verrà eseguito il backup.

**Per Exchange Server:** 

Exchange 2007: L'account deve essere un membro del gruppo di ruoli **Amministratori dell'organizzazione di Exchange**.

Exchange 2010 e versioni successive: L'account deve essere un membro del gruppo di ruoli **Gestione organizzazione**.

Per Active Directory:

L'account deve essere un amministratore di dominio.

# 11.4 Ripristino di database SQL

In questa sezione viene descritto il ripristino sia dai backup di database che dai backup compatibili con l'applicazione.

È possibile ripristinare i database SQL su un'istanza di SQL Server, se l'Agente per SQL è installato sulla macchina che esegue l'istanza. Sarà necessario fornire le credenziali per un account membro del gruppo **Operatori di backup** o **Amministratori** sulla macchina e membro del ruolo **amministratore di sistema** sull'istanza di destinazione.

In alternativa, è possibile ripristinare i database come file. Ciò può essere utile se è necessario ripristinare i database in una macchina in cui l'Agente per SQL non è installato o se è necessario estrarre i dati per il data mining, l'audit o per un'ulteriore elaborazione con strumenti di terze parti. È possibile collegare i file di database SQL a un'istanza di SQL Server, come descritto in "Collegamento di database di SQL Server" (p. [112\)](#page-111-0).

Se si utilizza soltanto l'Agente per VMware, il ripristino di database come file è l'unico metodo di ripristino disponibile.

In sostanza, i database di sistema vengono ripristinati nello stesso modo dei database degli utenti. Le particolarità del ripristino dei database di sistema sono descritte in "Ripristino di database di sistema" (p. [112\)](#page-111-1).

#### *Per ripristinare database di SQL*

- 1. Quando si esegue il ripristino da un backup di database, fare clic su **Microsoft SQL**. Altrimenti, ignorare questo passaggio.
- 2. Selezionare la macchina che contenevano in origine i dati che si desidera ripristinare.
- 3. Fare clic su **Ripristino**.
- 4. Selezionare un punto di ripristino. Notare che i punti di ripristino vengono filtrati in base alla posizione.

Se la macchina è offline, i punti di ripristino non vengono visualizzati. Eseguire una delle seguenti operazioni:

- Se la posizione di backup è il cloud o un archivio condiviso (a cui possono accedere altri agenti), fare clic su **Seleziona macchina** e selezionare una macchina online con l'Agente per SQL, quindi scegliere un punto di ripristino.
- Selezionare un punto di ripristino nella scheda Backup (p. [90\)](#page-89-0).

La macchina scelta per sfogliare una delle azioni di cui sopra diventa una macchina di destinazione per il ripristino del database SQL.

- 5. Eseguire una delle seguenti operazioni:
	- Durante il ripristino da un backup di database, fare clic su **Ripristina Database SQL**.
	- Durante il ripristino da un backup compatibile con l'applicazione, fare clic su **Ripristina** > **Database SQL**.
- 6. Selezionare i dati che si desidera ripristinare. Fare doppio clic su un'istanza per visualizzare i database che contiene.
- 7. Se si desidera ripristinare i database come file, fare clic su **Ripristina come file**, selezionare una cartella locale o di rete in cui salvare i file e fare clic su **Ripristino**. Altrimenti, ignorare questo passaggio.
- 8. Fare clic su **Ripristina**.
- 9. Per impostazione predefinita, i database vengono ripristinati su quelli originali. Se il database di origine non esiste, verrà ricreato. È possibile selezionare un'altra macchina o un'altra istanza di SQL Server su cui ripristinare i database.

Per ripristinare una database come database diverso per la stessa istanza:

- a. Fare clic sul nome del database.
- b. In **Ripristina in**, selezionare **Nuovo database**.
- c. Specificare il nome del nuovo database.
- d. Specificare il percorso del nuovo database e del registro. La cartella specificata non deve contenere i file di database e di log originali.
- 10. [Facoltativo] Per cambiare lo stato del database dopo il ripristino, fare clic sul nome del database e scegliere uno dei seguenti stati:
	- **Pronto per l'utilizzo (RECUPERO CON RIPRISTINO)** (impostazione predefinita)

Al termine del ripristino, il database sarà pronto per l'uso. Gli utenti avranno accesso completo al database. Il software eseguirà il ripristino di tutte le transazioni non eseguite del database ripristinato archiviate nel registro transazione. Non sarà possibile ripristinare registri transazione aggiuntivi dai backup Microsoft SQL nativi.

**Non operativo (RECUPERO SENZA RIPRISTINO)** 

Al termine del ripristino, il database non sarà pronto per l'uso. Gli utenti non avranno accesso ad esso. Il software conserverà tutte le transazioni non eseguite del database ripristinato. Sarà possibile ripristinare registri transazione aggiuntivi dai backup Microsoft SQL nativi e quindi raggiungere il punto di ripristino necessario.

#### **Sola lettura (RECUPERO CON STANDBY)**

Al termine del ripristino, gli utenti avranno accesso in sola lettura al database. Il software annullerà tutte le transazioni non eseguite. Tuttavia, salverà le azioni di annullamento in un file di standby temporaneo, in modo che gli effetti del ripristino possano essere riportati allo stato precedente.

Questo valore viene utilizzato principalmente per rilevare il punto temporale in cui si è verificato un errore di SQL Server.

#### 11. Fare clic su **Avvia ripristino**.

L'avanzamento del ripristino viene mostrato nella scheda **Attività**.

### <span id="page-111-1"></span>11.4.1 Ripristino di database di sistema

Tutti i database di sistema di un'istanza vengono ripristinati simultaneamente. Quando si esegue il ripristino dei database di sistema, il software riavvia automaticamente l'istanza di destinazione in modalità utente singolo. Al termine del ripristino, il software riavvia l'istanza e ripristina altri database (se presenti).

Altri elementi da prendere in considerazione quando si ripristina un database di sistema:

- È possibile ripristinare i database di sistema solo in un'istanza della stessa versione dell'istanza originale.
- I database di sistema vengono sempre ripristinati nello stato "pronto per l'uso".

#### **Ripristino del database master**

I database di sistema includono il database **master**. Il database **master** registra informazioni su tutti i database dell'istanza. Quindi, il database **master** in un backup contiene informazioni sui database esistenti nell'istanza al momento del backup. Dopo il ripristino del database **master**, è possibile eseguire le seguenti azioni:

- I database visualizzati nell'istanza dopo il backup non sono visibili dall'istanza. Per riportare questi database alla produzione, collegarli manualmente all'istanza utilizzando SQL Server Management Studio.
- I database eliminati dopo il backup sono visualizzati nell'istanza come non in linea. Eliminare questi database utilizzando SQL Server Management Studio.

### <span id="page-111-0"></span>11.4.2 Collegamento di database di SQL Server

Questa sezione descrive come collegare un database a SQL Server utilizzando SQL Server Management Studio. È possibile collegare solo un database alla volta.

Il collegamento di un database richiede una delle seguenti autorizzazioni: **CREA DATABASE**, **CREA QUALSIASI DATABASE** o **MODIFICA QUALSIASI CONTROLLO DATABASE**. Normalmente, queste autorizzazioni sono concesse al ruolo **amministratore di sistema** dell'istanza.

#### *Per collegare un database*

- 1. Eseguire Microsoft SQL Server Management Studio.
- 2. Connettere l'istanza di SQL Server richiesta, quindi espanderla.
- 3. Fare clic con il pulsante destro su **Database** e selezionare **Collega**.
- 4. Fare clic su **Aggiungi**.
- 5. Nella finestra di dialogo **Individua file del database**, trovare e selezionare il file .mdf del database.
- 6. Nella sezione **Dettagli del database**, assicurarsi che il resto dei file del database (file .ndf e .ldf) siano stati trovati.

**Dettagli**. I file dei database di SQL Server potrebbero non essere trovati automaticamente, se:

- non si trovano nella posizione predefinita o non si trovano nella stessa cartella del file del database principale (.mdf). Soluzione: Specificare manualmente il percorso dei file richiesti nella colonna **Percorso file corrente**.
- È stato ripristinato un set incompleto di file che compongono il database. Soluzione: Ripristinare i file del database SQL Server mancanti dal backup.
- 7. Quando sono stati trovati tutti i file, selezionare **OK**.

## 11.5 Ripristino dei database di Exchange

In questa sezione viene descritto il ripristino sia dai backup di database che dai backup compatibili con l'applicazione.

È possibile ripristinare i dati di Exchange Server in un Exchange Server live. Può trattarsi dell'Exchange Server originale o di un Exchange Server con la stessa versione che viene eseguita sulla macchina con lo stesso nome di dominio completo (FQDN). L'Agente per Exchange deve essere installato sulla macchina di destinazione.

La seguente tabella presenta un riepilogo dei dati di Exchange Server che è possibile selezionare per il ripristino e i diritti utente minimi necessari richiesti per il recupero dei dati.

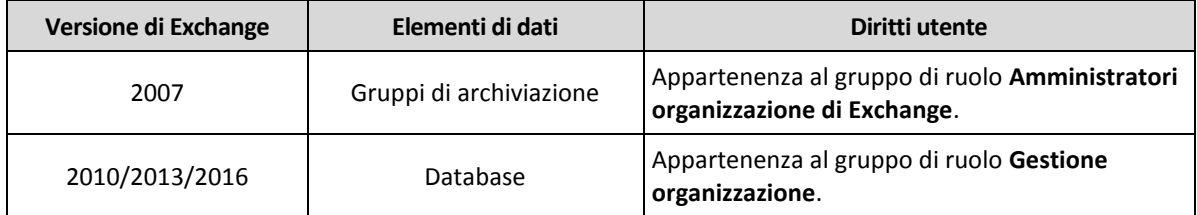

In alternativa, è possibile ripristinare i database (gruppi di archiviazione) come file. I file di database, insieme ai file dei log delle transazioni, verranno estratti dal backup a una cartella specificata dall'utente. Ciò può essere utile se è necessario estrarre dati per il controllo o per un'ulteriore elaborazione con strumenti di terze parti; oppure quando il ripristino fallisce per qualche motivo e si sta cercando una soluzione per montare i database manualmente (p. [114\)](#page-113-0).

Se si utilizza soltanto l'Agente per VMware, il ripristino di database come file è l'unico metodo di ripristino disponibile.

#### *Per ripristinare dati di Exchange*

Nell'ambito della presente procedura sia i database sia i gruppi di archiviazione verranno definiti "database".

- 1. Durante il ripristino da un backup di database, fare clic su **Microsoft Exchange**. Altrimenti, ignorare questo passaggio.
- 2. Selezionare la macchina che contenevano in origine i dati che si desidera ripristinare.
- 3. Fare clic su **Ripristino**.

4. Selezionare un punto di ripristino. Notare che i punti di ripristino vengono filtrati in base alla posizione.

Se la macchina è offline, i punti di ripristino non vengono visualizzati. Utilizzare altri metodi di ripristino:

- Se la posizione di backup è il cloud o un archivio condiviso (a cui possono accedere altri agenti), fare clic su **Seleziona macchina** e selezionare una macchina online con l'Agente per Exchange, quindi scegliere un punto di ripristino.
- Selezionare un punto di ripristino nella scheda Backup (p. [90\)](#page-89-0).

La macchina scelta per sfogliare una delle azioni di cui sopra diventa una macchina di destinazione per il recupero dei dati di Exchange.

- 5. Fare clic su **Ripristino** > **Database di Exchange**.
- 6. Selezionare i dati che si desidera ripristinare.
- 7. Se si desidera ripristinare i database come file, fare clic su **Ripristina come file**, selezionare una cartella locale o di rete in cui salvare i file e fare clic su **Ripristino**. Altrimenti, ignorare questo passaggio.
- 8. Fare clic su **Ripristina**. Se richiesto, fornire le credenziali di accesso per Exchange Server.
- 9. Per impostazione predefinita, i database vengono ripristinati su quelli originali. Se il database di origine non esiste, verrà ricreato.

Per ripristinare il database come nuovo database:

- a. Fare clic sul nome del database.
- b. In **Ripristina in**, selezionare **Nuovo database**.
- c. Specificare il nome del nuovo database.
- d. Specificare il percorso del nuovo database e del registro. La cartella specificata non deve contenere i file di database e di log originali.

10. Fare clic su **Avvia ripristino**.

L'avanzamento del ripristino viene mostrato nella scheda **Attività**.

### <span id="page-113-0"></span>11.5.1 Montaggio di database di Exchange Server

Dopo il ripristino dei file del database, è possibile portare i database in linea montandoli. Il montaggio viene effettuato utilizzando Exchange Management Console, Exchange System Manager o Exchange Management Shell.

I database ripristinati saranno in stato Arresto anomalo. Un database in stato Arresto anomalo può essere montato dal sistema se viene ripristinato nella sua posizione originale (ovvero, le informazioni del database originale sono presenti in Active Directory). Quando si ripristina un database in una posizione alternativa (ad esempio un nuovo database o come database di recupero) non è possibile montare il database fino a quando viene portato in stato Spegnimento corretto utilizzando il comando **Eseutil /r <Enn>**. **<Enn>** specifica il prefisso dei file di registro per il database (o gruppo di archiviazione che contiene il database) in cui è necessario applicare i file di registro transazioni.

All'account utilizzato per collegare un database deve essere delegato un ruolo amministratore di Exchange Server e il gruppo Administrators locale per il server di destinazione.

Per dettagli su come montare database, consultare i seguenti articoli:

 Exchange 2016: https://technet.microsoft.com/it-it/library/aa998871.aspx <http://technet.microsoft.com/it-it/library/aa998871.aspx>

- Exchange 2013: https://technet.microsoft.com/it-it/library/aa998871(v=EXCHG.150).aspx [http://technet.microsoft.com/it-it/library/aa998871\(v=EXCHG.150\).aspx](http://technet.microsoft.com/it-it/library/aa998871(v=EXCHG.150).aspx)
- Exchange 2010: https://technet.microsoft.com/it-it/library/aa998871(v=EXCHG.141).aspx [http://technet.microsoft.com/en-us/library/aa998871\(v=EXCHG.141\).aspx](http://technet.microsoft.com/en-us/library/aa998871(v=EXCHG.141).aspx)
- Exchange 2007: https://technet.microsoft.com/it-it/library/aa998871(v=EXCHG.80).aspx [http://technet.microsoft.com/it-it/library/aa998871\(v=exchg.80\).aspx](http://technet.microsoft.com/it-it/library/aa998871(v=exchg.80).aspx)

## 11.6 Ripristino di caselle di posta di Exchange e relativi elementi

In questa sezione vengono illustrate le modalità di ripristino delle caselle di posta di Exchange e dei relativi elementi dai backup di database e dai backup compatibili con le applicazioni.

#### **Panoramica**

Il ripristino granulare può essere eseguito su Microsoft Exchange Server 2010 Service Pack 1 (SP1) e versioni successive. Il backup di origine può contenere database di qualunque versione di Exchange.

Il ripristino granulare può essere attuato dall'Agente per Exchange o dall'Agente per VMware (Windows). L'Exchange Server di destinazione e la macchina in cui è eseguito l'agente devono appartenere alla stessa foresta di Active Directory.

È possibile ripristinare i seguenti elementi:

- Caselle di posta (tranne le caselle di posta archiviate)
- Cartelle pubbliche
- **Elementi della cartella pubblica**
- Cartelle e-mail
- **Messaggi e-mail**
- Eventi di calendario
- Attività
- Contatti
- Voci del diario
- Note

È possibile utilizzare la ricerca per individuare gli elementi.

Quando una casella di posta viene ripristinata in una casella di posta esistente, vengono sovrascritti gli elementi già esistenti con ID corrispondenti.

Il ripristino di elementi di caselle di posta non sovrascrive alcun elemento. Gli elementi delle caselle di posta vengono sempre ripristinati nella cartella **Elementi ripristinati** della casella di posta di destinazione.

#### **Requisiti sugli account utente**

A una casella di posta che viene ripristinata da un backup deve essere associato un account utente di Active Directory.

È possibile ripristinare le caselle di posta degli utenti e il rispettivo contenuto solo se gli account utente associati sono *abilitati*. È possibile ripristinare caselle postali condivise, caselle postali sala e caselle postali attrezzatura solo se gli account utente sono *disabilitati*.

Le caselle di posta che non soddisfano le condizioni precedenti verranno ignorate durante il ripristino.

Se alcune caselle di posta vengono ignorate, il ripristino sarà "Completato con avvisi". Se tutte le caselle di posta vengono ignorate, il ripristino non andrà a buon fine.

### 11.6.1 Ripristino delle caselle postali

- 1. Durante il ripristino da un backup di database, fare clic su **Microsoft Exchange**. Altrimenti, ignorare questo passaggio.
- 2. Selezionare la macchina che contenevano in origine i dati che si desidera ripristinare.
- 3. Fare clic su **Ripristino**.
- 4. Selezionare un punto di ripristino. Notare che i punti di ripristino vengono filtrati in base alla posizione.

Se la macchina è offline, i punti di ripristino non vengono visualizzati. Utilizzare altri metodi di ripristino:

- Se la posizione di backup è il cloud o un archivio condiviso (a cui possono accedere altri agenti), fare clic su **Seleziona macchina** e selezionare una macchina online con l'Agente per Exchange o l'Agente per VMware, quindi scegliere un punto di ripristino.
- Selezionare un punto di ripristino nella scheda Backup (p. [90\)](#page-89-0).

Sarà la macchina scelta per eseguire la ricerca per una delle azioni descritte sopra ad eseguire il ripristino e non la macchina originale, che è offline.

- 5. Fare clic su **Ripristino** > **Caselle di posta di Exchange**.
- 6. Selezionare le caselle di posta che si desidera ripristinare.

È possibile cercare le caselle di posta per nome. I caratteri jolly non sono supportati.

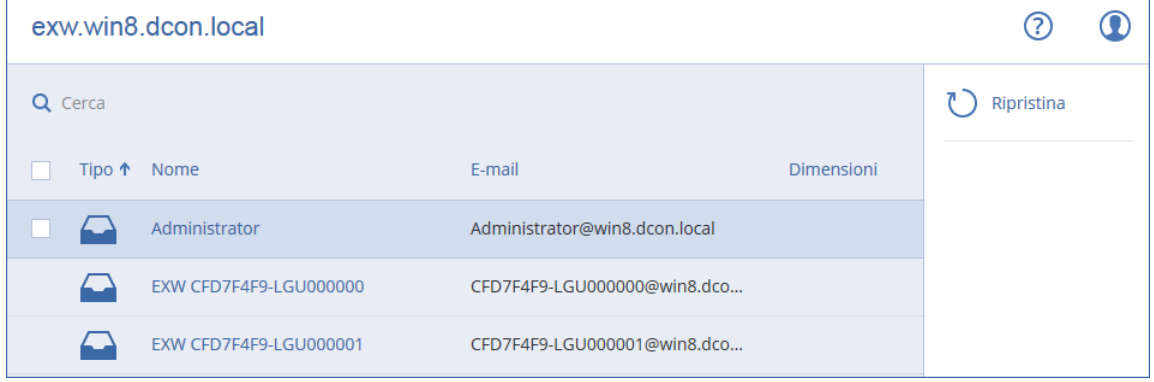

- 7. Fare clic su **Ripristina**.
- 8. Fare clic su **Macchina di destinazione con Microsoft Exchange Server** per selezionare o cambiare la macchina di destinazione. Questo passaggio consente di eseguire il ripristino in una macchina che non esegue l'Agente per Exchange.

Specificare il nome di dominio completo (FQDN) della macchina in cui è abilitato il ruolo **Accesso client** di Microsoft Exchange Server. La macchina deve appartenere alla stessa foresta di Active Directory della macchina che esegue il ripristino.

Se richiesto, fornire le credenziali di un account membro del gruppo di ruolo **Gestione organizzazione**.

- 9. [Facoltativo] Fare clic su **Database per creare nuovamente caselle di posta mancanti** per cambiare il database selezionato automaticamente.
- 10. Fare clic su **Avvia ripristino**.

11. Confermare la propria decisione.

L'avanzamento del ripristino viene mostrato nella scheda **Attività**.

### 11.6.2 Ripristino di elementi di casella di posta

- 1. Durante il ripristino da un backup di database, fare clic su **Microsoft Exchange**. Altrimenti, ignorare questo passaggio.
- 2. Selezionare la macchina che contenevano in origine i dati che si desidera ripristinare.
- 3. Fare clic su **Ripristino**.
- 4. Selezionare un punto di ripristino. Notare che i punti di ripristino vengono filtrati in base alla posizione.

Se la macchina è offline, i punti di ripristino non vengono visualizzati. Utilizzare altri metodi di ripristino:

- Se la posizione di backup è il cloud o un archivio condiviso (a cui possono accedere altri agenti), fare clic su **Seleziona macchina** e selezionare una macchina online con l'Agente per Exchange o l'Agente per VMware, quindi scegliere un punto di ripristino.
- Selezionare un punto di ripristino nella scheda Backup (p. [90\)](#page-89-0).

Sarà la macchina scelta per eseguire la ricerca per una delle azioni descritte sopra ad eseguire il ripristino e non la macchina originale, che è offline.

- 5. Fare clic su **Ripristino** > **Caselle di posta di Exchange**.
- 6. Fare clic sulla casella di posta che conteneva in origine gli elementi che si desidera ripristinare.
- 7. Selezionare gli elementi che si desidera ripristinare.

Sono disponibili le opzioni di ricerca seguenti: I caratteri jolly non sono supportati.

- Per i messaggi e-mail: ricerca per oggetto, mittente, destinatario e data.
- Per gli eventi: ricerca per titolo e data.
- Per le attività: ricerca per titolo e data.
- Per i contatti: ricerca per nome, indirizzo e-mail e numero di telefono.

Quando è selezionato un messaggio e-mail, è possibile fare clic su **Mostra il contenuto** per visualizzarne il contenuto, inclusi gli allegati.

*Suggerimento Fare clic sul nome di un file allegato per scaricarlo.*

Per poter selezionare le cartelle, fare clic sull'icona di ripristino delle cartelle.

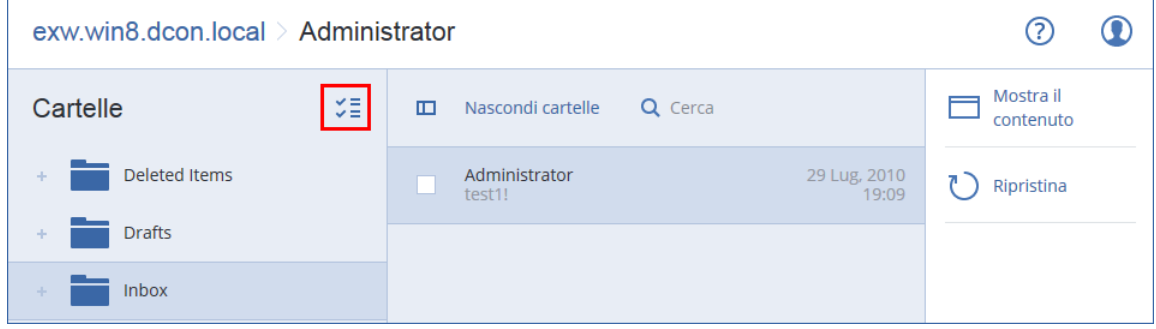

- 8. Fare clic su **Ripristina**.
- 9. Fare clic su **Macchina di destinazione con Microsoft Exchange Server** per selezionare o cambiare la macchina di destinazione. Questo passaggio consente di eseguire il ripristino in una macchina che non esegue l'Agente per Exchange.

Specificare il nome di dominio completo (FQDN) della macchina in cui è abilitato il ruolo **Accesso client** di Microsoft Exchange Server. La macchina deve appartenere alla stessa foresta di Active Directory della macchina che esegue il ripristino.

Se richiesto, fornire le credenziali di un account membro del gruppo di ruolo **Gestione organizzazione**.

10. In **Cassetta postale di destinazione**, visualizzare, cambiare o specificare la casella di posta di destinazione.

Per impostazione predefinita, viene selezionata la casella di posta originale. Se tale casella di posta non esiste o se è stata selezionata una macchina di destinazione non originale, è necessario specificare la casella di posta di destinazione.

- 11. Fare clic su **Avvia ripristino**.
- 12. Confermare la propria decisione.

L'avanzamento del ripristino viene mostrato nella scheda **Attività**.

# 12 Protezione delle caselle di posta di Office 365

#### **Perché eseguire il backup delle caselle di posta Microsoft Office 365?**

Sebbene Microsoft Office 365 sia un servizio cloud, i backup regolari forniscono un ulteriore livello di protezione dagli errori degli utenti e da azioni dannose intenzionali. È possibile ripristinare gli elementi eliminati da un backup anche dopo la scadenza del periodo di conservazione di Office 365. Inoltre, è possibile conservare una copia locale delle caselle di posta Office 365 se richiesto a fini di conformità alle normative.

#### **Requisiti per il backup delle caselle di posta di Office 365**

Per eseguire il backup e il ripristino delle caselle di posta di Office 365, è necessario disporre del ruolo Amministratore globale in Microsoft Office 365.

Installare l'Agente per Office 365 su una macchina Windows connessa a Internet. In un'organizzazione deve essere presente un unico Agente per Office 365. Nelle distribuzioni cloud, l'agente deve essere registrato in un account di amministratore di livello superiore (amministratore del cliente).

- Nelle distribuzioni cloud, immettere le credenziali di amministratore del cliente durante l'installazione dell'agente e durante l'accesso all'interfaccia Web.
- Immettere le credenziali di amministratore globale di Office 365 nella pagina **Microsoft Office 365** dell'interfaccia Web.

L'agente eseguirà l'accesso a Office 365 utilizzando tale account. Per abilitare l'accesso dell'agente ai contenuti di tutte le caselle di posta, all'account verrà assegnato il ruolo di gestione **ApplicationImpersonation** (Rappresentazione dell'applicazione).

#### **Quali elementi è possibile ripristinare?**

Dal backup di una casella postale è possibile ripristinare i seguenti elementi:

- Caselle postali
- Cartelle e-mail
- Messaggi e-mail
- Eventi di calendario
- Attività
- Contatti
- Voci del diario
- Note

È possibile utilizzare la ricerca per individuare gli elementi.

Quando una casella di posta viene ripristinata in una casella di posta esistente, vengono sovrascritti gli elementi già esistenti con ID corrispondenti.

Il ripristino di elementi di caselle di posta non sovrascrive alcun elemento. Gli elementi delle caselle di posta vengono sempre ripristinati nella cartella **Elementi ripristinati** della casella di posta di destinazione.

#### **Limitazioni**

- Non è possibile eseguire il backup delle caselle di posta dell'archivio (**In-Place Archive**).
- Non è possibile eseguire il ripristino in una nuova casella di posta. È necessario prima creare un nuovo utente Office 365 manualmente e, successivamente, ripristinare gli elementi nella casella di posta di tale utente.
- Il ripristino in una diversa organizzazione Microsoft Office 365 o in un server Microsoft Exchange Server locale non è supportato.

## 12.1 Selezione di caselle di posta di Office 365

Selezionare le caselle di posta come descritto di seguito, quindi specificare eventuali altre impostazioni del piano di backup in modo appropriato (p[. 42\)](#page-41-0).

#### *Per selezionare le caselle di posta Microsoft Office 365*

- 1. Fare clic su **Microsoft Office 365**.
- 2. Se richiesto, accedere a Microsoft Office 365 come amministratore globale.
- 3. Selezionare le caselle di posta di cui si desidera eseguire il backup.
- 4. Fare clic su **Backup**.

## 12.2 Ripristino di caselle di posta di Office 365 e relativi elementi

### 12.2.1 Ripristino delle caselle postali

- 1. Fare clic su **Microsoft Office 365**.
- 2. Selezionare la casella di posta da ripristinare e fare clic su **Ripristina**.

È possibile cercare le caselle di posta per nome. I caratteri jolly non sono supportati.

Se la casella di posta è stata eliminata, selezionarla nella scheda Backup (p[. 90\)](#page-89-0), quindi fare clic su **Mostra backup**.

- 3. Selezionare un punto di ripristino. Notare che i punti di ripristino vengono filtrati in base alla posizione.
- 4. Fare clic su **Ripristina** > **Casella di posta**.
- 5. In **Cassetta postale di destinazione**, visualizzare, cambiare o specificare la casella di posta di destinazione.

Per impostazione predefinita, viene selezionata la casella di posta originale. Se tale casella di posta non esiste, è necessario specificare la casella di posta di destinazione.

6. Fare clic su **Avvia ripristino**.

### 12.2.2 Ripristino di elementi di casella di posta

- 1. Fare clic su **Microsoft Office 365**.
- 2. Selezionare la casella di posta che conteneva in origine gli elementi da ripristinare, quindi fare clic su **Ripristina**.

È possibile cercare le caselle di posta per nome. I caratteri jolly non sono supportati.

Se la casella di posta è stata eliminata, selezionarla nella scheda Backup (p[. 90\)](#page-89-0), quindi fare clic su **Mostra backup**.

- 3. Selezionare un punto di ripristino. Notare che i punti di ripristino vengono filtrati in base alla posizione.
- 4. Fare clic su **Ripristina** > **Messaggi e-mail**.
- 5. Selezionare gli elementi che si desidera ripristinare.

Sono disponibili le opzioni di ricerca seguenti: I caratteri jolly non sono supportati.

- Per i messaggi e-mail: ricerca per oggetto, mittente, destinatario e data.
- Per gli eventi: ricerca per titolo e data.
- Per le attività: ricerca per titolo e data.
- Per i contatti: ricerca per nome, indirizzo e-mail e numero di telefono.

Quando è selezionato un messaggio e-mail, è possibile fare clic su **Mostra il contenuto** per visualizzarne il contenuto, inclusi gli allegati.

*Suggerimento Fare clic sul nome di un file allegato per scaricarlo.*

Quando è selezionato un messaggio e-mail, è possibile fare clic su **Invia come e-mail** per inviare il messaggio a un indirizzo e-mail. Il messaggio verrà inviato dall'indirizzo e-mail dell'account di amministratore.

Per poter selezionare le cartelle, fare clic sull'icona di "ripristino delle cartelle":  $\check{\check{\check{}}}$ 

- 6. Fare clic su **Ripristina**.
- 7. In **Cassetta postale di destinazione**, visualizzare, cambiare o specificare la casella di posta di destinazione.

Per impostazione predefinita, viene selezionata la casella di posta originale. Se tale casella di posta non esiste, è necessario specificare la casella di posta di destinazione.

- 8. Fare clic su **Avvia ripristino**.
- 9. Confermare la propria decisione.

Gli elementi delle caselle di posta vengono sempre ripristinati nella cartella **Elementi ripristinati** della casella di posta di destinazione.

# 13 Operazioni avanzate con le macchine virtuali

## 13.1 Esecuzione di una macchina virtuale da un backup (Ripristino istantaneo)

È possibile eseguire una macchina virtuale da un backup a livello di disco contenente un sistema operativo. Questa operazione, nota anche come ripristino istantaneo, consente di allestire un server virtuale in pochi secondi. I dischi virtuali sono emulati direttamente dal backup, pertanto non

consumano spazio sul datastore (archivio). Lo spazio di archiviazione è necessario soltanto per conservare le modifiche apportate ai dischi virtuali.

Si raccomanda di eseguire tale macchina virtuale temporanea per un massimo di tre giorni. In seguito, è possibile rimuoverla completamente o convertirla in una macchina virtuale normale (finalizzarla) senza interruzione di attività.

Fintanto che esiste la macchina virtuale temporanea, non è possibile applicare le regole di conservazione al backup utilizzato da tale macchina. È possibile proseguire l'esecuzione dei backup della macchina originale.

#### **Esempi di utilizzo**

#### **Ripristino di emergenza**

Portare immediatamente online una copia della macchina guasta.

#### **Prova di un backup**

Eseguire la macchina dal backup e accertarsi che l'OS e le applicazioni guest funzionino correttamente.

#### **Accesso ai dati dell'applicazione**

Durante l'esecuzione della macchina, utilizzare gli strumenti di gestione nativi dell'applicazione per accedere ed estrarre i dati richiesti.

#### **Prerequisiti**

- Almeno un Agente per VMware o Agente per Hyper-V deve essere registrato nel servizio di backup.
- Il backup può essere archiviato in una cartella di rete o in una cartella locale della macchina in cui è installato l'Agente per VMware o l'Agente per Hyper-V. Se viene selezionata una cartella di rete, questa deve essere accessibile dalla macchina. È possibile anche eseguire una macchina virtuale da un backup archiviato nell'archivio nel cloud, ma le prestazioni saranno più lente perché questa operazione comporta un'intensa attività di accesso casuale durante la lettura del backup.
- Il backup deve contenere un'intera macchina o tutti i volumi necessari per l'avvio del sistema operativo.
- È possibile utilizzare sia i backup di macchine fisiche sia quelli di macchine virtuali. Non è possibile utilizzare i backup dei *contenitori* di Virtuozzo.

### 13.1.1 Esecuzione della macchina

- 1. Eseguire una delle seguenti operazioni:
	- Selezionare una macchina di cui è stato eseguito il backup, quindi fare clic su **Ripristino** e selezionare un punto di ripristino.
	- Selezionare un punto di ripristino sulla scheda Backup (p. [90\)](#page-89-0).
- 2. Selezionare **Esegui come MV**.

Il software seleziona automaticamente l'host e altri parametri obbligatori.

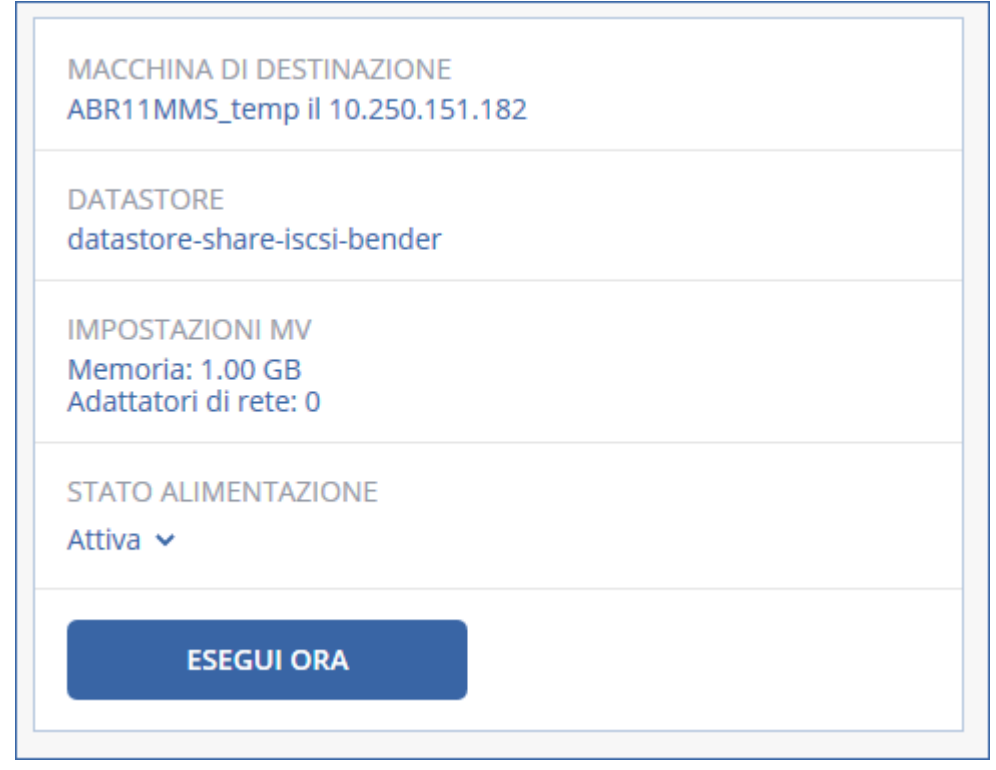

- 3. [Facoltativo] Fare clic su **Macchina di destinazione**, quindi cambiare il tipo di macchina virtuale (ESXi o Hyper-V), l'host o il nome della macchina virtuale.
- 4. [Facoltativo] Fare clic su **Datastore** per ESXi o su **Percorso** per Hyper-V, quindi selezionare il datastore per la macchina virtuale.

I cambiamenti ai dischi virtuali si accumulano durante l'esecuzione della macchina. Accertarsi che il datastore selezionato disponga di sufficiente spazio libero.

- 5. [Facoltativo] fare clic su **Impostazioni MV** per cambiare le dimensioni della memoria e le connessioni di rete della macchina virtuale.
- 6. [Facoltativo] Selezionare lo stato di alimentazione della MV (**Attivo**/**Disattivato**).
- 7. Selezionare **Esegui ora**.

Come risultato, la macchina viene visualizzata nell'interfaccia Web con una delle seguenti icone:

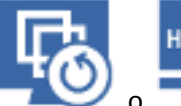

. Non è possibile selezionare tali macchine virtuali per il backup.

## 13.1.2 Eliminazione della macchina

Non è consigliato eliminare una macchina virtuale temporanea direttamente in vSphere/Hyper-V, poiché ciò potrebbe causare la presenza di artefatti nell'interfaccia Web. Inoltre il backup da cui era in esecuzione la macchina potrebbe restare bloccato per un certo periodo di tempo (non può essere eliminato in base alla regole di conservazione).

#### *Per eliminare una macchina virtuale in esecuzione da un backup*

- 1. Nella scheda **Tutti i dispositivi**, selezionare una macchina in esecuzione da un backup.
- 2. Fare clic su **Elimina**.

La macchina viene rimossa dall'interfaccia Web. Viene inoltre rimossa dall'inventario e dal datastore (archivio) vSphere o Hyper-V. Tute le modifiche apportate ai dati durante l'esecuzione della macchina andranno perse.

### 13.1.3 Finalizzazione della macchina

Durante l'esecuzione di una macchina virtuale da un backup, il contenuto dei dischi virtuali viene estratto direttamente da tale backup. Pertanto, la macchina diventerà inaccessibile o perfino danneggiata se viene persa la connessione alla posizione o all'agente di backup.

Nel caso di una macchina ESXi, è possibile scegliere di renderla permanente, ossia di ripristinarne tutti i dischi virtuali, nonché le modifiche apportate durante l'esecuzione della macchina, nel datastore in cui sono archiviate tali modifiche. Questo processo è denominato finalizzazione.

L'esecuzione della finalizzazione non comporta tempi di inattività del sistema. La macchina virtuale *non* viene spenta durante la finalizzazione.

#### *Per finalizzare una macchina in esecuzione da un backup*

- 1. Nella scheda **Tutti i dispositivi**, selezionare una macchina in esecuzione da un backup.
- 2. Fare clic su **Finalizza**.
- 3. [Facoltativo] Specificare un nuovo nome per la macchina.
- 4. [Facoltativo] Cambiare la modalità di provisioning del disco. L'impostazione predefinita è **Thin**.
- 5. Fare clic su **Finalizza**.

Il nome della macchina cambia immediatamente. L'avanzamento del ripristino viene mostrato nella scheda **Attività**. Al termine del ripristino, l'icona della macchina cambia e diventa l'icona di una macchina virtuale normale.

## 13.2 Replica di macchine virtuali

La replica è disponibile soltanto per le macchine virtuali VMware ESXi.

La replica è il processo di creazione di una copia esatta di una macchina virtuale, che viene costantemente sincronizzata con la macchina originale. Eseguendo la replica di una macchina virtuale critica, l'utente avrà sempre a disposizione una copia della macchina pronta per essere avviata.

La replica può essere avviata manualmente o nell'ambito della pianificazione specificata dall'utente. La prima replica è completa (copia l'intera macchina). Tutte le replicazioni successive sono incrementali e vengono eseguite con Changed Block Tracking (p[. 127\)](#page-126-0), tranne se questa opzione è disabilitata.

#### **Confronto tra replica e backup**

Diversamente da quanto accade nel caso dei backup pianificati, una copia conserva soltanto l'ultimo stato della macchina virtuale. Una copia consuma spazio del datastore, mentre i backup possono essere conservati in archivi meno onerosi.

Tuttavia, l'avvio della copia è molto più rapido rispetto a un ripristino e rispetto all'esecuzione di una macchina virtuale da un backup. Una volta attivata la copia, la sua velocità di funzionamento è superiore a quella di una MV eseguita da un backup e non carica l'Agente per VMware.

#### **Esempi di utilizzo**

**Creazione di copie di macchine virtuali in un sito remoto.**

La replica consente di resistere meglio a errori totali o parziali dei datacenter, grazie alla clonazione delle macchine virtuali da un sito primario a un sito secondario. In genere il sito secondario è ubicato in una struttura remota che probabilmente non sarà influenzata da fattori ambientali, infrastrutturali o di altro tipo, che potrebbero causare gli errori nel sito primario.

 **Creazione di copie di macchine virtuali in un unico sito (da un host/datastore a un altro).** La replica sul posto può essere utilizzata in scenari di elevata disponibilità e di ripristino di emergenza.

#### **Possibili utilizzi di una copia**

**Prova di una copia** (p. [125\)](#page-124-0)

La copia verrà accesa per effettuare il testing. Utilizzare il client vSphere o altri strumenti per verificare il corretto funzionamento della copia. Durante il testing, la replica viene sospesa.

**Failover in una copia** (p. [125\)](#page-124-1)

Il failover è una transizione del carico di lavoro dalla macchina virtuale originale alla sua copia. Durante il failover, la replica viene sospesa.

**Backup della copia**

Sia il backup che la replica richiedono l'accesso a dischi virtuali e influiscono dunque sulle prestazioni dell'host che esegue la macchina virtuale. Se si desidera avere sia la copia che il backup di una macchina virtuale, evitando nel contempo di caricare ulteriormente l'host di produzione, eseguire una copia della macchina su un host diverso e impostare i backup della copia.

#### **Limitazioni**

Non è possibile eseguire copie dei seguenti tipi di macchine virtuali:

- Macchine a tolleranza d'errore eseguite su ESXi 5.5 e versioni precedenti.
- Macchine in esecuzione da backup
- Copie di macchine virtuali

### <span id="page-123-0"></span>13.2.1 Creazione di un piano di replica

È necessario creare un piano di replica individuale per ciascuna macchina. Non è possibile applicare un piano esistente ad altre macchine.

#### *Per creare un piano di replica*

- 1. Selezionare una macchina virtuale per la replica.
- 2. Fare clic su **Replica**.

Viene visualizzato un nuovo modello di piano di replica.

- 3. [Facoltativo] Per modificare il nome del piano di replica, fare clic sul nome predefinito.
- 4. Fare clic su **Macchina di destinazione** e procedere nel seguente modo:
	- a. Indicare se si desidera creare una nuova copia o utilizzare una copia esistente della macchina originale.
	- b. Selezionare l'host ESXi e specificare il nome della nuova copia oppure selezionare una copia esistente.

Il nome predefinito della nuova copia è **[Nome macchina originale]\_copia**.

- c. Fare clic su **OK**.
- 5. [Solo in caso di replica a una nuova macchina] Fare clic su **Datastore**, quindi selezionare il datastore per la macchina virtuale.

6. [Facoltativo] Fare clic su **Pianificazione** per cambiare la pianificazione della replica.

Per impostazione predefinita, le replicazioni vengono eseguite giornalmente dal lunedì al venerdì. È possibile selezionare la data e l'ora in cui eseguire la replica.

Per cambiare la frequenza delle replicazioni, spostare l'interruttore e specificare la pianificazione. È inoltre possibile eseguire le seguenti operazioni:

- Impostare un intervallo di date per l'entrata in vigore della pianificazione. Selezionare la casella di controllo **Esegui il piano di backup in un range di date** e specificare l'intervallo di date.
- Disabilitare la pianificazione. In questo caso, la replica può essere avviata manualmente.
- 7. [Facoltativo] Fare clic sull'icona ingranaggio per modificare le opzioni di replica (p[. 127\)](#page-126-0).
- 8. Fare clic su **Applica**.
- 9. [Facoltativo] Per eseguire il piano manualmente, fare clic su **Esegui ora** nel pannello del piano.

In seguito all'esecuzione di un piano di replica, la copia della macchina virtuale viene visualizzata

nell'elenco **Tutti dispositivi** con la seguente icona:

### <span id="page-124-0"></span>13.2.2 Prova di una copia

#### *Per preparare una copia per la prova*

- 1. Selezionare una copia da provare.
- 2. Fare clic su **Prova copia**.
- 3. Fare clic su **Avvia test**.
- 4. Indicare se connettere la copia avviata a una rete. Per impostazione predefinita, la copia non è connessa a una rete.
- 5. [Facoltativo] Se si sceglie di connettere la copia alla rete, selezionare la casella di controllo **Interrompi macchina virtuale originale** per interrompere la macchina originale prima di avviare la copia.
- 6. Fare clic su **Avvia**.
- *Per interrompere la prova di una copia*
- 1. Selezionare una copia di cui è in corso la prova.
- 2. Fare clic su **Prova copia**.
- 3. Fare clic su **Interrompi test**.
- <span id="page-124-1"></span>4. Confermare la propria decisione.

### 13.2.3 Failover in una copia

#### *Per eseguire il failover di una macchina a una copia*

- 1. Selezionare una copia in cui eseguire il failover.
- 2. Fare clic su **Azioni copia**.
- 3. Fare clic su **Failover**.
- 4. Indicare se connettere la copia avviata a una rete. Per impostazione predefinita, la copia sarà connessa alla stessa rete della macchina originale.
- 5. [Facoltativo] Se si sceglie di connettere la copia alla rete, deselezionare la casella di controllo **Interrompi macchina virtuale originale** per mantenere online la macchina originale.

#### 6. Fare clic su **Avvia**.

Mentre la copia si trova in stato di failover, è possibile scegliere una delle seguenti azioni:

**Interrompi failover** (p[. 126\)](#page-125-0)

Interrompe il failover se il problema della macchina originale è risolto. La copia verrà spenta. L'attività di replica verrà ripresa.

**Eseguire un failover permanente alla copia** (p[. 126\)](#page-125-1)

Questa operazione istantanea rimuove il flag "copia" dalla macchina virtuale, rendendo impossibile la replica. Per riprendere la replica, modificare il relativo piano selezionando questa macchina come origine.

**Failback** (p. [126\)](#page-125-2)

Eseguire il failback se si è attuato il failover al sito che non è destinato a operazioni continue. La copia verrà ripristinata all'originale o a una macchina virtuale nuova. Una volta completato il ripristino alla macchina originale, questa verrà accesa e sarà riavviata la replica. Se si sceglie di riprendere la replica in una nuova macchina, modificare il relativo piano selezionando tale macchina come origine.

### <span id="page-125-0"></span>13.2.3.1 Interruzione di un failover

#### *Per interrompere un failover*

- 1. Selezionare una copia che si trovi in stato di failover.
- 2. Fare clic su **Azioni copia**.
- 3. Fare clic su **Interrompi failover**.
- 4. Confermare la propria decisione.

#### <span id="page-125-1"></span>13.2.3.2 Esecuzione di un failover permanente

#### *Per eseguire un failover permanente*

- 1. Selezionare una copia che si trovi in stato di failover.
- 2. Fare clic su **Azioni copia**.
- 3. Fare clic su **Failover permanente**.
- 4. [Facoltativo] Cambiare il nome della macchina virtuale.
- 5. [Facoltativo] Selezionare la casella di controllo **Interrompi macchina virtuale originale**.
- 6. Fare clic su **Avvia**.

### <span id="page-125-2"></span>13.2.3.3 Failback

#### *Per eseguire il failback da una copia*

- 1. Selezionare una copia che si trovi in stato di failover.
- 2. Fare clic su **Azioni copia**.
- 3. Fare clic su **Failback da copia**.

Il software seleziona automaticamente la macchina originale come macchina di destinazione.

- 4. [Facoltativo] Fare clic su **Macchina di destinazione** e procedere nel seguente modo:
	- a. Selezionare se eseguire il failback in una macchina nuova o una già esistente.
	- b. Selezionare l'host ESXi e specificare il nome della nuova macchina oppure selezionare una macchina esistente.
	- c. Fare clic su **OK**.
- 5. [Facoltativo] Durante il failback in una nuova macchina, è inoltre possibile effettuare le seguenti operazioni:
	- Fare clic su **Datastore** per selezionare il datastore per la macchina virtuale.
	- Fare clic su **Impostazioni MV** per cambiare le dimensioni della memoria, il numero di processori e le connessioni di rete della macchina virtuale.
- 6. [Facoltativo] Fare clic su **Opzioni di ripristino** per modificare le opzioni di failback (p[. 127\)](#page-126-1).
- 7. Fare clic su **Avvia ripristino**.
- 8. Confermare la propria decisione.

### <span id="page-126-0"></span>13.2.4 Opzioni di replica

Per modificare le opzioni di replica, fare clic sull'icona ingranaggio accanto al nome del piano di replica, quindi scegliere **Opzioni di replica**.

#### **Changed Block Tracking (CBT)**

Questa opzione è simile all'opzione di backup "Changed Block Tracking (CBT)" (p. [57\)](#page-56-0).

#### **Provisioning disco**

Questa opzione consente di definire le impostazioni di provisioning del disco per la copia.

L'impostazione predefinita è: **Thin provisioning**.

Sono disponibili i seguenti valori: **Thin provisioning**, **Thick provisioning**, **Mantenere l'impostazione originale**.

#### **Gestione degli errori**

Questa opzione è simile all'opzione di backup "Gestione degli errori" (p[. 58\)](#page-57-0).

#### **Comandi pre/post**

Questa opzione è simile all'opzione di backup "Comandi pre/post" (p. [64\)](#page-63-0).

#### **Servizio Copia Shadow del volume per macchine virtuali**

Questa opzione è simile all'opzione di backup "Servizio Copia Shadow del volume per macchine virtuali" (p[. 70\)](#page-69-0).

### <span id="page-126-1"></span>13.2.5 Opzioni di failback

Per modificare le opzioni relative al failback, fare clic su **Opzioni di ripristino** durante la configurazione del failback.

#### **Gestione degli errori**

Questa opzione è simile all'opzione di ripristino "Gestione degli errori" (p. [85\)](#page-84-0).

#### **Prestazioni**

Questa opzione è simile all'opzione di ripristino "Prestazioni" (p[. 87\)](#page-86-0).

#### **Comandi pre/post**

Questa opzione è simile all'opzione di ripristino "Comandi pre/post" (p[. 87\)](#page-86-1).

#### **Gestione dell'alimentazione delle VM**

Questa opzione è simile all'opzione di ripristino "Gestione energetica MV" (p. [89\)](#page-88-0).

### 13.2.6 Raccolta dei dati di replica iniziali

Per velocizzare la replica a una posizione remota e risparmiare larghezza di banda di rete, è possibile eseguire la raccolta dei dati di replica.

*Importante Per eseguire la raccolta dei dati di replica, l'Agente per VMware (appliance virtuale) deve essere in esecuzione sull'host ESXi di destinazione.*

#### *Per raccogliere i dati di replica iniziali*

- 1. Eseguire una delle seguenti operazioni:
	- Se la macchina virtuale originaria può essere spenta, spegnerla e saltare al passaggio 4.
	- Se la macchina virtuale originaria non può essere spenta, continuare con il passaggio successivo.
- 2. Creare un piano di replica (p[. 124\)](#page-123-0).

Quando viene creato il piano, in **Macchina di destinazione** selezionare **Nuova replica** e l'host ESXi che ospita la macchina originaria.

3. Eseguire una sola volta il piano.

Nell'host ESXi originario viene creata una replica.

- 4. Esportare i file della macchina virtuale (o di replica) in un'unità disco esterna.
	- a. Collegare l'unità disco esterna alla macchina in cui viene eseguito il client vSphere.
	- b. Collegare il client vSphere al server vCenter o all'host ESXi originario.
	- c. Selezionare la replica appena creata nell'inventario.
	- d. Fare clic su **File** > **Esportazione** > **Esportazione modello OVF**.
	- e. In **Directory**, specificare la cartella sull'unità disco esterna.
	- f. Fare clic su **OK**.
- 5. Trasferire l'unità disco nella posizione remota.
- 6. Importare la replica nell'host ESXi di destinazione.
	- a. Collegare l'unità disco esterna alla macchina in cui viene eseguito il client vSphere.
	- b. Collegare il client vSphere al vCenter o ESXi di destinazione.
	- c. Fare clic su **File** > **Distribuisci modello OVF**.
	- d. In **Distribuisci da file o URL**, specificare il modello esportato nel passaggio 4.
	- e. Completare la procedura di importazione.
- 7. Modificare il piano di replica creato nel passaggio 2. In **Macchina di destinazione**, selezionare **Copia esistente**, quindi selezionare la copia importata.

A questo punto, il software prosegue con l'aggiornamento della replica. Tutte le repliche saranno incrementali.

## <span id="page-127-0"></span>13.3 Gestione di ambienti di virtualizzazione

È possibile visualizzare gli ambienti vSphere e Hyper-V nelle rispettive presentazioni native. Una volta che l'agente corrispondente è installato e registrato, la scheda **VMware** o **Hyper-V** viene visualizzata in **Dispositivi**.

La scheda **VMware** consente di cambiare le credenziali di accesso per il server vCenter o per l'host ESXi autonomo senza reinstallare l'agente.

#### *Per cambiare le credenziali di accesso per il server vCenter o per l'host ESXi*

- 1. In **Periferiche**, fare clic su **VMware**.
- 2. Fare clic su **Host e cluster**.
- 3. Nell'elenco **Host e cluster** (a destra dell'albero **Host e Cluster**), selezionare il server vCenter o l'host ESXi autonomo specificati durante l'installazione dell'Agente per VMware.
- 4. Fare clic su **Panoramica**.
- 5. In **Credenziali**, fare clic sul nome utente.
- 6. Specificare le nuove credenziali di accesso e fare clic su **OK**.

# 13.4 Migrazione della macchina

È possibile eseguire la migrazione della macchina ripristinando i relativi backup in una macchina non originale.

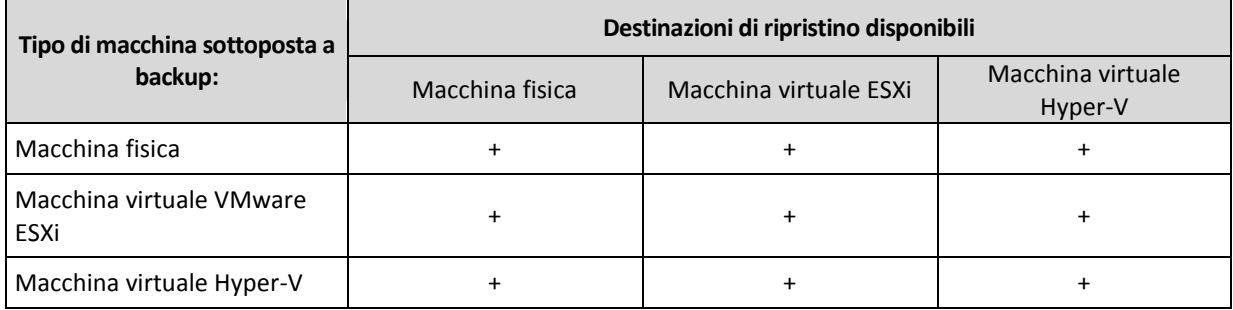

#### La seguente tabella riassume le opzioni di migrazione disponibili.

Per istruzioni su come eseguire la migrazione, fare riferimento alle seguenti sezioni:

- Da fisico a virtuale (P2V) "Da macchina fisica a macchina virtuale" (p[. 73\)](#page-72-0)
- Da virtuale a virtuale (V2V) "Macchina virtuale" (p. [75\)](#page-74-0)
- Da virtuale a fisico (V2P) "Macchina virtuale" (p[. 75\)](#page-74-0) o "Ripristino di dischi mediante i supporti di avvio" (p[. 76\)](#page-75-0)

Sebbene sia possibile eseguire una migrazione V2P nell'interfaccia Web, si raccomanda l'utilizzo di supporti di avvio in casi specifici. In alcuni casi, potrebbe essere opportuno utilizzare i supporti per la migrazione a ESXi o Hyper-V.

I supporti consentono di eseguire le seguenti operazioni:

- Scegliere dischi o volumi singoli per il ripristino.
- Mappare manualmente i dischi dal backup ai dischi delle macchine di destinazione.
- Ricreare volumi logici (LVM) o Linux Software RAID sulla macchina di destinazione.
- Fornire driver per hardware specifici di importanza critica per l'avviabilità del sistema.

## 13.5 Agente per VMware - Backup senza LAN

Se il carico degli host di produzione ESXi è tanto elevato che l'esecuzione delle appliance virtuali non è consigliabile, valutare l'opportunità di installare l'Agente per VMware (Windows) su una macchina fisica esterna all'infrastruttura ESXi.

Se ESXi utilizza un SAN attached storage, installare l'agente su una macchina connessa alla stessa SAN. L'agente eseguirà il backup delle macchine virtuali direttamente dall'archivio, anziché tramite l'host ESXi e la LAN. Questa funzionalità è chiamata backup senza LAN.

Il diagramma di seguito illustra un backup basato su LAN e uno senza LAN. L'accesso senza LAN alle macchine virtuali è disponibile se si dispone di una SAN (Storage Area Network) Fibre Channel (FC) o iSCSI. Per eliminare completamente il trasferimento dei dati del backup tramite la LAN, archiviare i backup su un disco locale della macchina dell'agente o in un archivio collegato a una SAN.

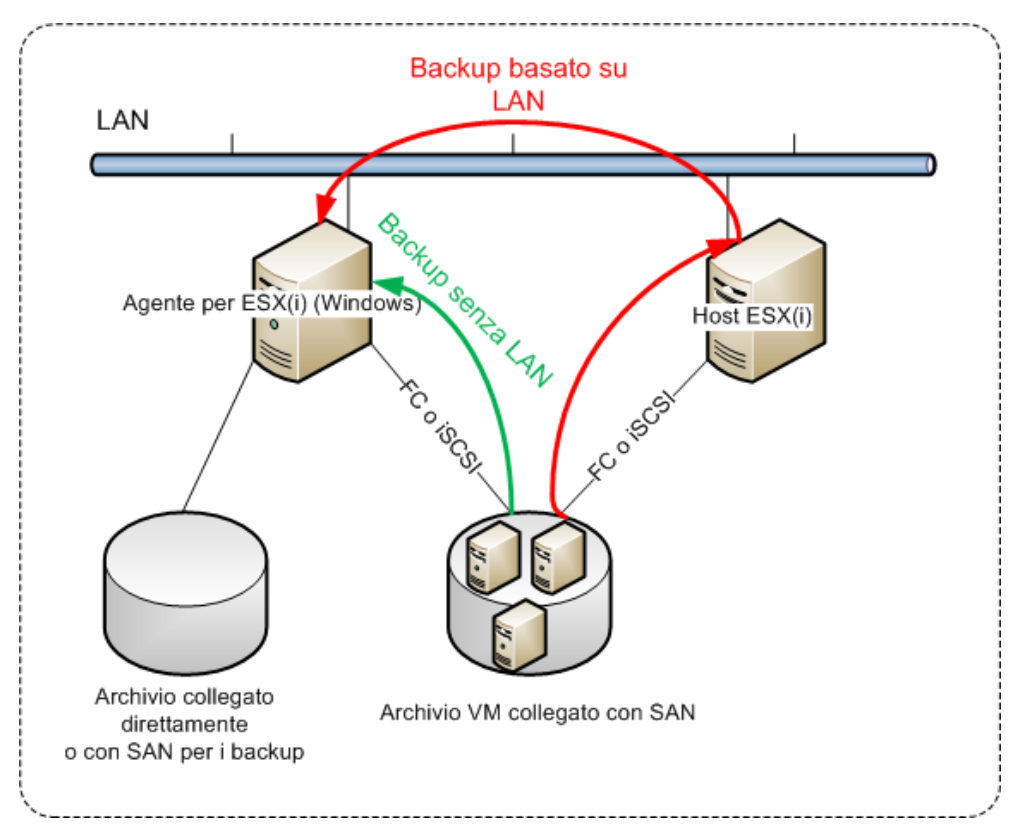

#### *Per abilitare l'accesso diretto a un datastore da parte di un agente*

- 1. Installare l'Agente per VMware su una macchina Windows che dispone dell'accesso di rete al vCenter Server.
- 2. Collegare il numero di unità logica (LUN) che ospita il datastore alla macchina. Considerare quando segue:
	- Utilizzare lo stesso protocollo (iSCSI o FC) usato per la connessione del datastore a ESXi.
	- L'unità LUN *non deve* essere inizializzata e deve apparire come disco "offline" in **Gestione disco**. Se Windows inizializza la LUN, questa potrebbe subire danni e non essere leggibile da VMware vSphere.

Di conseguenza, l'agente utilizzerà la modalità di trasporto SAN per accedere ai dischi virtuali: ad esempio, leggerà i settori LUN raw su iSCSI/FC senza riconoscere il file system VMFS (che Windows non è in grado di individuare).

#### **Limitazioni**

- In vSphere 6.0 e versioni successive, l'agente non può utilizzare la modalità di trasporto SAN se alcuni dei dischi MV sono collocati in un volume virtuale VMware (VVol), mentre altri non lo sono. Il backup di tali macchine virtuali non andrà a buon fine.
- Il backup delle macchine virtuali crittografate, introdotte in VMware vSphere 6.5, verrà eseguito via LAN, anche se per l'agente è stata configurata la modalità di trasporto SAN. L'agente eseguirà

il fallback sul trasporto NBD poiché VMware non supporta il trasporto SAN per l'esecuzione di backup di dischi virtuali crittografati.

#### **Esempio**

Se si utilizza una SAN iSCSI, configurare l'iniziatore iSCSI sulla macchina che esegue Windows in cui è installato l'Agente per VMware.

Per evitare l'inizializzazione della LUN, imposteremo il **criterio SAN** su **Condiviso offline** prima di collegare l'unità LUN.

#### *Per configurare il criterio SAN*

- 1. Accedere come amministratore e aprire il prompt dei comandi, quindi digitare **diskpart** e premere **Invio**.
- 2. Digitare **san policy=offlineshared** e premere **Invio**.
- 3. Per verificare che l'impostazione sia stata applicata correttamente, digitare **san** e premere **Invio**. Assicurarsi che sia visualizzato il **criterio SAN: Condiviso offline** è visualizzato.
- 4. Riavviare la macchina.

#### *Per configurare un iniziatore iSCSI*

1. Aprire **Pannello di controllo** > **Strumenti di amministrazione** > **Iniziatore iSCSI**.

*Suggerimento. Per trovare l'applet Strumenti di amministrazione, potrebbe essere necessario cambiare la visualizzazione Pannello di controllo su un'impostazione diversa da Home o Categoria, oppure utilizzare la ricerca.*

- 2. Se è la prima volta che Microsoft iSCSI Initiator viene avviato, confermare che si desidera avviare il servizio Microsoft iSCSI Initiator.
- 3. Nella scheda **Destinazioni**, digitare il nome completo di dominio (FQDN) o l'indirizzo IP del dispositivo SAN di destinazione e fare clic su **Connessione rapida**.
- 4. Selezionare la LUN che ospita il datastore e fare clic su **Connetti**.

Se la LUN non viene visualizzata, accertarsi che la zonizzazione nella destinazione iSCSI abiliti la macchina che esegue l'agente per l'accesso alla LUN. La macchina deve essere aggiunta all'elenco degli iniziatori iSCSI nella destinazione.

5. Fare clic su **OK**.

La LUN SAN dovrebbe essere visualizzata in **Gestione del disco**, come illustrato nella cattura di schermata seguente.

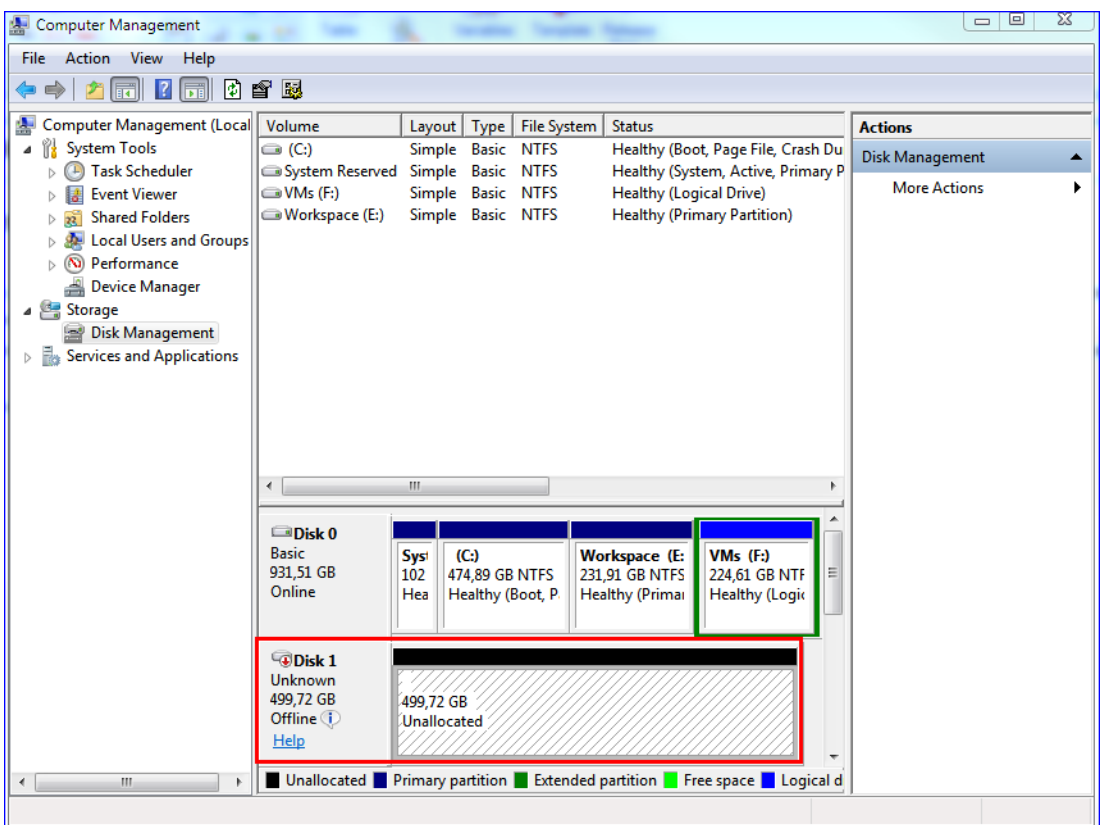

## 13.6 Agente per VMware: privilegi necessari

Questa sezione descrive i privilegi necessari per operazioni con macchine virtuali ESXi e per la distribuzione dell'appliance virtuale. L'Agente per VMware (appliance virtuale) può essere distribuito solo in locale.

Per eseguire le operazioni su tutti gli host e i cluster gestiti da un vCenter Server, l'Agente per VMware deve disporre di privilegi sul vCenter Server. Se si desidera che l'agente operi unicamente su uno specifico host ESXi, assegnare all'agente gli stessi privilegi sull'host.

Assegnare all'account i privilegi richiesti nel corso dell'installazione o della configurazione dell'Agente per VMware. Se si desidera modificare l'account in un momento successivo, far riferimento alla sezione "Gestione di ambienti di virtualizzazione" (p. [128\)](#page-127-0).

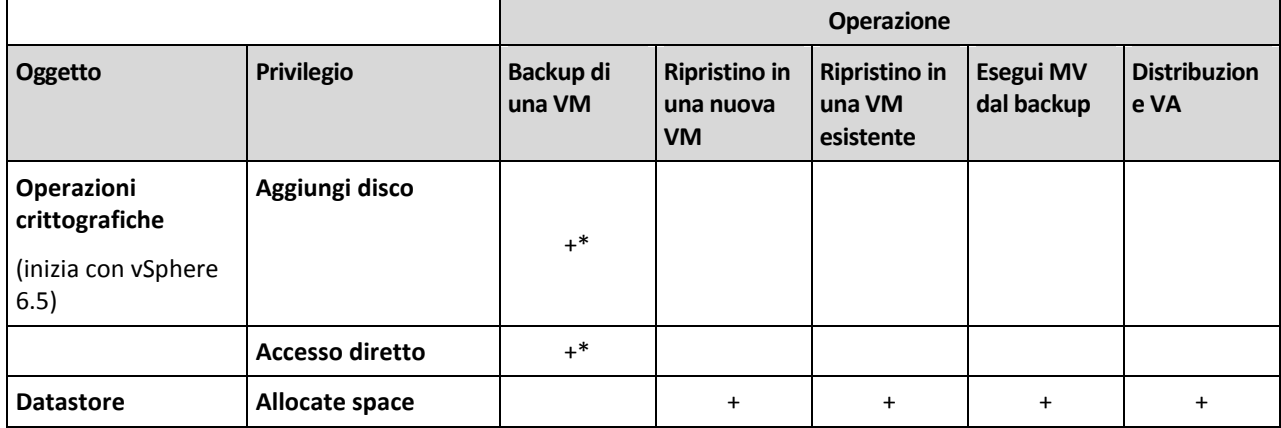

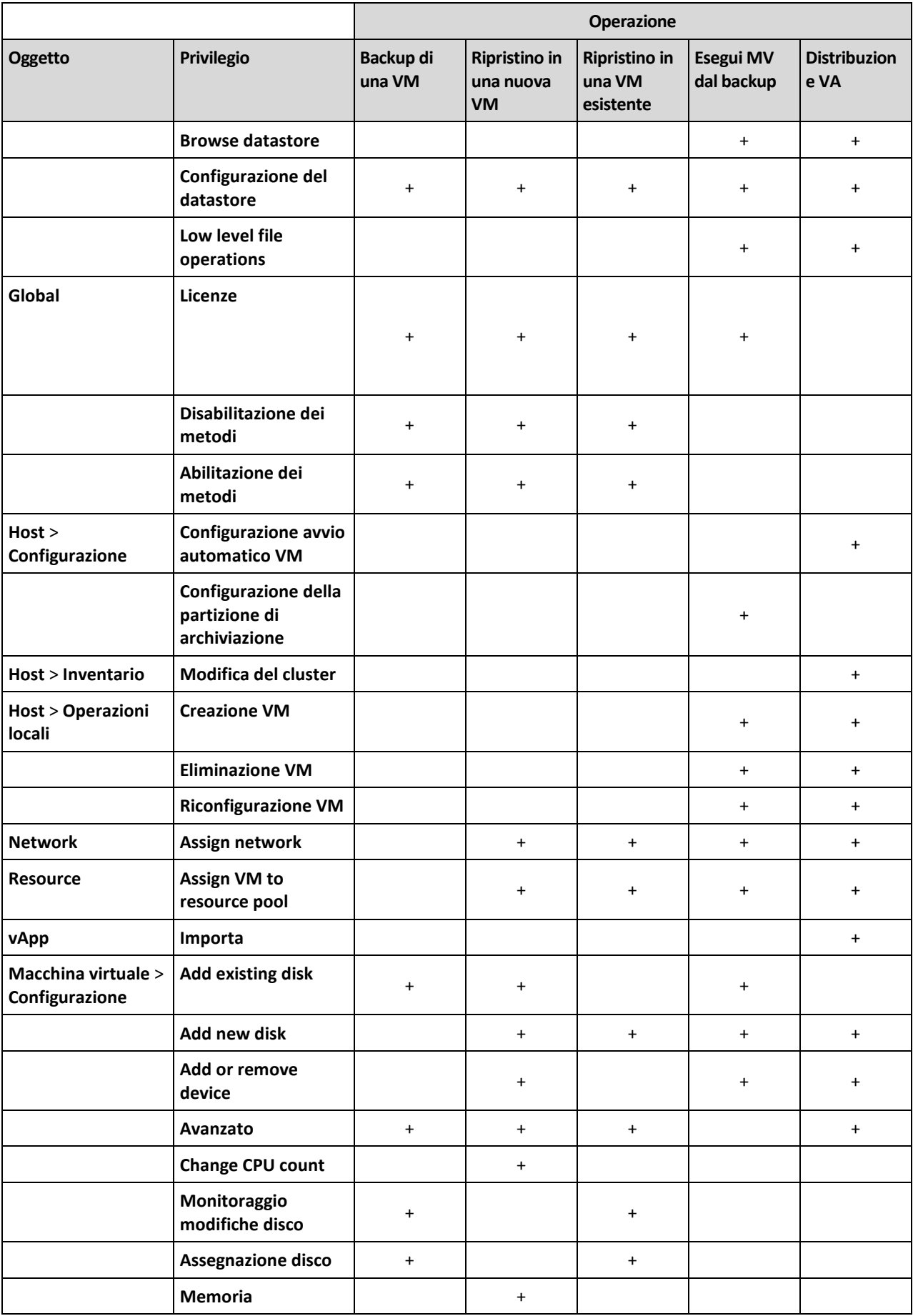

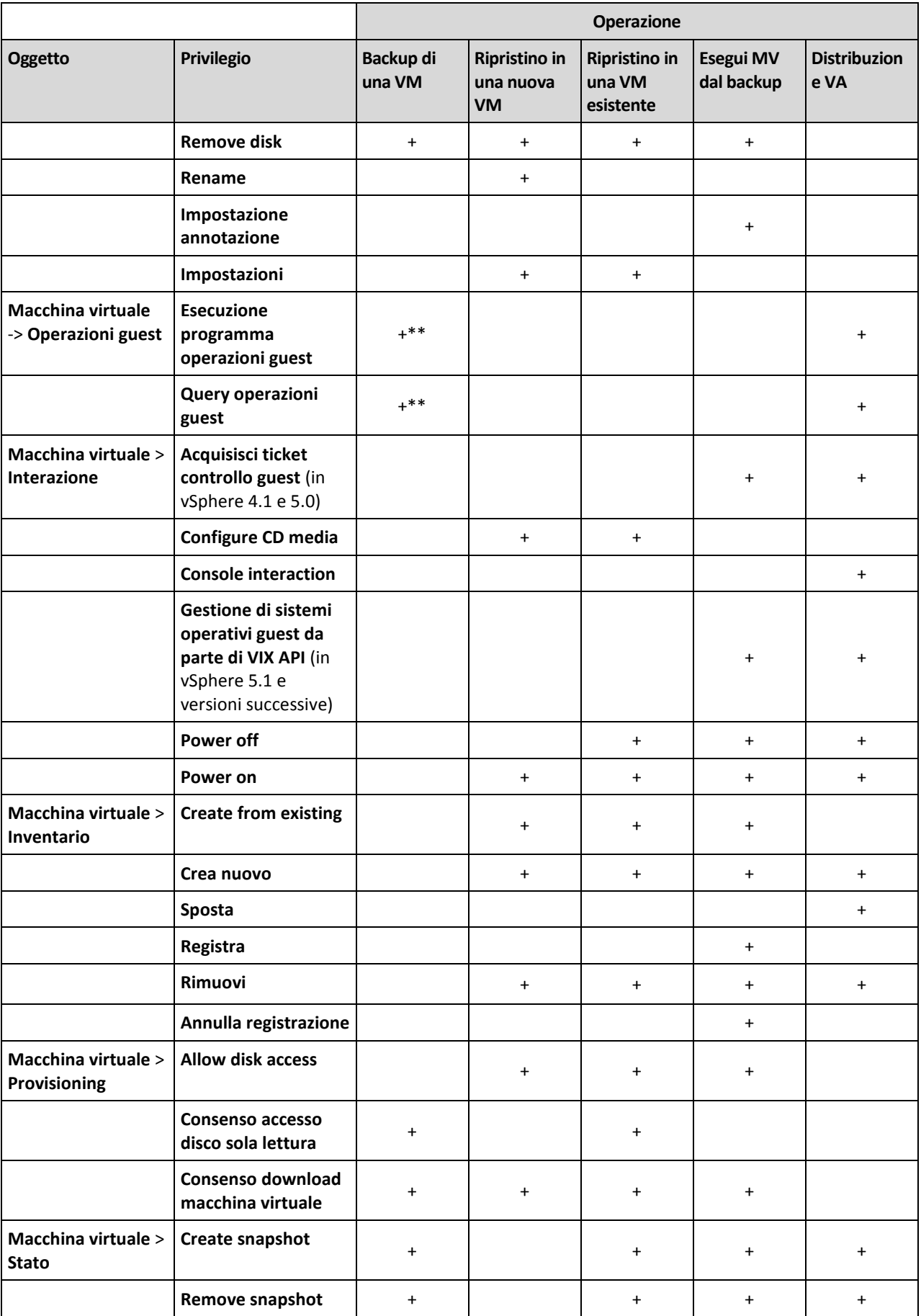

- \* Questo privilegio è obbligatorio solo per i backup di macchine criptate.
- \*\* Questo privilegio è obbligatorio solo per i backup compatibili con l'applicazione.

# 13.7 Macchine virtuali Windows Azure e Amazon EC2

Per eseguire il backup di una macchina virtuale Windows Azure o Amazon EC2, installare un agente di backup sulla macchina. Le operazioni di backup e ripristino sono le stesse utilizzate per le macchine fisiche. Tuttavia la macchina verrà conteggiata come virtuale quando vengono impostate le quote per il numero di macchine di una distribuzione nel cloud.

La differenza con un una macchina fisica è che le macchine virtuali Windows Azure e Amazon EC2 non possono essere inizializzate da un supporto di avvio. Se è necessario eseguire il ripristino su una nuova macchina virtuale Windows Azure o Amazon EC2, seguire la procedura descritta di seguito.

#### *Per ripristinare una macchina come macchina virtuale Windows Azure o Amazon EC2*

- 1. Creare una nuova macchina virtuale da un'immagine/modello in Windows Azure o Amazon EC2. La nuova macchina deve avere la stessa configurazione del disco della macchina da ripristinare.
- 2. Installare l'Agente per Windows o l'Agente per Linux sulla nuova macchina.
- 3. Ripristinare la macchina di cui è stato eseguito il backup come descritto in "Macchina fisica" (p. [72\)](#page-71-0). Quando si configura il ripristino, selezionare la nuova macchina come macchina di destinazione.

#### **Requisiti di rete**

Gli agenti installati sulle macchine sottoposte a backup devono poter comunicare con il server di gestione in la rete.

#### **Distribuzione in locale**

- Se sia gli agenti che il server di gestione sono installati in un cloud Azure/EC2, tutte le macchine sono già ubicate nella stessa rete. Non è necessaria alcuna azione aggiuntiva.
- Se il server di gestione è ubicato all'esterno del cloud Azure/EC2, le macchine nel cloud non potranno accedere alla rete locale in cui è installato il server di gestione. Per consentire agli agenti installati in tali macchine di comunicare con il server di gestione, è necessario creare una connessione VPN (Virtual Private Network) tra la rete locale e la rete cloud (Azure/EC2). Per istruzioni sulla creazione della connessione VPN, fare riferimento agli articoli seguenti: Amazon EC2:

http://docs.aws.amazon.com/AmazonVPC/latest/UserGuide/VPC\_VPN.html#vpn-create-cgw [http://docs.aws.amazon.com/AmazonVPC/latest/UserGuide/VPC\\_VPN.html#vpn-create-cgw](http://docs.aws.amazon.com/AmazonVPC/latest/UserGuide/VPC_VPN.html#vpn-create-cgw) Windows Azure:

https://azure.microsoft.com/it-it/documentation/articles/vpn-gateway-site-to-site-create <https://azure.microsoft.com/it-it/documentation/articles/vpn-gateway-site-to-site-create>

#### **Distribuzione su cloud**

In una distribuzione su cloud, il server di gestione è ubicato in uno dei data center Acronis a cui possono accedere gli agenti. Non è necessaria alcuna azione aggiuntiva.

# 14 Impostazioni del server di gestione

Queste impostazioni sono disponibili solo per distribuzioni in locale.

Per accedere a queste impostazioni, fare clic su **Impostazioni** > **Impostazioni di sistema**.

Per ulteriori informazioni sulla gestione delle licenze di Acronis Backup, fare riferimento a "Gestione delle licenze" (p. [30\)](#page-29-0).

## <span id="page-135-0"></span>14.1 Server e-mail

È possibile specificare un server e-mail che verrà utilizzato per inviare notifiche e-mail dal server di gestione.

#### *Per specificare il server e-mail*

- 1. Fare clic su **Impostazioni** > **Impostazioni di sistema** > **Server e-mail**.
- 2. In **Servizio e-mail**, selezionare una delle seguenti opzioni:
	- **Personalizzato**
	- **Gmail**

L'impostazione **App meno sicure** devono essere attivate sull'account Gmail. Per ulteriori informazioni, fare riferimento a https://support.google.com/accounts/answer/6010255 [https://support.google.com/accounts/answer/6010255.](https://support.google.com/accounts/answer/6010255)

- **Yahoo Mail**
- **Outlook.com**
- 3. [Solo per un servizio e-mail personalizzato] Specificare le impostazioni seguenti:
	- Nel campo **Server SMTP**, immettere il nome del server della posta in uscita (SMTP).
	- **In Porta SMTP**, impostare la porta del server della posta in uscita. Per impostazione predefinita, è impostata la porta 25.
	- Scegliere se utilizzare la crittografia TLS o SSL. Selezionare **Nessuno** per disabilitare la crittografia.
	- Se il server SMTP richiede l'autenticazione, selezionare la casella di controllo **Il server SMTP richiede l'autenticazione** e specificare le credenziali di un account che verrà utilizzato per l'invio dei messaggi. Se non si è certi che il server SMTP richieda l'autenticazione, contattare l'amministratore di rete o il provider del servizio di posta elettronica per richiedere assistenza.
	- Alcuni provider di servizi Internet richiedono l'autenticazione nel server della posta in arrivo prima di consentire l'invio. In tal caso, selezionare la casella di controllo **Configurare un server di posta in arrivo (POP)** per abilitare un server POP e configurare le relative impostazioni:
		- **In Server POP**, inserire il nome del server POP.
		- **In Porta POP**, impostare la porta del server di posta in arrivo. Per impostazione predefinita, è impostata la porta 110.
		- Specificare le credenziali di accesso per il server di posta in arrivo.
- 4. [Solo per Gmail, Yahoo Mail e Outlook.com] Specificare le credenziali di un account che verrà utilizzato per l'invio dei messaggi.
- 5. In **Mittente**, immettere il nome del mittente. Questo nome verrà visualizzato nel campo **Da** delle notifiche e-mail. Se si lascia vuoto questo campo, i messaggi conterranno l'account specificato nel passaggio 3 o 4.
- 6. [Facoltativo] Fare clic su **Invia messaggio e-mail di prova** per verificare se le notifiche e-mail funzionano correttamente con le impostazioni specificate. Inserire l'indirizzo di posta elettronica del destinatario del messaggio.

# 14.2 Notifiche e-mail

È possibile configurare le impostazioni predefinite comuni per tutte le notifiche e-mail inviate dal server di gestione.

Quando viene creato un piano di backup, è possibile utilizzare un'impostazione predefinita o sovrascriverla con valori personalizzati specifici per il piano in uso.

*Importante Le modifiche alle impostazioni predefinite si riflettono su tutti i piani di backup che utilizzano tali impostazioni.*

Prima di configurare queste impostazioni, accertarsi che siano state configurate le impostazioni del **Server e-mail** (p. [136\)](#page-135-0).

#### *Per configurare le impostazioni di notifica e-mail predefinite*

- 1. Fare clic su **Impostazioni** > **Impostazioni di sistema** > **Notifiche e-mail**.
- 2. Nel campo **Indirizzi e-mail destinatari**, digitare l'indirizzo e-mail di destinazione. È possibile immettere più indirizzi separati da un punto e virgola.
- 3. Selezionare i tipi di notifiche da inviare. Sono disponibili i seguenti tipi:
	- **Errori**
	- **Avvisi**
	- **Backup riusciti**

L'oggetto dei messaggi e-mail segue questo modello: **[oggetto] [nome macchina] [nome piano di backup]**. Il segnaposto **[subject]** verrà sostituito da una della seguenti frasi: **Backup riuscito**, **Backup non riuscito**, **Backup completato con avvisi**.

# 15 Gestione di gruppi e account

La funzionalità descritta in questa sezione è disponibile per le distribuzioni su cloud solo per account con privilegi di amministratore.

## 15.1 Account e gruppi

I tipi di account sono due: **account di amministratore** e **account utente**. Sia l'utente finale sia gli amministratori possono gestire i backup dei dati dell'utente.

Ciascun account appartiene a un gruppo. Il gruppo **Cliente** viene creato automaticamente per l'organizzazione. Se si desidera, è possibile creare gruppi **Unità**, che generalmente corrispondono alle unità o ai reparti dell'azienda.

Un amministratore può creare e gestire gruppi, account di amministratore e account utente nel proprio livello di gerarchia o a un livello inferiore.

Il diagramma seguente illustra due livelli gerarchici: cliente e gruppi di unità. I gruppi e gli account facoltativi sono indicati da una linea tratteggiata.

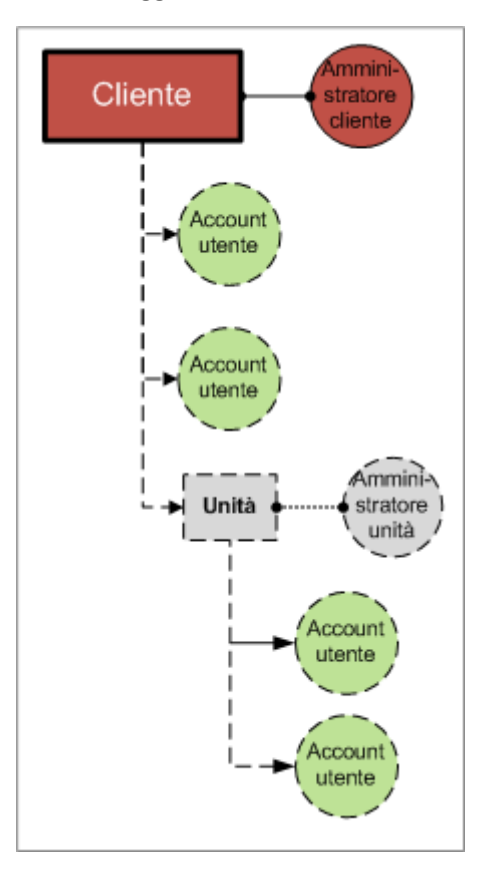

La seguente tabella riassume le operazioni che possono essere eseguite dagli amministratori e dagli utenti.

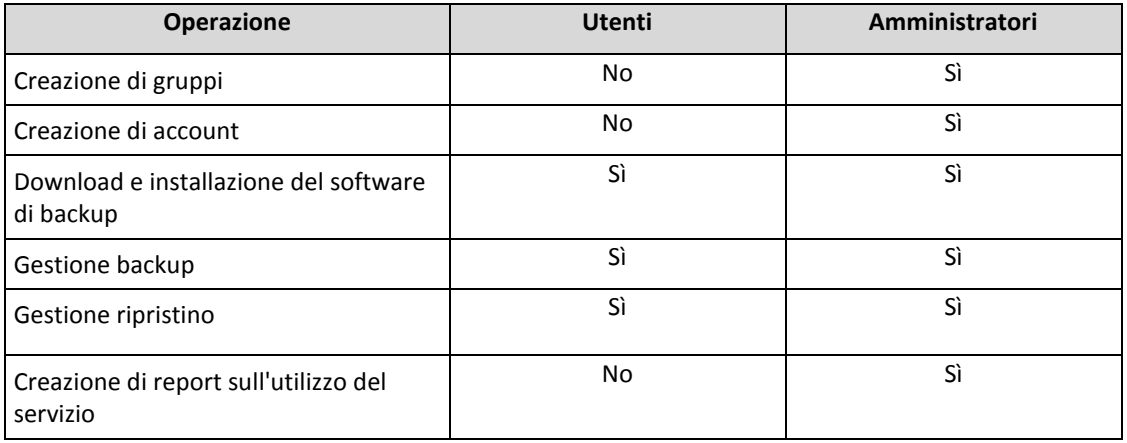

## 15.2 Creazione di un gruppo

L'utente potrebbe scegliere di creare un nuovo gruppo **Unità** all'interno di una società durante l'espansione del servizio di backup verso una nuova unità organizzativa.

#### *Per creare un gruppo*

- 1. Eseguire l'accesso alla console di backup.
- 2. Fare clic su **Gestisci account**.
- 3. Selezionare un gruppo in cui si desidera creare il nuovo gruppo.
- 4. In fondo al riquadro **Gruppi**, fare clic su "**+**".
- 5. In **Nome**, specificare un nome per il nuovo gruppo.
- 6. [Facoltativo] In **Identificatore**, digitare una stringa che fungerà da identificatore per il gruppo. Questo identificatore verrà inserito nei report mensili insieme ai dati di utilizzo del gruppo. È possibile utilizzare l'identificatore per fare riferimento a questo gruppo in altri software, ad esempio nei sistemi di fatturazione o monitoraggio.

L'identificatore può essere formato da un massimo di 256 caratteri Unicode (ad esempio, numeri e lettere latine). Non è necessario che sia univoco per tutti i gruppi.

- 7. In **Lingua predefinita**, selezionare la lingua predefinita che verrà utilizzata nel gruppo per le notifiche, i report e il software di backup.
- 8. [Facoltativo] In **Posizioni di backup**, selezionare le posizioni di backup per il gruppo e per i relativi figli. Sono disponibili i seguenti valori:
	- **Locale e cloud**
	- **Solo cloud**
- 9. [Facoltativo] Disabilitare lo switch **Aggiornamento automatico agente**. Se si sceglie questa opzione, gli agenti registrati negli account appartenenti a questo gruppo e ai relativi gruppi figli non verranno aggiornati automaticamente quando viene rilasciata una nuova versione.
- 10. [Facoltativo] In **Informazioni di contatto**, specificare le informazioni di contatto per il gruppo.
- 11. Fare clic su **Crea**.

Il gruppo appena creato verrà visualizzato nell'albero **Gruppi**.

Se si desidera specificare le informazioni di fatturazione per un gruppo, selezionarlo dall'elenco **Gruppi** e fare clic su **Proprietà**, quindi compilare la sezione delle informazioni di fatturazione.

## 15.3 Creazione di un account

È necessario che all'interno di un'unità esista almeno un account (amministratore o utente).

#### *Per creare un account*

- 1. Eseguire l'accesso alla console di backup.
- 2. Fare clic su **Gestisci account**.
- 3. Selezionare un gruppo in cui si desidera creare l'account.
- 4. Fare clic sulla scheda **Account**.
- 5. Fare clic su **Aggiungi account**.
- 6. Specificare le seguenti informazioni di contatto per l'account.
	- **Accedi**

*Importante Ogni account deve disporre di un unico accesso. È possibile creare più login utilizzando lo stesso indirizzo e-mail.*

- **Indirizzo di posta elettronica del mittente**
- [Facoltativo]**Nome**
- [Facoltativo] **Cognome**
- 7. Se si desidera che l'account sia di tipo amministratore, attivare l'opzione **Privilegi amministratore**.
- 8. [Facoltativo] Disabilitare lo switch **Aggiornamento automatico agente**. Se si sceglie questa opzione, gli agenti registrati nell'account non verranno aggiornati automaticamente quando viene rilasciata una nuova versione.
- 9. [Facoltativo] Specificare la quota di archiviazione e il numero massimo di macchine/dispositivi/caselle di posta di cui l'utente è autorizzato a eseguire il backup.
	- **Workstation fisiche**
	- **Server fisici**
	- **Windows Server Essentials**
	- **Host virtuali**
	- **Dispositivi mobili**
	- **Caselle di posta di Office 365**
	- **Quota di archiviazione**

Le suddette quote sono "flessibili". Se uno qualsiasi di questi valori viene superato, verrà inviata una notifica all'indirizzo e-mail specificato al passaggio 6. Nessuna limitazione viene applicata all'uso del servizio di backup.

10. [Facoltativo] Specificare le eccedenze rispetto alle quote. L'eccedenza consente a un utente di superare la quota del valore specificato. Quando si supera l'eccedenza, i backup non vanno a buon fine.

*Importante Se sia la quota sia l'eccedenza vengono impostate su zero, la funzionalità corrispondente sarà nascosta all'utente.*

- 11. [Facoltativo] In Posizioni di backup,**Posizioni di backup**, selezionare le posizioni di backup per l'account. Sono disponibili i seguenti valori:
	- **Locale e cloud**
	- **Solo cloud**
- 12. [Facoltativo] Cambiare il livello delle **Notifiche di backup**. Selezionare uno dei seguenti livelli:
	- **Disattivato**. Nessuna notifica
	- **Meno**: Notifiche relative a backup non riusciti (impostazione predefinita)
	- **Più**: Notifiche relative a backup non riusciti e avvisi
	- **Tutto**: Notifiche relative a backup non riusciti, avvisi e backup riusciti

Tutte le notifiche vengono inviate all'indirizzo e-mail specificato.

13. [Facoltativo] Disattivazione delle **Notifiche aziendali**. Con questa operazione le notifiche riguardanti il superamento delle quote non verranno inviate all'indirizzo e-mail specificato.

#### 14. Fare clic su **Aggiungi**.

Di conseguenza:

- Nella scheda **Account** viene visualizzato un nuovo account.
- All'indirizzo e-mail specificato verrà inviato un messaggio contenente il collegamento di attivazione.

## 15.4 Creazione di un report sull'utilizzo del servizio

I report sull'utilizzo forniscono dati cronologici relativi all'utilizzo del servizio di backup.

I report possono essere creati solo dagli amministratori.

#### **Parametri di creazione dei report**

Il report contiene i seguenti dati su un'unità e i relativi account:

Dimensioni dei backup per gruppo, per account e per tipo di macchina.

- Quantità di macchine protette per gruppo, per account e per tipo di macchina.
- Valore del prezzo per gruppo, per account e per tipo di macchina.
- La dimensione totale dei backup.
- La quantità totale di macchine protette.
- Valore prezzo totale.

#### **Ambito del report**

È possibile selezionare l'ambito del report tra i seguenti valori:

**Tutti i clienti e i partner diretti**

Il report conterrà i valori dei parametri di creazione dei report solo per i gruppi figli dei gruppo in questione.

**Tutti i clienti e i partner**

Il report conterrà i valori dei parametri di creazione dei report per tutti i gruppi figli dei gruppo in questione.

**Tutti i clienti e i partner (includendo i dettagli degli account)**

Il report conterrà i valori dei parametri di creazione dei report per tutti i gruppi figli dei gruppo in questione e per tutti gli account utente all'interno dei gruppi.

#### **Attivazione o disattivazione di report sull'utilizzo pianificati**

Un report pianificato copre i dati sull'utilizzo del sistema per l'ultimo mese di calendario. I report sono generati alle ore 23:59:59 del fuso orario UTC il primo giorno del mese e vengono inviati a tutti gli amministratori del gruppo il secondo giorno dello stesso mese.

- 1. Nella console di gestione dell'account, fare clic su **Report**.
- 2. Selezionare la scheda **Pianificato**.
- 3. Attivare o disattivare i report di utilizzo pianificati facendo clic sull'interruttore di attivazione/disattivazione.
- 4. In **Livello di dettaglio** selezionare l'ambito del report come descritto sopra.

#### **Generazione di un report di utilizzo personalizzato**

Questo tipo di report può essere generato a richiesta e non può essere pianificato. Il report verrà inviato all'indirizzo e-mail dell'utente.

- 1. Nella console di gestione dell'account, fare clic su **Report**.
- 2. Selezionare la scheda **Personalizzato**.
- 3. In **Periodo**, selezionare il periodo di report:
	- **Mese di calendario corrente**
	- **Mese di calendario precedente**
	- **Personalizzato**
- 4. Se si desidera specificare un periodo di report personalizzato, selezionare le date di inizio e di fine. Altrimenti, ignorare questo passaggio.
- 5. In **Periodo**, selezionare il periodo di report:
	- **Report di riepilogo**: Il report includerà i valori complessivi dei parametri di creazione dei report per il periodo specificato, incluso il valore del prezzo totale.
	- **Statistiche giornaliere**: Il report includerà i valori dei parametri di creazione dei report per ciascun giorno del periodo specificato, esclusi i valori dei prezzi.
- 6. In **Livello di dettaglio** selezionare l'ambito del report come descritto sopra.

7. Per generare il report, fare clic su **Generare e inviare**.

## 15.5 Limitazione dell'accesso all'interfaccia Web

È possibile limitare l'accesso all'interfaccia Web specificando un elenco di indirizzi IP da cui i membri di un gruppo possono eseguire l'accesso.

Questa restrizione *non* si applica ai membri dei gruppi figli.

#### *Per limitare l'accesso all'interfaccia Web*

- 1. Eseguire l'accesso alla console di gestione account.
- 2. Selezionare un gruppo per il quale si desidera limitare l'accesso.
- 3. Fare clic su **Impostazioni** > **Sicurezza**.
- 4. Selezionare la casella di controllo **Abilita il controllo di accesso**.
- 5. In **Indirizzi IP consentiti**, specificare gli indirizzi IP consentiti.
	- È possibile immettere i seguenti parametri, separati da un punto e virgola.
	- Indirizzi IP, ad esempio 192.0.2.0
	- Intervalli IP, ad esempio 192.0.2.0-192.0.2.255
	- Sottoreti, ad esempio 192.0.2.0/24
- 6. Fare clic su **Salva**.

# 16 Risoluzione dei problemi

Questa sezione descrive le modalità di salvataggio di un registro agente in un file .zip. Se un backup non riesce per un motivo on precisato, questo file consente al personale del supporto tecnico di identificare il problema.

#### *Per raccogliere i registri*

- 1. Selezionare la macchine da cui si desidera raccogliere i registri.
- 2. Fare clic su **Attività**.
- 3. Fare clic su **Raccogliere le informazioni di sistema**.
- 4. Se richiesto dal browser Web, specificare dove salvare il file.

#### **Informazioni sul copyright**

Copyright © Acronis International GmbH, 2002-2017. Tutti i diritti riservati.

"Acronis" e "Acronis Secure Zone" sono marchi registrati di Acronis International GmbH.

"Acronis Compute with Confidence", "Acronis Startup Recovery Manager", "Acronis Active Restore", "Acronis Instant Restore" e il logo Acronis sono marchi di Acronis International GmbH.

Linux è un marchio registrato di Linus Torvalds.

VMware e VMware Ready sono marchi e/o marchi registrati di VMware, Inc. negli Stati Uniti e/o in altre giurisdizioni.

Windows e MS-DOS sono marchi registrati di Microsoft Corporation.

Tutti gli altri marchi e copyright a cui si fa riferimento appartengono ai rispettivi proprietari.

È vietata la distribuzione di versioni con modifiche sostanziali di questo documento, a meno che non sia stata concessa in precedenza un'autorizzazione specifica da parte del detentore del copyright.

È vietata la distribuzione a fini commerciali del presente lavoro o di lavori derivati in qualsiasi formato di libro (cartaceo), a meno che non sia stata concessa in precedenza un'autorizzazione da parte del detentore del copyright.

LA PRESENTE DOCUMENTAZIONE VIENE FORNITA "ALLO STATO IN CUI SI TROVA" E QUALSIVOGLIA CONDIZIONE, DICHIARAZIONE E GARANZIA, SIA ESSA ESPRESSA O IMPLICITA, IVI INCLUSA QUALSIVOGLIA GARANZIA DI COMMERCIABILITÀ, IDONEITÀ AD UN FINE SPECIFICO O NON INFRAZIONE, SI INTENDE ESCLUSA, NELLA MISURA IN CUI LE SUDDETTE RINUNCE SIANO DA INTENDERSI LEGALMENTE CONSENTITE.

Insieme al Software e/o al Servizio potrebbe essere fornito un codice di terze parti. I termini di licenza di tali terze parti sono descritti in dettaglio nel file license.txt che si trova nella directory di installazione principale. L'elenco degli ultimi aggiornamenti del codice di terze parti e i relativi termini di licenza utilizzati con il Software e/o il Servizio sono sempre disponibili all'indirizzo http://kb.acronis.com/content/7696 <http://kb.acronis.com/content/7696>

#### **Tecnologie protette da brevetto Acronis**

Le tecnologie utilizzate in questo prodotto sono coperte e protette da uno o più numeri di brevetti USA: 7,047,380; 7,275,139; 7,281,104; 7,318,135; 7,353,355; 7,366,859; 7,475,282; 7,603,533; 7,636,824; 7,650,473; 7,721,138; 7,779,221; 7,831,789; 7,886,120; 7,895,403; 7,934,064; 7,937,612; 7,949,635; 7,953,948; 7,979,690; 8,005,797; 8,051,044; 8,069,320; 8,073,815; 8,074,035; 8,145,607; 8,180,984; 8,225,133; 8,261,035; 8,296,264; 8,312,259; 8,347,137; 8,484,427; 8,645,748; 8,732,121 e richieste in attesa di brevetto.

# <span id="page-143-0"></span>17 Glossario B

### Backup completo

Un backup autosufficiente contenente tutti i dati selezionati per il backup. Non è necessario accedere ad altri backup per ripristinare i dati da un backup completo.

### Backup differenziale

Un backup differenziale memorizza le modifiche dei dati rispetto all'ultimo backup completo (p[. 144\)](#page-143-0). È necessario accedere al backup completo corrispondente per ripristinare i dati da un backup differenziale.

### Backup incrementale

Un backup che memorizza le modifiche dei dati rispetto all'ultimo backup. È necessario accedere ad altri backup per ripristinare i dati da un backup incrementale.

#### F

### Formato di backup a file singolo

Un nuovo formato di backup, in cui i backup incrementali completi e successivi vengono salvati su un unico file .tib o .tibx, anziché su una serie di file concatenati. Questo formato consente di sfruttare la velocità del metodo di backup incrementale, evitando tuttavia il suo principale svantaggio ovvero la difficoltà di eliminazione dei backup obsoleti. Il software contrassegna i blocchi utilizzati dai backup obsoleti come "liberi" e li utilizza per scrivere i nuovi backup. Ne consegue una pulizia estremamente rapida, con un livello di consumo delle risorse minimo.

Il formato di backup a file singolo non è possibile quando si esegue il backup in posizioni che non supportano le letture e le scritture con accesso casuale.

# S

### Set backup

Un gruppo di backup a cui è possibile applicare una singola regola di conservazione.

Per lo schema di backup **Personalizzato**, i set di backup corrispondono ai metodi di backup (**Completo**, **Differenziale** e **Incrementale**).

In tutti gli altri casi, i set di backup sono **Mensili**, **Giornalieri**, **Settimanali** ed eseguiti **Ogni ora**.

- Un backup mensile è il primo backup creato dopo l'inizio di un mese.
- Un backup settimanale è il primo backup creato nel giorno della settimana selezionato nell'opzione **Backup settimanale** (fare clic sull'icona ingranaggio, quindi **Opzioni di backup** > **Backup settimanale**).
- Un backup giornaliero è il primo backup creato dopo l'inizio di un giorno.
- Un backup eseguito ogni ora è il primo backup creato dopo l'inizio di un'ora.